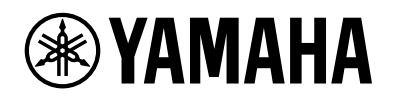

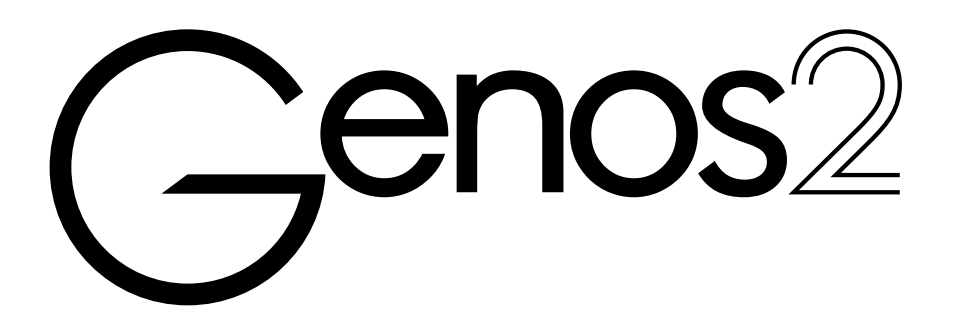

**Referenzhandbuch**

Dieses Referenzhandbuch erläutert erweiterte Funktionen des Genos2, auf die im Benutzerhandbuch nicht näher eingegangen wird. Bitte lesen Sie das Benutzerhandbuch, bevor Sie dieses Referenzhandbuch lesen.

### **Verwenden des PDF-Handbuchs**

- **•** Um sofort auf die entsprechende Seite mit den gewünschten Einträgen und Themen zu springen, klicken Sie auf die entsprechenden Einträge im Index Bookmarks (Lesezeichen) links im Hauptanzeigefenster. (Klicken Sie auf das Register "Bookmarks", um den Index zu öffnen, falls dieser nicht angezeigt wird.)
- **•** Klicken Sie auf die Seitennummern in diesem Handbuch, um direkt zur entsprechenden Seite zu springen.
- **•** Wählen Sie "Suchen" im Bearbeiten-Menü von Adobe Reader, und geben Sie einen Schlüsselbegriff ein, um das Dokument nach Informationen zu durchsuchen. Die Namen und Positionen von Menüelementen können sich je nach Version von Adobe Reader unterscheiden.
- **•** Die Abbildungen und Display-Darstellungen in diesem Handbuch dienen nur zur Veranschaulichung und können von der Darstellung an Ihrem Instrument abweichen. Beachten Sie bitte, dass die in diesem Handbuch gezeigten Display-Darstellungen nur in englischer Sprache vorliegen.
- Die Dokumente "Datenliste" und "Handbuch für den Anschluss von iPhone/iPad" können von der Yamaha-Website heruntergeladen werden:

<https://download.yamaha.com/>

**•** Die Unternehmens- und Produktnamen in diesem Handbuch sind Markenzeichen oder eingetragene Markenzeichen der entsprechenden Unternehmen.

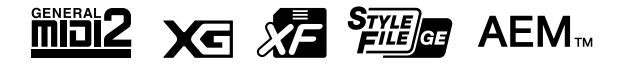

© 2023 Yamaha Corporation Published 06/2024 LB-B0

# **Inhalt**

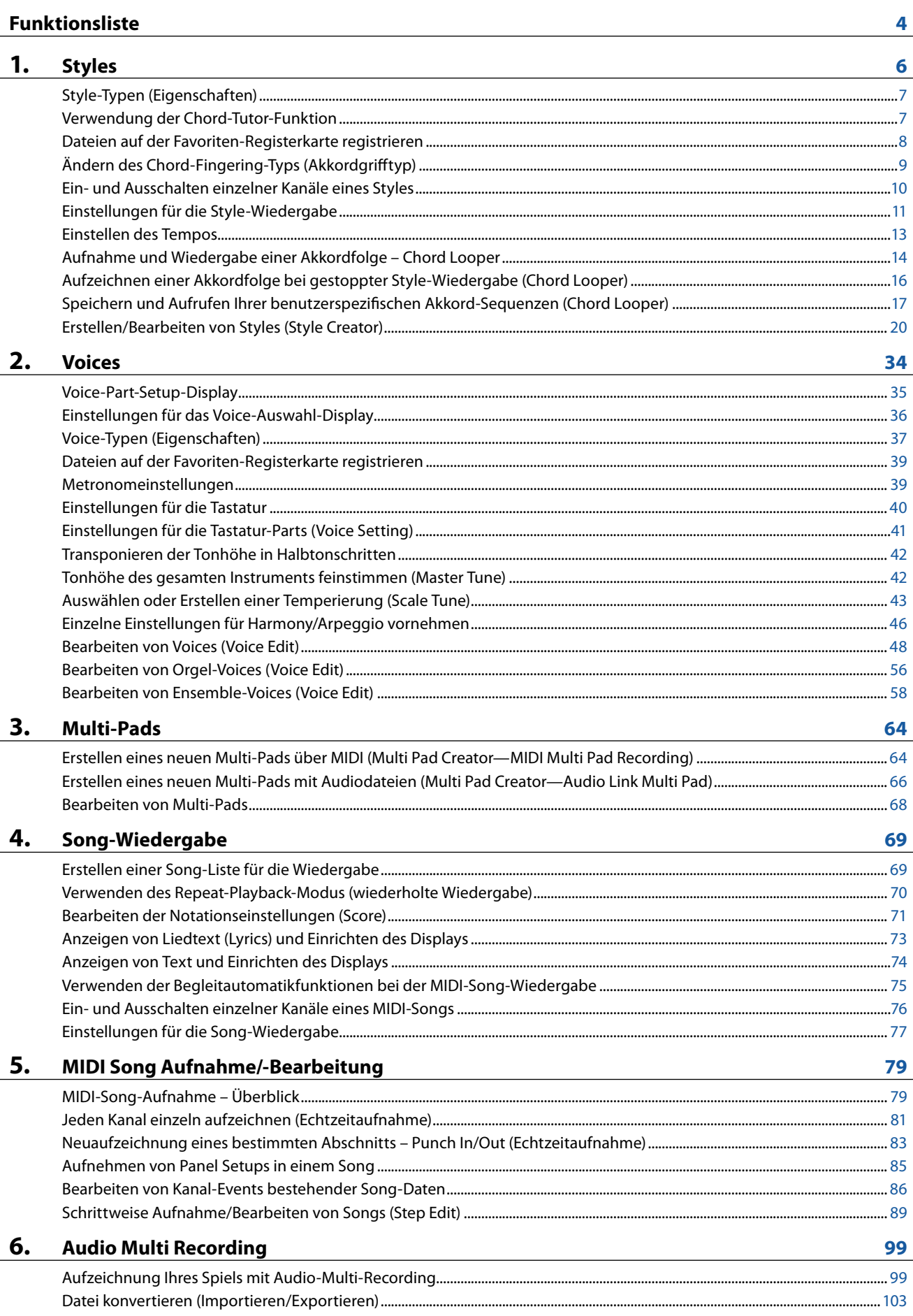

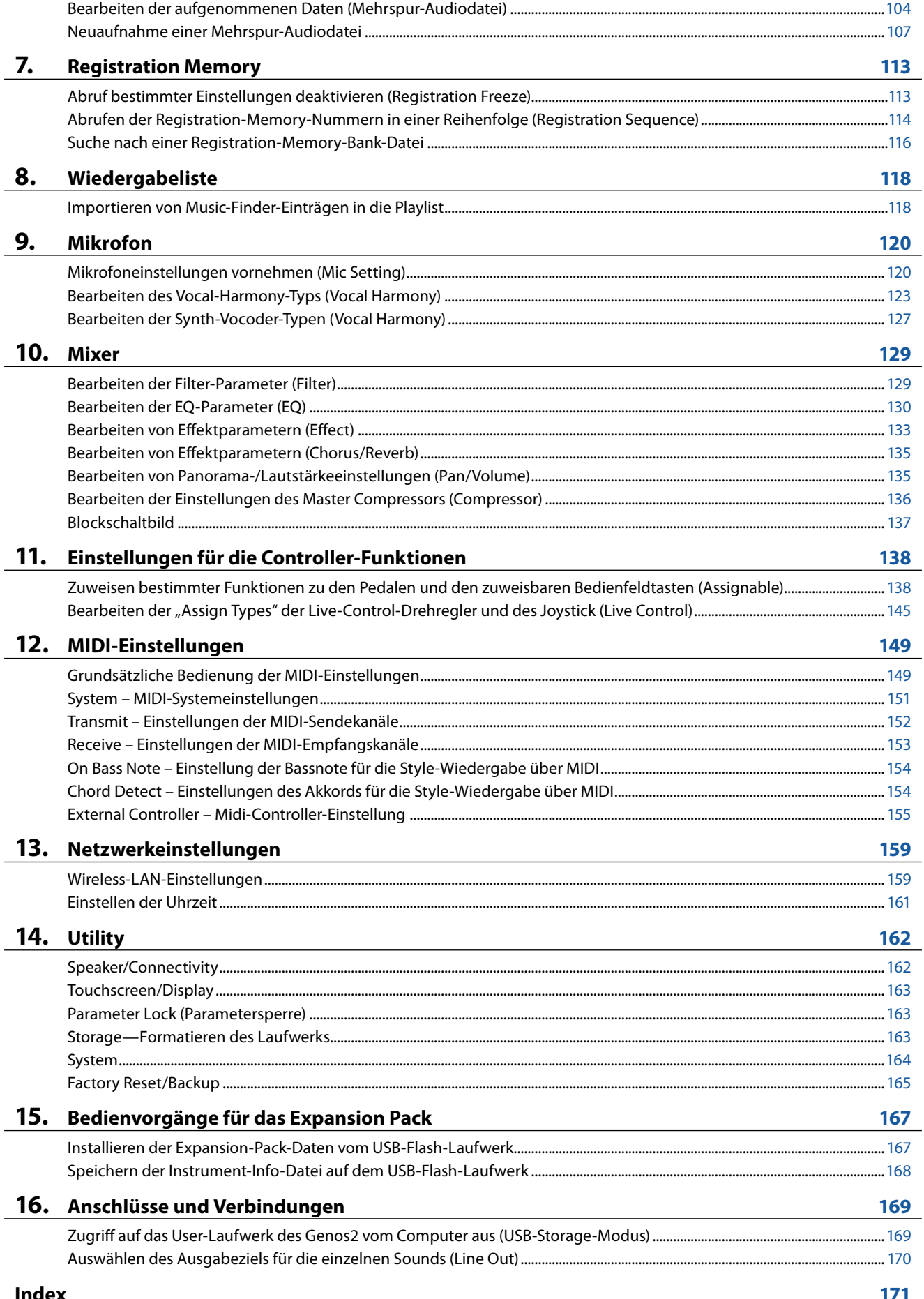

# <span id="page-3-0"></span>**Funktionsliste**

Dieser Abschnitt beschreibt und erklärt in Kürze, welche Einstellungen Sie in den verschiedenen Anzeigen vornehmen können, die nach Antippen der einzelnen Symbole in der Menü-Anzeige aufgerufen werden.

Weitere Informationen finden Sie auf den nachstehend mit Seitenzahl genannten Kapiteln oder im Benutzerhandbuch. Das Symbol "<sup>o</sup>" zeigt an, dass die Funktion im Benutzerhandbuch beschrieben wird.

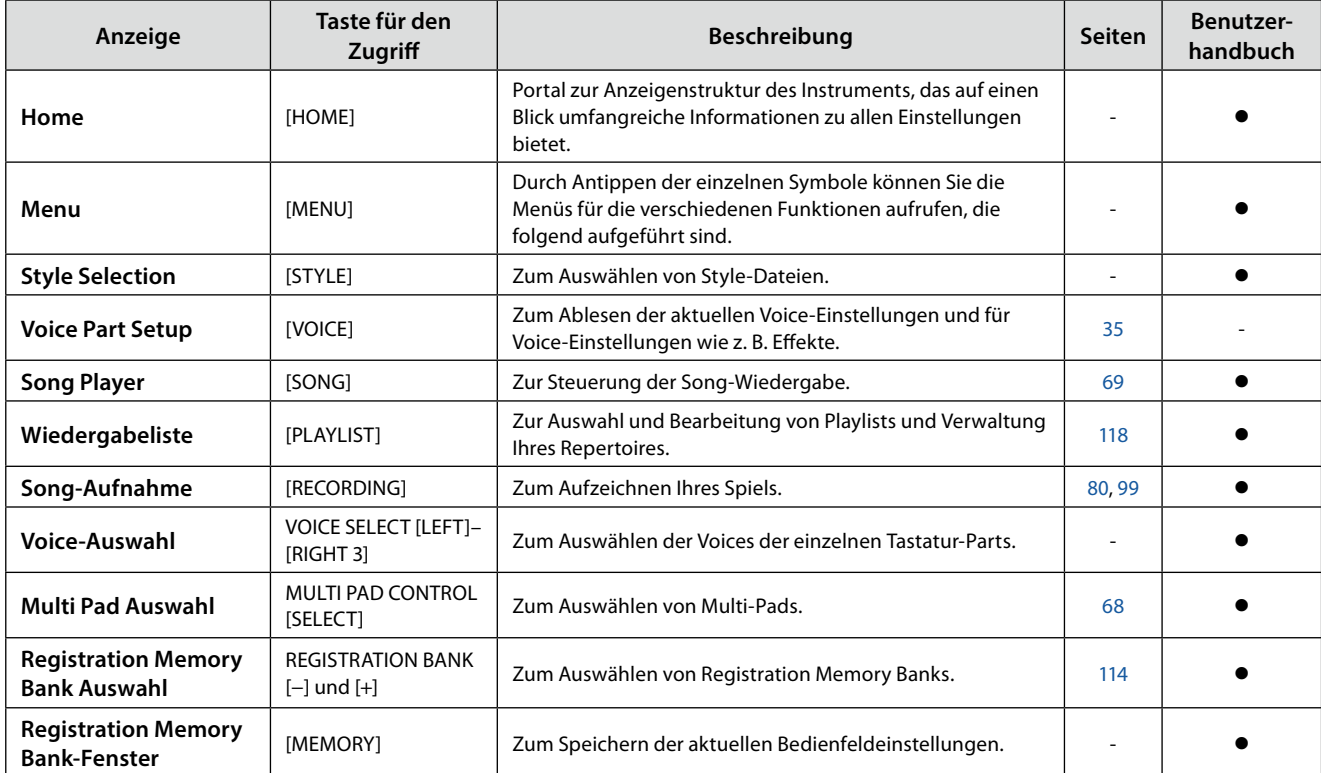

### **Anzeigen, die über die Bedienfeldtasten erreicht werden können**

### **Funktionen im Menü-Display**

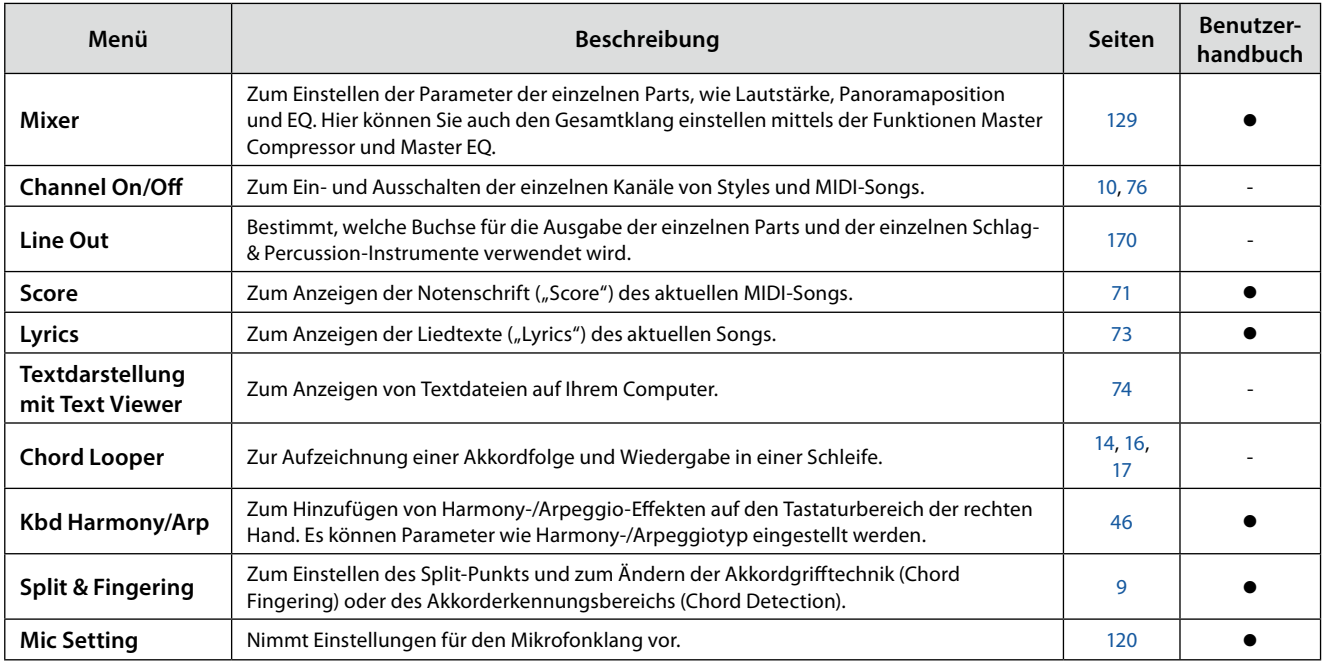

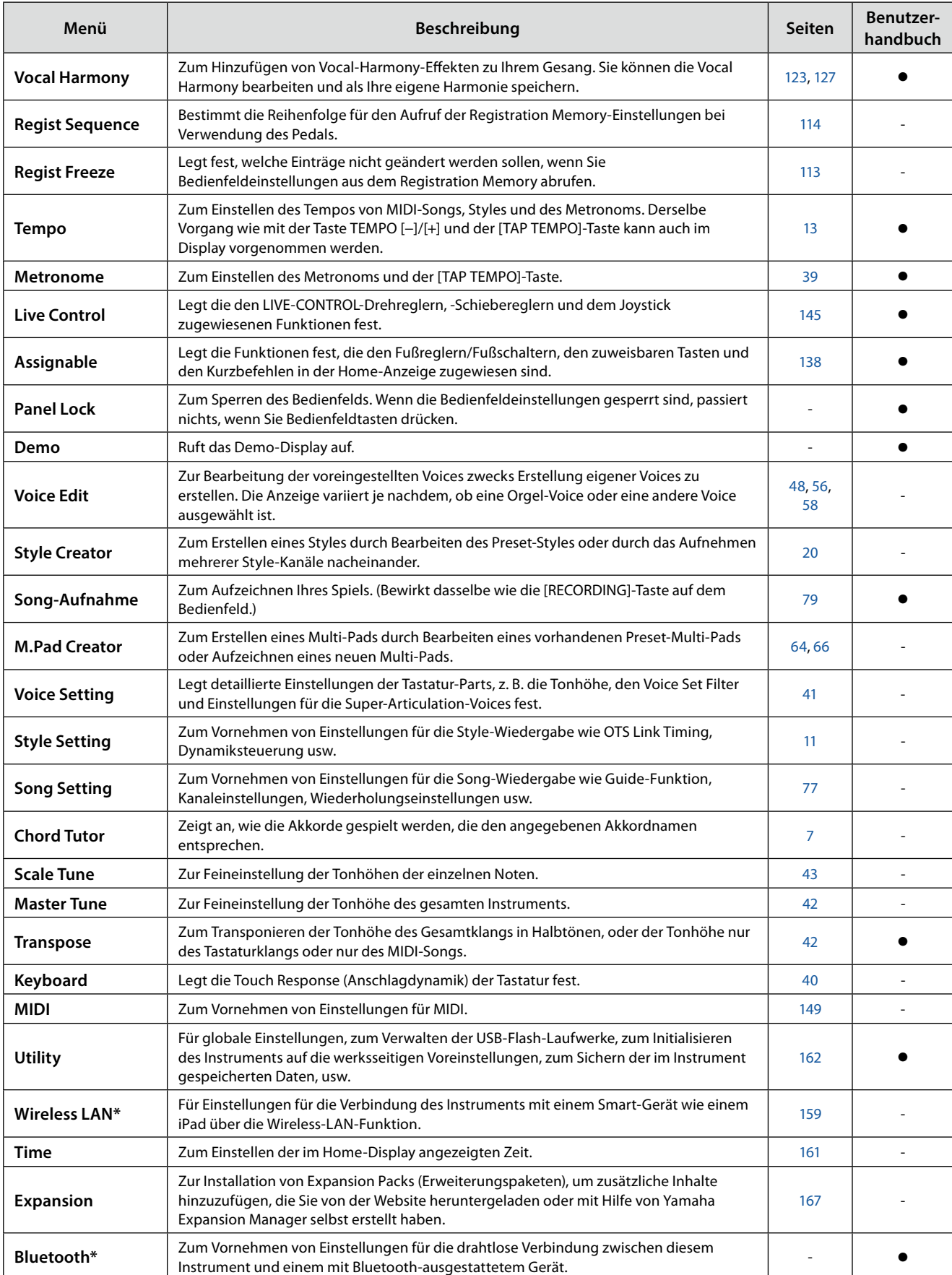

\* Dieses Symbol erscheint nur dann, wenn die Wireless-LAN-Funktion enthalten ist.

### **Kapitel Inhalt**

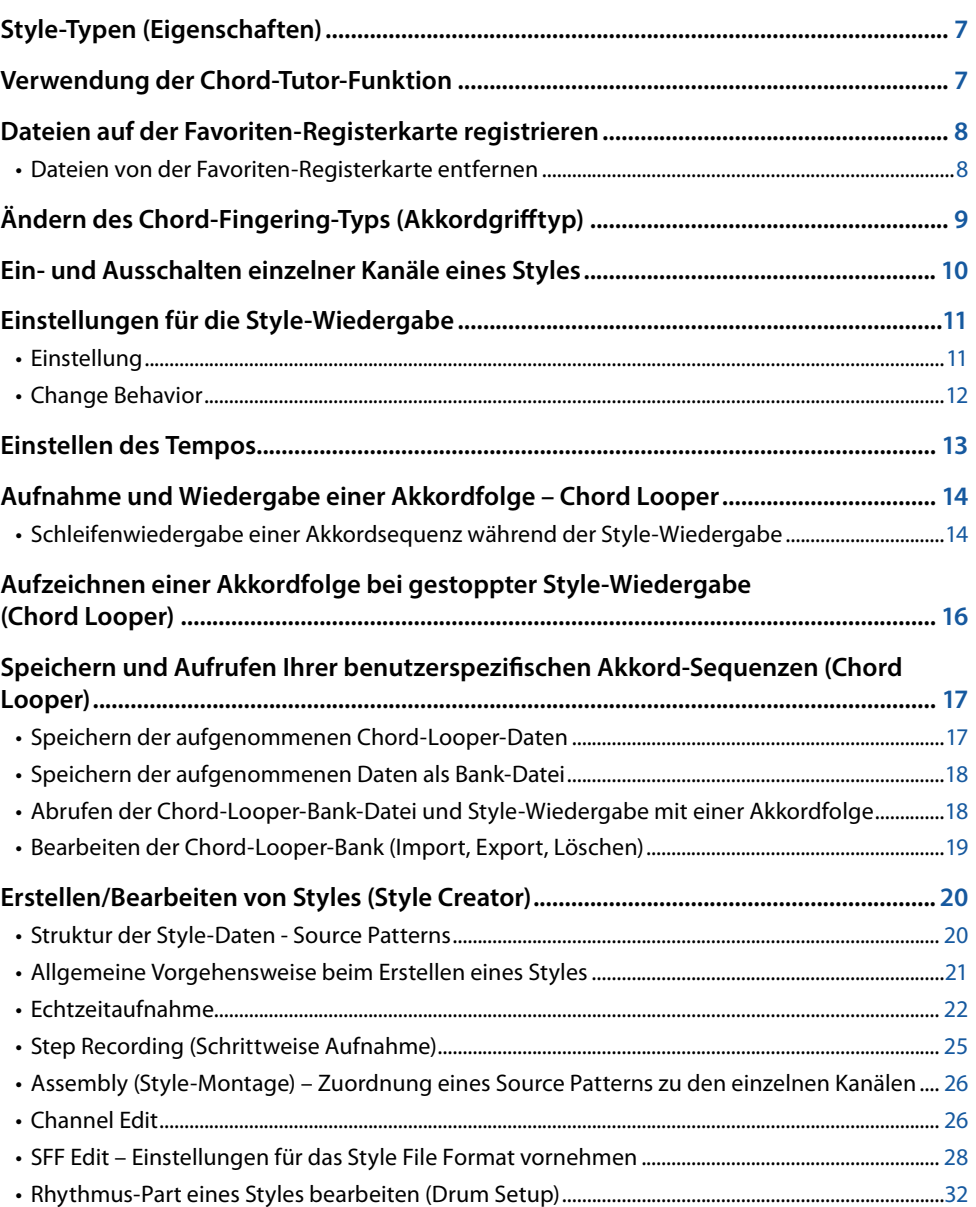

## <span id="page-6-2"></span><span id="page-6-1"></span>**Style-Typen (Eigenschaften)**

Der jeweilige Style-Typ wird oberhalb des Style-Namens im Display für die Style-Auswahl angezeigt. Die bestimmenden Eigenschaften dieser Styles und die Vorzüge beim Spiel sind unten beschrieben.

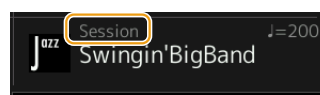

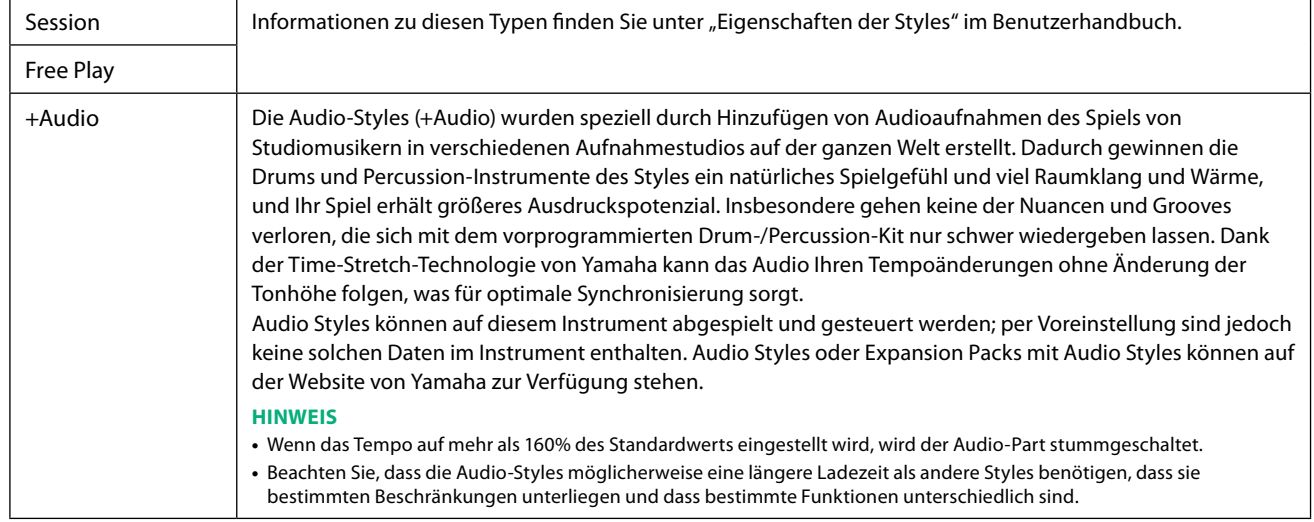

## <span id="page-6-0"></span>**Verwendung der Chord-Tutor-Funktion**

Anhand der Chord-Tutor-Funktion können Sie sehen, welche Noten Sie zur Angabe eines Akkords spielen müssen. Verwenden Sie diese Funktion, wenn Sie den Namen eines bestimmten Akkords kennen, aber nicht wissen wie er gespielt wird. Diese Funktion kann in dem Display verwendet werden, das über [MENU]  $\rightarrow$  [Chord Tutor] aufgerufen wird.

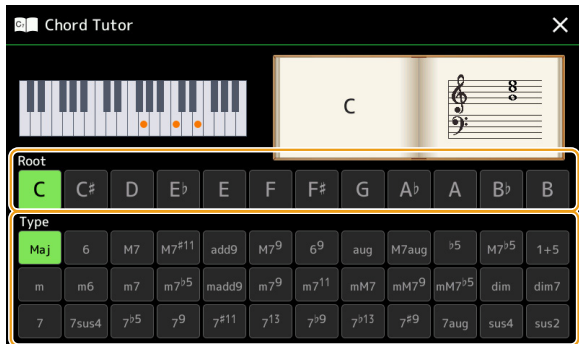

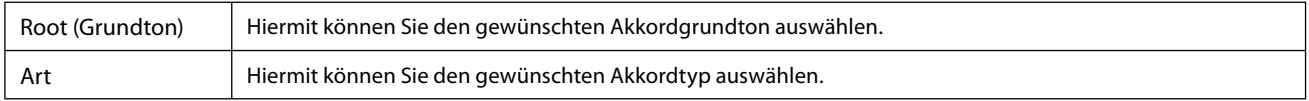

Die zu spielenden Noten werden im Display angezeigt.

#### **HINWEIS**

- **•** Obwohl diese Funktion nur für den Modus "Fingered" (Normale Akkordgriffe) anzeigt, wie ein Akkord zu spielen ist, ist die Anzeige ebenfalls hilfreich, wenn ein anderer Typ als "Single Finger" (Ein-Finger-Methode) gewählt ist.
- **•** Je nach Akkord werden einige Noten ausgelassen.

Styles

**1**

## <span id="page-7-0"></span>**Dateien auf der Favoriten-Registerkarte registrieren**

Sie können Ihre Favoriten oder häufig verwendeten Styles oder Voices schnell aufrufen, indem Sie sie auf der Favoriten-Registerkarte im Dateiauswahl-Display registrieren.

- **1 Wählen Sie die gewünschte Kategorie auf der Preset-Registerkarte im Dateiauswahl-Display aus.**
- **2 Tippen Sie auf**  $\frac{1}{\pi}$  **(Datei), um das Fenster "File Edit" (Dateibearbeitung) aufzurufen.**

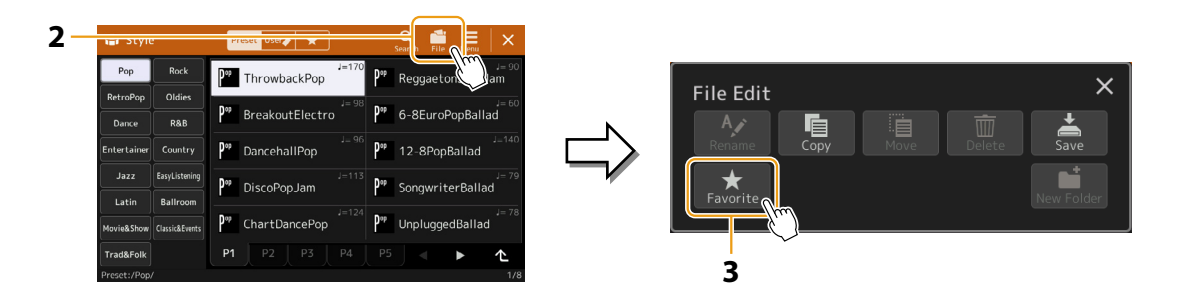

- **3 Tippen Sie auf [Favorite], um das Dateiauswahl-Display aufzurufen.**
- **4 Wählen Sie die gewünschten Dateien aus, die Sie auf der Favorite-Registerkarte speichern möchten.**

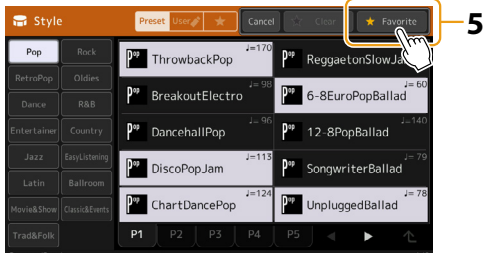

**5 Tippen Sie auf [Favorite], um die Dateien auf der Favorite-Registerkarte zu speichern.** Die ausgewählten Dateien werden auf der Favorite-Registerkarte angezeigt.

### **Dateien von der Favoriten-Registerkarte entfernen**

- **1 Tippen Sie auf der Favorite-Registerkarte im Dateiauswahl-Display auf <b>File** (Datei), um das "File **Edit"-Fenster für die Dateibearbeitung aufzurufen.**
- **2 Tippen Sie auf [Favorite], um das Dateiauswahl-Display aufzurufen.**
- **3 Markieren Sie die Dateien, die Sie von der Favorite-Registerkarte entfernen möchten.**

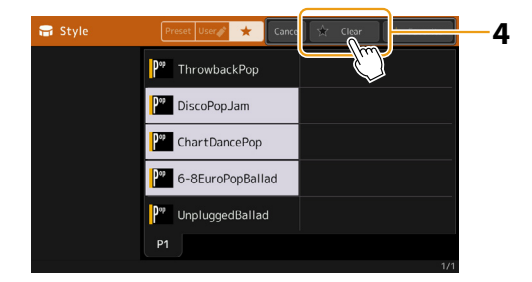

**4 Tippen Sie auf [Clear] (Löschen), um die Dateien von der Favorite-Registerkarte zu entfernen.**

## <span id="page-8-1"></span><span id="page-8-0"></span>**Ändern des Chord-Fingering-Typs (Akkordgrifftyp)**

Der Chord-Fingering-Typ legt fest, wie Akkorde für die Style-Wiedergabe angegeben werden können. Sie können den gewünschten Typ in dem Display ändern, das über [MENU]  $\rightarrow$  [Split and Fingering] aufgerufen wird.

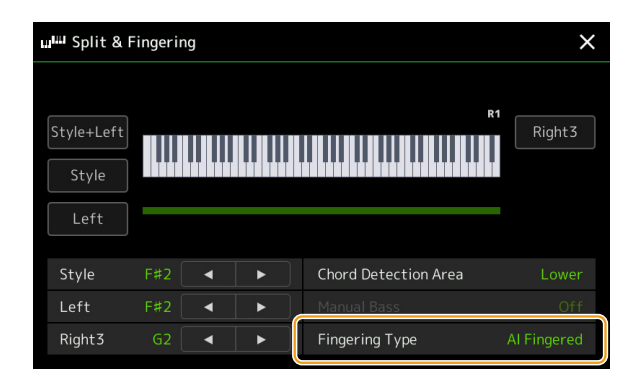

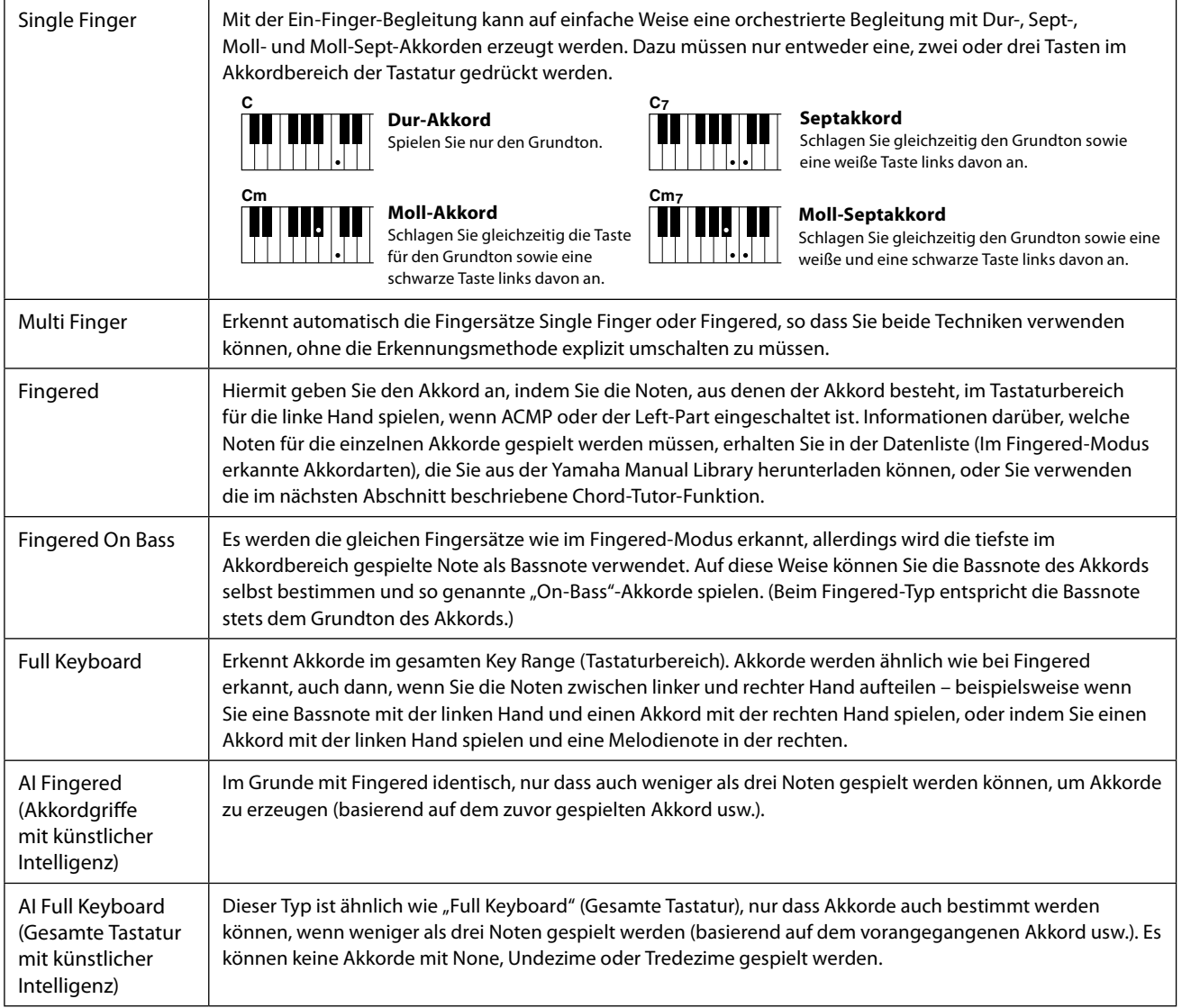

### **HINWEIS**

• "AI" steht für "Artificial Intelligence" – künstliche Intelligenz.

• Wenn der Akkorderkennungsbereich auf "Upper" eingestellt ist, kann nur "Fingered\*" gewählt werden. Dieser Typ ist im Wesentlichen identisch mit "Fingered", nur dass "1 plus 5", "1plus 8" und "Chord Cancel" nicht verfügbar sind.

## <span id="page-9-1"></span><span id="page-9-0"></span>**Ein- und Ausschalten einzelner Kanäle eines Styles**

Sie können während der Style-Wiedergabe Variationen hinzufügen und das Spielgefühl eines Styles verändern, indem Sie Kanäle ein- und ausschalten.

### **Style-Kanäle**

Jeder Style enthält die nachstehend aufgelisteten Kanäle.

- **Rhythmus 1/2:** Dies sind die Basis-Parts des Styles mit Rhythmus-Patterns für Schlagzeug- und Perkussionsinstrumente.
- **Bass:** Der Bass-Part verwendet die Sounds verschiedener Instrumente passend zum Style.
- **Akkord 1/2:** Diese bestehen aus der rhythmischen Akkordbegleitung, gewöhnlich mit Klavier- oder Gitarren-Voices.
- **Pad:** Dieser Part wird für Instrumente wie Streicher, Orgel, Chor usw. verwendet, die Töne unbegrenzt aushalten können.
- **Phrase 1/2:** Diese Parts werden für druckvolle Blechbläsersätze, für Arpeggio-Akkorde und andere Extras verwendet, die eine Begleitung interessanter machen.
- **Audio:** Dies ist der für Audio-Styles verwendete Audio-Part.

Style-Kanäle können in dem Display ein- und ausgeschaltet werden, das über [MENU] <sup>y</sup> [Channel On/Off] aufgerufen wird.

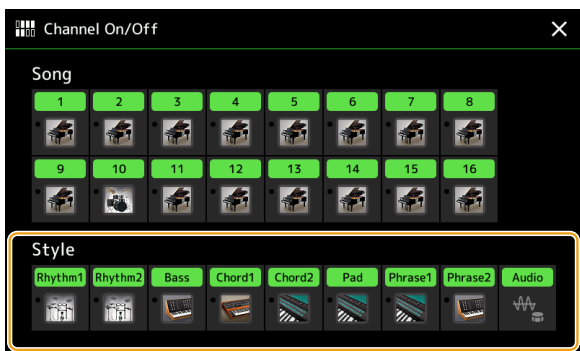

Wenn Sie nur einen bestimmten Kanal abspielen möchten (Solo-Wiedergabe), berühren und halten Sie den gewünschten Kanalnamen fest, bis er violett leuchtet. Zum Aufheben der Solo-Funktion tippen Sie erneut auf den (violetten) Kanalnamen.

#### **HINWEIS**

Im Mixer-Display können Sie die einzelnen Kanäle ein-/ausschalten.

### **Voices der einzelnen Kanäle ändern:**

Tippen Sie auf das Instrumentensymbol unterhalb des gewünschten Kanals, um die Anzeige für die Voice-Auswahl aufzurufen, und wählen Sie dann die gewünschte Voice aus.

### **HINWEIS**

Die Voice des Audio-Parts des Audio-Styles lässt sich nicht ändern.

#### **HINWEIS**

Sie können die Einstellungen hier im Registration Memory (Registrierungsspeicher) speichern. Weitere Informationen finden Sie im Benutzerhandbuch.

## <span id="page-10-1"></span><span id="page-10-0"></span>**Einstellungen für die Style-Wiedergabe**

Es gibt viele Einstellmöglichkeiten für die Style-Wiedergabe, die im Display [MENU]  $\rightarrow$  [Style Setting] zu erreichen sind.

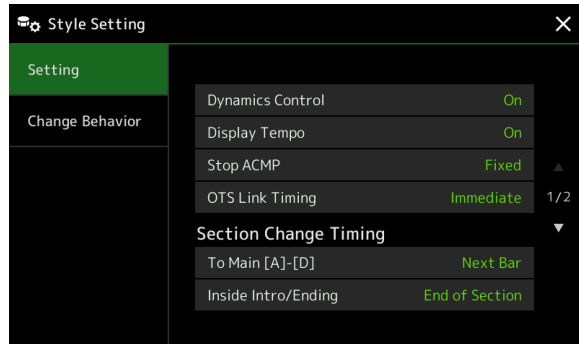

## **Einstellung**

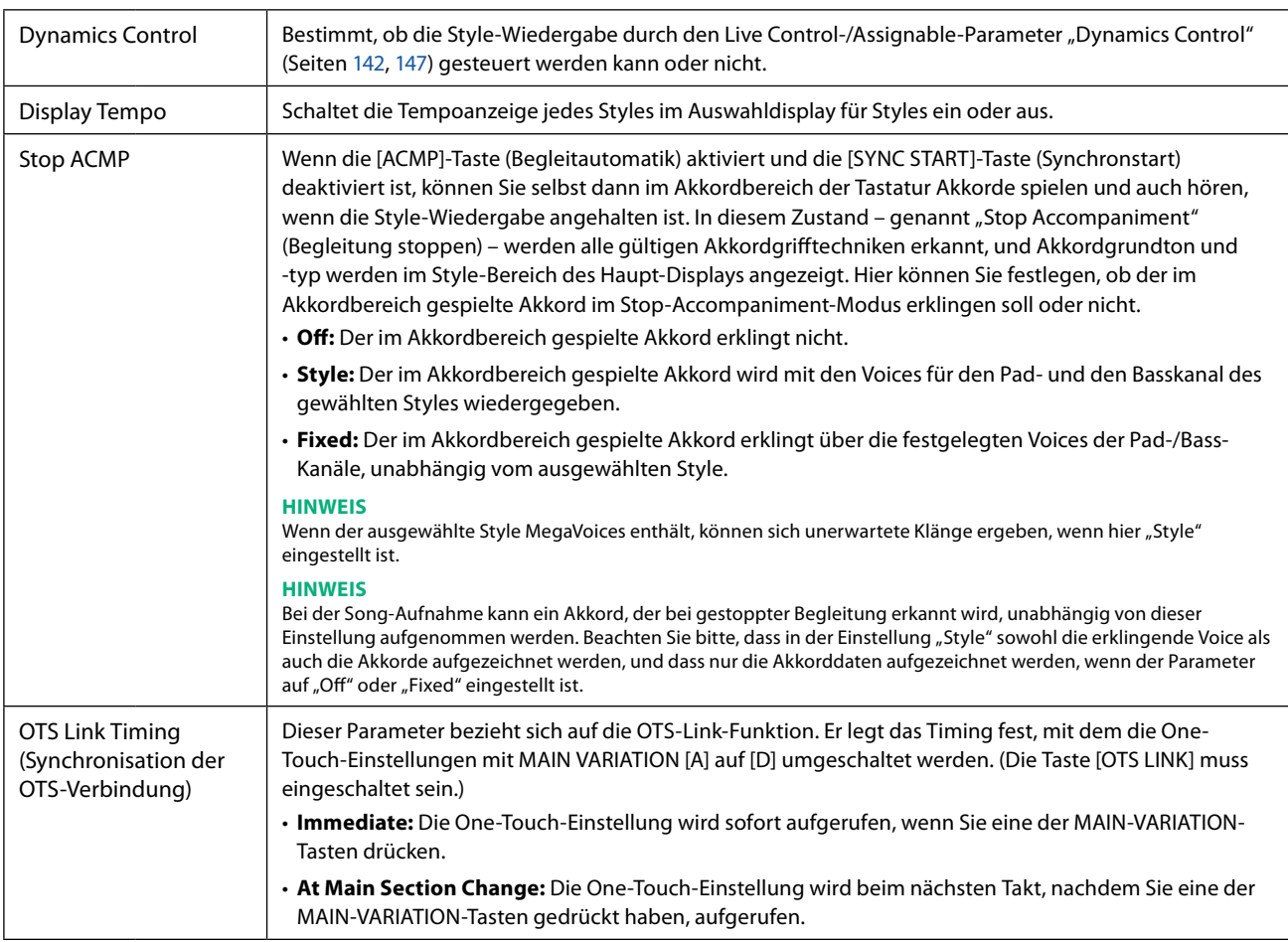

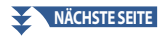

<span id="page-11-0"></span>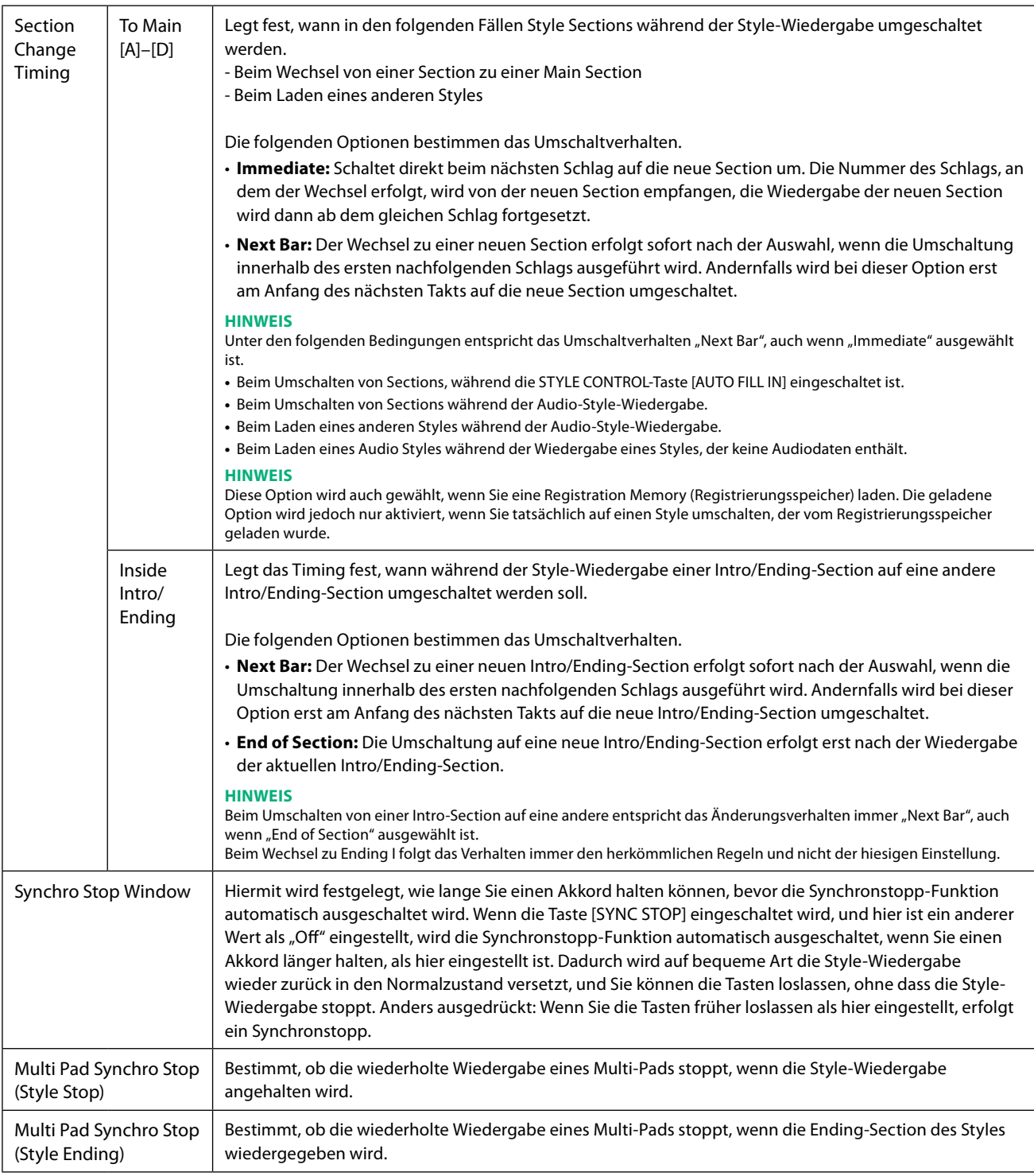

## **Change Behavior**

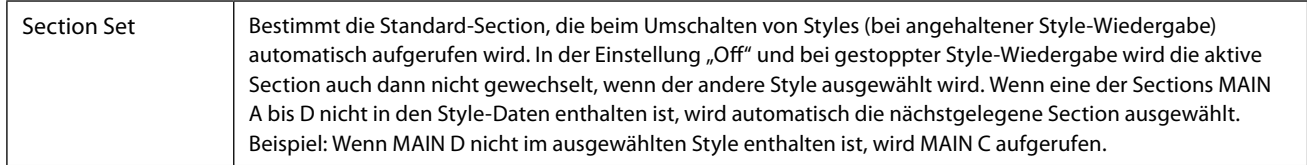

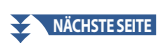

<span id="page-12-0"></span>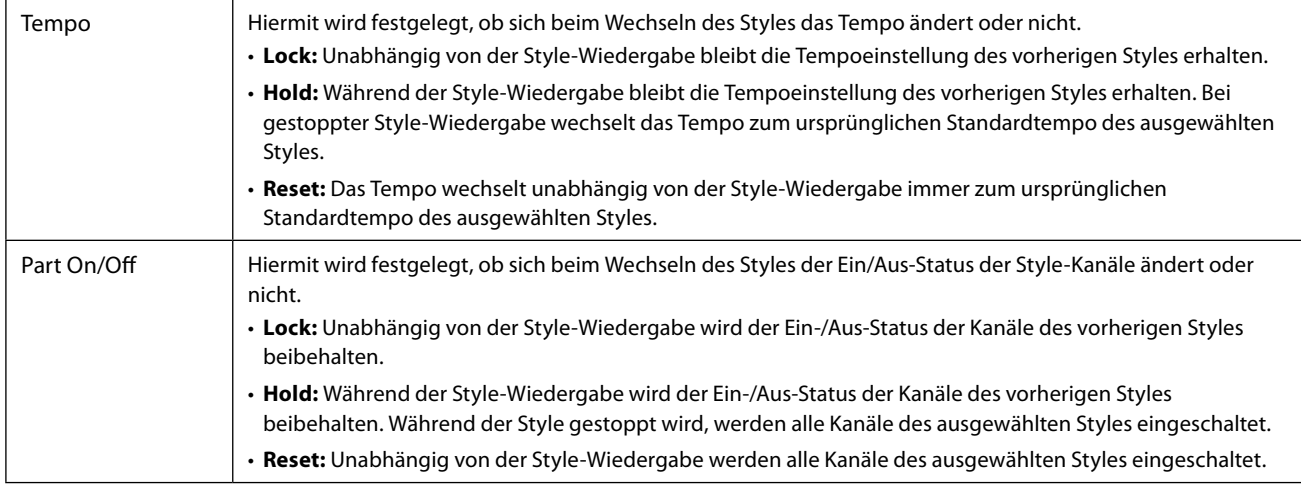

## <span id="page-12-1"></span>**Einstellen des Tempos**

Sie können das Tempo von Style, MIDI-Song und Metronom im Display [MENU] <sup>y</sup> [Tempo] einstellen, oder, indem Sie im Home-Display das Datenrad drehen.

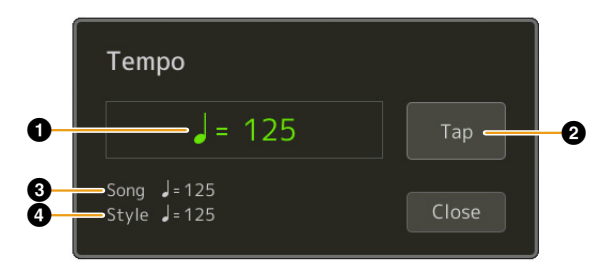

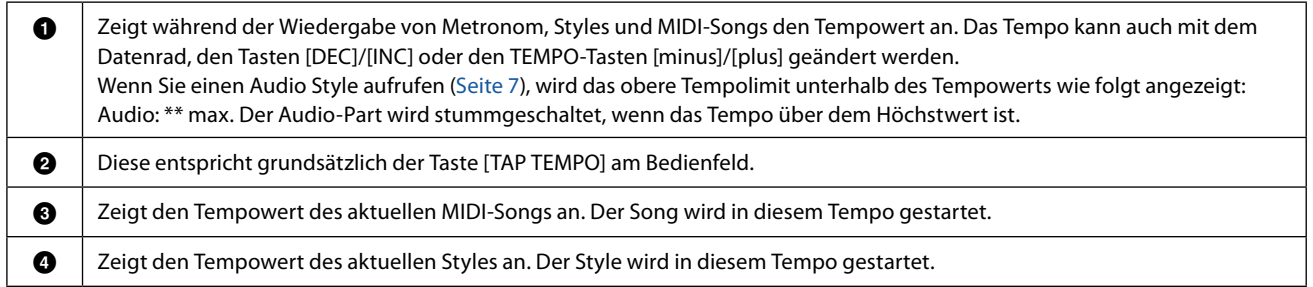

**HINWEIS**

Der Tempowert eines Audio-Songs wird mit der Funktion Time Stretch (Zeitdehnung) eingestellt. Lesen Sie hierzu das Benutzerhandbuch.

## <span id="page-13-1"></span><span id="page-13-0"></span>**Aufnahme und Wiedergabe einer Akkordfolge – Chord Looper**

Während der Style-Wiedergabe geben Sie normalerweise Akkorde mit der linken Hand an. Mit der praktischen Chord-Looper-Funktion können Sie eine Akkordfolge aufnehmen und das Ergebnis in einer Schleife (Loop) wiedergeben. Wenn Sie beispielsweise die Akkordfolge "C  $\to$  F  $\to$  G  $\to$  C" aufnehmen, wird die Style-Wiedergabe automatisch mit den Akkorden "C  $\Rightarrow$  F  $\Rightarrow$  G  $\Rightarrow$  C  $\Rightarrow$  C  $\Rightarrow$  F  $\Rightarrow$  G  $\Rightarrow$  C  $\Rightarrow$  ..." fortgesetzt. Da die Akkorde in einer Schleife wiedergegeben werden, müssen Sie die Akkordfolge nicht mehr selbst spielen – Sie können sich auf Ihr übriges Spiel und andere Bedienvorgänge konzentrieren.

### **Schleifenwiedergabe einer Akkordsequenz während der Style-Wiedergabe**

Sie können eine beliebige Akkordsequenz sofort aufnehmen und als Schleife wiederholen.

**1 Wählen Sie den gewünschten Style aus.**

Stellen Sie bei Bedarf das gewünschte Tempo ein (um die Aufnahme zu erleichtern).

- **2 Rufen Sie die Chord-Looper-Anzeige auf.**
- **3 Tippen Sie während der Style-Wiedergabe auf [Rec/Stop] im Display.**

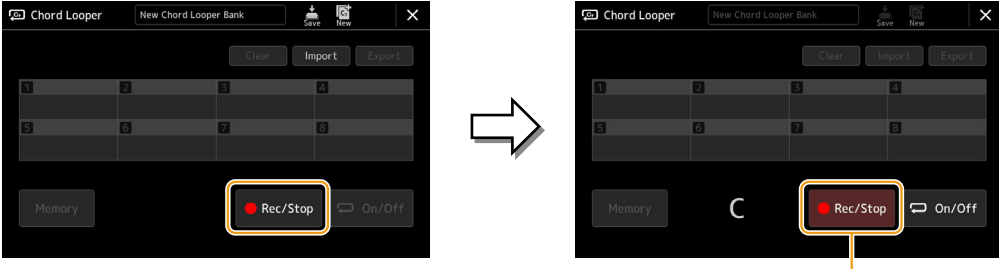

Während der Aufnahme

Die [Rec/Stop]-Taste blinkt und zeigt an, dass die Chord-Looper-Funktion in Aufnahmebereitschaft ist. Beim nächsten Takt des Styles wird [Rec/Stop] eingeschaltet, und die Aufnahme beginnt.

### **HINWEIS**

Wenn [Rec/Stop] eingeschaltet wird, schaltet sich die [ACMP]-Taste automatisch ein.

**4 Spielen Sie die Akkorde auf der Tastatur in Echtzeit und im Wiedergabetempo des Styles.**

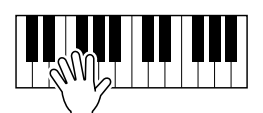

Die Akkordfolge wird aufgezeichnet, bis Sie im Schritt 3 die Aufnahme stoppen.

**5 Tippen Sie auf [On/Off], um die Aufnahme zu stoppen und die Schleifenwiedergabe der Akkordfolge zu starten.**

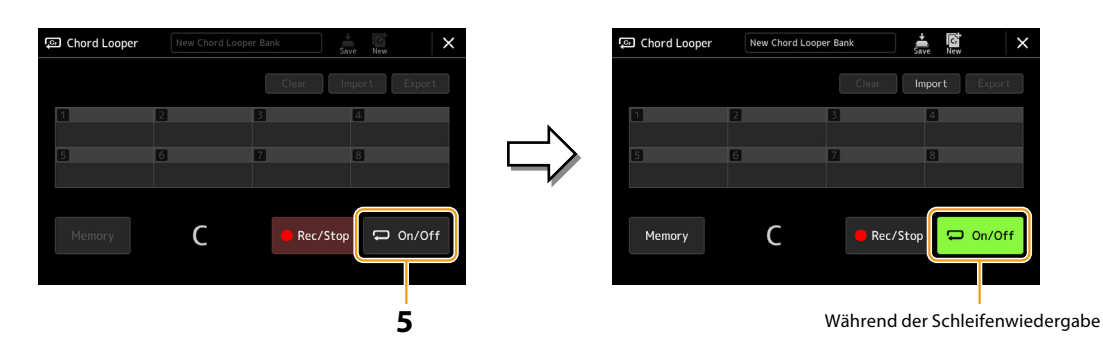

Die Aufnahme stoppt, [On/Off] blinkt und die Schleifenwiedergabe wird in Bereitschaft gesetzt. Beim nächsten Takt des Styles schaltet sich [On/Off] ein, und die in Schritt 2 aufgenommene Akkordfolge wird in einer Schleife wiedergegeben.

### **HINWEIS**

Während die Akkordfolge wiedergegeben wird, blinkt die [ACMP]-Taste, die Akkordeingabe über die Tastatur wird deaktiviert, und die ganze Tastatur steht zum Spielen zur Verfügung.

### **6 Tippen Sie auf [On/Off], um die Schleifenwiedergabe zu stoppen.**

Die Wiedergabe der Akkordfolge wird beendet, und der Style kehrt zurück zur normalen Wiedergabe.

#### **HINWEIS**

- **•** Die [On/Off]-Taste leuchtet auf und zeigt dadurch an, dass die Akkordfolge aufgenommen wurde, und die Schleifenwiedergabe stoppt.
- **•** Wenn Sie die [On/Off]-Taste drücken, wird die Schleifenwiedergabe der in Schritten 1–3 aufgenommenen Akkordfolge fortgesetzt.

## <span id="page-15-1"></span><span id="page-15-0"></span>**Aufzeichnen einer Akkordfolge bei gestoppter Style-Wiedergabe (Chord Looper)**

Mit SYNC START können Sie die Aufnahme und Wiedergabe einer Akkordfolge bei gestoppter Style-Wiedergabe starten. Durch diese Art der Aufnahme können Sie das Start-Timing genau auf den ersten Schlag des jeweiligen Taktes festlegen.

### **1 Tippen Sie bei gestoppter Style-Wiedergabe auf [Rec/Stop] im Display.**

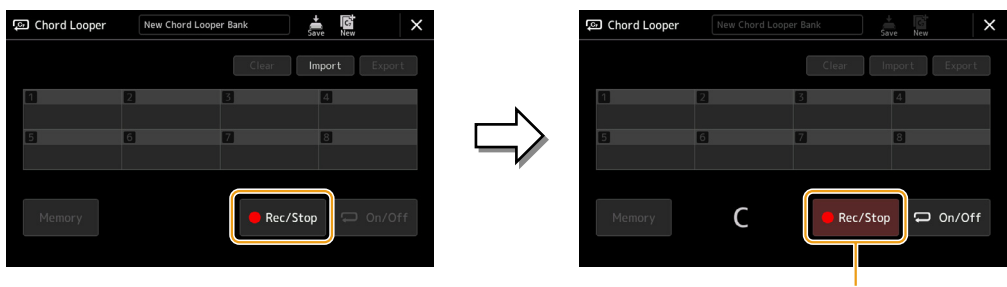

Während der Aufnahme

Die Taste [Rec/Stop] blinkt, um anzuzeigen, dass die Chord-Looper-Aufnahme in Bereitschaft ist, und die STYLE CONTROL-Taste [SYNC START] wird automatisch eingeschaltet.

### **HINWEIS**

Wenn [Rec/Stop] eingeschaltet wird, leuchtet zusätzlich die [ACMP]-Taste automatisch auf.

### **2 Spielen Sie die Akkorde auf der Tastatur im Wiedergabetempo des Styles.**

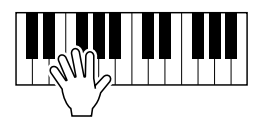

Aufnahme und Style-Wiedergabe starten gleichzeitig. Die Akkordfolge wird aufgezeichnet, bis Sie im Schritt 3 die Aufnahme stoppen.

### **3 Drücken Sie die STYLE CONTROL-Taste [START/STOP] erneut, um die Aufnahme (und Style-Wiedergabe) zu stoppen.**

Die Aufnahme wird gestoppt, und [On/Off] leuchtet auf, um anzuzeigen, dass die Daten aufgenommen wurden.

### **HINWEIS**

Sie können die Aufnahme auch durch Antippen von [Rec/Stop] stoppen. In diesem Fall wird nur die Aufnahme gestoppt, die Style-Wiedergabe läuft weiter.

### *ACHTUNG*

**Die jeweils zuletzt aufgezeichneten Akkordfolge-Daten bleiben erhalten, es sei denn, Sie schalten das Instrument aus oder wählen eine Chord-Looper-Speichernummer aus, die Daten enthält. Wenn Sie die Daten speichern möchten, lesen Sie weiter auf [Seite 17.](#page-16-1)**

## <span id="page-16-1"></span><span id="page-16-0"></span>**Speichern und Aufrufen Ihrer benutzerspezifischen Akkord-Sequenzen (Chord Looper)**

Im Chord-Looper-Display können Sie die aufgenommene Akkordsequenz der Chord-Looper-Funktion zum einfachen Abrufen auf einem von acht Speicherplätzen speichern. Sie können alle acht gespeicherten Datensätze als Chord-Looper-Bank-Datei (\*.clb) speichern oder einzelne Speicherplätze als Chord-Looper-Data-Datei (\*.cld) speichern. Das Display zur Bedienung rufen Sie folgendermaßen auf: [MENU]  $\rightarrow$  [Chord Looper].

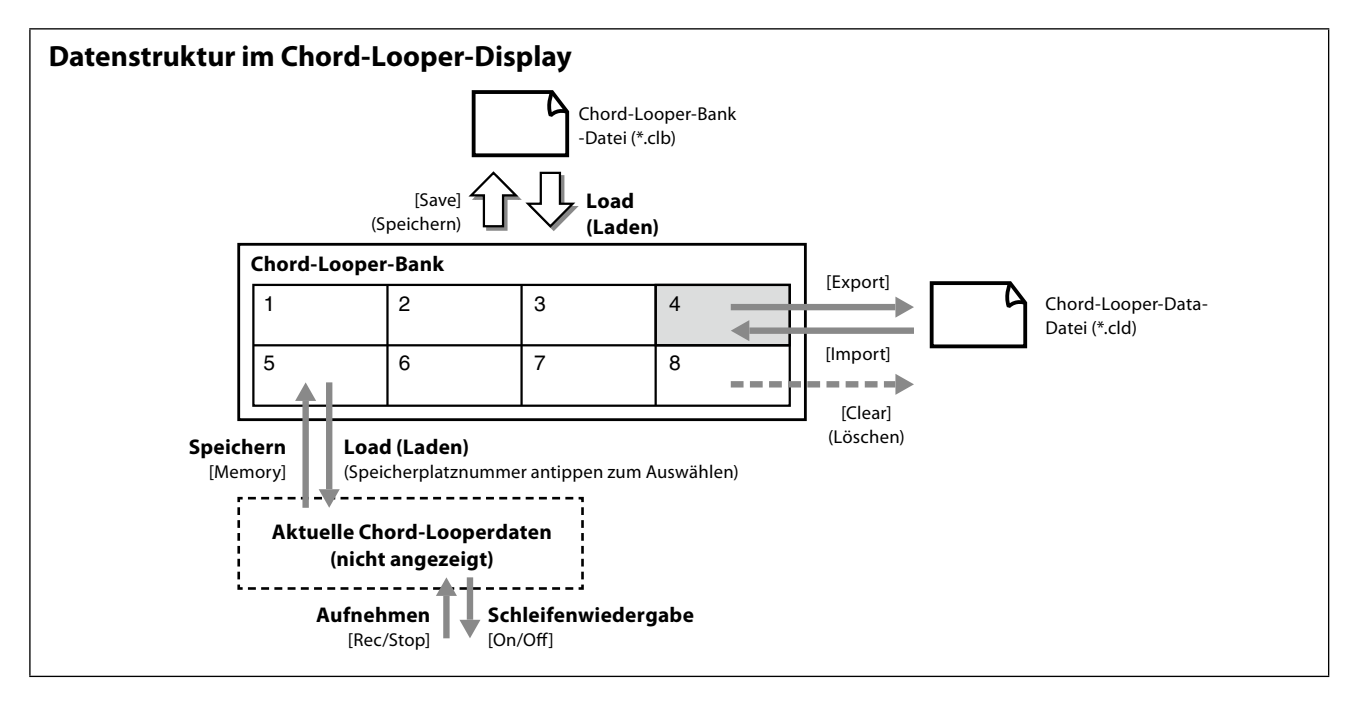

Dieser Abschnitt beschreibt, wie Sie die aufgezeichneten Daten sichern, speichern/abrufen und exportieren/importieren können.

### <span id="page-16-2"></span>**Speichern der aufgenommenen Chord-Looper-Daten**

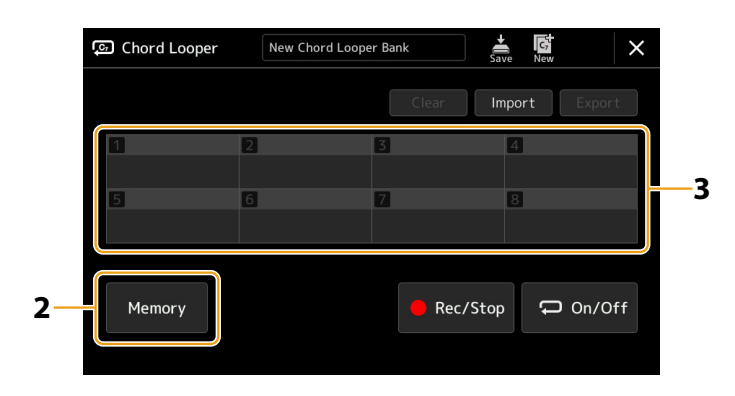

### **1 Nehmen Sie die gewünschte Akkordfolge auf.**

Einzelheiten zur Aufnahme der Akkordfolge finden Sie auf den Seiten [14](#page-13-1) und [16](#page-15-1).

### **2 Tippen Sie auf [Memory] im Chord-Looper-Display.**

Im Display erscheint eine Hilfsmeldung.

### **3 Berühren Sie die gewünschte Nummer, um die Akkordfolge zu speichern.**

Die Daten werden gespeichert und der Inhalt der gespeicherten Daten wird im entsprechenden Fensterbereich angezeigt.

### *ACHTUNG*

**Wenn Sie das Gerät in diesem Status ausschalten, wird der Speicher gelöscht. Um die gespeicherten Daten als Datei zu speichern, lesen Sie die Seiten** [18](#page-17-1) **und** [19](#page-18-1)**.**

### <span id="page-17-1"></span><span id="page-17-0"></span>**Speichern der aufgenommenen Daten als Bank-Datei**

Die acht gespeicherten Akkordfolgen können als gemeinsame Chord-Looper-Bank-Datei gespeichert werden (\*.clb).

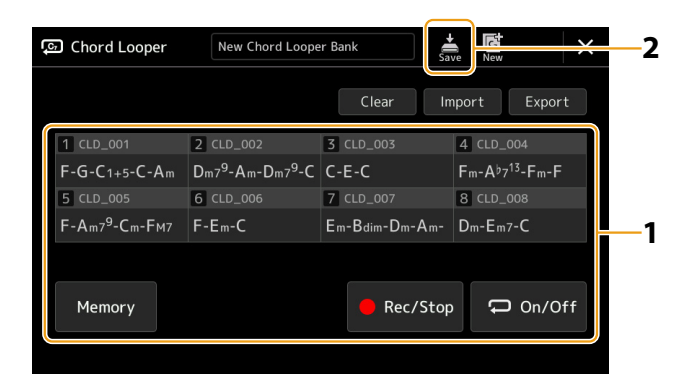

- **1 Nehmen Sie die gewünschte Akkordfolge auf, und speichern Sie sie unter einer der Nummern [1]–[8].** Informationen zum Aufzeichnen der Akkordfolge finden Sie auf den Seiten [14](#page-13-1) und [16.](#page-15-1) Um die aufgezeichneten Daten zu speichern, lesen Sie weiter auf [Seite 17](#page-16-2).
- **2 Tippen Sie auf (Speichern), um die Daten auf den Chord-Looper-Speicherplätzen [1]–[8] als einzelne Bankdatei zu speichern.**

#### *ACHTUNG*

**Wenn Sie eine Chord-Looper-Bank-Datei auswählen, bevor Sie die bearbeiteten Daten speichern, gehen die Daten verloren.** 

#### **HINWEIS**

Jede Chord-Looper-Memory-Datei wird automatisch benannt (z. B. als "CLD\_001"), kann jedoch auch umbenannt werden, indem die Datei exportiert und dann wieder importiert wird ([Seite 19](#page-18-1)).

### **Abrufen der Chord-Looper-Bank-Datei und Style-Wiedergabe mit einer Akkordfolge**

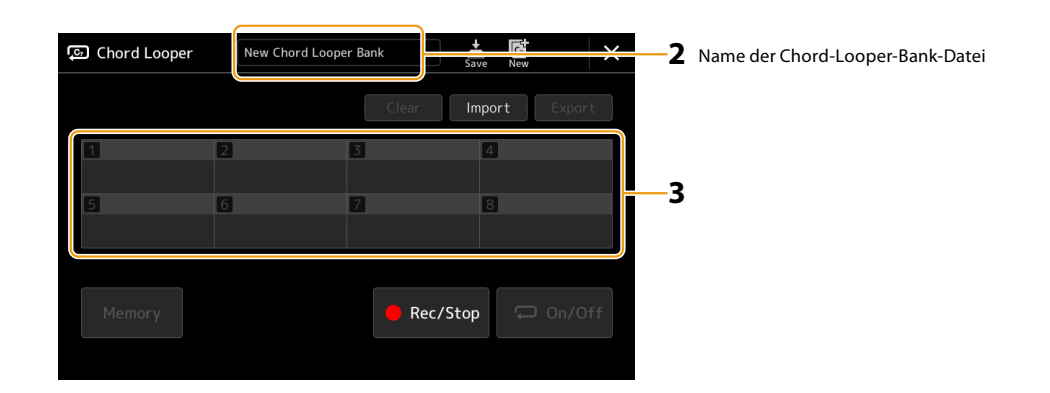

- **1 Wählen Sie einen Style aus.**
- **2 Laden Sie den Namen der Chord Looper Bank, um die Chord-Looper-Bank-Auswahlanzeige aufzurufen, und wählen Sie dann die gewünschte Bank aus.**
- **3 Tippen Sie auf die Chord-Looper-Speichernummer, die Sie zuerst verwenden möchten.**

### **HINWEIS**

Tippen Sie in diesem Schritt auf [On/Off], um sie einzuschalten, wenn Sie die automatische Style-Wiedergabe vom Anfang Ihres Spiels an starten möchten.

### **NÄCHSTE SEITE**

<span id="page-18-0"></span>**4 Starten Sie die Style-Wiedergabe und spielen Sie dazu.**

### **5 Tippen Sie kurz vor dem Takt, an dem Sie die Schleifenwiedergabe der Akkordfolge beginnen möchten, auf [On/Off].**

[On/Off] blinkt, um die Bereitschaft der Schleifenwiedergabe anzuzeigen. Beim nächsten Takt des Styles schaltet sich [On/Off] ein, und die Akkordfolge wird in einer Schleife wiedergegeben.

#### **HINWEIS**

Während der Schleifenwiedergabe leuchtet [On/Off], und die [ACMP]-Taste blinkt. In diesem Zustand ist die Akkorderkennung im Akkordbereich der Tastatur deaktiviert, und die ganze Tastatur kann zum Spielen verwendet werden.

### **6 Schalten Sie die Chord-Looper-Speichernummer nach Bedarf um.**

Um die Speichernummer umzuschalten, tippen Sie auf die gewünschte Nummer. Die Akkordfolge schaltet beim nächsten Takt des Styles um.

### **7 Tippen Sie auf [On/Off], um die Schleifenwiedergabe zu stoppen.**

Die Wiedergabe der Akkordfolge wird sofort beendet, und der Style kehrt zurück zur normalen Wiedergabe.

### <span id="page-18-1"></span>**Bearbeiten der Chord-Looper-Bank (Import, Export, Löschen)**

Jede Chord-Looper-Speichernummer, die in der Chord-Looper-Speicherbank enthalten ist, kann einzeln bearbeitet werden (gelöscht, importiert und exportiert). Die Speicherdaten werden als Chord-Looper-Daten-Datei (\*.cld) exportiert/importiert.

#### **HINWEIS**

Wenn Sie alle Daten löschen möchten, die in der Chord-Looper-Anzeige zu sehen sind, tippen Sie auf **Man** (Neue Bank), um die neue Bank zu erstellen.

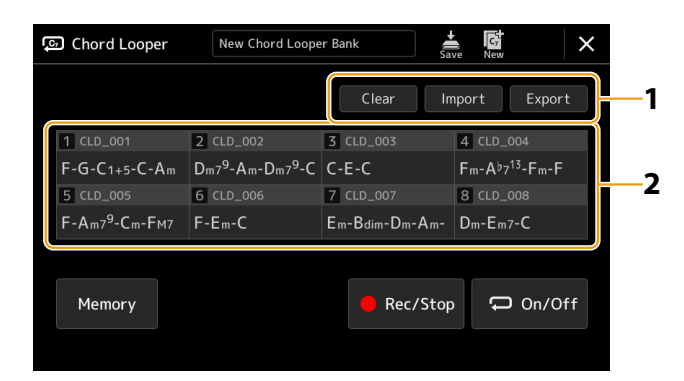

### **1 Tippen Sie auf die gewünschte Aktion: [Clear] (Löschen), [Import] oder [Export].**

Folgen Sie den Anweisungen auf dem Bildschirm. Um den Vorgang an dieser Stelle abzubrechen, tippen Sie einfach in einen leeren Bereich des Displays.

**2 Tippen Sie auf die gewünschte Speichernummer und führen Sie dann die Aktion aus, die bei Schritt 1 wie unten beschrieben ausgewählt wird.**

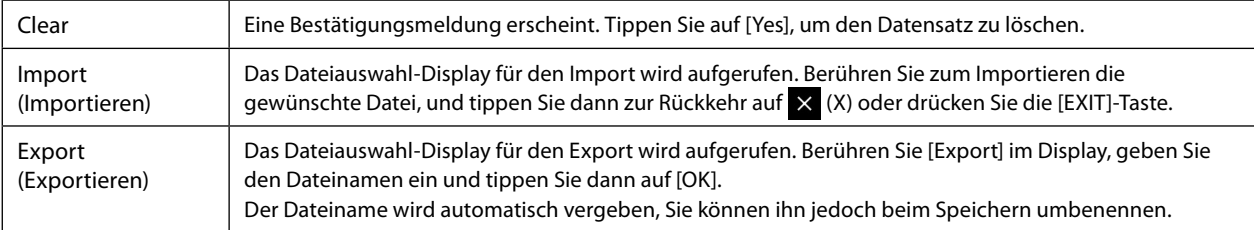

**3 Tippen Sie wie erforderlich auf (Speichern), um die bearbeitete Chord Looper Bank als neue Datei zu speichern.**

### *ACHTUNG*

**Wenn Sie eine Chord-Looper-Bank-Datei auswählen, bevor Sie die bearbeiteten Daten speichern, gehen die Daten verloren.** 

## <span id="page-19-1"></span><span id="page-19-0"></span>**Erstellen/Bearbeiten von Styles (Style Creator)**

Mit der Style-Creator-Funktion können Sie Ihren eigenen Style erstellen, indem Sie den Rhythmus des Pattern auf der Tastatur einspielen und bereits aufgezeichnete Style-Daten verwenden. Grundsätzlich wählen Sie einen Style aus, der dem zu erzeugenden Style nahekommt, und nehmen dann für jeden Kanal in jeder Section das Rhythmus-Pattern, die Basslinie, die Akkordbegleitung oder Phrasen auf (in Style Creator als "Source Pattern" bezeichnet).

### **Struktur der Style-Daten - Source Patterns**

Jeder Style besteht aus verschiedenen "Sections" (Intro, Main, Ending usw.) und jede Section besitzt acht separate Kanäle, die jeweils als ein "Source Pattern" (Quell-Pattern) bezeichnet werden. Mit der Style-Creator-Funktion können Sie einen Style erzeugen, indem Sie jeweils ein Source Pattern getrennt für jeden Kanal aufnehmen oder indem Sie Pattern-Daten aus vorhandenen anderen Styles importieren.

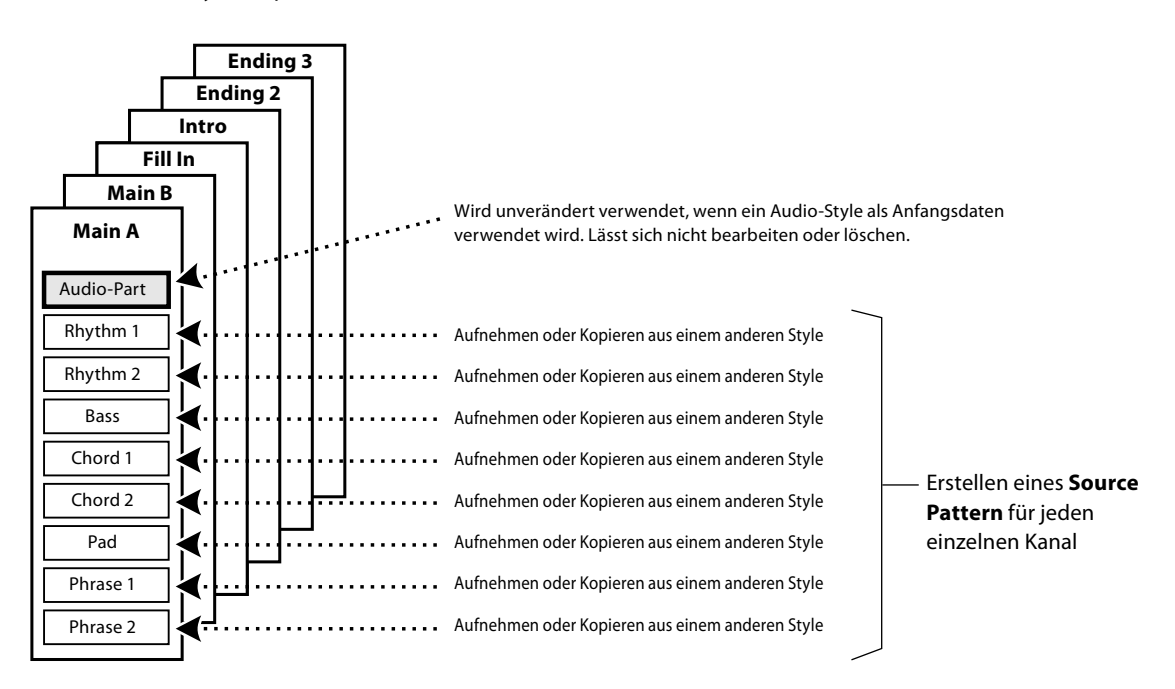

### **Funktionseinschränkungen für den Audio-Part:**

- Wenn Sie einen Audio-Style als Anfangsdaten auswählen, wird der Audio-Part ohne Änderungen verwendet. Der Audio-Part lässt sich weder löschen noch bearbeiten oder neu erstellen.
- Der erzeugte Style, der den Audio-Part enthält, kann nur über ein Instrument abgespielt werden, das Audio-Styles sowie das Dateiformat SFF GE verwendet.
- Der Audio-Part lässt sich nicht vom "Assembly"-Display aus [\(Seite 26\)](#page-25-1) von einem anderen Style oder von einer Section kopieren. Wenn Sie einen bestimmten Audio-Part verwenden möchten, denken Sie daran, den gewünschten Audio-Style auszuwählen, bevor Sie das Style-Creator-Display aufrufen.
- <span id="page-20-0"></span>**1 Wählen Sie den gewünschten Style aus, der als Basis für den neuen Style dienen soll.**
- **2** Rufen Sie über [MENU]  $\rightarrow$  [Style Creator] das Style-Creator-Display auf.

### **3** Wählen Sie im "Basic"-Display eine Section aus.

### <span id="page-20-2"></span>**HINWEIS**

Sie können die Section auch auswählen, indem Sie eine der entsprechenden STYLE CONTROL-Tasten auf dem Bedienfeld drücken.

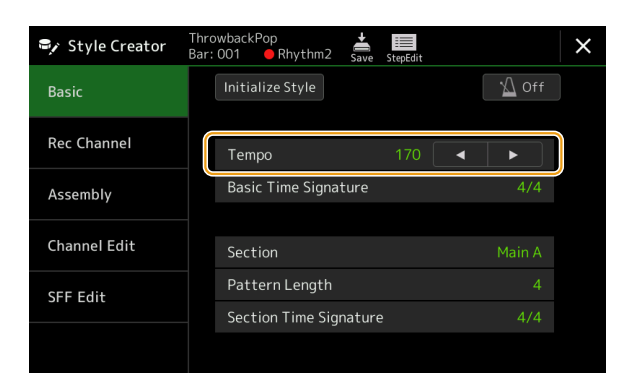

### **Nehmen Sie nach Bedarf die folgenden Einstellungen vor.**

- **•** Um einen völlig neuen Style zu erstellen, tippen Sie auf [Initialize Style], um den Inhalt des aktuellen Styles zu löschen.
- **•** Wenn Sie den Style initialisieren, stellen Sie die "Pattern Length" (Taktanzahl des Source Pattern) ein. Berühren Sie nach Eingabe des Wertes [Execute] (Ausführen), um die Änderungen zu übernehmen.

### **HINWEIS**

Bei Auswahl eines Audio-Styles als Anfangsdaten führt eine Änderung der Pattern-Länge dazu, dass der Audio-Part gelöscht wird.

- Legen Sie die grundlegenden Parameter wie "Tempo" fest. Die Einstellungen hier gelten in der Regel für alle Sections mit Ausnahme von "Section Time Signature" und "Pattern Length", die für jede Section verschieden eingestellt werden können. Tippen Sie nach Einstellen des Taktmaßes auf [Execute] (Ausführen), um die Änderungen zu übernehmen.
- Die bei "Basic Time Signature" festgelegte Taktart wird auf alle Sections angewendet. Sie können mit "Section Time Signature" auch für jede Section eine andere Taktart festlegen. Nachdem Sie die Taktarten eingestellt haben, tippen Sie auf [Execute] (Ausführen), um die Änderungen letztgültig einzugeben. Die Einstellung "Basic Time Signature" wird automatisch auf Sections angewendet, bei denen unter "Section Time Signature" nichts eingestellt wurde.

### **HINWEIS**

Alle vorhandenen aufgezeichneten Daten werden gelöscht, wenn die Taktart geändert wird.

### **4 Erstellen Sie ein Source Pattern für jeden Kanal.**

### **• Echtzeitaufnahme [\(Seite 22](#page-21-1))**

Hiermit können Sie einen Style aufzeichnen, indem Sie einfach auf der Tastatur spielen.

### **• Step Recording (schrittweise Aufnahme) [\(Seite 25](#page-24-1))**

Hiermit können Sie jede Note einzeln eingeben.

**• Style-Montage ([Seite 26\)](#page-25-1)**

Hiermit können Sie verschiedene Patterns aus anderen Preset-Styles oder selbst erstellten Styles kopieren.

### **5 Bearbeiten Sie die bereits aufgenommenen Daten des Kanals.**

### **• Channel Edit [\(Seite 26](#page-25-2))**

Hiermit können Sie die MIDI-Daten bereits aufgenommener Kanäle bearbeiten.

**• SFF Edit ([Seite 28\)](#page-27-1)**

Hiermit können Sie die SFF- (Style File Format) Parameter der bereits aufgenommenen Kanäle bearbeiten, mit Ausnahme von Rhythmuskanälen.

**• Drum Setup (Seite 32)**

Hiermit können Sie den Rhythmus-Part des Styles bearbeiten, z. B. können Sie den Sound der einzelnen Instrumente ändern.

### **6 Wiederholen Sie gegebenenfalls die Schritte 3–5.**

### **7 Tippen Sie auf (Speichern), um den erzeugten Style zu speichern.**

### <span id="page-20-1"></span>*ACHTUNG*

**Wenn Sie zu einem anderen Style wechseln oder das Instrument ausschalten, ohne zu speichern, geht der erzeugte Style verloren.**

### <span id="page-21-1"></span><span id="page-21-0"></span>**Echtzeitaufnahme**

Die nachfolgenden Erklärungen beziehen sich auf Schritt 4 der Grundsätzlichen Bedienung auf Seite 21. Im "Rec Channel"-Display können Sie die Kanaldaten per Echtzeitaufnahme erzeugen.

### **Eigenschaften der Echtzeitaufnahme im Style Creator**

### **• Loop-Aufnahme**

Bei der Style-Wiedergabe werden mehrere Takte eines Rhythmus-Patterns in einer "Schleife" wiederholt; auch die Style-Aufzeichnung erfolgt unter Verwendung von Schleifen. Wenn Sie beispielsweise die Aufnahme einer zweitaktigen Main-Section starten, werden diese zwei Takte in ständiger Wiederholung aufgenommen. Aufgenommene Noten werden von der nächsten Wiederholung an wiedergegeben, so dass Sie gleichzeitig aufnehmen und das zuvor aufgezeichnete Material anhören können.

### **• Overdub-Aufnahme**

Bei dieser Methode wird auf einer Spur, auf der bereits Daten aufgezeichnet sind, neues Material aufgenommen, ohne die vorhandenen Daten zu löschen. Bei der Style-Aufnahme werden aufgezeichnete Daten nicht gelöscht, es sei denn, Sie verwenden Funktionen wie "Clear Drum Inst" (Seite 23), "Delete" (Seiten 23, 25) und "Remove Event" [\(Seite 27\)](#page-26-0). Wenn Sie beispielsweise die Aufnahme einer zwei Takte langen Main-Section starten, werden diese zwei Takte auf unbestimmte Zeit wiederholt. Aufgezeichnete Noten werden von der nächsten Wiederholung an wiedergegeben, so dass Sie gleichzeitig der Schleife neues Material hinzufügen und das zuvor aufgezeichnete Material anhören können. Wenn Sie einen Style auf der Basis eines bestehenden, internen Styles erstellen, dann wird die Overdub-Aufnahme nur auf die Rhythmus-Kanäle angewendet. Bei allen anderen Kanälen (außer Rhythmus) müssen die ursprünglichen Daten vor der Aufzeichnung gelöscht werden.

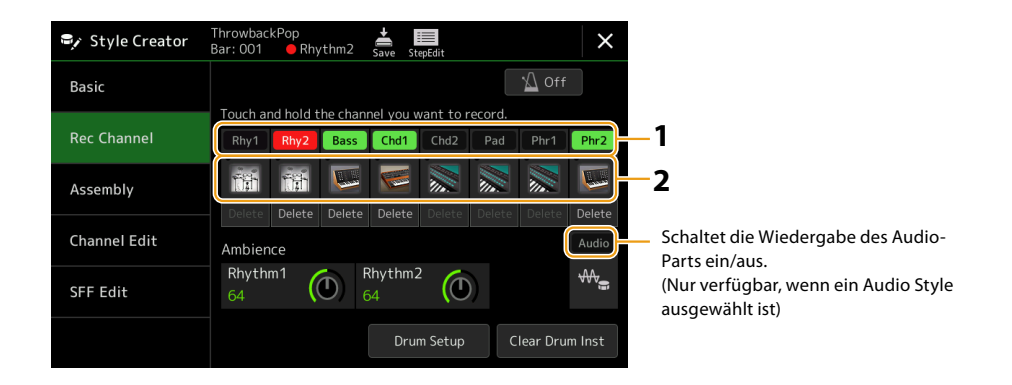

### **Aufnehmen der Rhythmuskanäle 1–2**

### **Wenn Sie einen Audio-Style als Anfangsdaten auswählen:**

Die Wiedergabe des Audio-Parts kann ein- und ausgeschaltet werden, der Part lässt sich jedoch nicht bearbeiten oder löschen. Beachten Sie, dass das Rhythmus-Pattern dieses Parts in dem neuen Style verwendet wird, den Sie erstellen möchten. Wenn Sie zusätzlich zum Audio-Part eine rhythmische Phrase aufnehmen möchten, folgen Sie den nachstehenden Schritten.

### **1** Berühren und halten Sie im "Rec Channel"-Display den gewünschten Kanal, bis er rot wird.

Der ausgewählte Kanal wird zum Aufnahmeziel, gleichgültig, ob der Kanal bereits Daten enthält oder nicht. Wenn bereits aufgenommene Daten enthalten sind, sollten Sie die zusätzlichen Noten per Overdub-Aufnahme auf dem Kanal aufzeichnen.

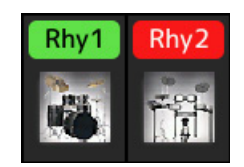

### **2 Falls erforderlich, wählen Sie eine Voice aus und üben Sie das aufzunehmende Rhythmus-Pattern.**

Berühren Sie das Instrumentensymbol (Abbildung), um das Voice-Auswahldisplay aufzurufen, und wählen Sie dann die gewünschte Voice aus, beispielsweise ein Drum Kit. Schließen Sie nach der Auswahl das Voice-Auswahldisplay, um zum vorherigen Style-Creator-Display zurückzukehren. Üben Sie das aufzunehmende Rhythmus-Pattern mit der gewählten Voice.

### **Für die Aufnahme verfügbare Voices**

Für den Rhythmus-1-Kanal kann jede Voice mit Ausnahme der Orgel-Voices für die Aufnahme ausgewählt werden. Für den Rhythmus-2-Kanal können nur Drum-/SFX-Kits für die Aufnahme ausgewählt werden.

### **HINWEIS**

Informationen darüber, welcher Drum-/SFX-Sound welcher Taste zugewiesen ist, erhalten Sie in der separaten "Liste der Drum-/SFX-Kits" in der Datenliste auf der Website.

**NÄCHSTE SEITE**

### **3 Drücken Sie die STYLE-CONTROL-Taste [START/STOP], um die Aufnahme zu starten.**

Tippen Sie, während die bereits aufgenommenen Daten abgespielt werden, auf die einzelnen Kanäle im "Rec Channel"-Display, um sie ein- und auszuschalten. Wenn Sie einen Audio-Style als Anfangsdaten gewählt hatten, schalten Sie den Audio-Part durch Antippen des [Audio]-Kanals ein oder aus. Falls erforderlich, löschen Sie einen Kanal durch Berühren von [Delete] (Löschen) unter dem gewünschten Kanal.

### **4 Sobald die Schleifenwiedergabe zum ersten Schlag des ersten Takts zurückkehrt, beginnen Sie, das aufzunehmende Rhythmus-Pattern zu spielen.**

Wenn der Rhythmus schwierig auf einmal zu spielen ist, können Sie ihn in separate Teile zerlegen wie in diesem Beispiel:

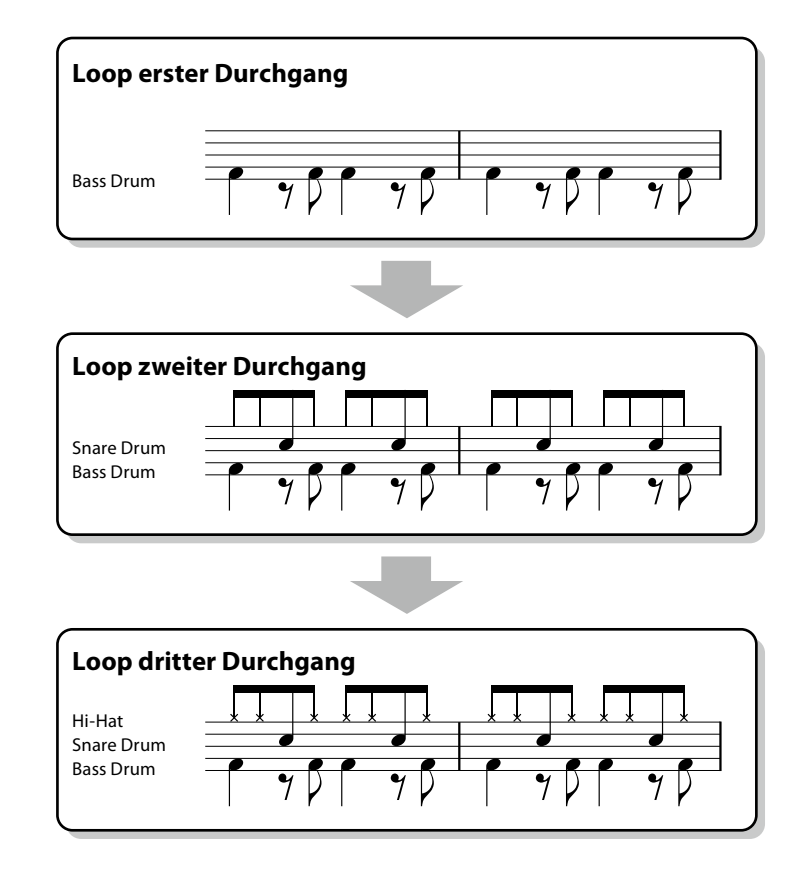

### **• Löschen versehentlich aufgezeichneter Noten**

Falls Sie einen Fehler machen oder irgendwo falsche Noten gespielt haben, können Sie diese Noten löschen. Tippen Sie auf [Clear Drum Inst], um die entsprechende Meldung aufzurufen, und schlagen Sie die entsprechende Tastaturtaste an, während die Meldung angezeigt wird. Berühren Sie nach dem Löschen des gewünschten Schlaginstruments [Exit] (Verlassen), um die Meldung zu schließen.

### **5 Drücken Sie die Taste [START/STOP], um die Wiedergabe anzuhalten.**

Um weitere Noten hinzuzufügen, drücken Sie erneut die Taste [START/STOP], um die Aufnahme fortzusetzen.

**6 Berühren und halten Sie den Aufnahmekanal einen Moment lang (bis die Schaltfläche die Farbe wechselt), um den Aufnahmemodus zu beenden.**

### *ACHTUNG*

**Wenn Sie zu einem anderen Style wechseln oder das Instrument ausschalten, ohne zu speichern (Schritt 7 auf [Seite 21](#page-20-1)), geht der bearbeitete Style verloren.**

### **Aufnehmen von Bass, Akkord 1 bis 2, Pad und Phrase 1 bis 2**

### **1** Berühren und halten Sie im "Rec Channel"-Display den gewünschten Kanal, bis er rot wird.

Wenn der ausgewählte Kanal bereits Daten enthält, erscheint eine Rückfrage, ob Sie die vorhandenen Daten des ausgewählten Kanals löschen möchten oder nicht. Berühren Sie [Yes] (Ja), um die Daten zu löschen; der gewählte Kanal wird als Aufnahmeziel ausgewählt. Beachten Sie, dass nur die Daten der Rhythmuskanäle per Overdub-Verfahren ergänzt werden können.

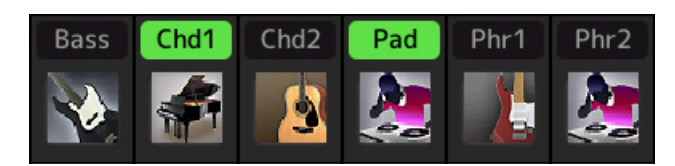

### **2 Falls erforderlich, wählen Sie eine Voice aus und üben Sie die aufzunehmende Basslinie, Akkordbegleitung oder Phrase.**

Berühren Sie das Instrumentensymbol (Abbildung), um das Voice-Auswahldisplay aufzurufen, und wählen Sie dann die gewünschte Voice aus. Schließen Sie nach der Auswahl das Voice-Auswahldisplay, um zum vorherigen Style-Creator-Display zurückzukehren. Üben Sie die aufzunehmende Phrase, Basslinie oder Akkordbegleitung mit der gewählten Voice.

### **Für die Aufnahme verfügbare Voices**

Mit Ausnahme der Organ-Flutes-/Drum-Kit-/SFX-Kit-Voices können alle für die Aufnahme ausgewählt werden.

### **• Nehmen Sie eine Phrase in CM7 auf, wodurch gewährleistet ist, dass beim Akkordwechsel während des Spiels die richtigen Noten gespielt werden.**

### **Grundsätzliches zum Aufnehmen der Sections Main oder Fill-in**

In der vorgegebenen Anfangseinstellung ist der Grundton und Akkord (Root/Chord) des Source Patterns auf CM7 eingestellt. Das bedeutet, dass Sie ein Source Pattern aufnehmen sollten, das während des normalen Spiels durch Angeben von CM7 als Akkord ausgelöst wird. Nehmen Sie einen Basslauf, eine Phrase oder eine Akkordbegleitung so auf, wie Sie sie hören möchten, wenn CM7 als Akkord angegeben wird. Siehe hierzu insbesondere die nachstehenden Grundsätze.

- **•** Verwenden Sie die Noten aus der Skala Jonisch C, welche die primäre Akkordskala von CM7 in der Tonart C-Dur ist mit Ausnahme der folgenden Noten, die vermieden werden sollten:
- $-L$ <sup>"</sup> (Quarte)

-"D" (Nonenerweiterung als Spannungsnote, die in der Style-Engine nicht mit Akkorden mit "b9th" oder "#9th" funktioniert) Verwenden Sie also nur die Noten C, E, G, A und B (Grundton, 3., 5., 6. oder 13. und Maj7th).

**•** Verwenden Sie zum Aufzeichnen der Chord- und Pad-Kanäle nur Akkordnoten (d. h. C, E, G und H).

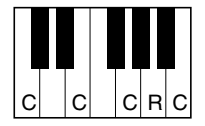

C = Akkordtöne R = Empfohlene Noten

\* Wenn Sie das Quell-Pattern aufzeichnen, sollten Sie wie oben beschrieben die bei "C" und "R" angegebenen Noten verwenden und die anderen vermeiden.

Wenn Sie diese Grundsätze beachten, werden die Style-Daten während Ihres Spiels je nach Progression für die meisten Akkorde richtig ausgeführt.

### **Grundsätze beim Aufnehmen der Sections Intro oder Ending**

Diese Sections sind unter der Annahme angelegt, dass der Akkord während der Wiedergabe nicht wechselt. Daher müssen Sie hierbei die oben beschriebenen Grundsätze für die Sections Main und Fill-In nicht einhalten, und Sie können die Akkordfolge bei der Aufnahme einspielen. Sie sollten jedoch auch die folgenden Grundsätze beachten, um sicherzustellen, dass Ihre Phrasen in den üblichen Situationen gut funktionieren, da Source Root/Chord standardmäßig auf CM7 eingestellt ist.

- **•** Achten Sie bei der Aufnahme des Intros darauf, dass die Phrase mit der von Ihnen gespielten Akkordfolge am Ende des Intros in geeigneter Weise in ihren Tonika-Akkord überführt wird. In der Tonart C-Dur wird beispielsweise häufig der G7- Akkord verwendet, da er stark zum Grundton der Tonart C-Dur zurückführt.
- **•** Achten Sie bei der Aufnahme des Endings darauf, dass die Phrase mit der von Ihnen gespielten Akkordfolge am Anfang der Ending-Section in geeigneter Weise in die Grundtonart überführt wird. Empfohlene Akkorde, die reibungslos zur Tonart aufgelöst werden können, sind die diatonischen Akkorde (d. h. CM7, Dm7, Em7, FM7, G7, Am7 und Bm7 (b5) in der Tonart C-Dur).

### **• Stellen Sie Source Root/Chord ein, falls nötig.**

Standardmäßig ist der Source Root/Chord wie oben beschrieben auf CM7 eingestellt, aber Sie können eine Einstellung Ihrer Wahl ändern, in der Ihnen das Spielen leicht fällt. Rufen Sie das "SFF Edit"-Display auf und stellen Sie Source Root und Chord auf den von Ihnen bevorzugten oder gewünschten Grundton und Akkordtyp ein. Bedenken Sie jedoch, dass sich auch die Akkordnoten und empfohlenen Noten ändern, wenn Sie den Quellakkord vom Standard-CM7 zu einem anderen Akkord ändern. Genauere Informationen finden Sie auf [Seite 29](#page-28-0).

### **NÄCHSTE SEITE**

### <span id="page-24-0"></span>**3 Drücken Sie die STYLE-CONTROL-Taste [START/STOP], um die Aufnahme zu starten.**

Tippen Sie, während die bereits aufgenommenen Daten abgespielt werden, auf die einzelnen Kanäle im "Rec Channel"-Display, um sie wie gewünscht ein- und auszuschalten. Wenn Sie einen Audio-Style als Anfangsdaten gewählt hatten, schalten Sie den Audio-Part durch Antippen des [Audio]-Kanals ein oder aus. Falls erforderlich, löschen Sie einen Kanal durch Berühren von [Delete] (Löschen) unter dem gewünschten Kanal.

### **4 Sobald die Schleifenwiedergabe zum ersten Schlag des ersten Takts zurückkehrt, beginnen Sie, die aufzunehmende Basslinie, Akkordbegleitung oder Phrase zu spielen.**

### **5 Drücken Sie die Taste [START/STOP], um die Wiedergabe anzuhalten.**

Um weitere Noten hinzuzufügen, drücken Sie erneut die Taste [START/STOP], um die Aufnahme fortzusetzen.

### **• Wenn Sie den wiedergegebenen Klang der bereits aufgenommenen Kanäle mit einem anderen Quellakkord/Grundton anhören möchten:**

- 1 Rufen Sie das "SFF Edit"-Display auf und stellen Sie dann "Target Ch" (Zielkanal) oben im Display auf "Rhythm1" oder "Rhythm2."
- 2 Drücken Sie die STYLE-CONTROL-Taste [START/STOP], um die Wiedergabe zu starten.
- 3 Berühren Sie [Play Root/Chord], um das Funktionsdisplay aufzurufen.
- 4 Stellen Sie in dem Display "Play Root/Chord" auf den gewünschten Grundton/Akkordtyp ein. Durch den obigen Vorgang hören Sie, wie das Source Pattern über Akkordwechsel beim normalen Spiel wiedergegeben wird.

### **6 Berühren und halten Sie den Aufnahmekanal einen Moment lang (bis die Schaltfläche die Farbe wechselt), um den Aufnahmemodus zu beenden.**

### *ACHTUNG*

**Wenn Sie zu einem anderen Style wechseln oder das Instrument ausschalten, ohne zu speichern (Schritt 7 auf [Seite 21](#page-20-1)), geht der bearbeitete Style verloren.**

### <span id="page-24-1"></span>**Step Recording (Schrittweise Aufnahme)**

Die nachfolgenden Erklärungen beziehen sich auf Schritt 4 der Grundsätzlichen Bedienung auf Seite 21. Im Display für die schrittweise Aufnahme (Step Edit), das durch Antippen von (Step Edit) oben im Display aufgerufen wird, können Sie Noten einzeln aufnehmen oder bearbeiten. Dieses Verfahren der schrittweisen Aufnahme ist im Wesentlichen mit dem der Multi-Aufnahme für MIDI-Songs identisch [\(Seite 89\)](#page-88-0), mit Ausnahme der nachfolgend aufgeführten Punkte:

- Bei der Song-Aufnahme lässt sich die Position der "End"-Marke beliebig verschieben; im Style-Creator lässt sie sich nicht ändern. Dies liegt daran, dass die Länge des Styles bei allen Kanälen darauf festgelegt ist, wie Sie es im "Basic"-Display eingestellt haben ([Seite 21\)](#page-20-2). Wenn Sie beispielsweise einen Style basierend auf einer vier Takte langen Sequenz erzeugen, wird die "End"-Marke automatisch an das Ende des vierten Takts gesetzt und kann im Style-Edit-Display nicht verschoben werden.
- Die Aufnahmekanäle können im Edit-Display der Song-Aufnahme geändert werden, beim Style Creator ist dies nicht möglich. Wählen Sie den Aufnahmekanal im "Rec Channel"-Display aus.
- Beim Style Creator können keine Akkorde, Liedtexte und System Exclusive Daten eingegeben werden. Es können Kanaldaten eingegeben und System Exclusive Meldungen bearbeitet (gelöscht, kopiert oder verschoben) werden.

#### **HINWEIS**

Wenn Sie einen Audio-Style als Anfangsdaten auswählen, wird der Audio-Part ohne Änderungen verwendet. Der Audio-Part lässt sich weder löschen noch bearbeiten oder neu erstellen.

### <span id="page-25-1"></span><span id="page-25-0"></span>**Assembly (Style-Montage) – Zuordnung eines Source Patterns zu den einzelnen Kanälen**

Die nachfolgenden Erklärungen beziehen sich auf Schritt 4 der Grundsätzlichen Bedienung auf Seite 21. Das "Assembly"-Display zeigt, von welchem Style, welcher Section und welchem Kanal die Daten der einzelnen Kanäle der aktuellen Section kopiert wurden. Berühren Sie bei den einzelnen Kanälen nach Bedarf jeweils den Style-, Section- oder Kanalnamen, um den gewünschten auszuwählen.

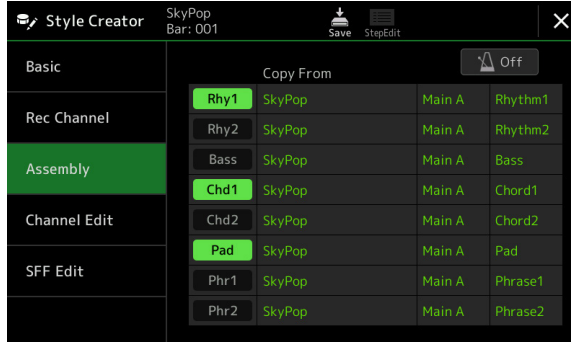

#### **HINWEIS**

- **•** Ein Audio-Part lässt sich nicht aus einem anderen Style kopieren. Wenn Sie einen bestimmten Audio-Part verwenden möchten, denken Sie daran, den gewünschten Audio-Style auszuwählen, bevor Sie das Style-Creator-Display aufrufen.
- **•** Wenn Sie einen Audio-Style als Grundlage verwenden, kann der Audio-Part nicht durch andere Daten ersetzt werden.

### *ACHTUNG*

**Wenn Sie zu einem anderen Style wechseln oder das Instrument ausschalten, ohne zu speichern (Schritt 7 auf [Seite 21](#page-20-1)), geht der bearbeitete Style verloren.**

### <span id="page-25-2"></span>**Channel Edit**

Die nachfolgenden Erklärungen beziehen sich auf Schritt 5 der Grundsätzlichen Bedienung auf Seite 21. Im "Channel Edit"-Display können Sie die bereits aufgenommenen Kanaldaten bearbeiten. Wählen Sie den Zielkanal (Target Ch) aus und bearbeiten Sie dann die gewünschten Parameter.

Berühren Sie nach der Bearbeitung des gewünschten Parameters [Execute] (Ausführen), um die Bearbeitungen für die einzelnen Setup-Fenster zu übernehmen. Nach Ausführung des Vorgangs ändert sich die Beschriftung der Taste in [Undo] (Rückgängig). Mit dieser Taste können Sie die ursprünglichen Daten wiederherstellen, wenn Sie mit dem Ergebnis nicht zufrieden sind. Die Undo-Funktion hat nur eine Ebene, d. h. nur die allerletzte ausgeführte Aktion kann rückgängig gemacht werden.

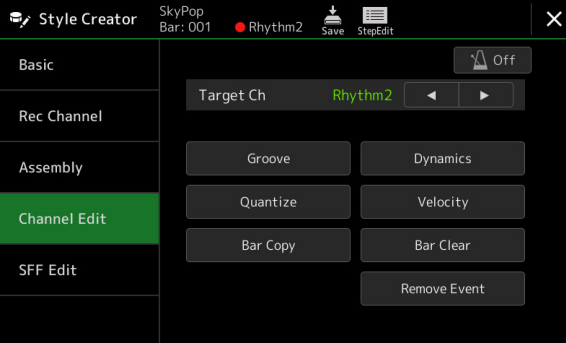

#### **HINWEIS**

Wenn Sie einen Audio-Style als Anfangsdaten auswählen, wird der Audio-Part ohne Änderungen verwendet. Der Audio-Part lässt sich weder löschen noch bearbeiten oder neu erstellen.

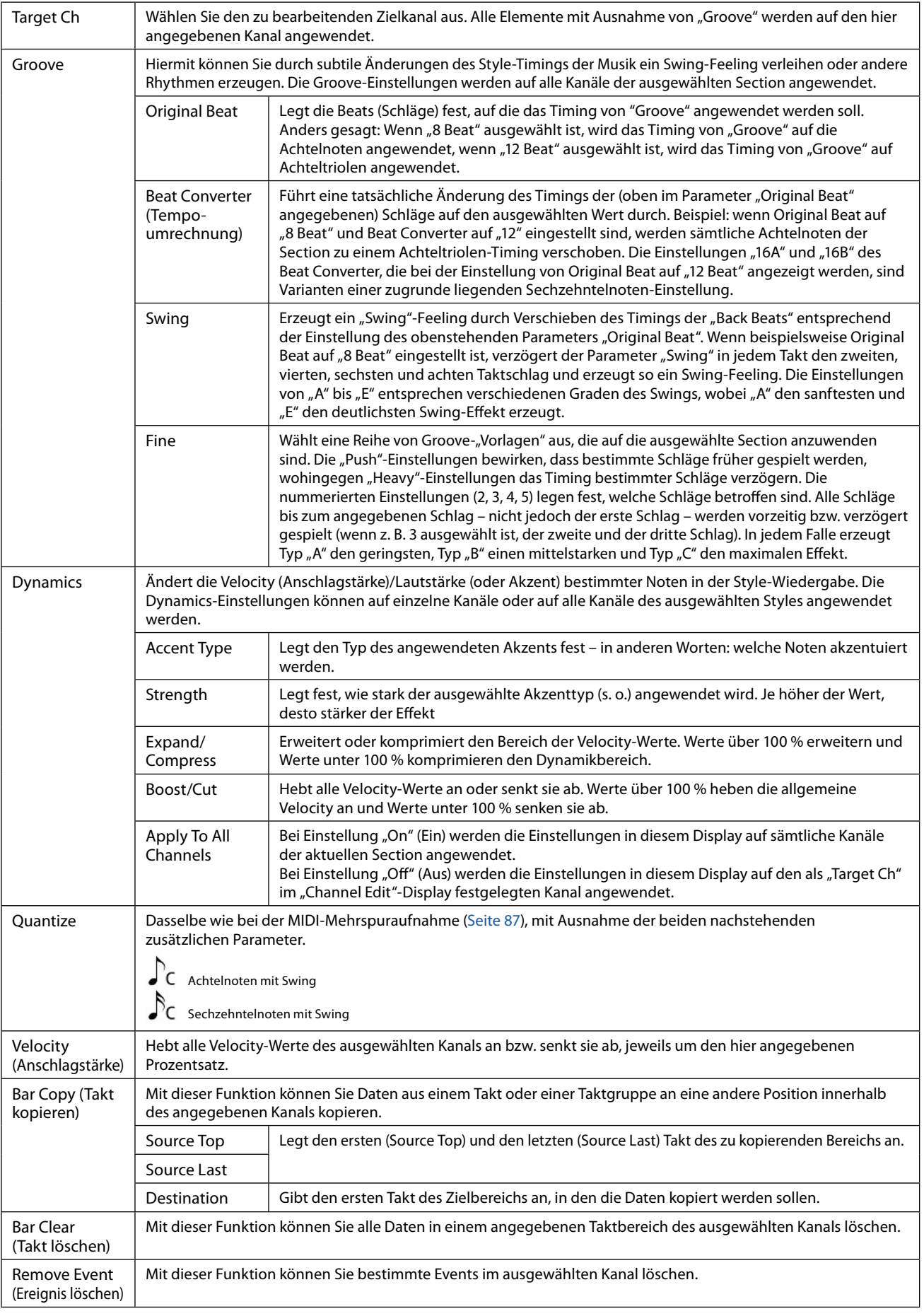

### <span id="page-26-0"></span>*ACHTUNG*

**Wenn Sie zu einem anderen Style wechseln oder das Instrument ausschalten, ohne zu speichern (Schritt 7 auf [Seite 21](#page-20-1)), geht der bearbeitete Style verloren.**

### <span id="page-27-1"></span><span id="page-27-0"></span>**SFF Edit – Einstellungen für das Style File Format vornehmen**

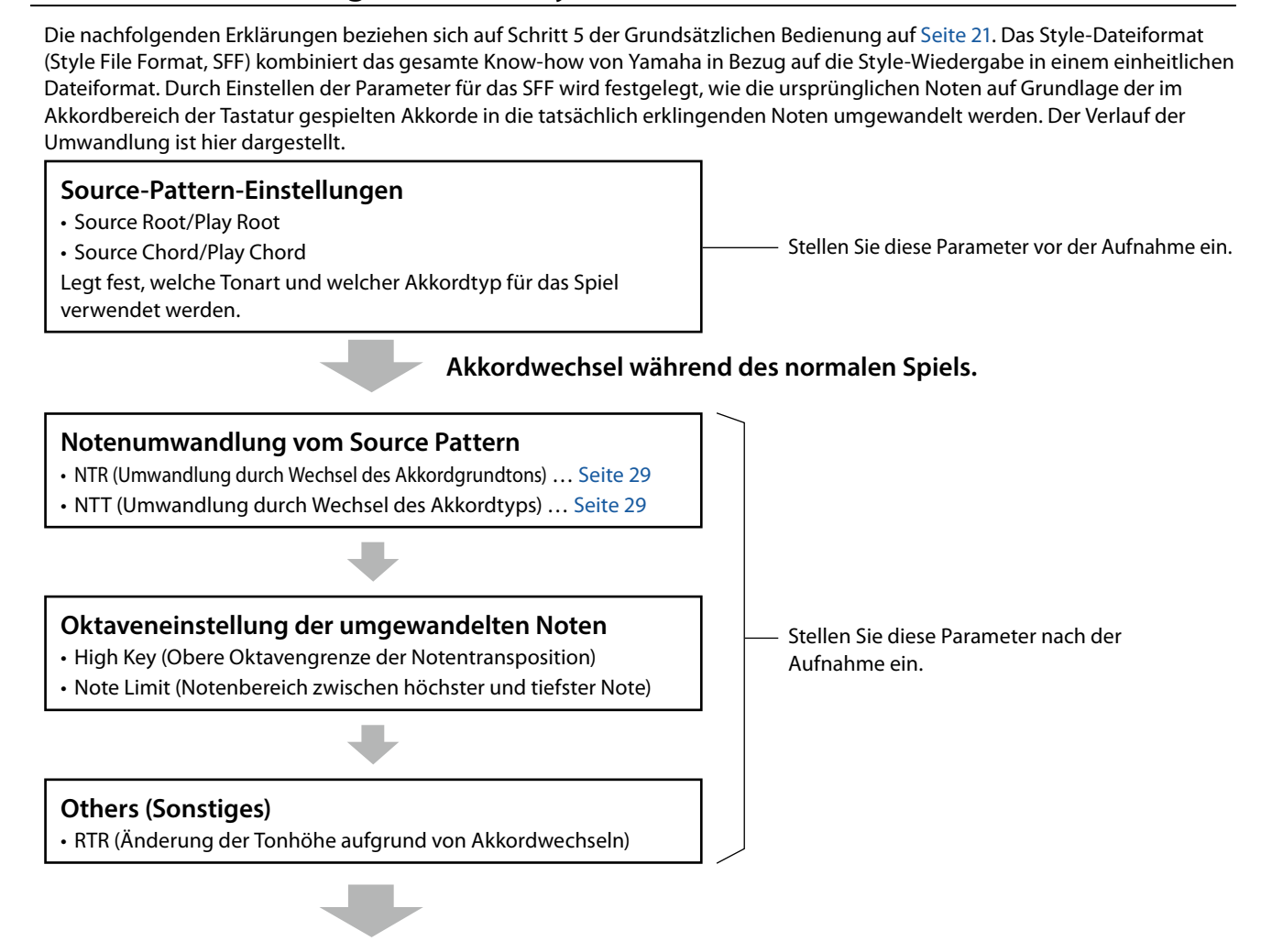

### **Tatsächlich erklingende Noten**

Die oben aufgeführten Parameter können im "SFF Edit"-Display eingestellt werden.

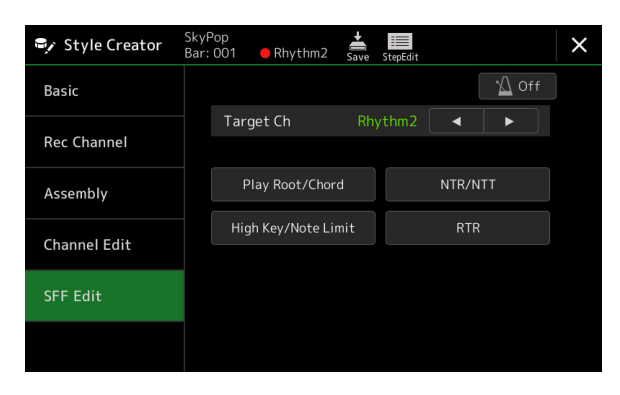

#### **HINWEIS**

Wenn Sie einen Audio-Style als Anfangsdaten auswählen, wird der Audio-Part ohne Änderungen verwendet. Der Audio-Part lässt sich weder löschen noch bearbeiten oder neu erstellen.

<span id="page-28-1"></span><span id="page-28-0"></span>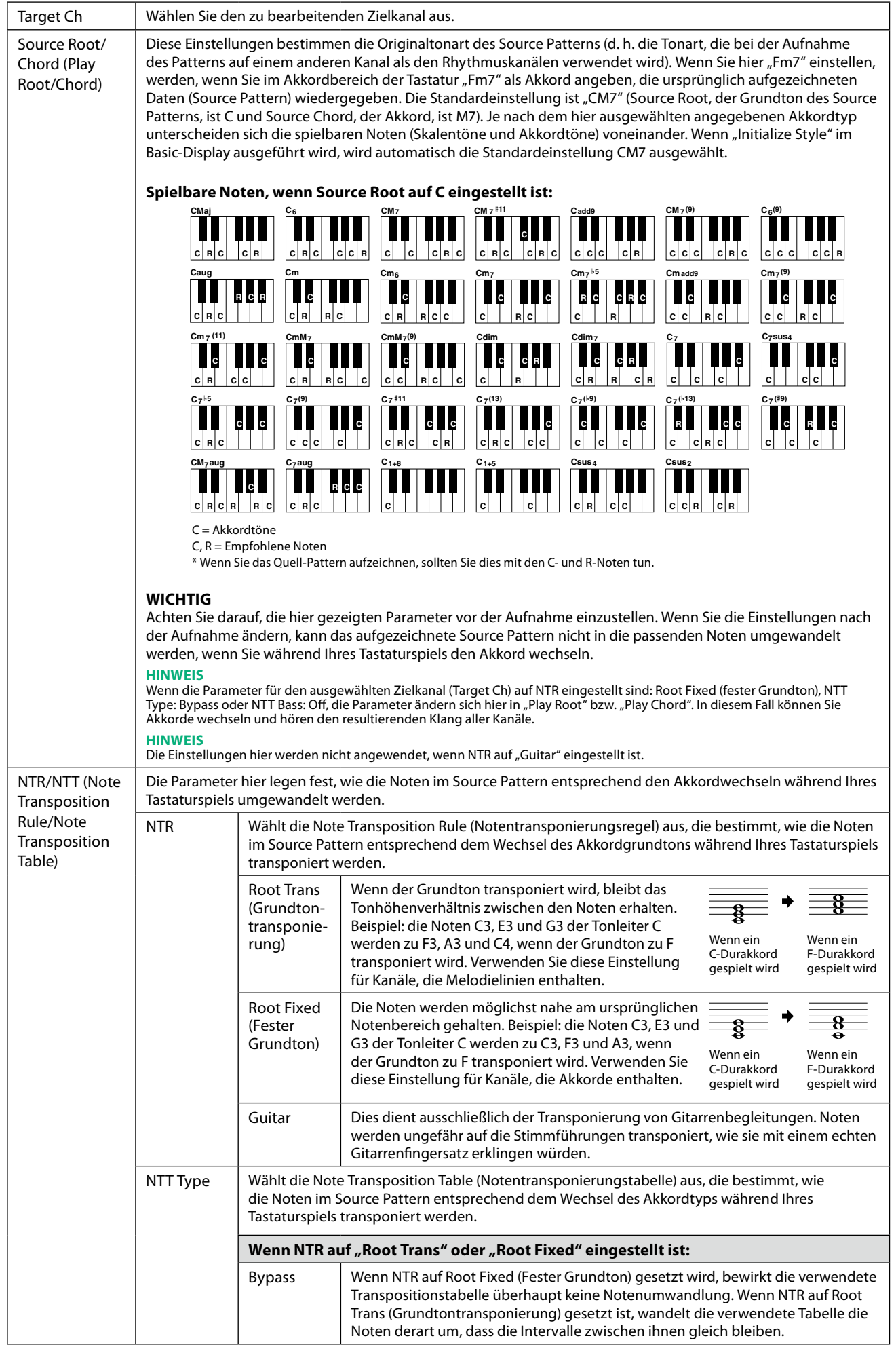

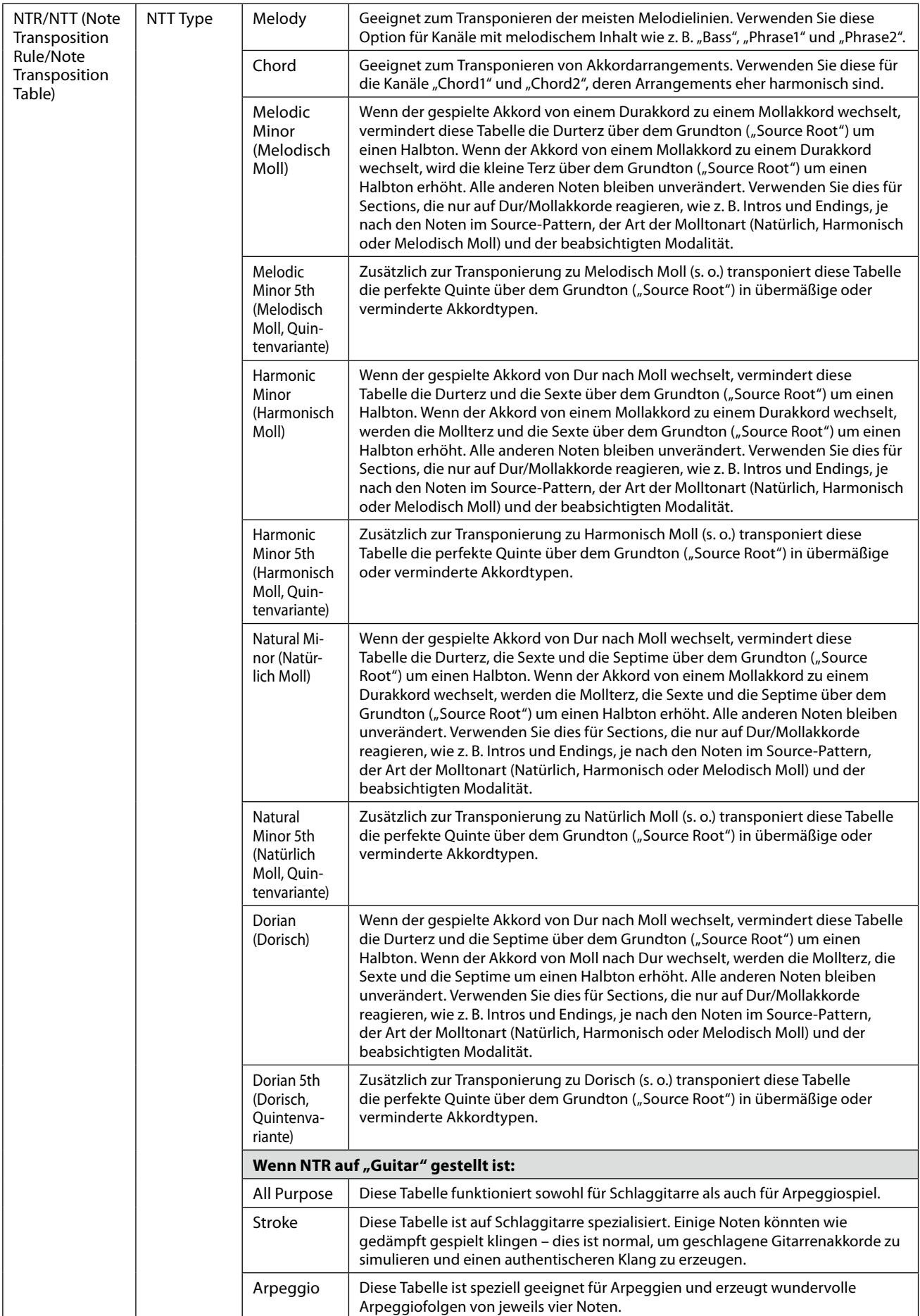

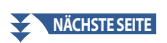

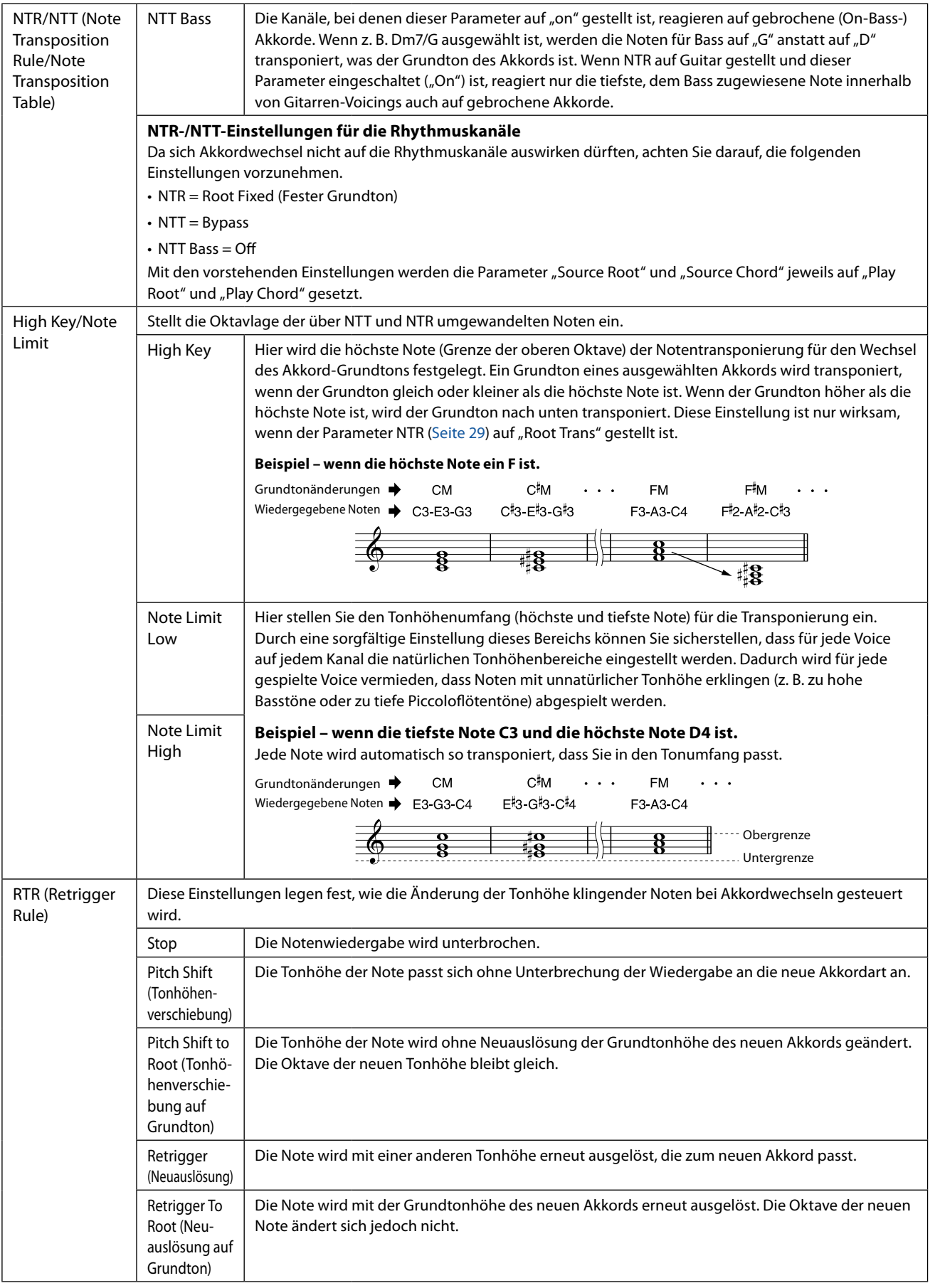

### *ACHTUNG*

**Wenn Sie zu einem anderen Style wechseln oder das Instrument ausschalten, ohne zu speichern (Schritt 7 auf [Seite 21](#page-20-1)), geht der bearbeitete Style verloren.**

### <span id="page-31-0"></span>**Rhythmus-Part eines Styles bearbeiten (Drum Setup)**

Die nachfolgenden Erklärungen beziehen sich auf Schritt 5 der Grundsätzlichen Bedienung auf Seite 21. Die Rhythmus-Parts eines Preset-Styles bestehen aus einem Preset-Schlagzeug-Set, und jeder Schlagzeugsound ist einer separaten Note zugewiesen. Vielleicht möchten Sie den Klang und die Notenzuweisungen ändern oder detailliertere Einstellungen vornehmen wie Lautstärkeverhältnis, Effekt usw. Mit Hilfe der Drum-Setup-Funktion des Style Creators können Sie den Rhythmus-Part eines Styles bearbeiten und ihn als eigenen Style speichern.

### **1 Berühren und halten Sie im "Rec Channel"-Display den gewünschten Rhythmuskanal, bis er rot wird.**

### **HINWEIS**

Wenn die verschiedenen Schlagzeug-Sounds jeder Section des gewählten Kanals zugewiesen sind, werden die Sounds dem Kanal der aktuellen Section zugeordnet, damit die Drum-Setup-Funktion verwendet werden kann.

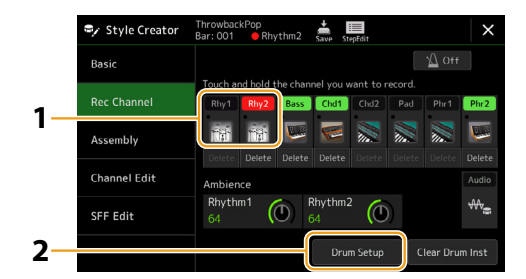

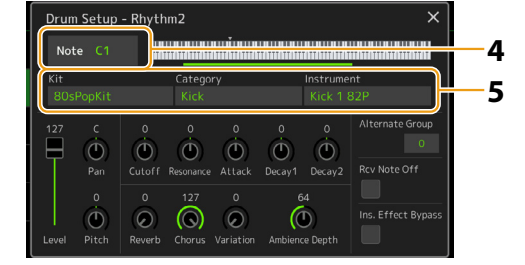

- **2** Tippen Sie auf [Drum Setup], um das "Drum Setup"-Fenster zu öffnen.
- **3 Drücken Sie falls nötig die STYLE-CONTROL-Taste [START/STOP], um die Wiedergabe des Rhythm-Parts zu starten.**

Die wiedergegebenen Sounds werden in der Display-Tastatur angezeigt, so dass Sie die zu bearbeitenden Noten ablesen können.

### **4 Wählen Sie die zu bearbeitende Note durch Antippen im Display.**

### **HINWEIS**

- **•** Sie können die Note auch auswählen, indem Sie die entsprechende Taste auf der Tastatur anschlagen.
- **•** Die obere Oktave ist auf "–1" eingestellt, wenn das "Drum Setup"-Fenster geöffnet wird. Die ursprüngliche Einstellung wird beim Schließen des Fensters wiederhergestellt.

**5 Wählen Sie das gewünschte Kit, die Kategorie und das Instrument (in dieser Reihenfolge).**

### **6 Nehmen Sie, falls notwendig, genauere Einstellungen vor.**

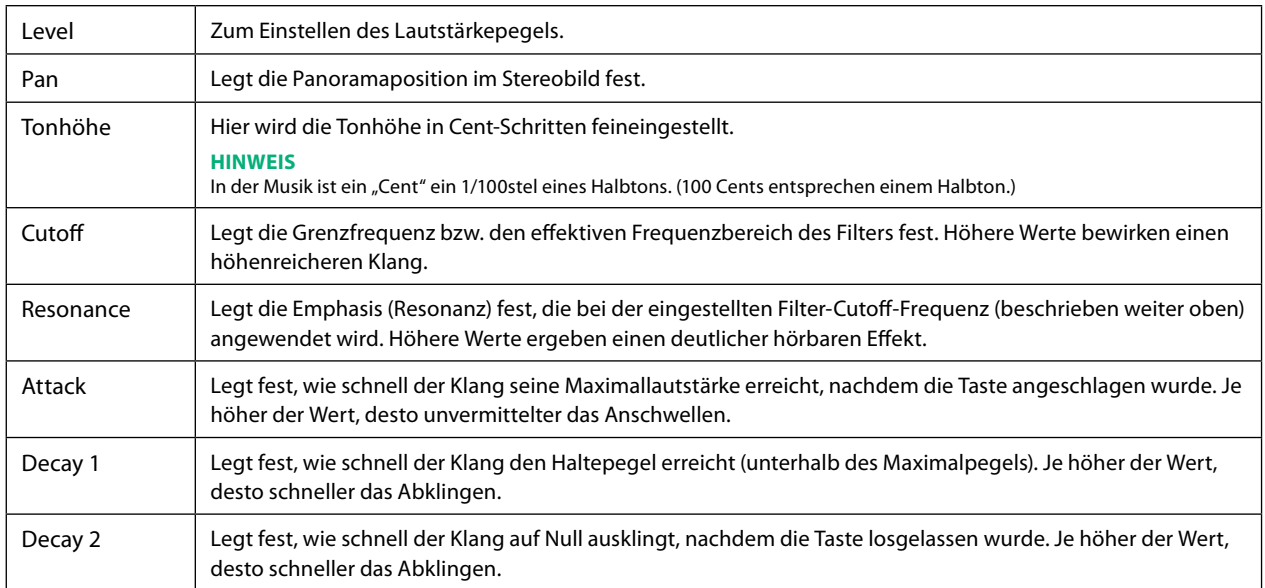

### **NÄCHSTE SEITE**

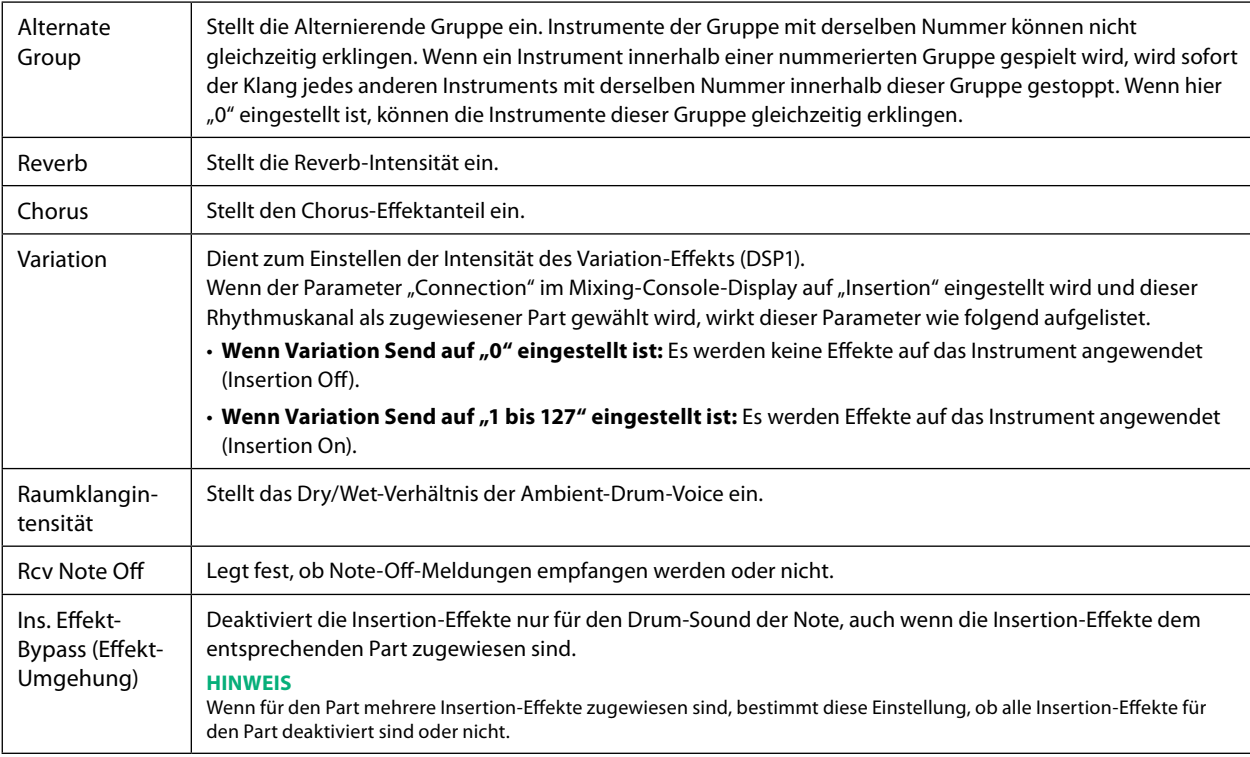

## **7** Drücken Sie die [EXIT]-Taste, um das "Drum Setup"-Fenster zu schließen.

### *ACHTUNG*

**Wenn Sie zu einem anderen Style wechseln oder das Instrument ausschalten, ohne zu speichern (Schritt 7 auf [Seite 21](#page-20-1)), geht der bearbeitete Style verloren.**

### <span id="page-33-0"></span>**Kapitel Inhalt**

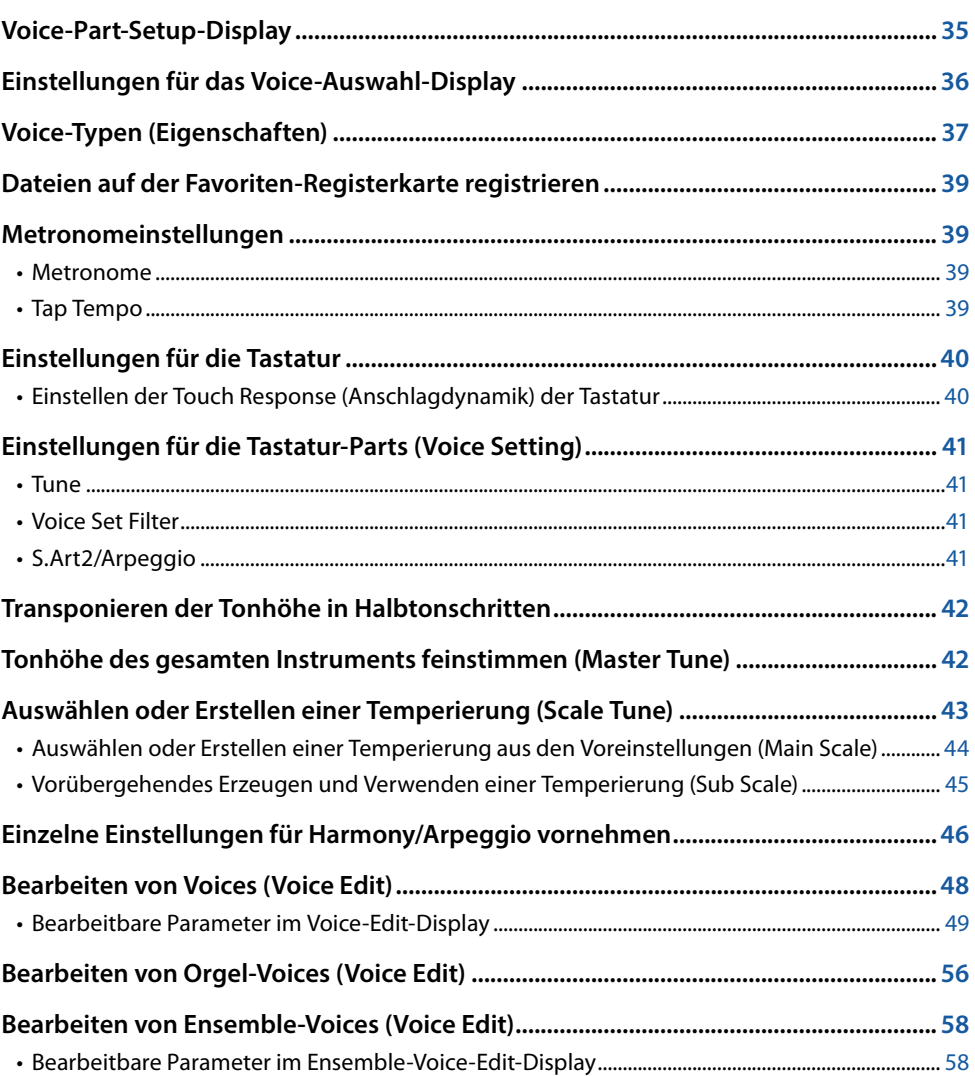

# Voices **2**

## <span id="page-34-1"></span><span id="page-34-0"></span>**Voice-Part-Setup-Display**

Das Voice-Part-Setup-Display wird mit der [VOICE] Taste aufgerufen. Es bietet eine leicht verständliche Anzeige der aktuellen Einstellungen jedes Tastatur-Parts (oder jedes Ensemble-Parts für Ensemble-Voices) und ermöglicht wichtige Einstellvorgänge für die Voices einschließlich EQ und Effekten.

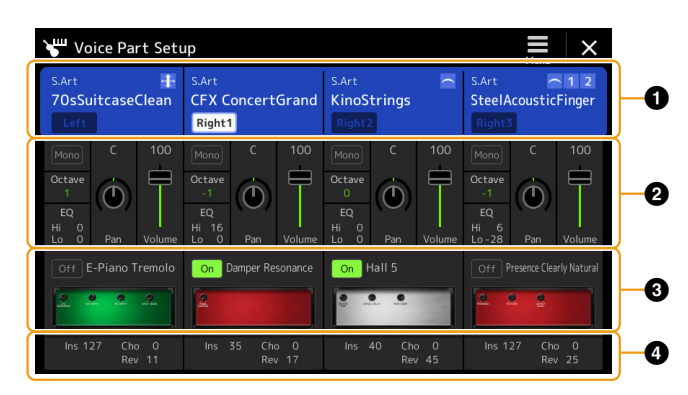

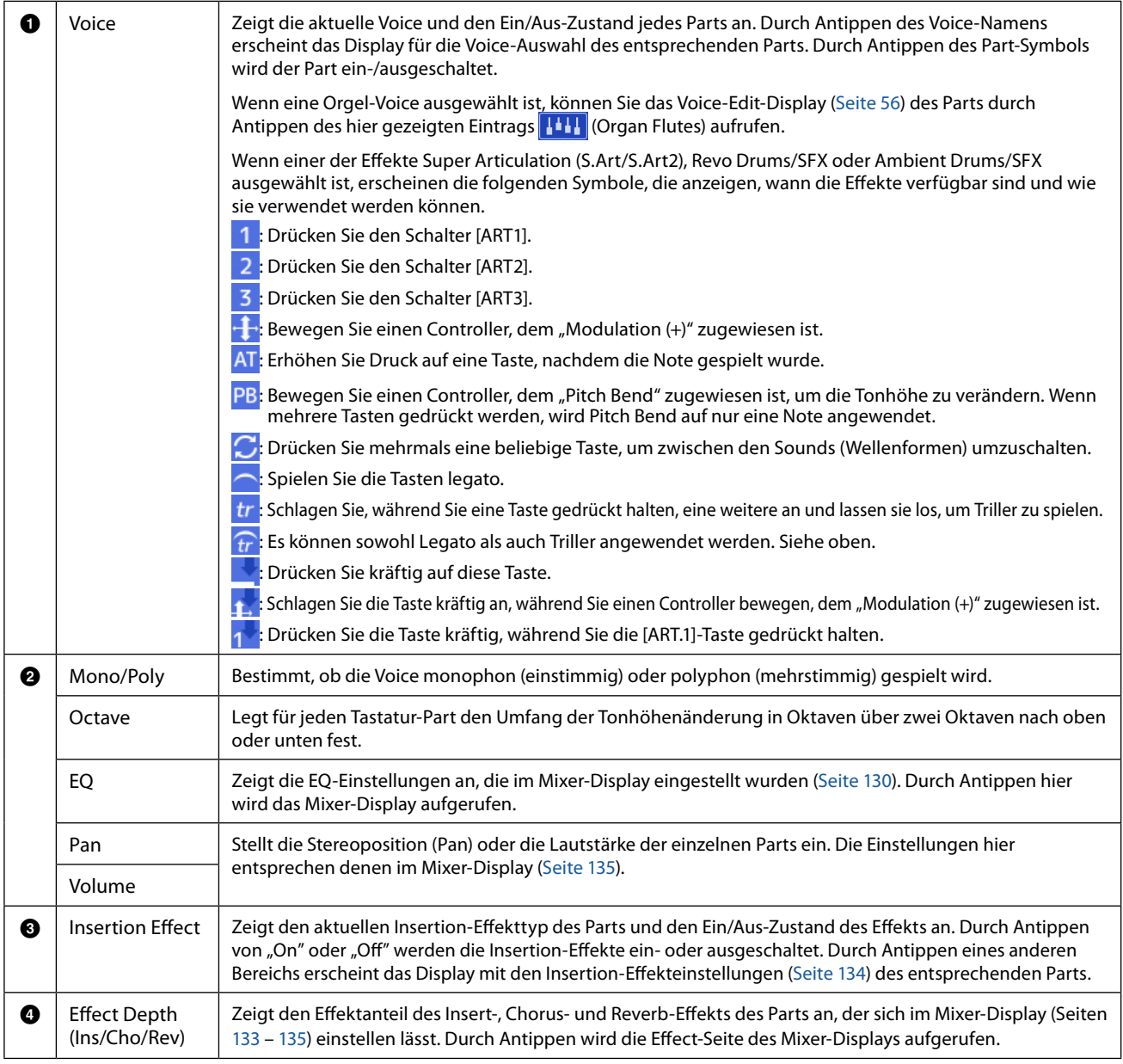

### **Speichern der Einstellungen des Voice-Parts:**

Um die Einstellungen im Voice-Part-Setup-Display zu speichern, verwenden Sie die Registration-Memory-Funktion. Drücken Sie auf die [MEMORY]-Taste im REGISTRATION MEMORY-Bereich, markieren Sie "Voice" und drücken Sie eine der REGISTRATION MEMORY-Tasten [1]–[10], um die Voice-Einstellungen zu speichern.

## <span id="page-35-0"></span>**Einstellungen für das Voice-Auswahl-Display**

In dem Einblendfenster, das durch Antippen von **(Menu)** im Voice-Auswahl-Display aufgerufen wird, können Sie die folgenden Einstellungen vornehmen.

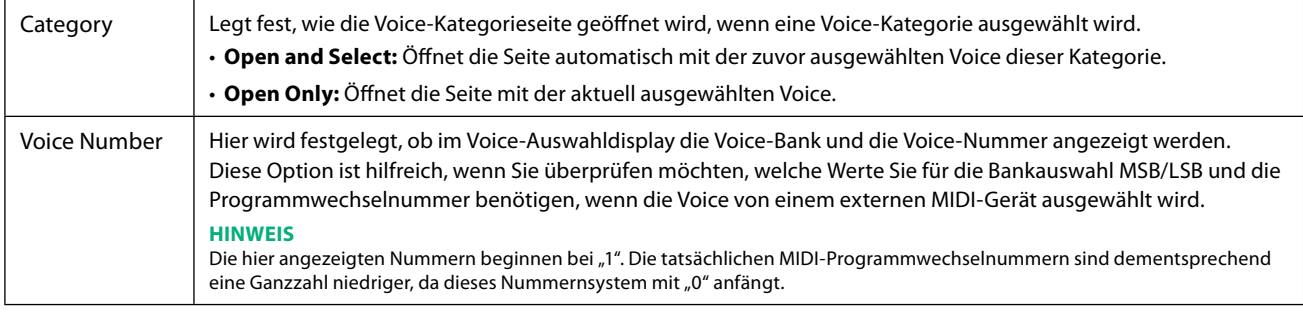

#### **HINWEIS**

Die Menüs [Voice Edit], [Mixer] und [Voice Setting] sind identisch mit denjenigen, die mit der [MENU]-Taste im Menü-Display aufgerufen werden.
## **Voice-Typen (Eigenschaften)**

Die bestimmenden Eigenschaften dieses Voice-Typs und die Vorzüge beim Spiel sind unten beschrieben. Um den Typ der einzelnen Voices zu sehen, beachten Sie die Voice-Liste in der Datenliste auf der Website. Nur die mit "\*" markierten Typen in der folgenden Liste werden oberhalb des Voice-Namens im Display für die Voice-Auswahl angezeigt.

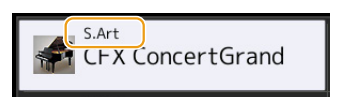

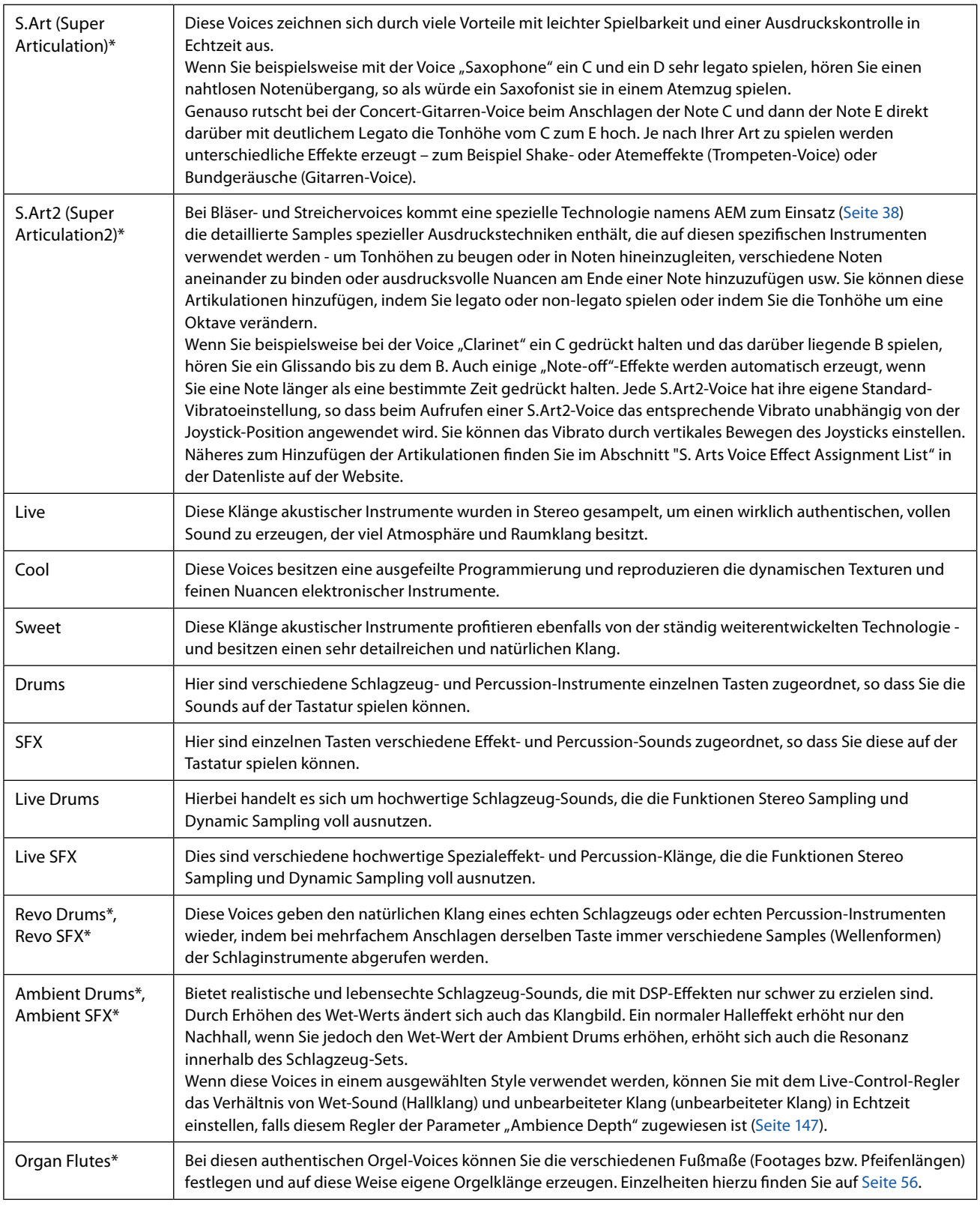

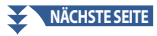

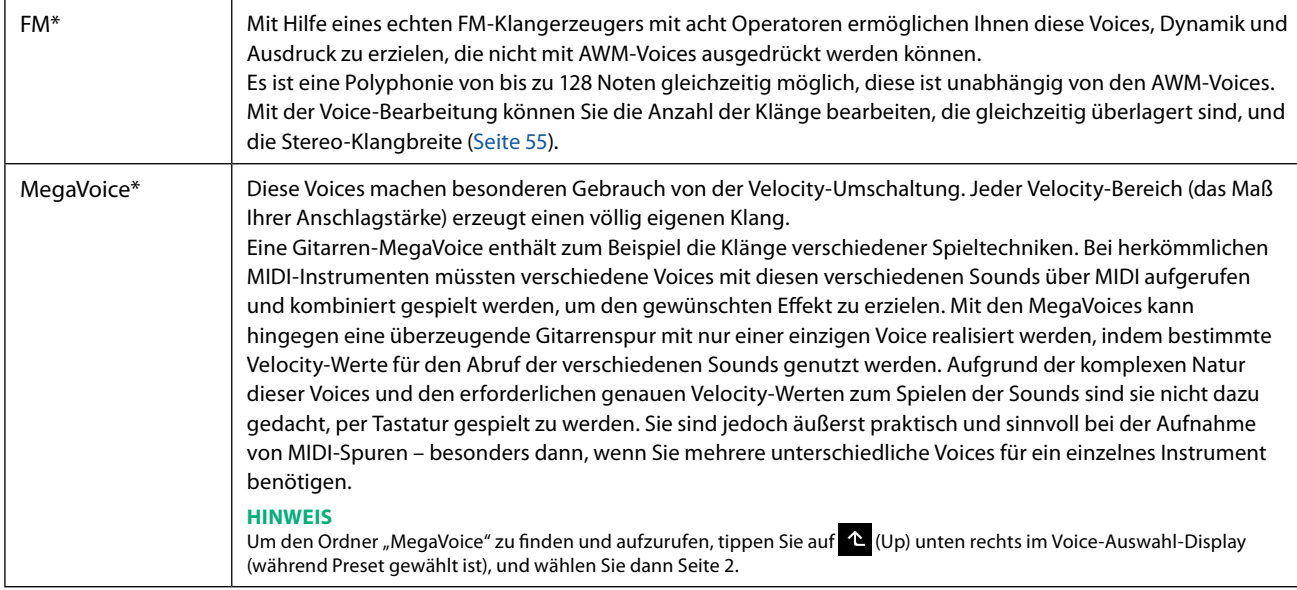

#### **HINWEIS**

- **•** S.Art-, S.Art2- und Mega-Voices sind nicht kompatibel zu anderen Instrumentenmodellen. Deshalb klingen alle Song- oder Style-Daten, die Sie auf diesem Instrument mit Hilfe dieser Voices erzeugt haben auf anderen Instrumenten nicht korrekt, wenn diese die entsprechenden Voice-Typen nicht besitzen.
- **•** S.Art-, S.Art2- und Mega Voices klingen je nach Tastaturbereich, Velocity, Anschlag usw. anders. Daher kann es, wenn Sie die [HARMONY/ARPEGGIO]- Taste drücken, die Transpositionseinstellung oder die Voice-Edit-Parameter ändern, zu unerwarteten oder unerwünschten Klängen kommen.

#### **HINWEIS**

Die Eigenschaften der S.Art2-Voices (durch die [ART]-Tasten angewendete Standard-Vibratoeinstellung und -Artikulationseffekte) können sehr gut in Echtzeit auf Ihr Spiel angewendet werden. Diese Effekte werden jedoch möglicherweise nicht vollständig reproduziert, wenn Sie einen MIDI-Song abspielen, der unter Verwendung von S.Art2-Voices aufgezeichnet wurde.

Eine Liste der Preset-Voices dieses Instruments finden Sie in der "Voice-Liste" in der Datenliste auf der Website.

#### **HINWEIS**

Um den Ordner "Legacy" zu finden und aufzurufen, tippen Sie auf (Up) unten rechts im Voice-Auswahl-Display (während Preset gewählt ist), und wählen Sie dann Seite 2. Dieser Ordner enthält die Voices früherer Yamaha-Keyboards (wie aus der Tyros-Baureihe) für Datenkompatibilität mit anderen Modellen.

#### **Konvertieren der Voices eines MIDI-Songs in MegaVoices (MEGAEnhancer)**

Bei MEGAEnhancer handelt es sich um eine Softwareanwendung, die XG/GM-Song-Daten (Standard MIDI File) in speziell optimierte Song-Daten konvertiert, so dass sie auf einem Instrument oder Klangerzeuger gespielt werden können, der MegaVoices enthält. Mit den technisch hoch entwickelten MegaVoices sorgt MEGAEnhancer für einen viel realistischeren und authentischeren Klang von konventionellen Song-Dateien mit Gitarren-, Bass- und anderen Parts. MEGAEnhancer steht auf der Yamaha-Website zum Herunterladen bereit.

<http://download.yamaha.com/>

### <span id="page-37-0"></span>**AEM-Technologie**

Wenn Sie auf einem Klavier spielen, erzeugt das Anschlagen der Taste "C" eine eindeutige Note C mit relativ unveränderlichem Klang. Wenn Sie jedoch auf einem Blasinstrument spielen, kann ein einziger Fingergriff je nach Atemstärke, Notenlänge, Hinzufügung von Trillern oder Beugeeffekten und weiteren Spieltechniken mehrere verschiedene Klänge erzeugen. Außerdem werden zwei aufeinander folgende Noten – beispielsweise "C" und "D" – nahtlos aneinander gereiht und erklingen nicht getrennt voneinander wie bei einem Klavier.

AEM (Articulation Element Modeling) ist die Technologie zur Simulation dieser Instrumenteneigenschaften. Während des Spiels werden in Echtzeit aus riesigen Mengen an Sample-Daten die am besten geeigneten Klang-Samples ausgewählt. Sie werden nahtlos verbunden und wiedergegeben – genau wie es auf einem echten akustischen Instrument der Fall wäre.

Diese Technologie zum nahtlosen Verbinden verschiedener Samples ermöglicht die Anwendung eines realistischen Vibratos. Herkömmlicherweise wird der Vibrato-Effekt bei elektronischen Musikinstrumenten angewendet, in dem die Tonhöhe periodisch verschoben wird. Die AEM-Technologie geht einen Schritt weiter, indem sie während Ihres Spiels in Echtzeit die gesampelten Vibrato-Waveforms analysiert und zerlegt und die zerlegten Daten nahtlos zusammenfügt. Wenn Sie den Joystick vertikal bewegen (Y: Modulation) wenn Sie die S.Art2-Voice spielen (die die AEM-Technologie verwendet), können Sie auch die Tiefe des Vibratos steuern, ohne dass der bemerkenswerte Realismus erhalten bleibt.

## **Dateien auf der Favoriten-Registerkarte registrieren**

Der Speichervorgang für Ihre Lieblings-Preset-Voices unter der Favorite-Registerkarte ist der gleiche wie für die Styles. Anweisungen finden Sie auf [Seite 8](#page-7-0).

## **Metronomeinstellungen**

Sie können Metronom- und Tempoeinstellungen in dem Display vornehmen, das über [MENU]  $\rightarrow$  [Metronome] aufgerufen wird.

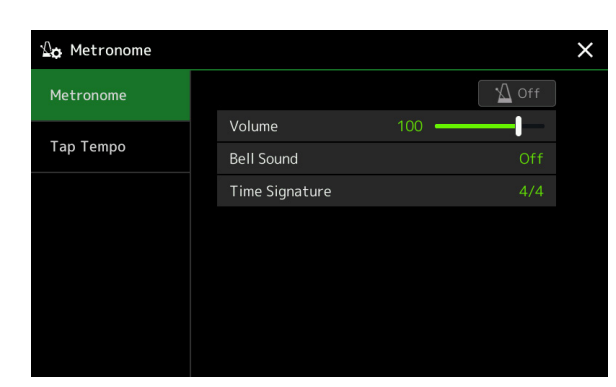

### **Metronome**

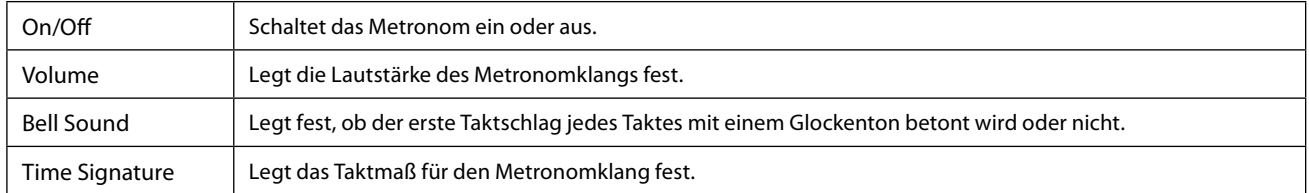

### **Tap Tempo**

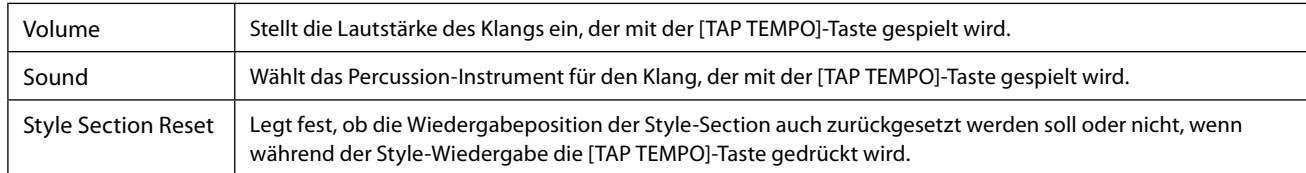

## **Einstellungen für die Tastatur**

### **Einstellen der Touch Response (Anschlagdynamik) der Tastatur**

Touch Response legt fest, wie der Klang auf Ihre Anschlagstärke reagiert. Der gewählte Touch-Response-Typ gilt dann als Standardeinstellung für alle Voices.

Sie können die Einstellungen im Display vornehmen, das über [MENU]  $\rightarrow$  [Keyboard] aufgerufen wird.

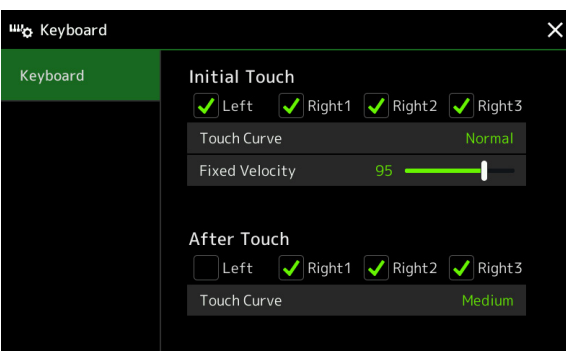

#### **HINWEIS**

Einige Voices sind absichtlich nicht mit Anschlagdynamik (Touch Response) versehen, um die wirklichen Eigenschaften des tatsächlichen Instruments besser nachzubilden (z. B. Kirchenorgeln, die keine Anschlagdynamik haben).

### **Initial Touch**

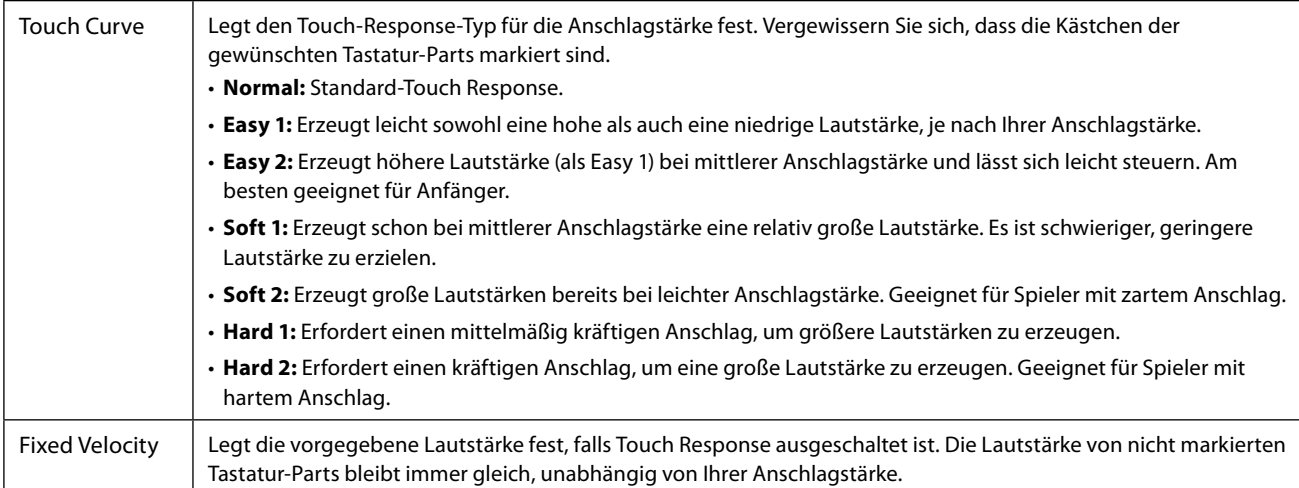

### **After Touch**

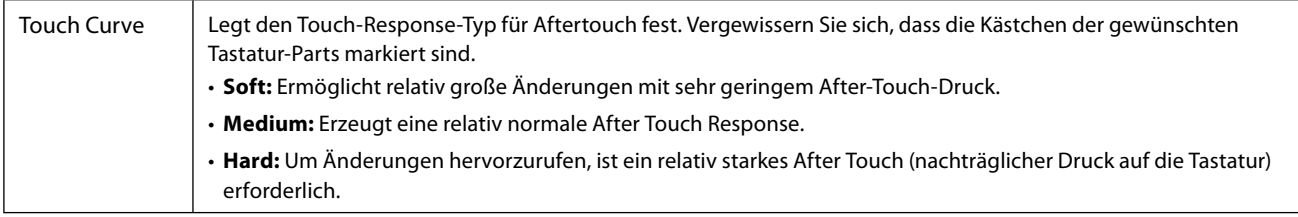

## **Einstellungen für die Tastatur-Parts (Voice Setting)**

Dieser Abschnitt betrifft die Tastatur-Part-Einstellungen und weitere Einstellungen für Voices, die in dem Display vorgenommen werden, das über [MENU]  $\rightarrow$  [Voice Setting] aufgerufen wird.

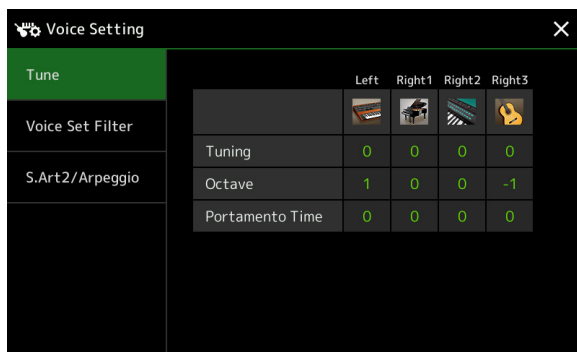

#### **HINWEIS**

Das Display kann auch über [Menu] vom Voice-Auswahl-Display aus aufgerufen werden.

### **Tune**

Hiermit können Sie die Tonhöhenparameter der einzelnen Tastatur-Parts einstellen.

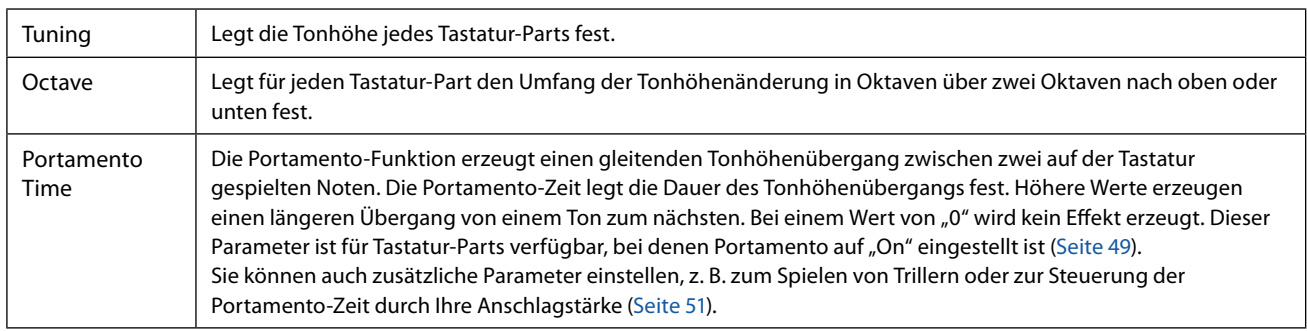

### <span id="page-40-1"></span>**Voice Set Filter**

Jede Voice besitzt vorgegebene Parametereinstellungen aus dem Voice Set, die denen im Voice-Edit-Display [\(Seite 48\)](#page-47-0) entsprechen; dies gilt für alle Voices außer den Organ-Flutes-Voices. Normalerweise werden diese Einstellungen durch Auswählen einer Voice automatisch aufgerufen; Sie können diese Funktion jedoch auch deaktivieren. Wenn Sie z. B. die Voice ändern, aber den Harmony-Effekt beibehalten möchten, entfernen Sie die Markierung bei "Keyboard Harmony/Arpeggio".

### <span id="page-40-0"></span>**S.Art2/Arpeggio**

### **S.Art2 Auto Articulation**

Legt fest, ob den S.Art2-Voices die Articulation-Effekte gemäß den folgenden Spielzeitpunkten automatisch hinzugefügt werden:

- **Head:** Wenn die erste Note angeschlagen wird.
- **Joint:** Wenn die Taste gedrückt oder losgelassen wird, während Sie zugleich (eine) andere Taste(n) gedrückt halten.
- **Tail:** Wenn die letzte Taste wieder losgelassen wird.

#### **HINWEIS**

Dies betrifft nicht nur diejenigen S.Art2-Voices, die Sie auf der Tastatur spielen, sondern auch die S.Art2-Voices in Songs oder Styles.

### **Arpeggio**

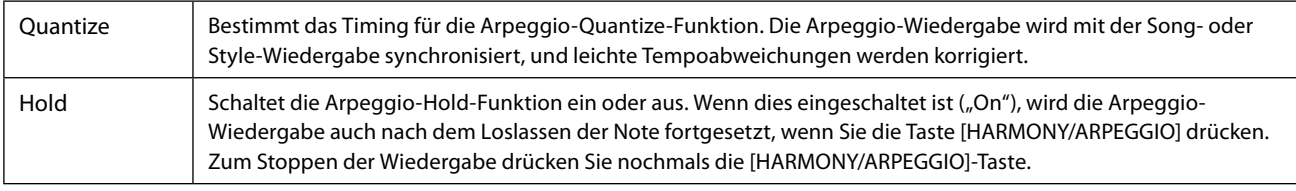

## **Transponieren der Tonhöhe in Halbtonschritten**

Sie können die Gesamttonhöhe des Instruments (Tastaturklang, Style-Wiedergabe, MIDI-Song-Wiedergabe usw.) in Halbtonschritten transponieren.

Das Display für diesen Vorgang können Sie über [MENU] → [Transpose] aufrufen.

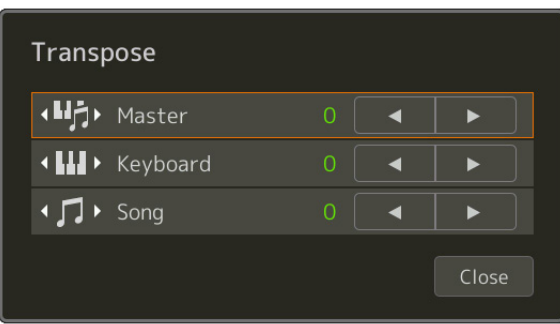

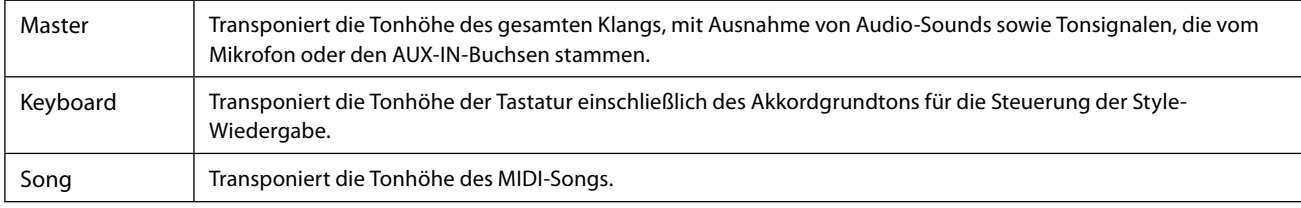

#### **HINWEIS**

Sie können die Tonhöhe auch mit den TRANSPOSE-Tasten [–]/[+] einstellen.

#### **HINWEIS**

Die Tonhöhe eines Audio-Songs wird mit der Funktion Pitch Shift (Tonhöhenverschiebung) eingestellt. Lesen Sie hierzu das Benutzerhandbuch.

#### **HINWEIS**

Die Transposition wird nicht auf die Voices von Schlagzeug-Sets (Drum Kit) und Special-Effects-Sets (SFX Kits) angewendet.

## **Tonhöhe des gesamten Instruments feinstimmen (Master Tune)**

Sie können die Tonhöhe des gesamten Instruments in Schritten von 0,2 Hz feineinstellen. Dies ist praktisch, wenn Sie Genos2 zusammen mit anderen Instrumenten oder zur Audiowiedergabe spielen möchten. Bitte beachten Sie, dass die Tune-Funktion sich nicht auf die Drum-Kit-, SFX-Kit-Voices oder Audio-Songs auswirkt.

Das Display für die Bedienung können Sie über [MENU] → [Master Tune] aufrufen.

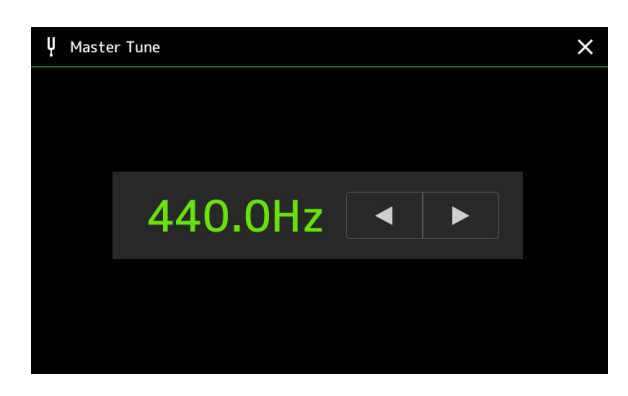

Um die anfängliche Grundeinstellung (440,0 Hz) wiederherzustellen, tippen Sie auf den Einstellwert und halten Sie ihn eine Weile gedrückt.

## **Auswählen oder Erstellen einer Temperierung (Scale Tune)**

Sie können die Temperierung des Instruments ändern, um sie der zu spielenden Musik anzupassen. Das Display für die Bedienung können Sie über [MENU]  $\rightarrow$  [Scale Tune] aufrufen.

Die Temperierung kann auf zwei Arten geändert werden; mit "Main Scale" und "Sub Scale".

#### **• Main Scale:**

Stellt die grundsätzliche Tonleiter des Instruments ein. Sie können eine bestehende Tonleiter auswählen oder sie manuell einstellen. Die Einstellung kann mittels Registration-Memory-Funktion gespeichert und abgerufen werden.

#### **• Sub Scale:**

Ändert vorübergehend die Tonleiter, nur während die Sub Scale aktiviert ist (z. B. im Scale-Tune-Display ausgewählt). Hiermit können Sie für die gewünschten Parts vorübergehend eine andere Scale-Tune-Einstellung wählen (abweichend von der Main-Scale-Einstellung). Diese Einstellung hat (bei markierten Parts; siehe unten) Vorrang vor der Main-Scale-Einstellung. Sie können die Einstellung manuell vornehmen, sie kann jedoch nicht gespeichert werden.

Sie können die Sub Scale durch Antippen von "Main/Sub" im Display deaktivieren/aktivieren, oder indem Sie die Funktion "Scale Tune Quick Setting" verwenden, die den Assignable-Tasten oder den Pedalen ([Seite 144\)](#page-143-0) zugewiesen ist.

Welche Einstellungen je nach den Markierungen im Display auf die einzelnen Parts angewendet werden, erkennen Sie an den folgenden Beispielen.

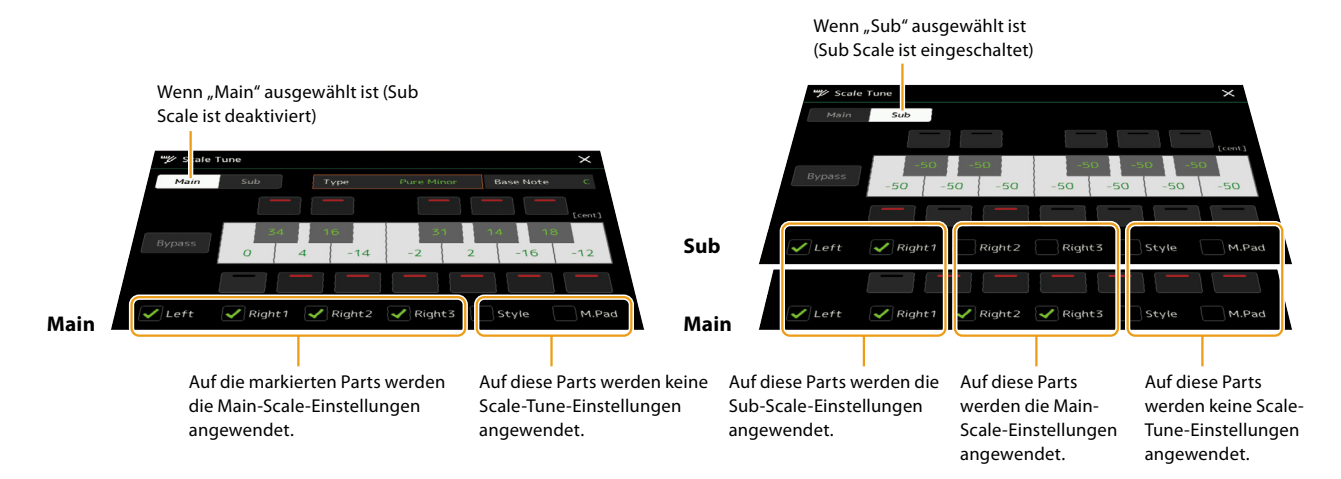

### **Auswählen oder Erstellen einer Temperierung aus den Voreinstellungen (Main Scale)**

Sie können verschiedene Skalen (Tonleitern, Temperierungen, Microtunings) auswählen – für benutzerspezifische Stimmungen, bestimmte historische Epochen oder Musikgenres.

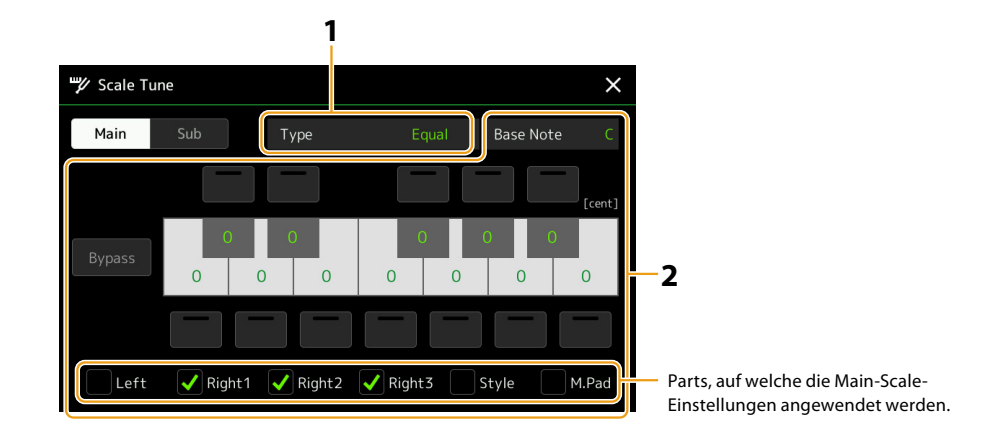

### **1 Hiermit wählen Sie den gewünschten Tonleitertyp (Temperierung) aus.**

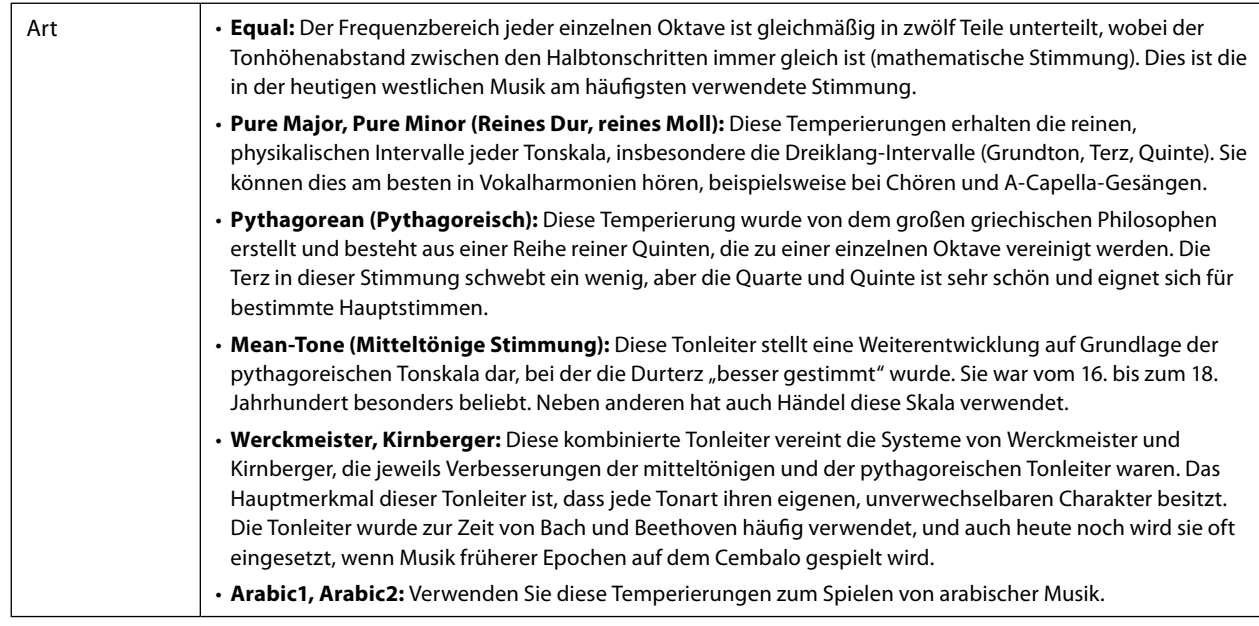

### **2 Nehmen Sie nach Bedarf die folgenden Einstellungen vor.**

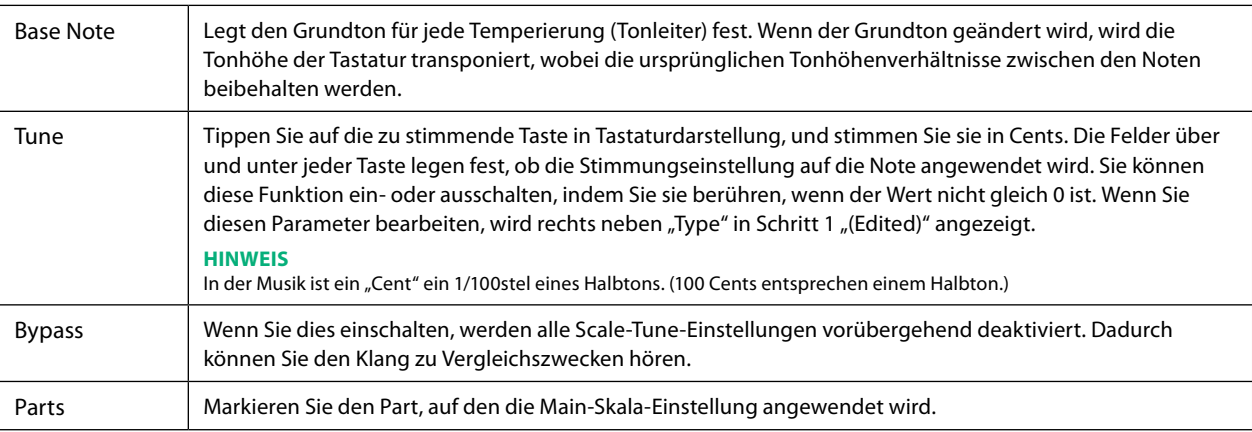

### **Speichern der Scale Tune-Einstellungen (Main Scale):**

Um die Scale-Tune-Einstellungen der Main Scale zu speichern, verwenden Sie das Registration Memory. Drücken Sie im REGISTRATION-MEMORY-Bereich auf die Taste [MEMORY], markieren Sie "Scale Tune" und drücken Sie eine der REGISTRATION-MEMORY-Tasten [1]–[10], um die Scale-Tune-Einstellungen zu speichern.

### **Vorübergehendes Erzeugen und Verwenden einer Temperierung (Sub Scale)**

Sie können die Tonskala vorübergehend ändern, indem Sie die Sub-Scale-Einstellung verwenden. Diese Einstellung hat während der Bearbeitung Vorrang vor der Main-Scale-Einstellung. Die Einstellung ist nur aktiv, während die Sub Scale aktiviert ist (z. B. wenn im Scale-Tune-Display "Sub" ausgewählt ist).

### **1 Tippen Sie im Scale-Tune-Display auf [Sub], um die Sub-Scale-Einstellung auszuwählen.**

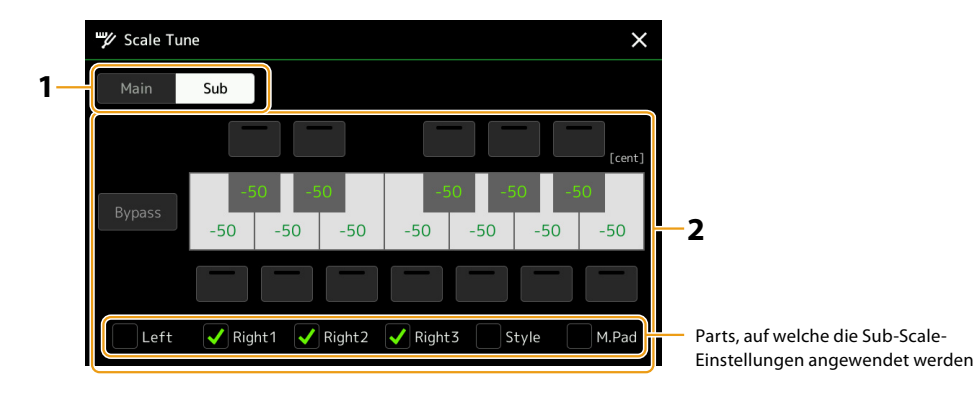

Die Sub-Scale-Einstellung wird auf Parts angewendet, die unten im Display markiert sind. Auch dann, wenn die Sub Scale ausgewählt ist, wird die Main-Scale-Einstellung auf Parts angewendet, die nicht unten im Sub-Scale-Display, sondern im Main-Scale-Display markiert sind.

### **2 Ändern Sie die folgenden Einstellungen.**

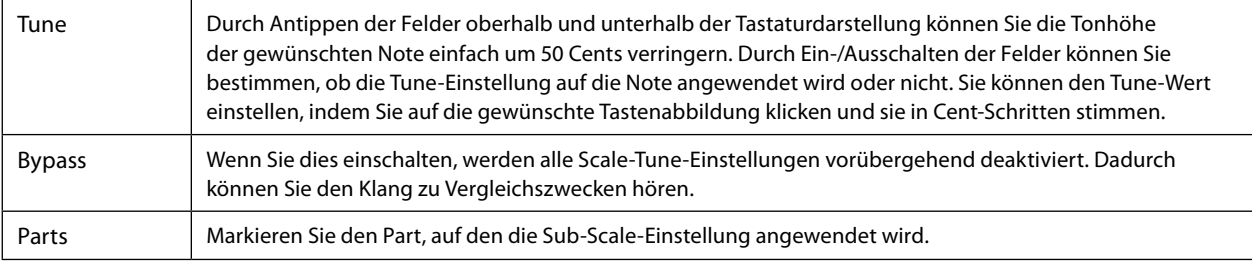

Wenn Sie von diesem Zustand aus zum Home-Display zurückkehren, bleibt die Sub-Scale-Einstellung aktiviert.

#### **3 Um die Sub-Scale-Einstellung nicht mehr zu verwenden, tippen Sie im Scale-Tune-Display auf [Main].**

Die Sub-Scale-Einstellung wird deaktiviert, und alle Sub-Scale-Tune-Einstellungen werden auf ihre Standardwerte zurückgesetzt.

#### **HINWEIS**

Die Sub-Scale-Einstellung wird auch dann deaktiviert und auf den Standardwert zurückgesetzt, wenn das Instrument ausgeschaltet wird.

#### **HINWEIS**

Mit der Funktion "Scale Tune Quick Setting", die Assignable-Tasten oder Pedalen zugewiesen werden kann, können Sie die Sub-Scale-Einstellung schnell und einfach einstellen oder aktivieren/deaktivieren. Näheres siehe [Seite 144](#page-143-0).

## <span id="page-45-0"></span>**Einzelne Einstellungen für Harmony/Arpeggio vornehmen**

Sie können verschiedene Einstellungen für die Funktionen Keyboard Harmony und Arpeggio einschließlich Lautstärke vornehmen. Das Display für diesen Bedienvorgang können Sie über [MENU]  $\rightarrow$  [Kbd Harmony/Arp] aufrufen.

**1 Wählen Sie die gewünschte Harmony-/Arpeggio-Kategorie und den Typ aus.**

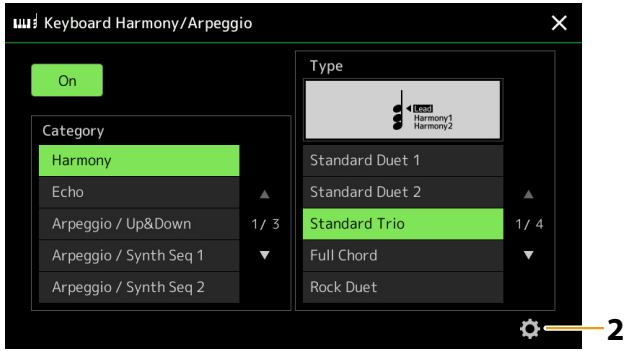

**2 Tippen Sie auf (Einstellungen), um das Fenster mit den detaillierten Einstellungen aufzurufen.**

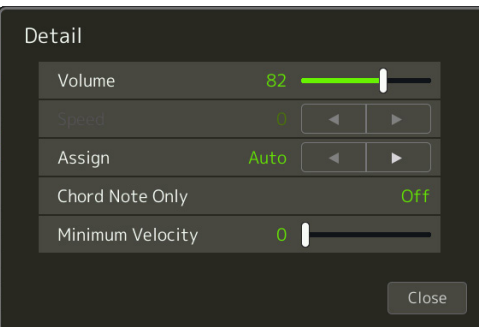

### **3 Nehmen Sie die verschiedenen Harmony-/Arpeggio-Einstellungen wie gewünscht vor.**

Wenn einer der Arpeggio-Typen ausgewählt ist, können nur die in der folgenden Liste durch ein Sternchen ("\*") markierten Parameter eingestellt werden. Keiner der Parameter in der Liste unten ist verfügbar, wenn die Harmony-Kategorie "Multi Assign" ausgewählt wurde.

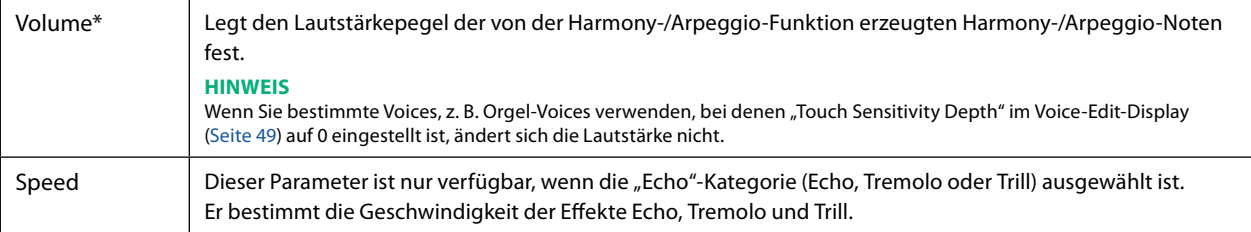

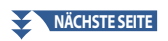

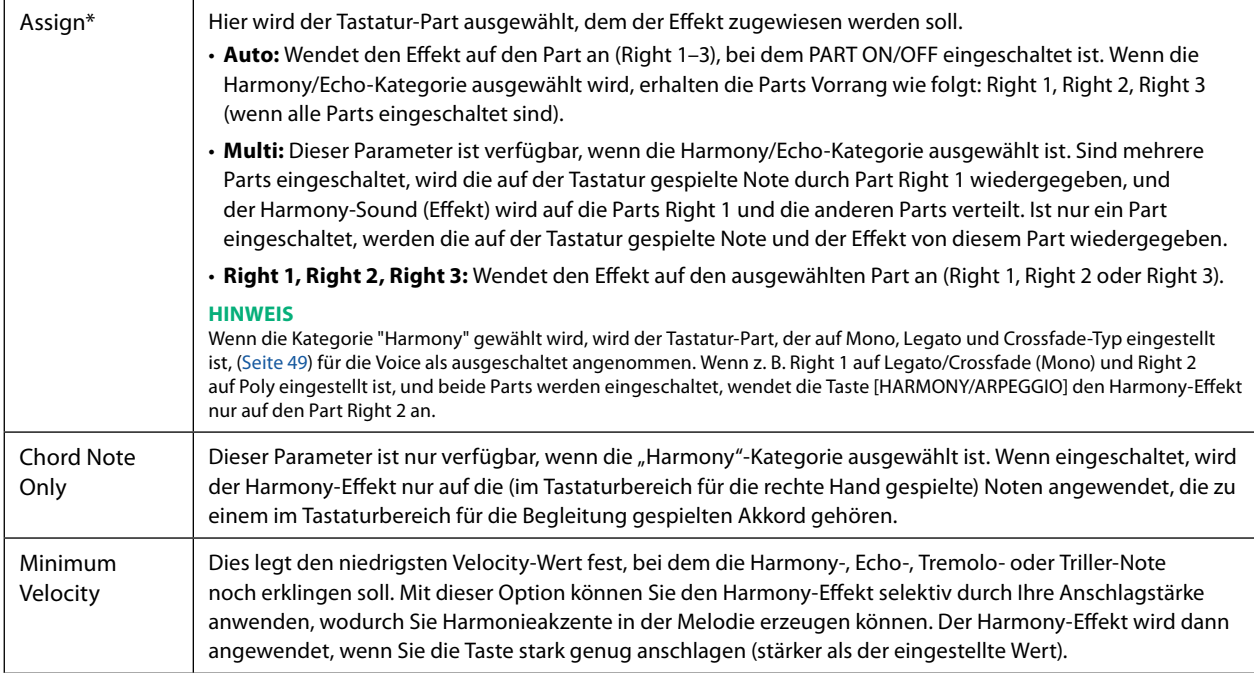

#### **HINWEIS**

Die Einstellungen für die Arpeggio-Quantize-Funktion und die Arpeggio-Hold-Funktion können in dem Display vorgenommen werden, das mit [MENU] → [Voice Setting] → [S.Art2/Arpeggio] [\(Seite 41](#page-40-0)) aufgerufen wird.

## <span id="page-47-0"></span>**Bearbeiten von Voices (Voice Edit)**

Mit der Voice-Bearbeitungsfunktion (Voice Edit) können Sie durch die Bearbeiten der Parameter vorhandener Voices eigene Voices erstellen. Wenn Sie eine Voice erstellt haben, können Sie diese für späteren Abruf als Datei im internen Speicher (User-Laufwerk) oder auf externen Geräten speichern.

Dieser Abschnitt behandelt die Bearbeitung von anderen Voices als Orgel-Voices und Ensemble-Voices, da sich die Bearbeitungsmethoden von den hier beschriebenen unterscheiden. Anweisungen zur Bearbeitung der Orgel-Voices finden Sie auf [Seite 56](#page-55-0). Anweisungen zur Bearbeitung der Ensemble-Voices finden Sie auf [Seite 58.](#page-57-0)

- **1 Wählen Sie die gewünschte Voice aus (außer Orgel-Voice/Ensemble-Voice).**
- **2 Tippen Sie auf der Anzeige für die Style-Auswahl auf (Menü) und dann auf [Voice Edit], um das Voice-Edit-Display zu öffnen.**

#### **HINWEIS**

Das Display lässt sich auch über [MENU] → [Voice Edit] aufrufen.

**3 Wählen Sie den gewünschten Parameter aus und bearbeiten Sie den Wert.**

Informationen über die bearbeitbaren Parameter finden Sie auf den Seiten [49](#page-48-2) – [55](#page-54-1).

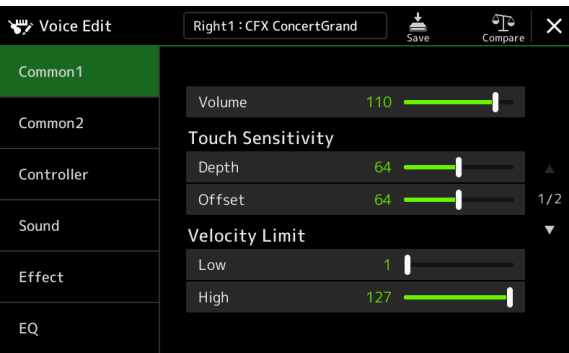

Wenn Sie mehrmals <sup>(P</sup>. (Vergleichen) drücken, können Sie den Klang der bearbeiteten Voice mit der ursprünglichen (unbearbeiteten) Voice vergleichen.

## **4 Tippen Sie auf (Speichern), um die bearbeitete Voice zu speichern.**

#### *ACHTUNG*

**Die Einstellungen gehen verloren, wenn Sie eine andere Voice auswählen oder das Instrument ausschalten, ohne den Speichervorgang auszuführen.**

#### **HINWEIS**

Wenn Sie eine weitere Voice bearbeiten möchten, tippen Sie auf den Voice-Namen oben im Voice-Edit-Display, um den Tastatur-Part auszuwählen. Alternativ drücken Sie eine der VOICE SELECT-Tasten, um den Part auszuwählen, dem die gewünschte Voice zugeordnet ist, bestätigen Sie den Voice-Namen oben im Voice-Edit-Display, nehmen Sie die gewünschten Bearbeitungen vor und führen Sie dann den Speichervorgang aus.

#### **Deaktivieren der automatischen Auswahl von Voice-Sets (Effekte usw.)**

Jede Voice besitzt vorgegebene Parametereinstellungen aus dem Voice Set, die denen im Voice-Edit-Display entsprechen. Normalerweise werden diese Einstellungen durch Auswählen einer Voice automatisch aufgerufen; Sie können diese Funktion über die betreffenden Einstellungen im "Voice Set Filter"-Display jedoch auch deaktivieren. Genauere Informationen finden Sie auf [Seite 41.](#page-40-1)

### <span id="page-48-2"></span>■ Common 1

<span id="page-48-1"></span><span id="page-48-0"></span>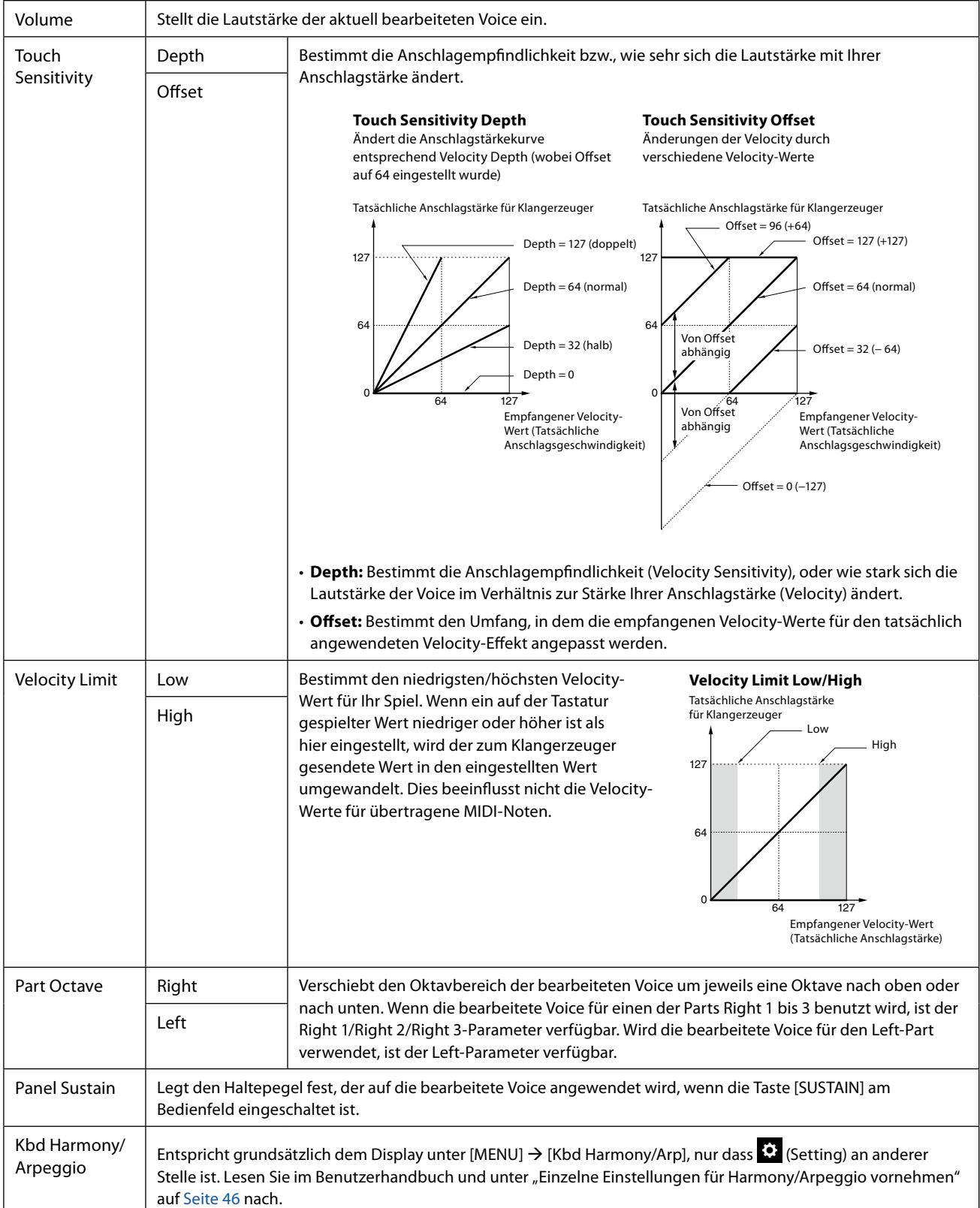

### ■ Common 2

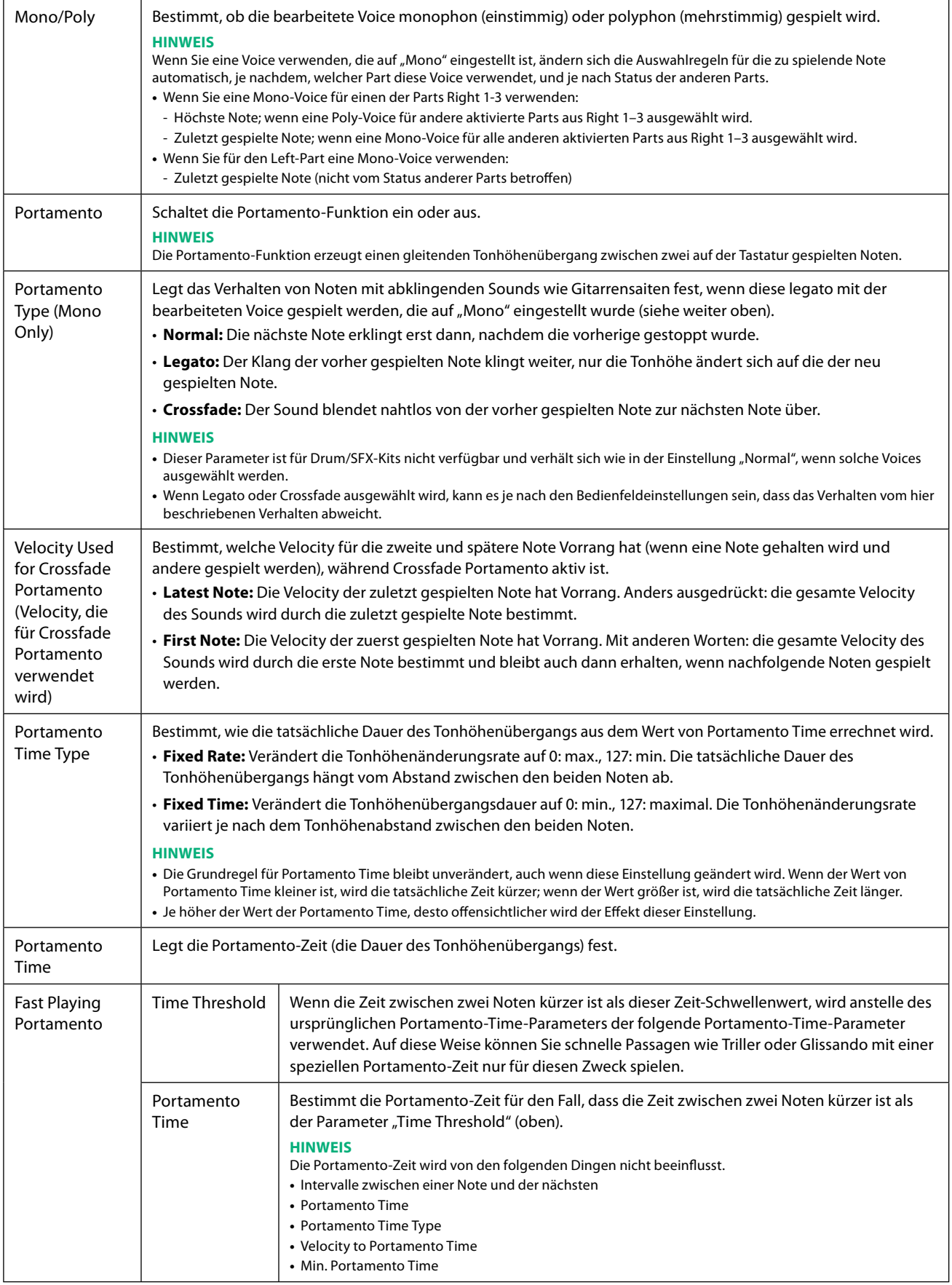

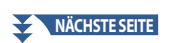

<span id="page-50-0"></span>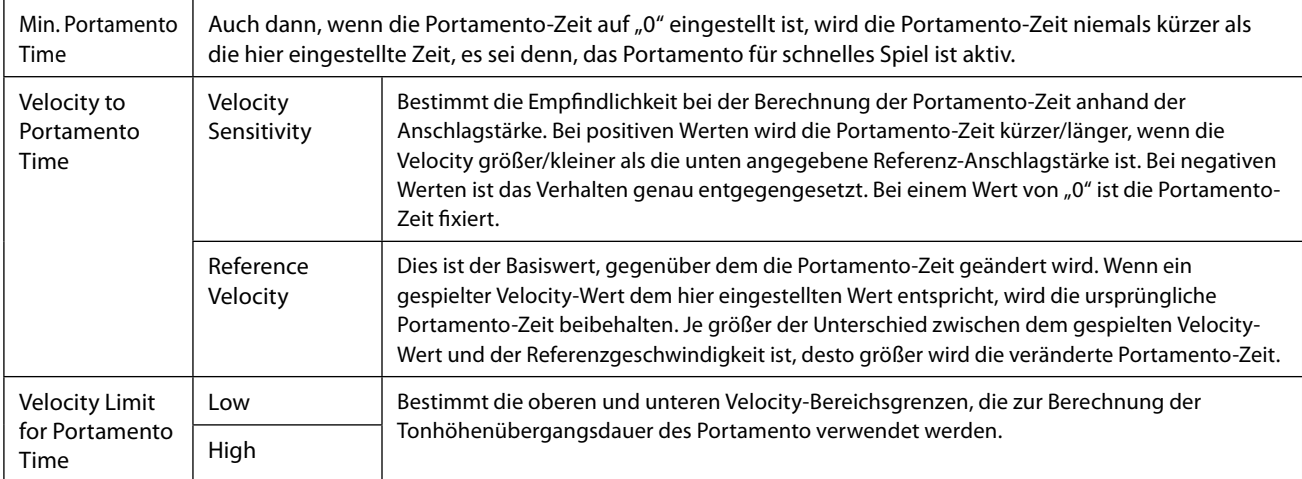

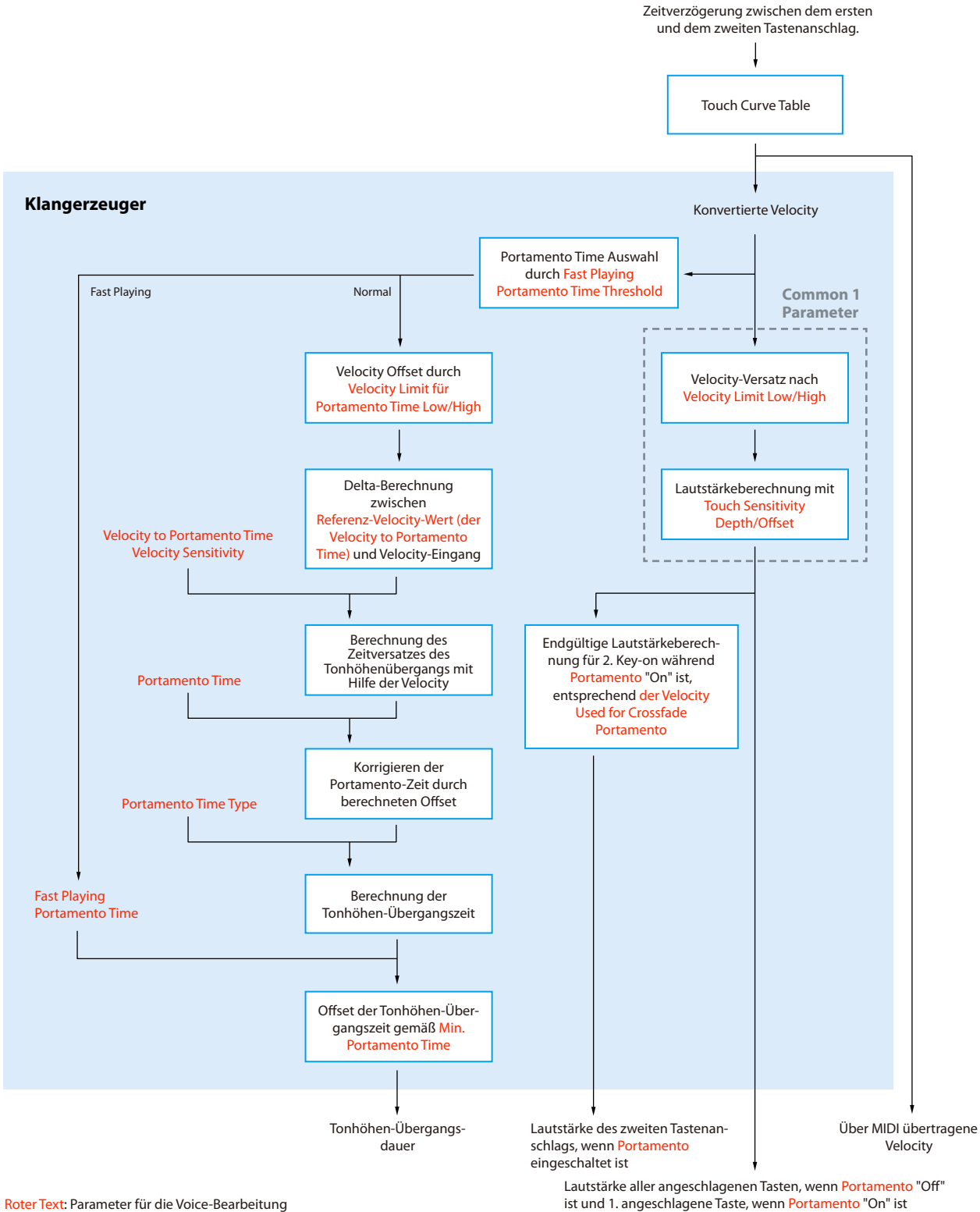

: Interne Verarbeitung г

### ■ Controller

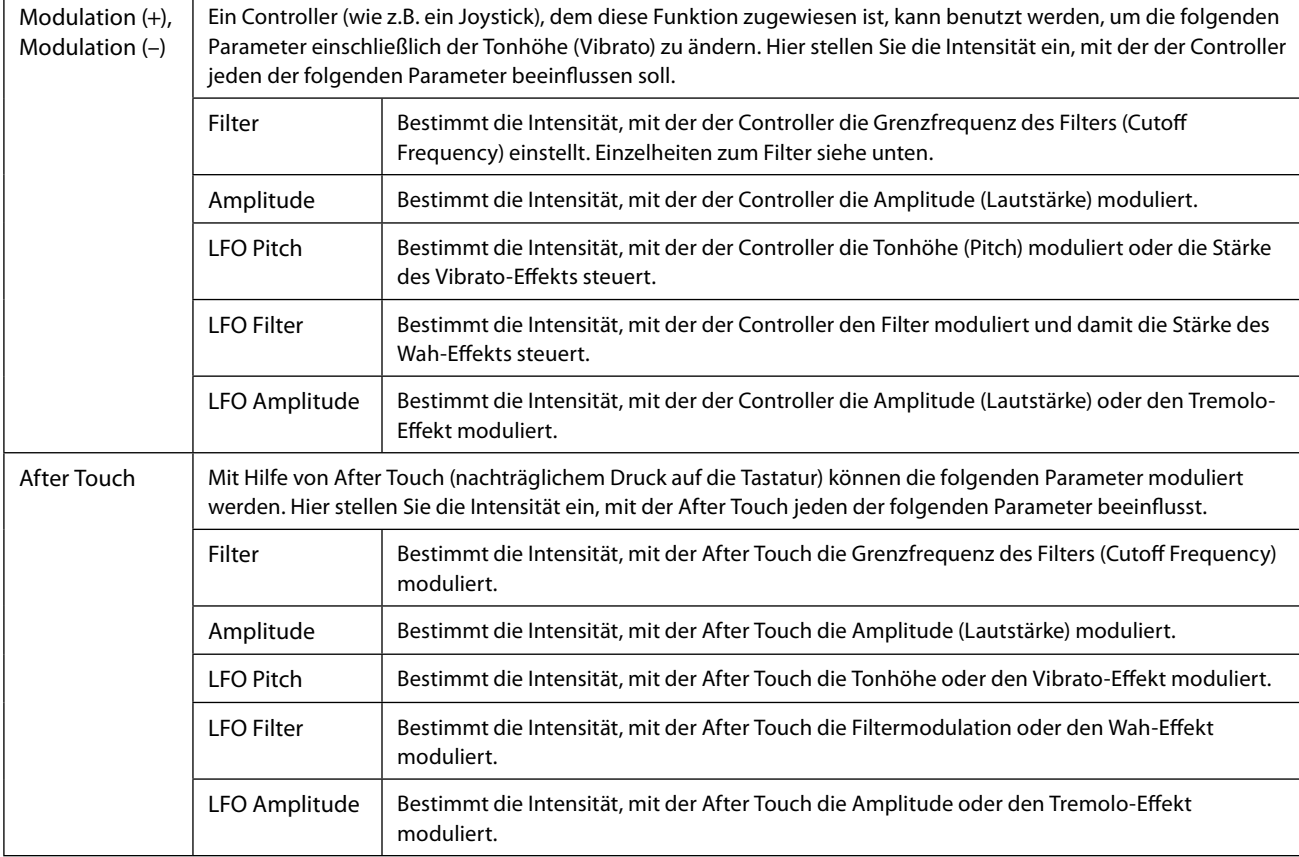

### ■ Sound

<span id="page-53-0"></span>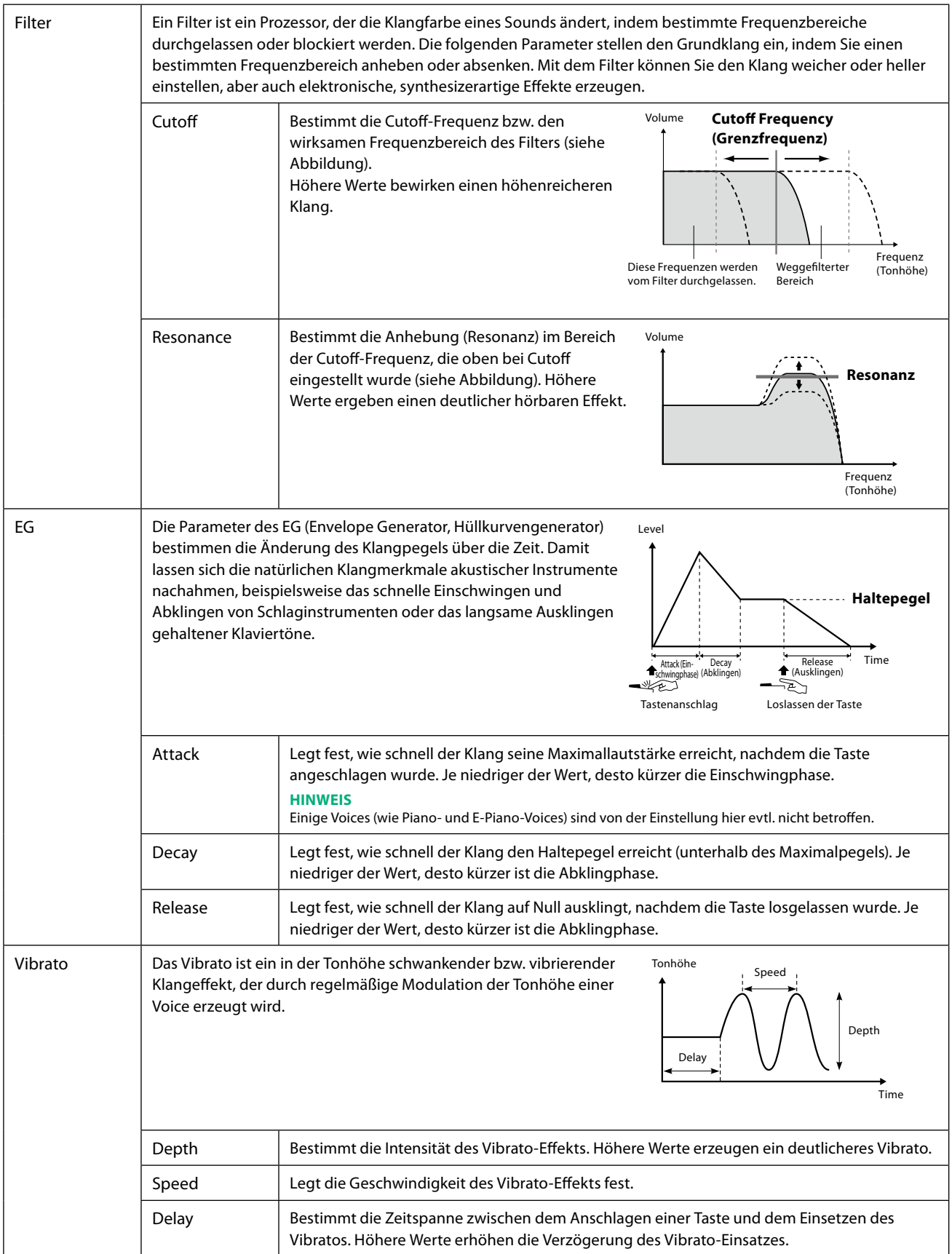

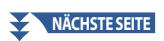

<span id="page-54-0"></span>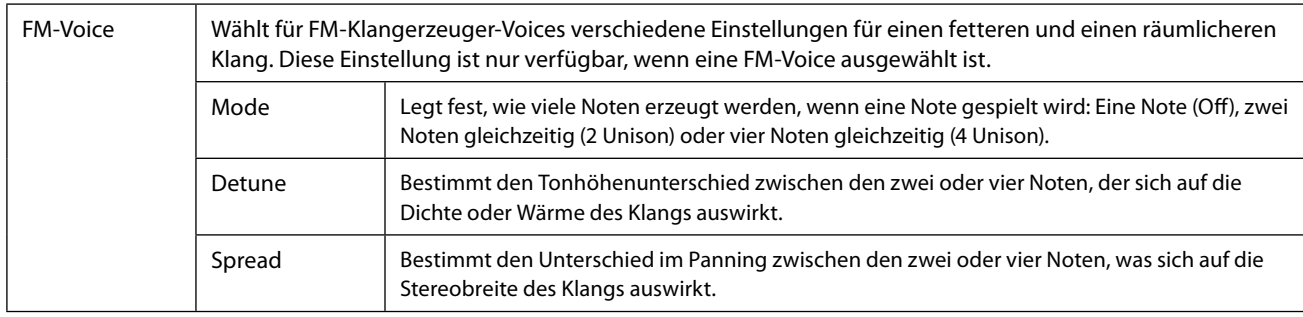

### <span id="page-54-2"></span>■ **Effect**

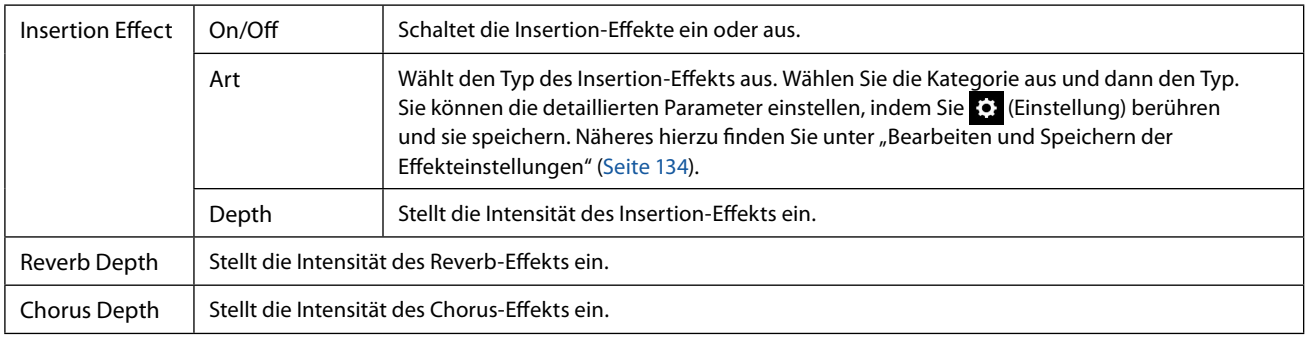

### <span id="page-54-1"></span> **EQ**

Legt die Frequenz und die Lautstärke der Part-EQ-Bänder fest. Näheres über den EQ erfahren Sie auf [Seite 130](#page-129-0).

## <span id="page-55-0"></span>**Bearbeiten von Orgel-Voices (Voice Edit)**

Die Orgel-Voices können durch Einstellen der Zugriegel, durch Hinzufügen des Attack-Sounds, durch Hinzufügen von Effekten und Klangregelung usw. bearbeitet werden.

Es gibt drei Orgeltypen, und jeder hat ein eigenes Display, das das tatsächliche Aussehen eines echten Instruments sehr schön nachbildet. Jeder Typ bietet außerdem durch Pfeifenlängen-Einstellregler, Registerkarten und Schalter realistische, intuitive Kontrolle über den Klang – so erhalten Sie beim Einstellen des Klangs ein mit dem Originalinstrument vergleichbares Gefühl.

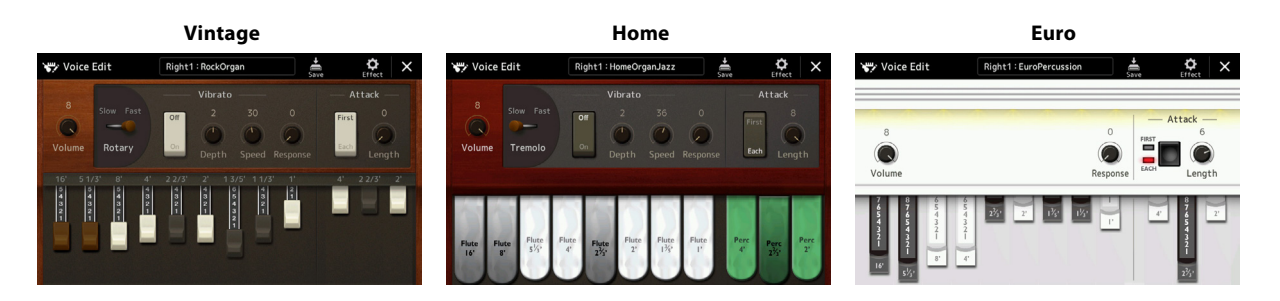

### **1 Wählen Sie die gewünschte Orgel-Voice aus.**

Tippen Sie bei den Unterkategorien auf [Organ] und wählen Sie dann die gewünschte Orgel-Voice aus.

### 2 Tippen Sie auf der Anzeige für die Style-Auswahl auf **Deutst (Menü) und dann auf [Voice Edit**], um das **Voice-Edit-Display zu öffnen.**

#### **HINWEIS**

Das Voice-Edit-Display für die Orgel-Voices kann auch durch Berühren des Organ-Flutes-Symbols unten rechts im Namen der Orgel-Voice im Home-Display oder im Voice-Part-Setup-Display aufgerufen werden. Es lässt sich auch über [MENU] → [Voice Edit] aufrufen.

### **3 Wählen Sie den gewünschten Parameter aus und bearbeiten Sie den Wert.**

#### **HINWEIS**

Wenn das Voice-Edit-Display für eine Orgel-Voice aufgerufen wird, werden die Assign Types für die Live-Control-Schieberegler automatisch geändert, so dass Sie die Pfeifenlängen mit den Schiebereglern steuern können.

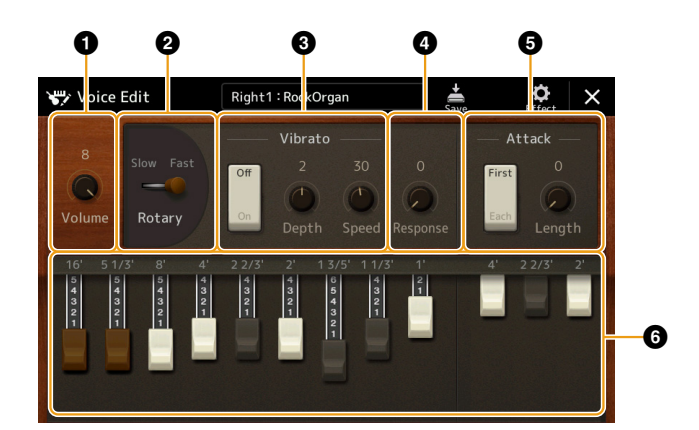

Die durch "\*" markierten Parameter stehen nur für die Typen Vintage und Home zur Verfügung. Die Art der ausgewählten Orgel-Voices kann wie oben beschrieben im Voice-Edit-Display abgelesen werden.

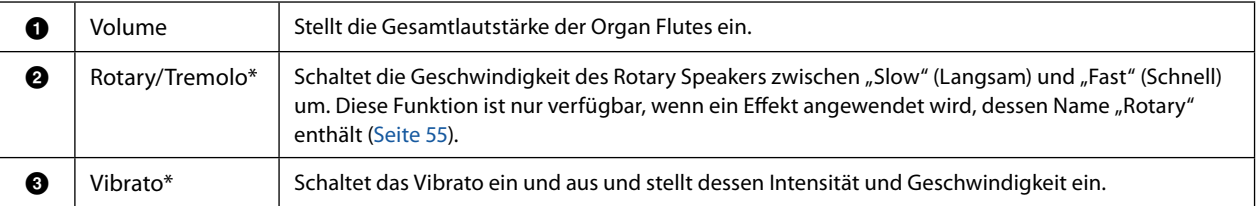

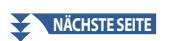

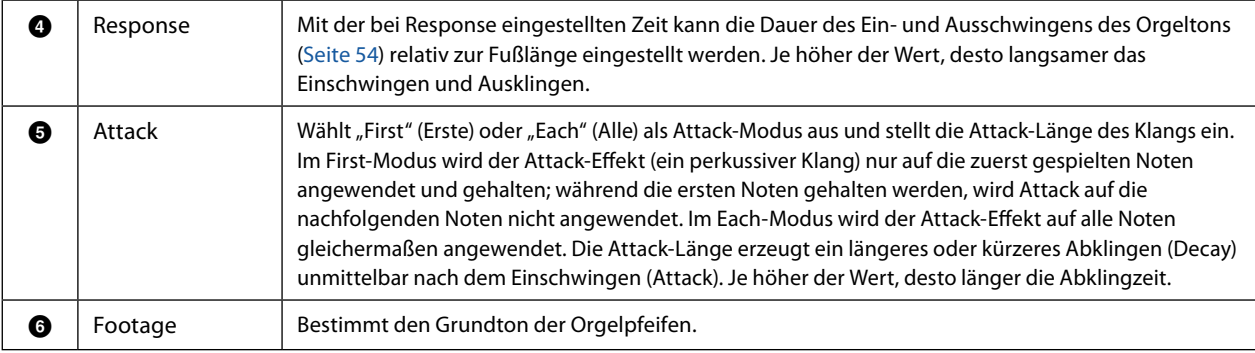

## **4 Tippen Sie bei Bedarf auf (Effekte) und stellen Sie dann die Effekt- und EQ-Parameter ein.**

Die Parameter sind identisch mit denen des Effect-Displays und des EQ-Displays des vorigen Kapitels "Bearbeiten von Voices (Voice Edit)" [\(Seite 55\)](#page-54-2).

## **5 Berühren Sie (Speichern) und speichern Sie die erstellte Orgel-Voice.**

#### *ACHTUNG*

**Die Einstellungen gehen verloren, wenn Sie eine andere Voice auswählen oder das Instrument ausschalten, ohne den Speichervorgang auszuführen.**

#### **HINWEIS**

Wenn Sie eine weitere Voice bearbeiten möchten, tippen Sie auf den Voice-Namen oben im Voice-Edit-Display, um den Tastatur-Part auszuwählen. Oder drücken Sie eine der VOICE SELECT-Tasten, um den Part auszuwählen, dem die gewünschte Voice zugeordnet ist, bestätigen Sie den Voice-Namen oben im Voice-Edit-Display, nehmen Sie die gewünschten Bearbeitungen vor und führen Sie dann den Speichervorgang aus.

## <span id="page-57-0"></span>**Bearbeiten von Ensemble-Voices (Voice Edit)**

Neben den Presets können Sie Ihre eigene Ensemble-Voice erstellen, indem Sie verschiedene Parameter einstellen, wie hier beschrieben. Diese Parameter legen fest, welche Note von jedem Part gespielt wird, welche Preset-Voice in jedem Part verwendet wird, wann Töne erzeugt werden und wie die Tonhöhenhüllkurve erzeugt wird. Mit diesen Parametern kann ein realistischer Ensemble-Sound eingestellt werden, der klingt, als ob akustische Instrumente von echten Instrumentalisten gespielt würden.

### **1 Wählen Sie die gewünschte Ensemble-Voice aus.**

Berühren Sie bei den Unterkategorien [Ensemble] und wählen Sie dann die gewünschte Ensemble-Voice aus.

**2 Tippen Sie auf der Anzeige für die Style-Auswahl auf <b>Eng** (Menü) und dann auf [Voice Edit], um das **Voice-Edit-Display zu öffnen.**

#### **HINWEIS**

Das Voice-Edit-Display für die Ensemble-Voices kann auch durch Berühren des Symbols oben rechts des Voice-Namens im Home-Display oder über  $[MENT]$   $\rightarrow$   $[Voice$  Editl aufgerufen werden.

**3 Wählen Sie den gewünschten Parameter aus und bearbeiten Sie den Wert.** Informationen über die bearbeitbaren Parameter finden Sie auf den Seiten [58](#page-57-1) – [63](#page-62-0).

## **4 Tippen Sie auf (Speichern), um die bearbeitete Voice zu speichern.**

#### *ACHTUNG*

**Die Einstellungen gehen verloren, wenn Sie eine andere Voice auswählen oder das Instrument ausschalten, ohne den Speichervorgang auszuführen.**

#### **HINWEIS**

Wenn Sie eine andere Voice bearbeiten möchten, drücken Sie eine der VOICE SELECT-Tasten, um eine Ensemble-Voice auszuwählen, kehren Sie dann zum Voice-Edit-Display zurück, nehmen Sie die gewünschten Bearbeitungen vor und führen Sie den Speichervorgang aus.

### <span id="page-57-1"></span>**Bearbeitbare Parameter im Ensemble-Voice-Edit-Display**

### **Assign/Harmony**

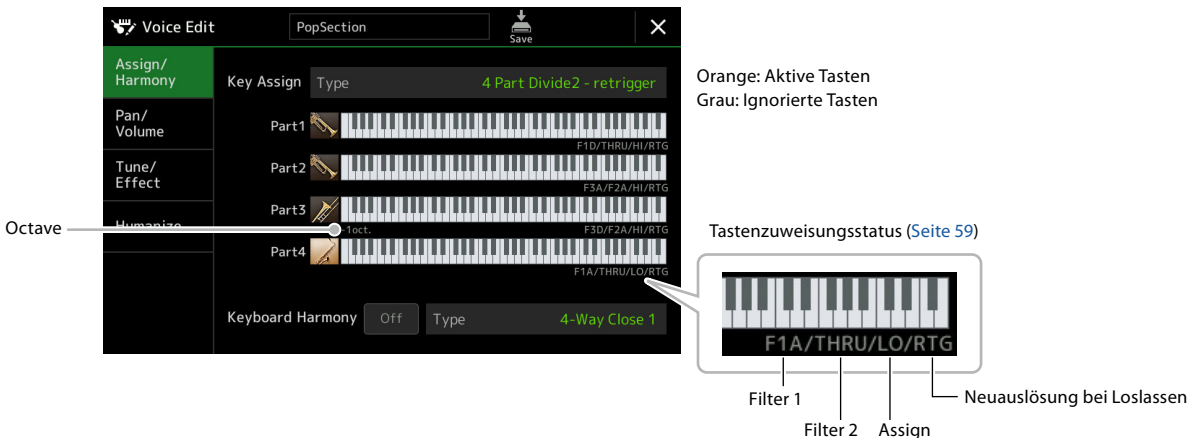

(Assignment)

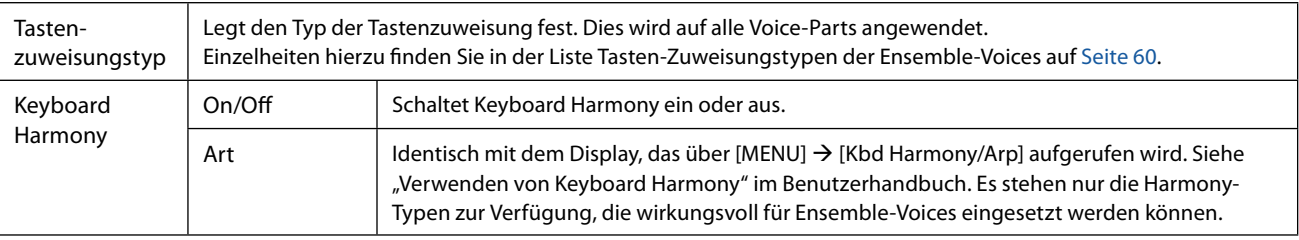

### **Struktur der Tastenzuweisung von Ensemble-Voices**

Jeder Part berücksichtigt alle gespielten Noten und spielt die gewünschten Noten entsprechend Ihren Einstellungen. Näheres zum Einstellen erfahren Sie in der Liste Tastenzuweisungsstatus von Ensemble-Voices weiter unten. Sie können die Einstellungen für alle Parts praktisch mit einem Befehl aufrufen. Die aktuelle Einstellung jedes Parts (Tastenzuweisungsstatus) wird auf dem Bildschirm unter dessen Tastaturabbildung (siehe oben) dargestellt.

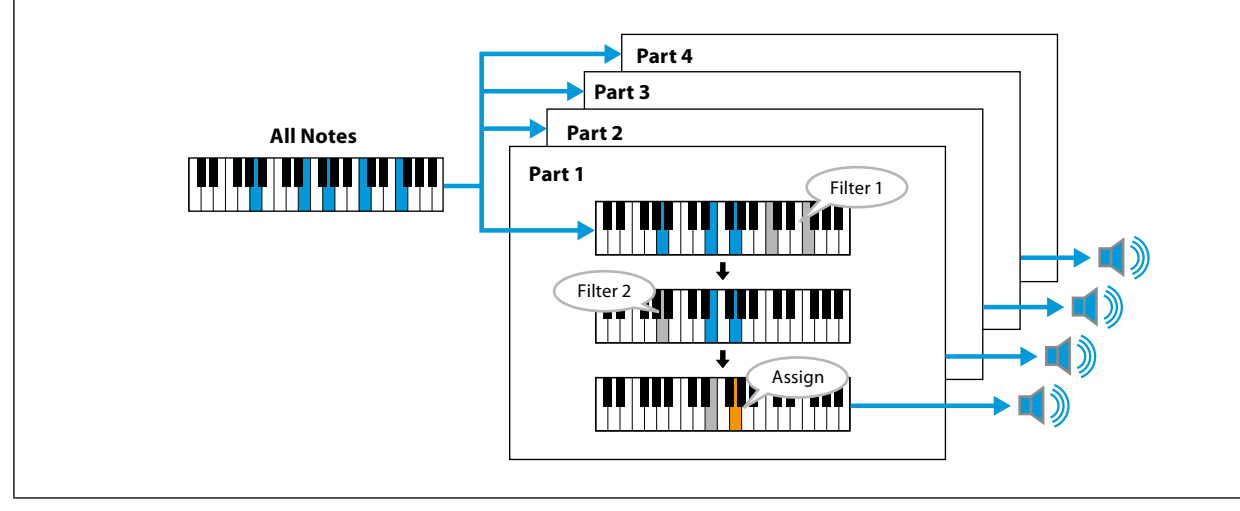

<span id="page-58-0"></span>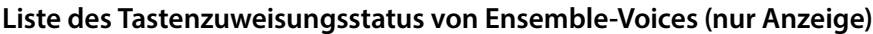

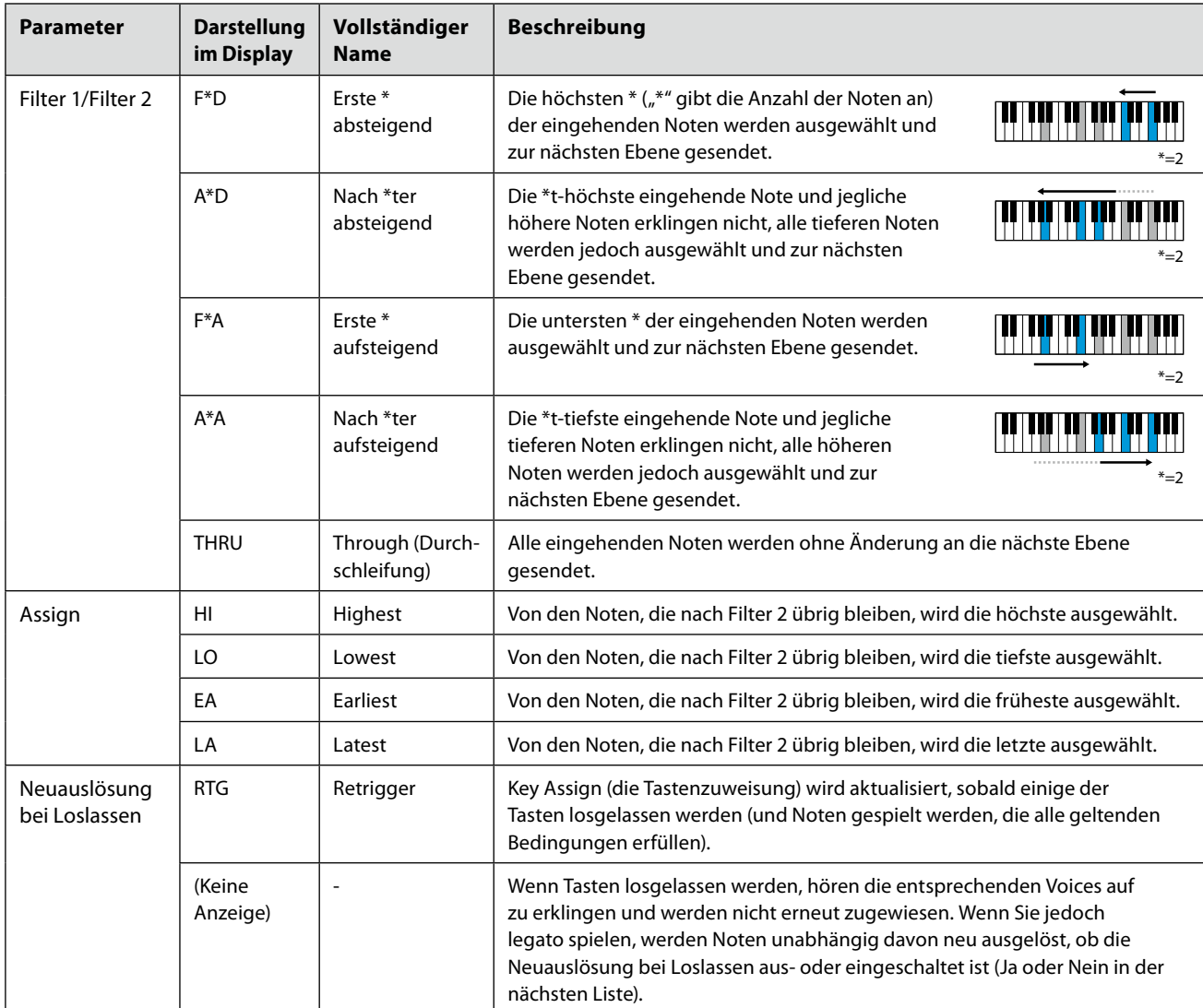

\* Zeigt eine ganze Zahl 1 oder höher an.

### <span id="page-59-0"></span>**Liste der Tastenzuweisungstypen von Ensemble-Voices**

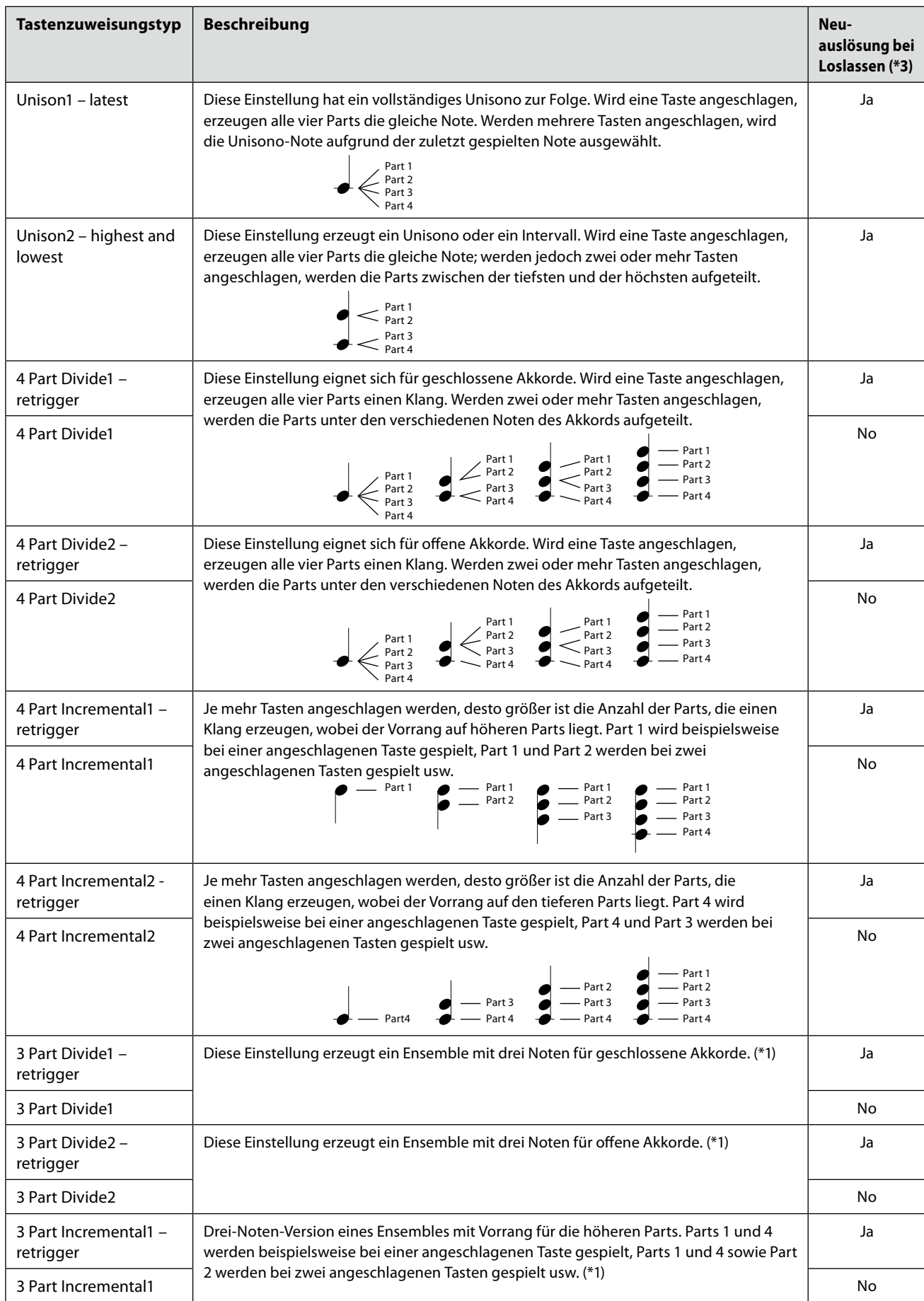

### **NÄCHSTE SEITE**

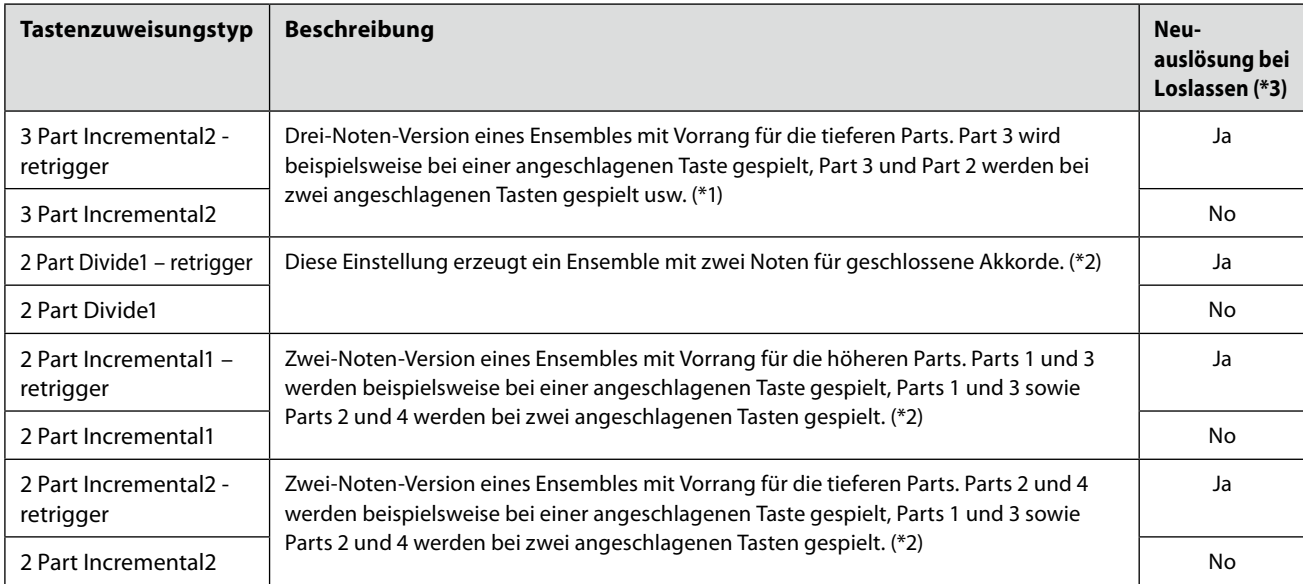

\*1 Bei Drei-Voice-Ensembles bewegt sich Part 4 auf die gleiche Weise wie Part 1.

\*2 Bei Zwei-Voice-Ensembles bewegt sich Part 3 auf die gleiche Weise wie Part 1; Part 4 bewegt sich auf die gleiche Weise wie Part 2.

\*3 Bei Ensemble-Typen, die Neuauslösung bei Loslassen unterstützen, wird ein Part, der gestoppt wird, weil die entsprechende Taste losgelassen wurde, auf Grundlage der weiterhin gehaltenen Tasten neu zugewiesen und spielt so die zugehörige Note.

### **Pan/Volume (Panorama/Lautstärke)**

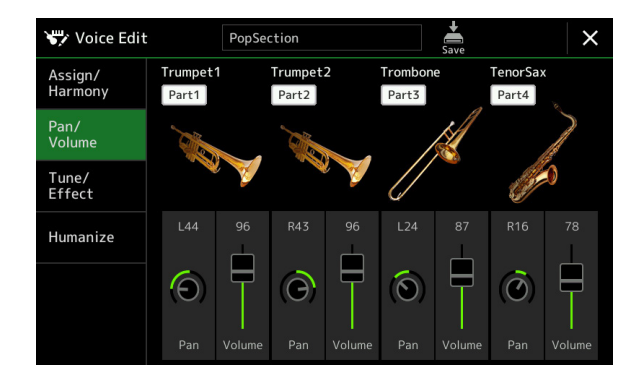

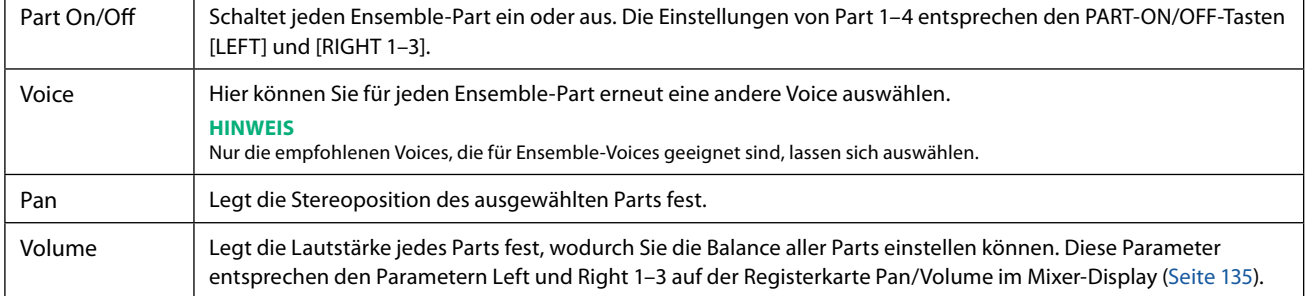

### ■ Tune/Effect

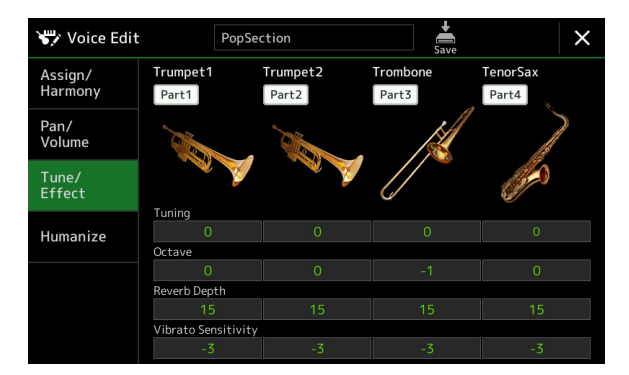

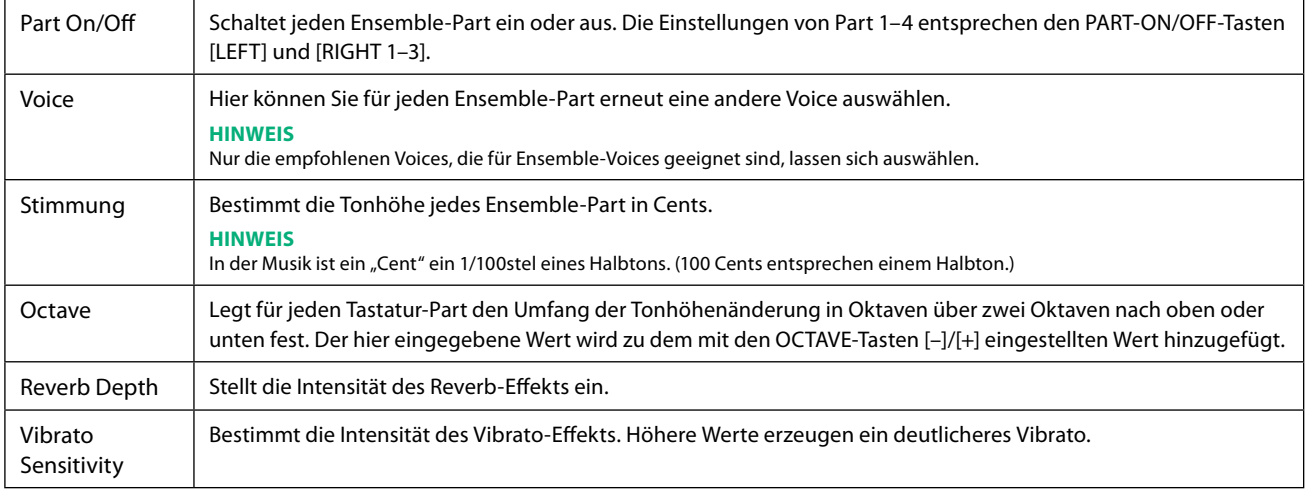

### <span id="page-62-0"></span> **Humanize**

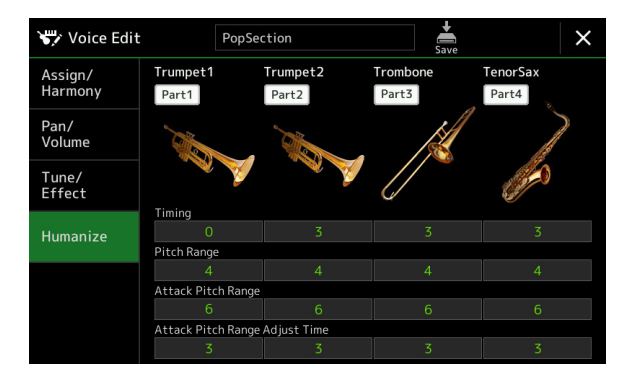

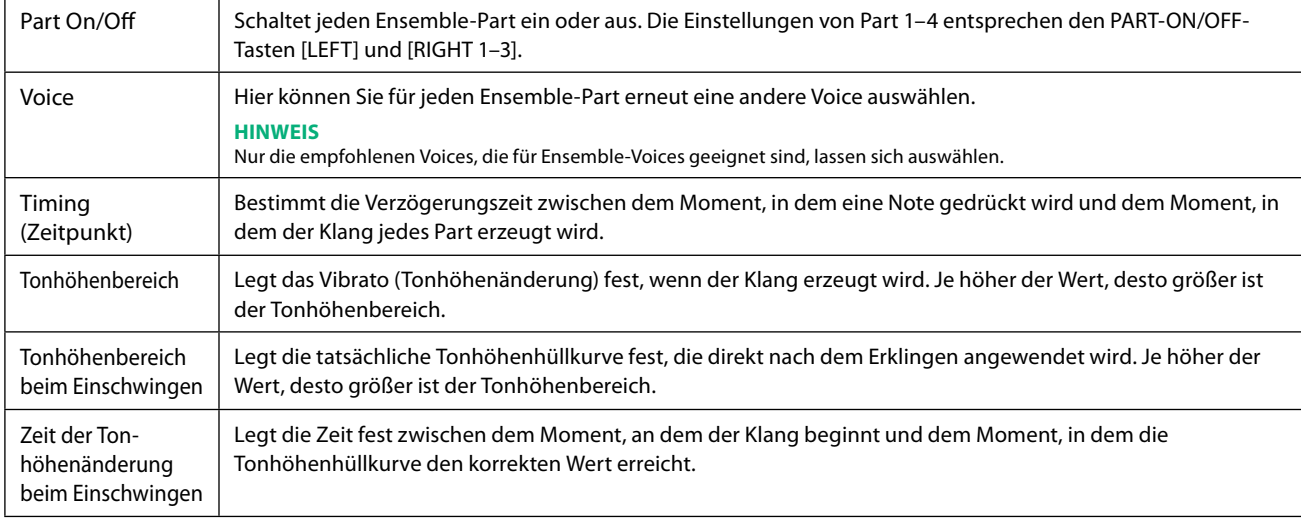

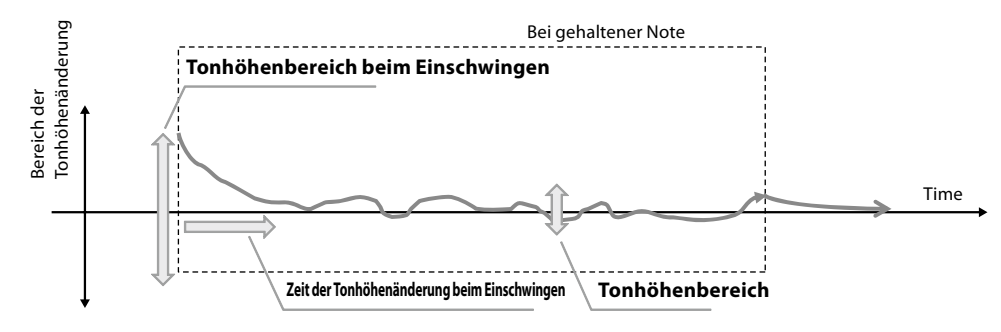

### **Kapitel Inhalt**

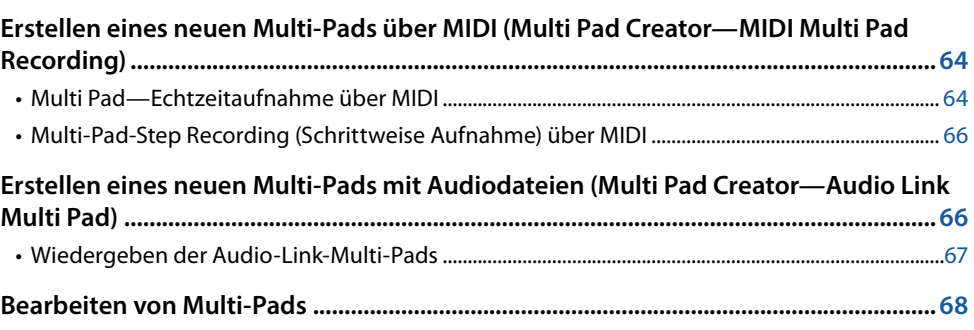

## **Erstellen eines neuen Multi-Pads über MIDI (Multi Pad Creator— MIDI Multi Pad Recording)**

Mit dieser Funktion können Sie Ihre eigenen Multi-Pad-Phrasen erstellen und auch bereits existierende Multi-Pad-Phrasen bearbeiten, um aus ihnen eigene Versionen zu erstellen. Wie bei der MIDI-Song-Aufnahme bietet die Multi-Pad-Aufnahme die Funktionen Echtzeitaufnahme (Realtime Recording) und schrittweise Aufnahme (Step Recording). Bei der MIDI-Multi-Pad-Aufnahme besteht jedes Multi-Pad nur aus einem Kanal, und praktische Funktionen wie Punch In/Out stehen nicht zur Verfügung.

### **Multi Pad—Echtzeitaufnahme über MIDI**

Bevor Sie mit der Bedienung beginnen, beachten Sie die folgenden Punkte:

- Da nur das Spiel im Part Right 1 als Multi-Pad-Phrase aufgezeichnet wird, sollten Sie die gewünschte Voice für den Part Right 1 vorher auswählen.
- Die Super-Articulation-Voices sowie die Orgel-Voices lassen sich nicht für die Multi-Pad-Aufnahme verwenden. Wenn eine dieser Voices für den Part Right 1 eingestellt ist, wird sie bei der Aufnahme durch die Grand-Piano-Voice ersetzt.
- Da die Aufnahme gleichzeitig und synchron mit der Style-Wiedergabe erfolgt, sollten Sie zuerst den gewünschten Style auswählen. Bedenken Sie jedoch, dass der Style selbst nicht aufgezeichnet wird.
- **1 Wenn Sie innerhalb einer bestehenden Bank ein neues Multi-Pad erstellen möchten, wählen Sie mit der MULTI-PAD-CONTROL-Taste [SELECT] die gewünschte Multi-Pad-Bank aus.** Wenn Sie das neue Multi-Pad in einer leeren Bank erstellen möchten, ist dieser Schritt nicht erforderlich.

**2 Rufen Sie über [MENU] → [M.Pad Creator] → [MIDI Multi Pad Recording] das Funktions-Display auf.** 

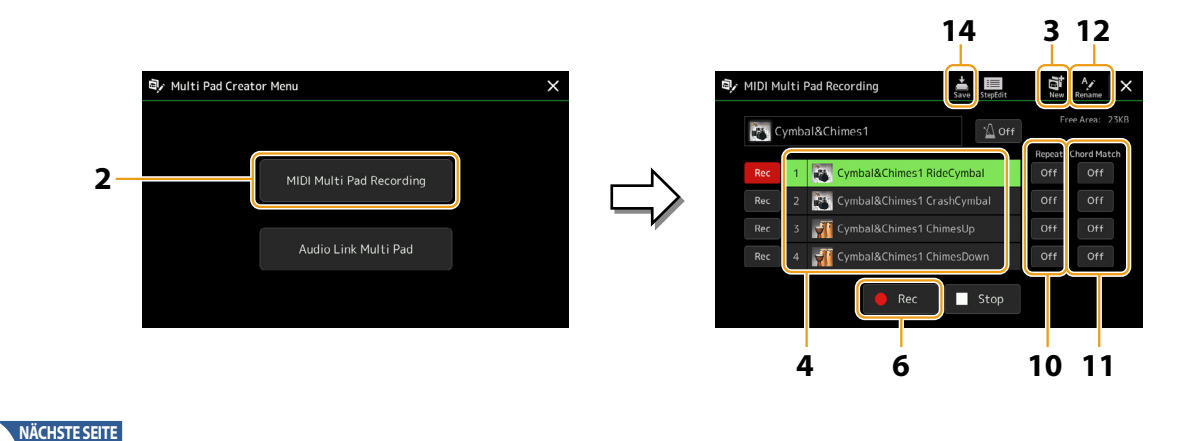

- **3 Wenn Sie ein neues Multi-Pad in einer leeren Bank erstellen möchten, tippen Sie auf (New).**
- <span id="page-64-0"></span>**4 Tippen Sie hierauf, um ein bestimmtes Multi-Pad für die Aufnahme auszuwählen.**
- **5 Falls notwendig, wählen Sie mit der VOICE SELECT-Taste [RIGHT 1] die gewünschte Voice aus.** Um zum vorigen Bildschirm zurückzukehren, drücken Sie nach der Voice-Auswahl die [EXIT]-Taste.
- **6 Tippen Sie auf [**l**] (Rec), um in den Standby-Modus für die Aufnahme der in Schritt 4 ausgewählten Multi-Pad-Bank zu wechseln.**

#### **HINWEIS**

Um die Aufnahme abzubrechen, tippen Sie nochmals auf [·] (Rec), bevor Sie mit Schritt 7 fortfahren.

#### **7 Spielen Sie auf der Tastatur, um die Aufnahme zu starten.**

Damit Ihre Aufnahme synchron zum Tempo ist, tippen Sie auf die [Metronome]-Taste, um das Metronom einzuschalten. Wenn Sie vor der eigentlichen Phrase Stille erzeugen möchten, drücken Sie die STYLE-CONTROL-Taste [START/STOP], um Aufnahme und Rhythmuswiedergabe (des aktuellen Styles) gleichzeitig zu starten. Bedenken Sie, dass der Rhythmus-Part des aktuellen Styles während der Aufnahme zwar abgespielt, jedoch nicht aufgenommen wird.

**• Empfohlene Noten für Phrasen, die zu den Grundakkorden passen**

Wenn Sie eine Phrase erstellen möchten, die zu den Grundakkorden passt, verwenden Sie die Noten C, E, G, A und H, bzw. spielen Sie die Phrase auf der Skala für einen CM7-Akkord, ohne die Erweiterungen Quarte und None zu verwenden, die Konflikte mit alterierten Erweiterungen bewirken würde (b9th, #9th).

Dadurch erklingt die Phrase harmonisch und entspricht den meisten Grundakkorden tonaler Musik, die von der Style-Engine dieses Instruments verwendet werden.

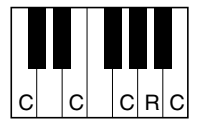

C = Akkordtöne C, R = Empfohlene Noten

\* Wenn Sie das Quell-Pattern aufzeichnen, sollten Sie wie oben beschrieben die bei C und R angegebenen Noten verwenden und die anderen vermeiden.

#### **8 Beenden Sie die Aufnahme.**

Drücken Sie nach Fertigstellung der Phrase die MULTI PAD CONTROL-Taste [STOP] oder die STYLE CONTROL-Taste [START/ STOP], um die Aufzeichnung anzuhalten.

- **9 Spielen Sie Ihre neu aufgenommene Phrase ab, indem Sie die entsprechende MULTI PAD CONTROL-Taste [1]–[4] drücken. Wenn Sie die Phrase noch einmal aufnehmen möchten, wiederholen Sie die Schritte 6–8.**
- **10 Schalten Sie die Repeat-Funktion der entsprechenden Pads ein oder aus, indem Sie die Repeat-Tasten [On]/[Off] drücken.**

Wenn der Parameter "Repeat" für das ausgewählte Pad aktiviert ist, wird die Wiedergabe des entsprechenden Pads fortgesetzt, bis die MULTI PAD CONTROL-Taste [STOP] gedrückt wird. Wenn Sie während der Song- oder Style-Wiedergabe ein Multi-Pad drücken, für das "Repeat" aktiviert ist, startet die Wiedergabe und wird synchron zum Rhythmus wiederholt. Falls der Repeat-Parameter für ein Pad deaktiviert ist, wird die Wiedergabe einmal abgespielt und automatisch angehalten, sobald das Ende der Phrase erreicht ist.

**11 Schalten Sie die Repeat-Funktion der entsprechenden Pads ein oder aus, indem Sie die Chord-Match-Tasten [On]/[Off] drücken.**

Wenn der Parameter "Chord Match" für das ausgewählte Pad aktiviert ist, wird das entsprechende Pad mit dem Akkord wiedergegeben, der im Akkordbereich der Tastatur (bei eingeschaltetem [ACMP]) oder im LEFT-Part der Tastatur (bei eingeschalteten [LEFT] und ausgeschaltetem [ACMP]) erzeugt wird.

- **12 Tippen Sie auf (Rename) und geben Sie dann für jedes Multi-Pad den gewünschten Namen ein.**
- **13 Wenn Sie weitere Multi-Pads aufnehmen möchten, wiederholen Sie Schritt 4–12.**
- **14** Tippen Sie auf  $\ddot{\bullet}$  (Save), um das Multi-Pad zu speichern und speichern Sie dann die Multi-Pad-**Daten als eine Bank, die aus jeweils vier Pads besteht.**

#### *ACHTUNG*

**Die bearbeiteten Multi-Pad-Daten gehen verloren, wenn Sie eine andere Multi-Pad-Bank auswählen oder das Instrument ausschalten, ohne den Speichervorgang auszuführen.**

### <span id="page-65-0"></span>**Multi-Pad-Step Recording (Schrittweise Aufnahme) über MIDI**

Die schrittweise Aufnahme kann auf der Seite Edit ausgeführt werden. Nachdem Sie in Schritt 4 auf [Seite 65](#page-64-0) ein Multi-Pad ausgewählt haben, tippen Sie auf (Step Edit), um die Step-Edit-Seite aufzurufen.

Die Step-Edit-Seite enthält die Event-Liste, mit deren Hilfe Sie Noten mit absolut präzisem Timing aufzeichnen können. Dieses Verfahren der schrittweisen Aufnahme ist im Wesentlichen mit dem der MIDI-Song-Aufnahme identisch [\(Seite 89\)](#page-88-0), mit Ausnahme des nachfolgenden Punkts:

• Im Multi-Pad-Creator können nur Kanal-Events und System Exclusive-Meldungen eingegeben werden. Akkord- und Text-Events sind nicht verfügbar. Sie können durch Antippen von [Ch]/[SysEx] zwischen beiden Listentypen hin- und herschalten.

## **Erstellen eines neuen Multi-Pads mit Audiodateien (Multi Pad Creator—Audio Link Multi Pad)**

Sie können ein neues Multi-Pad erstellen, indem Sie die Verknüpfungen mit Audiodateien (WAV-Format) herstellen: 44,1 kHz Sample-Rate, 16-Bit-Auflösung, Stereo) im User-Laufwerk und auf dem USB-Flash-Laufwerk mit den einzelnen Multi Pads verknüpfen. Die Audiodateien (WAV) können Daten sein, die Sie auf diesem Instrument aufgezeichnet oder im Handel erworben haben. Multi-Pads, mit denen Audiodateien verknüpft wurden, werden als Audio-Link-Multi-Pads bezeichnet. Die neuen Audio-Link-Multi-Pads können auf dem User-Laufwerk oder einem USB-Flash-Laufwerk gespeichert werden.

#### **HINWEIS**

Eine Audiodatei kann nicht mit MIDI-Multi-Pads verknüpft werden.

### **1 Wenn Sie auf dem USB-Flash-Laufwerk die befindlichen Audiodateien (WAV) wiedergeben möchten, schließen Sie das USB-Flash-Laufwerk vorher an der [USB TO DEVICE]-Buchse an.**

#### **HINWEIS**

Lesen Sie vor Verwendung eines USB-Flash-Laufwerks unbedingt den Abschnitt "Anschließen von USB-Geräten" im Benutzerhandbuch.

### **2 Rufen Sie über [MENU] → [M.Pad Creator] → [Audio Link Multi Pad] das Funktions-Display auf.**

#### **HINWEIS**

Das Display kann auch über [Menu] vom Multi-Pad-Auswahl-Display aus aufgerufen werden.

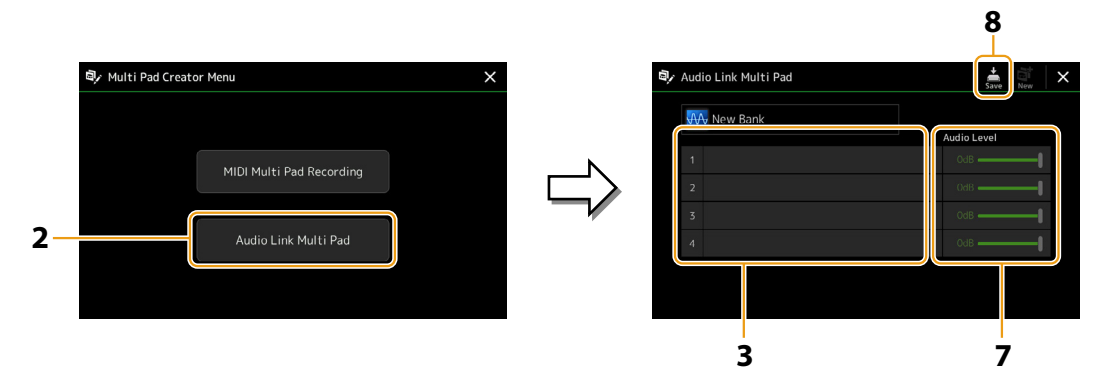

#### **HINWEIS**

Wenn beim Aufrufen des Audio-Link-Multi-Pad-Display ein Audio-Link-Multi-Pad ausgewählt ist, erscheinen die für das ausgewählte Pad vorgenommenen Verknüpfungen. Um ein neues Pad zu erstellen, tippen Sie auf jeden Fall auf [New]. Andernfalls wählen Sie lediglich den Link des betreffenden Pads erneut aus.

### **3 Antippen zur Auswahl des gewünschten Pads.**

Das Auswahldisplay für Audiodateien erscheint.

### **4 Wählen Sie die gewünschte Audiodatei aus.**

#### **Informationen zur ausgewählten Audiodatei anzeigen**

Durch Antippen von (Menu) und dann [Audio Information] im Display für die Dateiauswahl können Sie Informationen zu der Datei anzeigen lassen (Titelname, Bitrate, Sampling-Frequenz usw.).

### **NÄCHSTE SEITE**

- <span id="page-66-0"></span>**5 Drücken Sie die [EXIT]-Taste, um zum Audio-Link-Multi-Pad-Display zurückzukehren.**
- **6 Wenn Sie weitere Audiodateien mit weiteren Pads verknüpfen möchten, wiederholen Sie die Schritte 3–5.**
- **7 Passen Sie wenn nötig den Lautstärkepegel der einzelnen Audiodateien an, indem Sie den Audio-Level-Schieberegler antippen.**

Durch Drücken der entsprechenden MULTI-PAD-CONTROL-Taste [1]–[4] können Sie die Lautstärke einstellen, während Sie eine Multi-Pad-Phrase abspielen.

8 Tippen Sie auf **Steppen Sieusen, um das Multi-Pad zu speichern, und speichern Sie dann die Audio-Link-Multi-Pad-Daten als eine Bank, die aus jeweils vier Pads besteht.**

#### *ACHTUNG*

**Die Einstellungen gehen verloren, wenn Sie ein anderes Audio-Link-Multi-Pad auswählen oder das Instrument ausschalten, ohne den Speichervorgang auszuführen.**

**9 Drücken Sie die MULTI PAD CONTROL-Taste [SELECT], um sich das neue Audio-Link-Multi-Pad im Auswahldisplay für Multi-Pad-Bänke anzusehen.**

Das neu erstellte Audio-Link-Multi-Pad ist über dem Dateinamen mit "Audio Link" gekennzeichnet.

**• Link-Einstellungen ändern:**

Wählen Sie das gewünschte Audio-Link-Multi-Pad aus und führen Sie dann die Schritte 2–9 aus.

### **Wiedergeben der Audio-Link-Multi-Pads**

Multi-Pads, denen Audiodateien zugewiesen sind, können Sie abspielen, indem Sie sie auf der Registerkarte User- oder USB-Laufwerk des Displays für die Auswahl von Multi-Pad-Bänken auswählen. Die Wiedergabe erfolgt über die gleichen Bedienvorgänge wie für die Multi-Pads, die nicht mit Audiodateien verknüpft sind, es sind jedoch folgende Voraussetzungen/ Einschränkungen zu beachten.

- Das USB-Flash-Laufwerk, das die benötigten Audiodateien enthält, muss angeschlossen sein.
- Eine wiederholte Wiedergabe ist nicht verfügbar.
- Die Akkordanpassung steht nicht zur Verfügung.

#### **HINWEIS**

Audiodateien (WAV) benötigen etwas mehr Zeit zum Laden als MIDI-Dateien.

### **De-/Aktivieren mehrerer simultan über die Audio-Link-Multi-Pads wiedergegebenen Audiosignale**

Mit dem folgenden Parameter können Sie einstellen, ob das Instrument mehrere Audio-Link-Multi-Pads gleichzeitig wiedergeben soll oder nicht:

#### **MULTI PAD CONTROL [SELECT]** à **[Menu]**

Audio Link M.Pad "Simultaneous Play"

- **On:** Es können mehrere Pads gleichzeitig abgespielt werden. Auch dann, wenn Sie die Wiedergabe eines anderen Pads starten, wird die Wiedergabe des aktuellen Pads nicht gestoppt.
- **Off:** Es kann nur ein Pad auf einmal wiedergegeben werden. Die Wiedergabe erfolgt exklusiv, d. h. wenn Sie die Wiedergabe eines anderen Pads starten, wird die Wiedergabe des aktuellen Pads gestoppt. (Dies ist das gleiche Verhalten bei Firmware v1.10 oder älter)

Audio Link M.Pad Audio Link M.Pad<br>Simultaneous Play<br>On Multi-Pads

Multi-Pad

**3**

## <span id="page-67-0"></span>**Bearbeiten von Multi-Pads**

Sie können Ihre erzeugte Multi-Pad-Bank sowie jedes der zur Bank gehörende Multi-Pad verwalten (umbenennen, kopieren, einfügen und löschen). Anweisungen zur Verwaltung der Multi-Pad-Bank-Datei finden Sie im Kapitel "Bedienung der Grundfunktionen" im Benutzerhandbuch. Dieser Abschnitt behandelt die Verwaltung der einzelnen Multi-Pads.

### **1 Wählen Sie die Multi-Pad-Bank aus, die das zu bearbeitende Multi-Pad enthält.**

Drücken Sie die MULTI PAD CONTROL-Taste [SELECT], um das Display für die Auswahl einer Multi-Pad-Bank aufzurufen und wählen Sie dann die gewünschte Multi-Pad-Bank aus.

#### **HINWEIS**

Wenn Sie eine Preset-Multi-Pad-Bank auswählen und dann die Multi-Pads bearbeiten, speichern Sie auf jeden Fall Ihre Änderungen auf dem User-Laufwerk als User-Bank.

### **2 Tippen Sie im Multi-Pad-Bank-Auswahl-Display auf** Menu) und dann auf [Multi Pad Edit], um **das Multi-Pad-Edit-Fenster aufzurufen.**

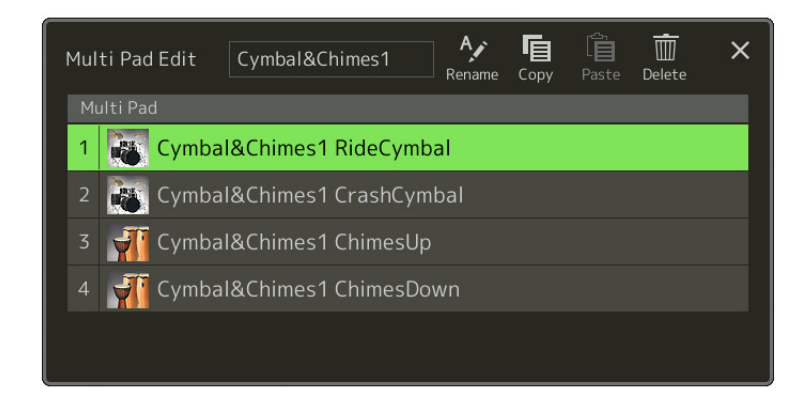

### **3 Wählen Sie ein bestimmtes Multi-Pad zur Bearbeitung aus.**

### **4 Bearbeiten Sie das ausgewählte Pad.**

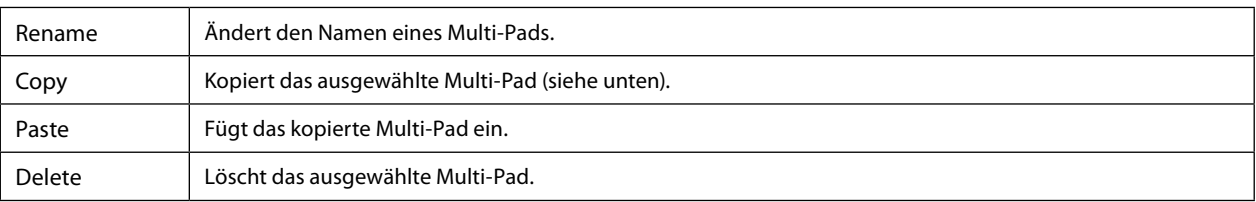

### **Kopieren eines Multi-Pads**

### **1 Wählen Sie das Multi-Pad in Schritt 4 kopierte Multi-Pad aus.**

### **2 Tippen sie auf [Copy].**

Das gewählte Multi-Pad wird in die Zwischenablage kopiert.

### **3 Wählen Sie den Zielort.**

Wenn Sie das gewählte Pad auf eine andere Bank kopieren möchten, wählen Sie die gewünschte Bank im Multi-Pad-Bank-Auswahldisplay aus, rufen Sie das Multi-Pad-Edit-Fenster über (Menu) auf, und wählen Sie dann das Ziel aus.

### **4 Tippen Sie auf [Paste] (Einfügen), um den Kopiervorgang auszuführen.**

### **HINWEIS**

MIDI- und Audio-Pads können nicht auf derselben Bank gespeichert werden.

### **5 Speichern Sie die aktuelle Bank, welche die bearbeiteten Multi-Pads enthält.**

Drücken Sie die Taste [EXIT] zum Aufrufen des Bestätigungsfensters, tippen Sie auf [Save] zum Aufrufen des User-Laufwerks und tippen Sie dann auf [Save here] (Hier speichern), um den Speichervorgang auszuführen. Näheres finden Sie im Kapitel "Bedienung der Grundfunktionen" im Benutzerhandbuch.

# **4 Song-Wiedergabe**

### **Kapitel Inhalt**

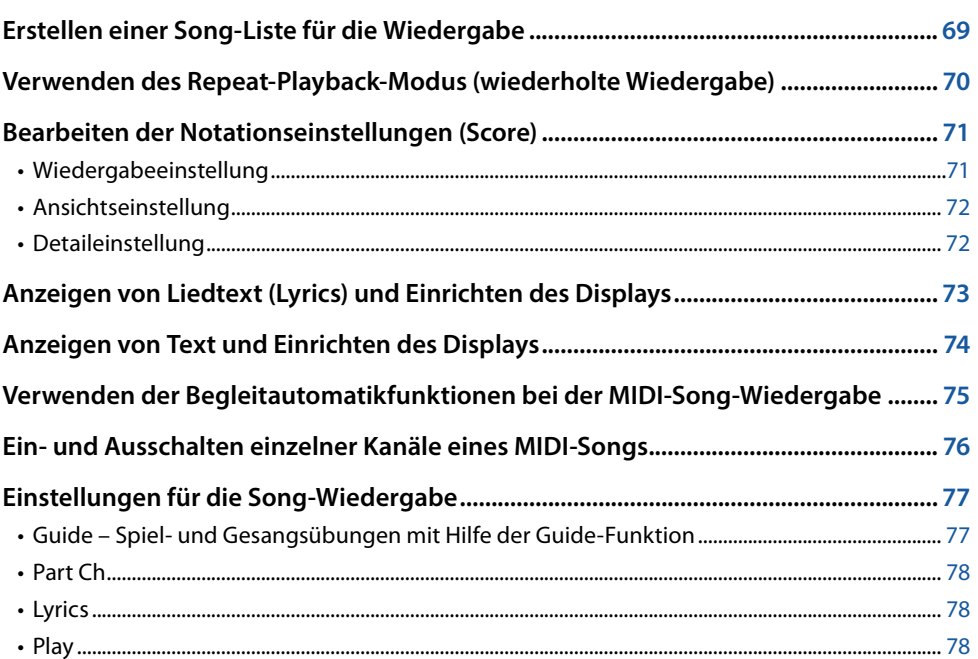

## **Erstellen einer Song-Liste für die Wiedergabe**

Indem Sie Ihre Liebling-Songs der Song-Liste hinzufügen, können Sie die Songs für die fortgesetzte Wiedergabe in beliebiger Reihenfolge anordnen.

### **1 Drücken Sie die [SONG]-Taste, um die Song Player-Anzeige aufzurufen.**

Achten Sie darauf, dass der Song-List-Modus ausgewählt ist.

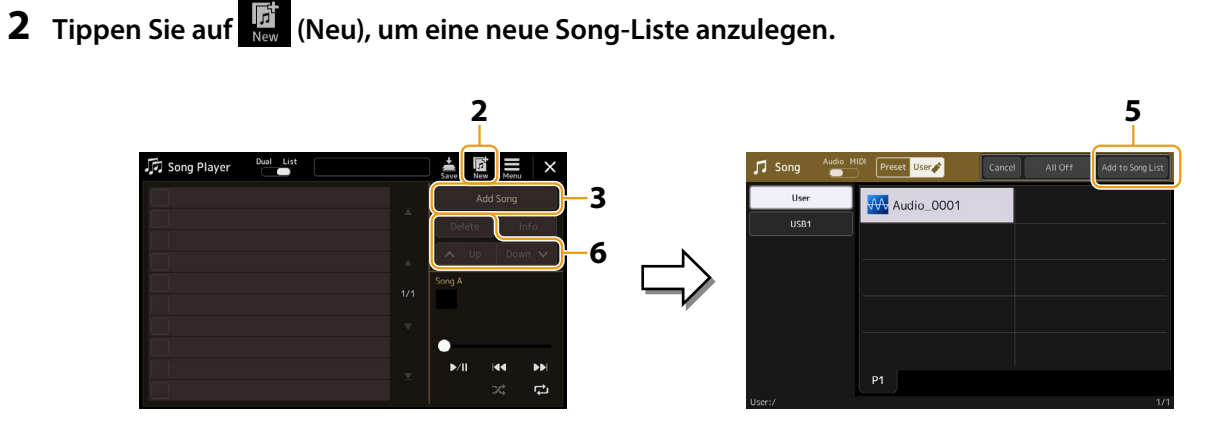

- **3 Tippen Sie auf [Add Song], um das Display für die Song-Auswahl aufzurufen.**
- **4 Tippen Sie auf die Namen der gewünschten Songs, um sie der Liste hinzuzufügen.** Wenn Sie alle Songs aus einem Ordner hinzufügen möchten, tippen Sie auf [Select All].
- **NÄCHSTE SEITE**

### <span id="page-69-0"></span>**5 Tippen Sie auf [Add to Song List], um den Song der Liste hinzuzufügen.**

Die ausgewählten Songs werden im Song-Player-Display angezeigt.

### **6 Bearbeiten Sie die Song-Liste wie gewünscht.**

- **• Löschen:** Löscht den markierten Song aus der Liste.
- **• Up:** Schiebt den markierten Song in der Liste nach oben.
- **• Down:** Schiebt den markierten Song in der Liste nach unten.
- **7 Tippen Sie auf (Save), um die Song-Liste zu speichern.**

#### *ACHTUNG*

**Die erzeugte Song-Liste geht verloren, wenn Sie eine andere Song-Liste auswählen, oder wenn Sie das Instrument ausschalten, ohne vorher gespeichert zu haben.**

## **Verwenden des Repeat-Playback-Modus (wiederholte Wiedergabe)**

In dem mit der [SONG]-Taste aufgerufenen Song-Player-Display können Sie einstellen, wie die Wiedergabe des aktuellen Songs erfolgen soll.

#### **Dual-Player-Modus**

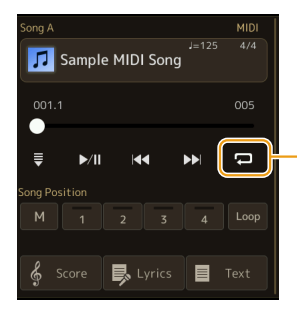

Schaltet den Single-Repeat-Modus ein oder aus. Wenn eingeschaltet, wird der ausgewählte Song wiederholt wiedergegeben.

### **Song-List-Modus**

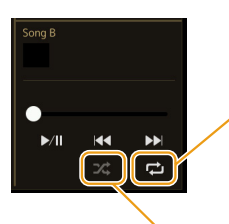

Durch Antippen wird der Wiederholungs-Modus umgeschaltet.

• **(Aus):** Der Repeat-Modus ist ausgeschaltet. Alle Songs der ausgewählten Song-Liste werden einmal abgespielt, und die Wiedergabe stoppt automatisch am Ende des letzten Songs in der Liste.

- **(Alle wiederholen):** Alle Songs der ausgewählten Song-Liste werden wiederholt wiedergegeben.
- **(Einen wiederholen):** Nur der ausgewählte Song wird wiederholt wiedergegeben.

Durch Einschalten von **(34 (Shuffle)** wird die Reihenfolge der Songs der ausgewählten Song-Liste zufällig gewählt. Durch Ausschalten wird die vorherige Reihenfolge wiederhergestellt.

## <span id="page-70-0"></span>**Bearbeiten der Notationseinstellungen (Score)**

Wählen Sie im Dual-Player-Modus des Song-Player-Displays einen MIDI-Song aus, und tippen Sie dann auf [Score], um die Notation des aktuellen MIDI-Songs aufzurufen. Sie können die Notenschrift so ändern, dass sie Ihren persönlichen Bedürfnissen entspricht.

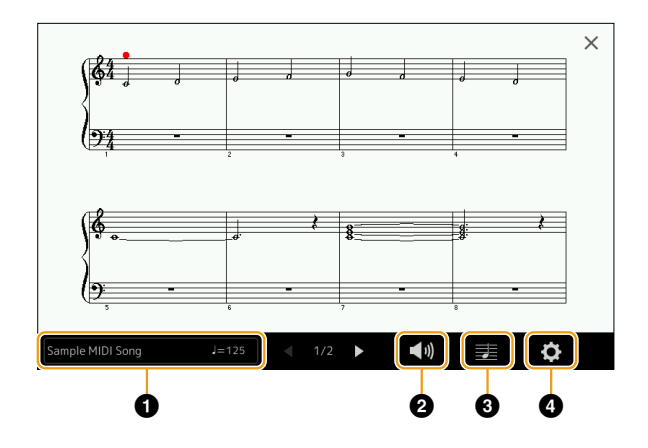

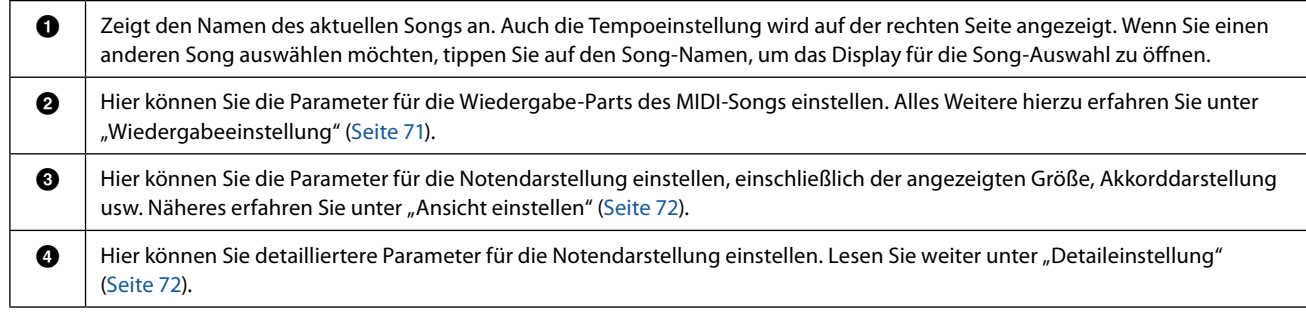

#### **HINWEIS**

Das Score-Display lässt sich auch über [MENU] → [Score] aufrufen.

### <span id="page-70-1"></span>**Wiedergabeeinstellung**

In dem mit (Wiedergabeeinstellung) aufgerufenen Display können Sie die Parameter für die Wiedergabe des aktuellen MIDI-Songs einstellen.

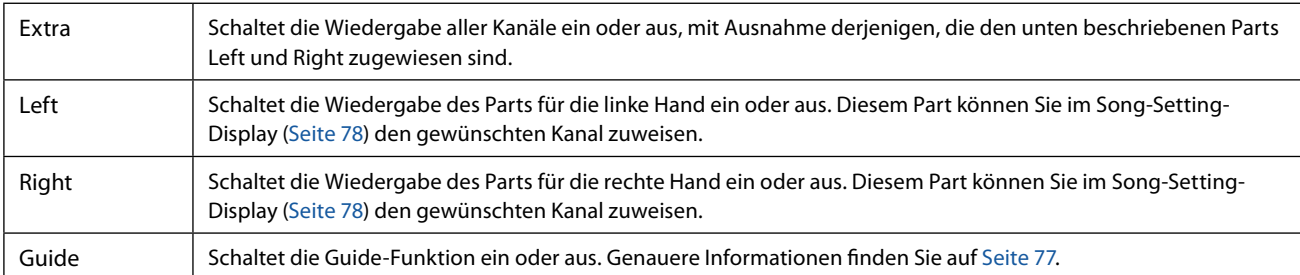

## <span id="page-71-1"></span><span id="page-71-0"></span>**Ansichtseinstellung**

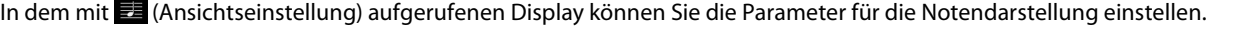

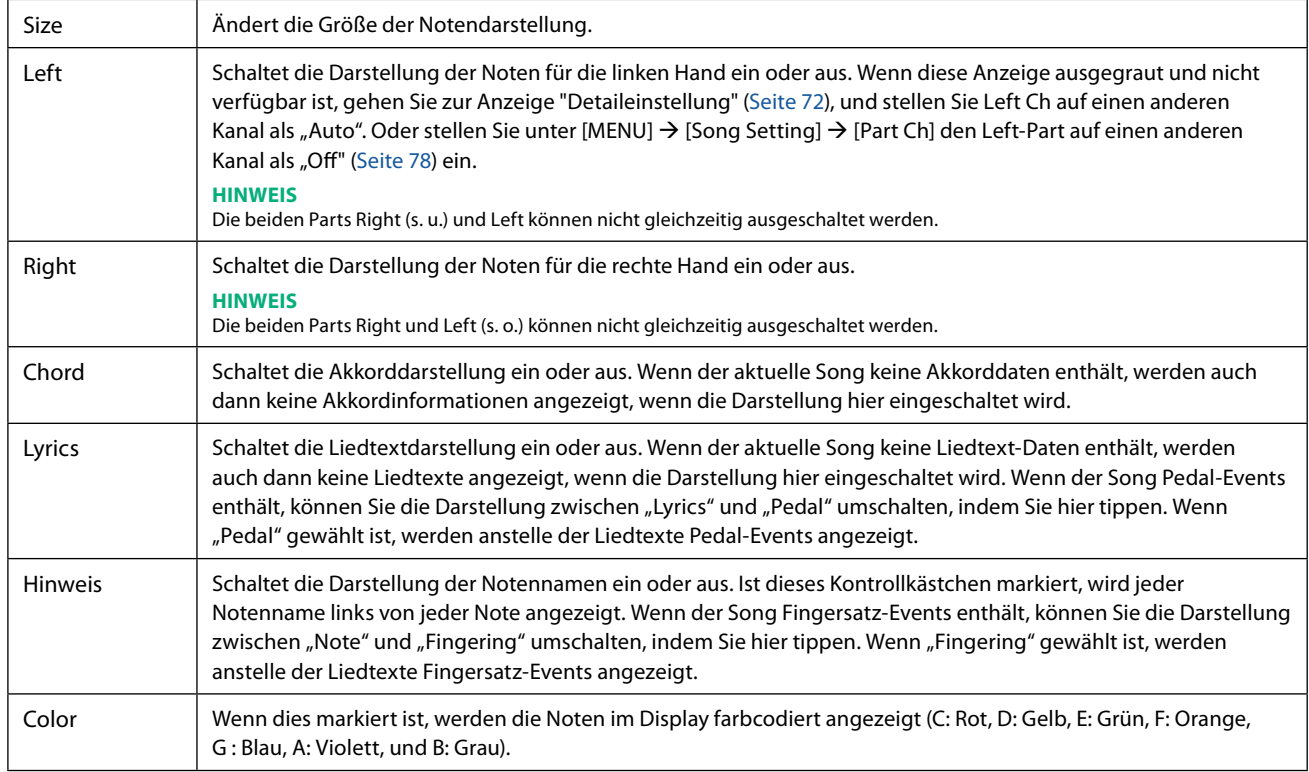

## <span id="page-71-2"></span>**Detaileinstellung**

In dem Display, das mit (Detaileinstellung) aufgerufen wird, können Sie spezifischere Parameter einstellen.

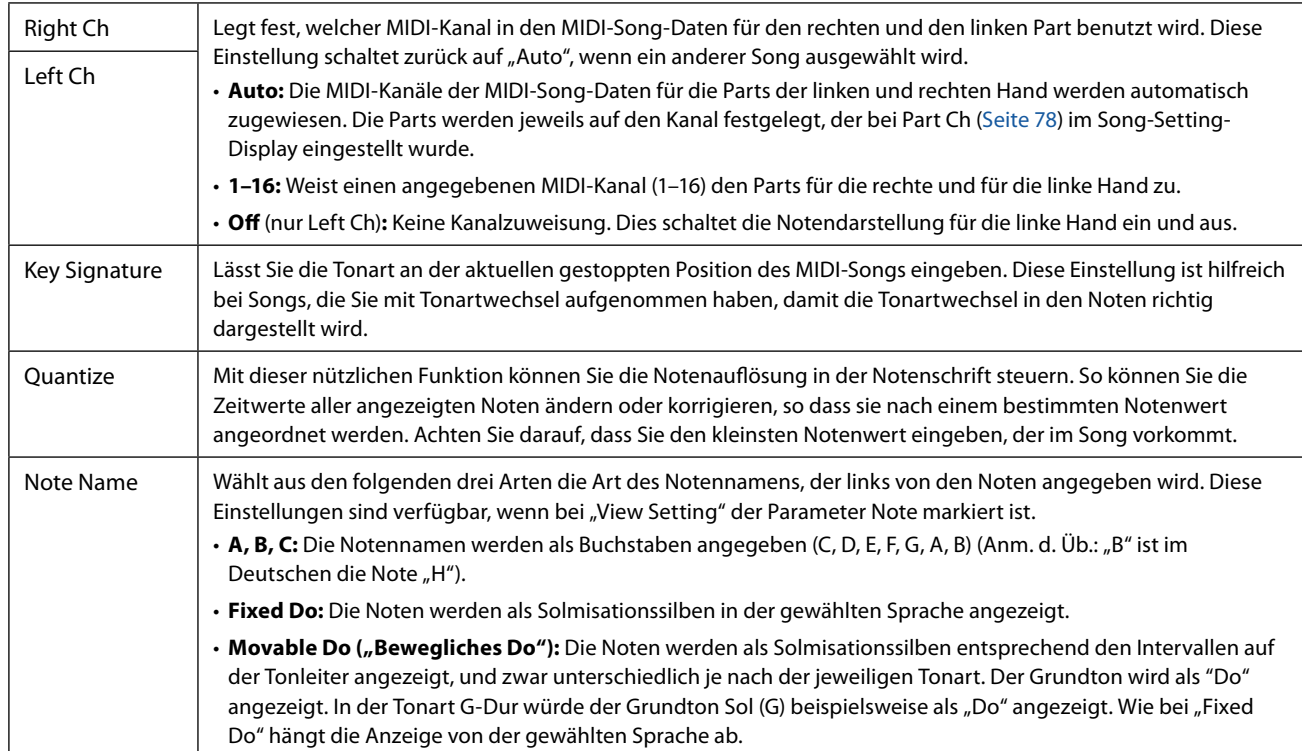
# **Anzeigen von Liedtext (Lyrics) und Einrichten des Displays**

Nicht nur MIDI-Songs, auch Audio-Songs können Liedtext anzeigen, wenn der jeweilige Song kompatible Liedtextdaten enthält.

## **1 Wählen Sie im Dual-Player-Modus des Song-Player-Displays einen Song aus.**

## **2 Tippen Sie auf [Lyrics], um die Liedtextanzeige aufzurufen.**

Wenn die Song-Daten kompatible Liedtextdaten enthalten, werden diese im Display angezeigt. Während der Song-Wiedergabe ändert sich die Farbe des Liedtexts und gibt dadurch die aktuelle Position an.

#### **HINWEIS**

Die Liedtextanzeige lässt sich auch über [MENU]  $\rightarrow$  [Lyrics] aufrufen.

## **3 Nehmen Sie, falls notwendig, die gewünschten Einstellungen vor.**

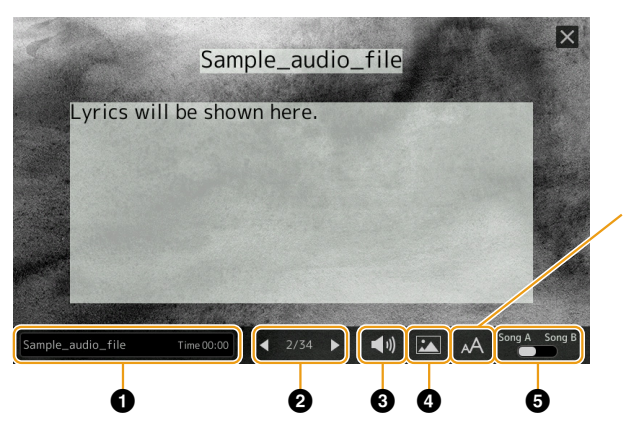

Für Audio-Songs können Sie hier die Schriftart zwischen "Medium" und "Proportional Medium" auswählen.

#### **HINWEIS**

Wenn der Liedtext durcheinander oder unleserlich sein sollte, können Sie dies evtl. durch Umschalten der Textsprache (Lyrics Language) im Display [MENU]  $\sqrt{2}$  [Song Setting]  $\rightarrow$  [Lyrics] ändern.

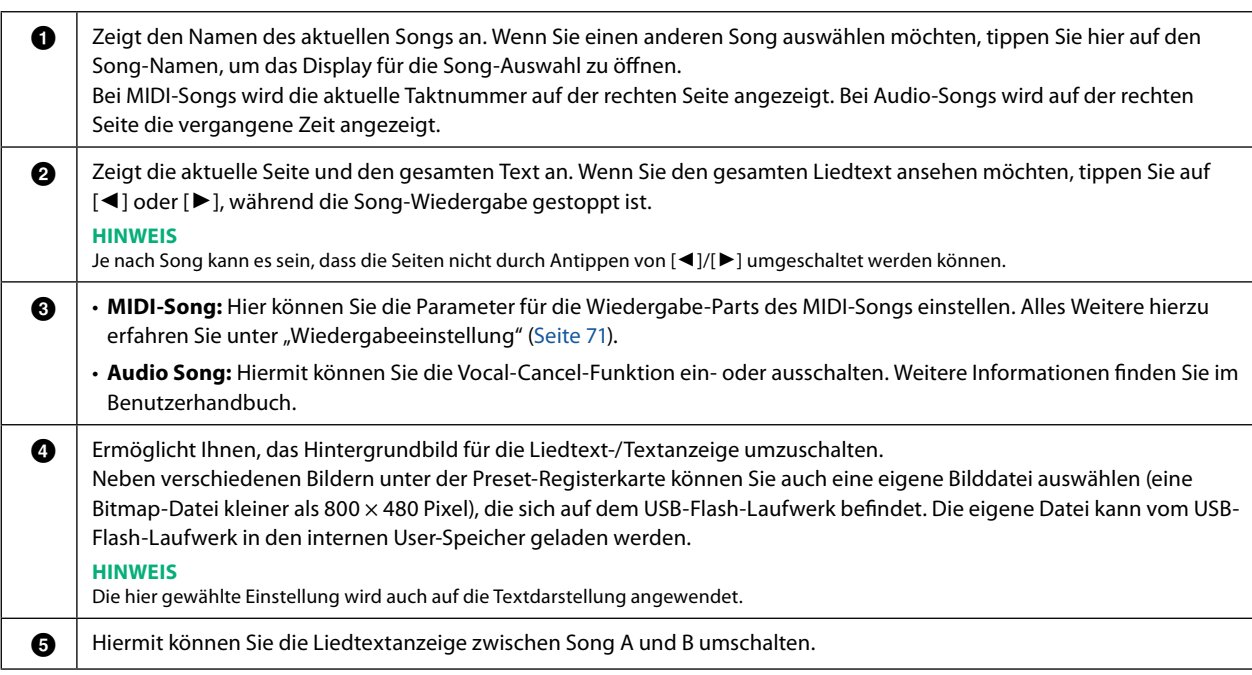

#### **Vorrang der Liedtextdaten eines Audio-Songs (MP3-Datei)**

Bei der Anzeige von Liedtextdaten eines Audio-Songs (MP3-Datei), wird nur ein Datentyp angezeigt (entsprechend der folgenden Vorrangreihenfolge):

- 1) CDG-Datei (\*.cdg) mit demselben Namen der MP3-Datei im selben Ordner.
- 2) Liedtext in einer MP3-Datei mit dem LYRICSBEGIN-Tag.
- 3) Liedtext in einer MP3-Datei mit dem SLT/SYLT-Tag.
- 4) Liedtext in einer MP3-Datei mit dem ULT/USLT-Tag.
- 5) Textdatei (\*.txt) mit demselben Namen der MP3-Datei im selben Ordner.

# **Anzeigen von Text und Einrichten des Displays**

Sie können die mit Hilfe eines Computers erstellte Textdatei (.txt) am Display des Instruments anzeigen. Dieses Feature eröffnet verschiedene hilfreiche Möglichkeiten, z. B. die Anzeige von Liedtext, Akkordsymbolen und Textnotizen.

**1 Tippen Sie im Dual-Player-Modus des Song-Player-Displays auf [Text], um das Text-Display aufzurufen. HINWEIS**

Das Text-Display lässt sich auch über [MENU] → [Text Viewer] aufrufen.

## **2 Tippen Sie in die untere linke Ecke der Anzeige, um das Textdateiauswahl-Display aufzurufen.**

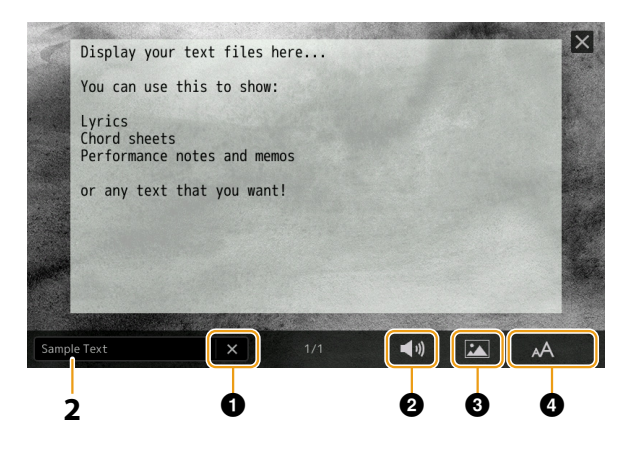

Im Dateiauswahl-Display können Sie eine Textdatei auf dem USB-Flash-Laufwerk auswählen oder Textdaten, die in den internen User-Speicher kopiert wurden.

**3 Wählen Sie die gewünschte Textdatei aus und schließen Sie dann das Dateiauswahl-Display, um den Text auf der Anzeige auszugeben.**

Wenn sich der Text über mehrere Seiten erstreckt, können Sie durch den gesamten Text scrollen, indem Sie an der rechten und linken Seite auf  $[\blacktriangle]$  oder auf  $[\blacktriangleright]$  tippen.

#### **HINWEIS**

- **•** Ein Zeilenwechsel (Umbruch) wird nicht automatisch im Instrument vorgenommen. Wenn ein Satz aufgrund der begrenzten Größe des Displays unvollständig angezeigt wird, fügen Sie bitte vorher in einem Texteditor usw. auf dem Computer Zeilenwechsel ein.
- **•** Informationen über die Auswahl einer Textdatei können im Registration Memory gespeichert werden. Weitere Informationen finden Sie im Benutzerhandbuch.

## **4 Nehmen Sie, falls notwendig, die gewünschten Einstellungen vor.**

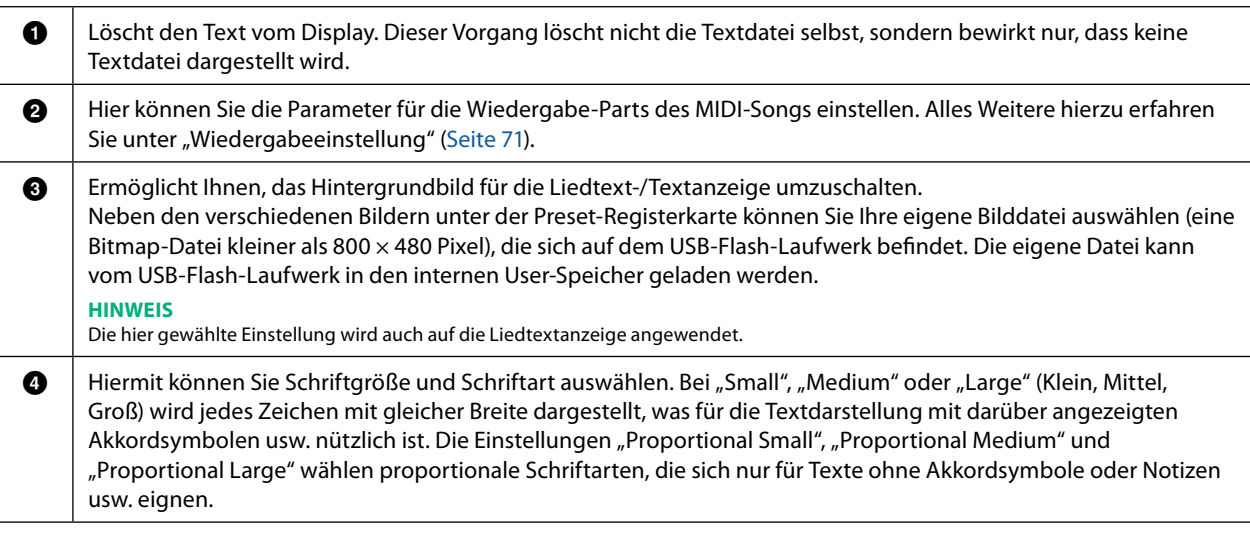

#### **HINWEIS**

Wenn der Liedtext durcheinander oder unleserlich sein sollte, können Sie dies evtl. durch Umschalten der Sprachenstellung des Systems im Display  $[MEMU] \rightarrow [Utility] \rightarrow [System]$  ändern.

# **Verwenden der Begleitautomatikfunktionen bei der MIDI-Song-Wiedergabe**

Bei der gleichzeitigen Wiedergabe eines MIDI-Songs und eines Styles werden die Kanäle 9–16 den Song-Daten durch die Style-Kanäle ersetzt, wodurch Sie die Begleit-Parts für den Song selbst spielen können. Probieren Sie das Akkordspiel zur Song-Wiedergabe, wie in den nachfolgenden Anweisungen angegeben.

- **1 Wählen Sie einen Style aus.**
- **2 Wählen Sie einen MIDI-Song aus.**
- **3 Tippen Sie im Dual-Player-Modus des Song-Player-Displays auf Synchro Start), um den synchronisierten Start des Songs zu aktivieren.**
	- $= 12$ Sample MIDI Song  $\equiv$ **昆**しyrics 目
- **4 Drücken Sie die [ACMP]-Taste, um die automatische Begleitung einzuschalten, und drücken Sie dann die STYLE CONTROL-Taste [SYNC START], um den Synchronstart für die Begleitung zu aktivieren.**

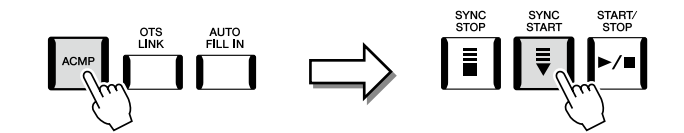

## **5 Drücken Sie die STYLE-CONTROL-Taste [START/STOP], oder spielen Sie Akkorde im Tastaturbereich für die Akkorde.**

Song und Style werden wiedergegeben. Wenn Sie Akkorde spielen, können Sie "Chord" im Score-Display einschalten [\(Seite 72\)](#page-71-0), um Akkordinformationen anzuzeigen.

Wenn die Song-Wiedergabe beendet wird, wird gleichzeitig auch die Style-Wiedergabe beendet.

#### **HINWEIS**

Wenn Sie einen Song und einen Style gleichzeitig wiedergeben, wird automatisch der für den Song festgelegte Tempowert verwendet.

#### **HINWEIS**

Die Style-Retrigger-Funktion ([Seite 147](#page-146-0)) kann während der Song-Wiedergabe nicht verwendet werden.

#### **HINWEIS**

Wenn Sie möchten, dass die Style-Wiedergabe auch nach dem Stoppen der Song-Wiedergabe fortgesetzt wird, schalten Sie "Style Synchro Stop" aus ([Seite 78\)](#page-77-0).

# **Ein- und Ausschalten einzelner Kanäle eines MIDI-Songs**

Ein MIDI-Song besteht aus 16 getrennten Kanälen. In dem Display, das über [MENU]  $\rightarrow$  [Channel On/Off] aufgerufen wird, können Sie jeden Kanal für die ausgewählte Song-Wiedergabe einzeln ein- und ausschalten.

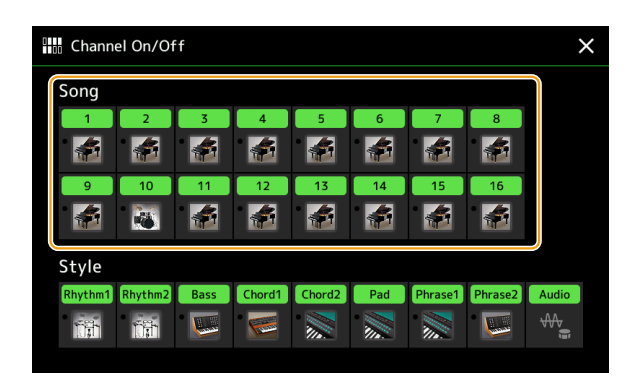

Wenn Sie nur einen bestimmten Kanal abspielen möchten (Solo-Wiedergabe), berühren und halten Sie den Namen bzw. die Nummer des gewünschten Kanals fest, bis er violett leuchtet. Zum Aufheben der Solo-Funktion tippen Sie erneut auf den (violetten) Kanal.

#### **HINWEIS**

Im Allgemeinen werden die einzelnen Parts auf den folgenden Kanälen aufgezeichnet.

- **• Kanäle 1–4:** Tastatur-Parts (Right 1, Left, Right 2, Right 3)
- **• Kanäle 5–8:** Multi-Pad-Parts

#### **• Kanäle 9–16:** Style-Parts

#### **HINWEIS**

Im Mixer-Display können Sie die einzelnen Kanäle ein-/ausschalten.

#### **Um Voices der einzelnen Kanäle zu ändern**

Tippen Sie auf das Instrumentensymbol unterhalb des gewünschten Kanals, um die Anzeige für die Voice-Auswahl aufzurufen, und wählen Sie dann die gewünschte Voice aus.

# **Einstellungen für die Song-Wiedergabe**

Es gibt viele Einstellmöglichkeiten für die Song-Wiedergabe. Die Einstellung erfolgt im Display [MENU]  $\rightarrow$  [Song Setting].

#### **HINWEIS**

Das Display kann auch über [Menu] vom Song-Player- oder vom Voice-Auswahl-Display aus aufgerufen werden.

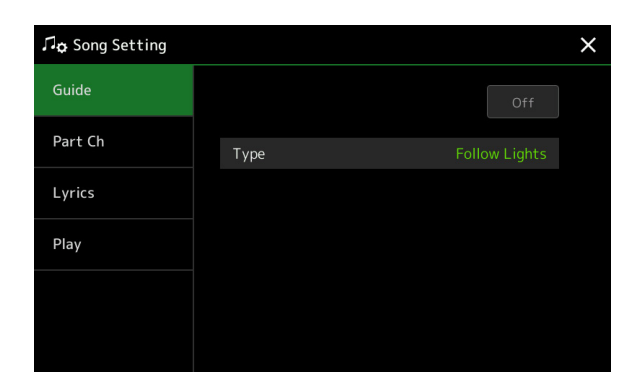

## <span id="page-76-0"></span>**Guide – Spiel- und Gesangsübungen mit Hilfe der Guide-Funktion**

Durch die Guide-Funktion zeigt das Instrument in der Notendarstellung den Zeitpunkt der zu spielenden Noten an, um das Lernen zu vereinfachen. Wenn Sie mit einem angeschlossenen Mikrofon zu einem MIDI-Song singen und spielen, stellt das Instrument automatisch das MIDI-Song-Tempo nach Ihrem Gesang ein.

- **1 Wählen Sie einen MIDI-Song aus, und rufen Sie das Score-Display auf [\(Seite 71\)](#page-70-1).**
- **2** Die Guide-Einstellungen erfolgen in dem Display, das über [MENU]  $\rightarrow$  [Song Setting]  $\rightarrow$  [Guide] **aufgerufen wird.**

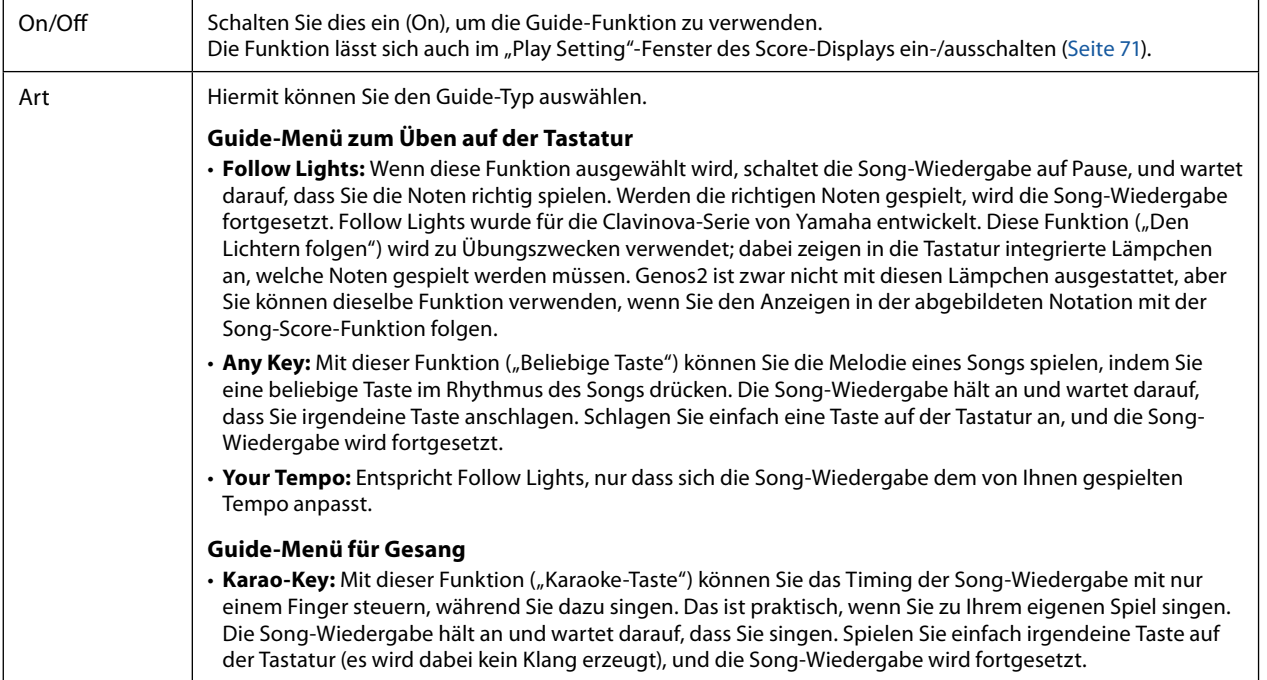

- **3 Kehren Sie zum Score-Display zurück, indem Sie mehrfach die Taste [EXIT] drücken, falls erforderlich.**
- **4 Drücken Sie die SONG-Taste [**R**/**K**] (PLAY/PAUSE), um die Wiedergabe zu starten.**

Üben Sie Ihr Tastaturspiel oder Ihren Gesang je nach dem in Schritt 2 ausgewählten Guide-Typ.

## **5 Spielen Sie zur Song-Wiedergabe auf dem Instrument.**

#### **HINWEIS**

Die Guide-Einstellungen können als Teil der Song-Daten gespeichert werden ([Seite 85\)](#page-84-0). Beim nächsten Auswählen des gespeicherten Songs werden auch die entsprechenden Guide-Einstellungen aufgerufen.

# **Part Ch**

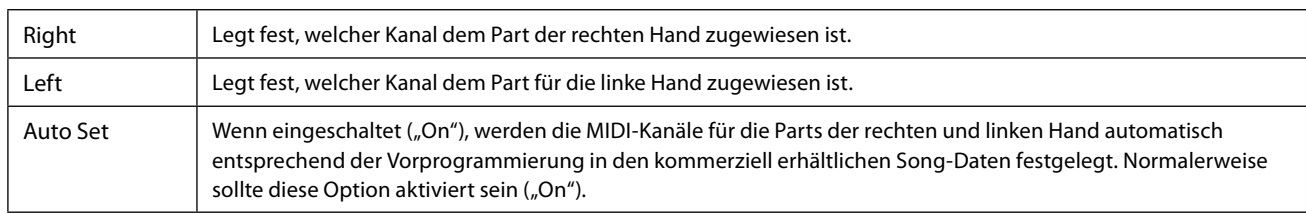

# **Lyrics**

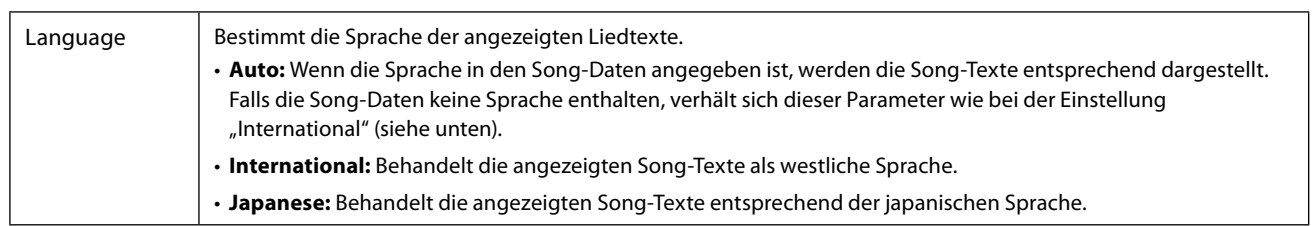

# **Play**

<span id="page-77-0"></span>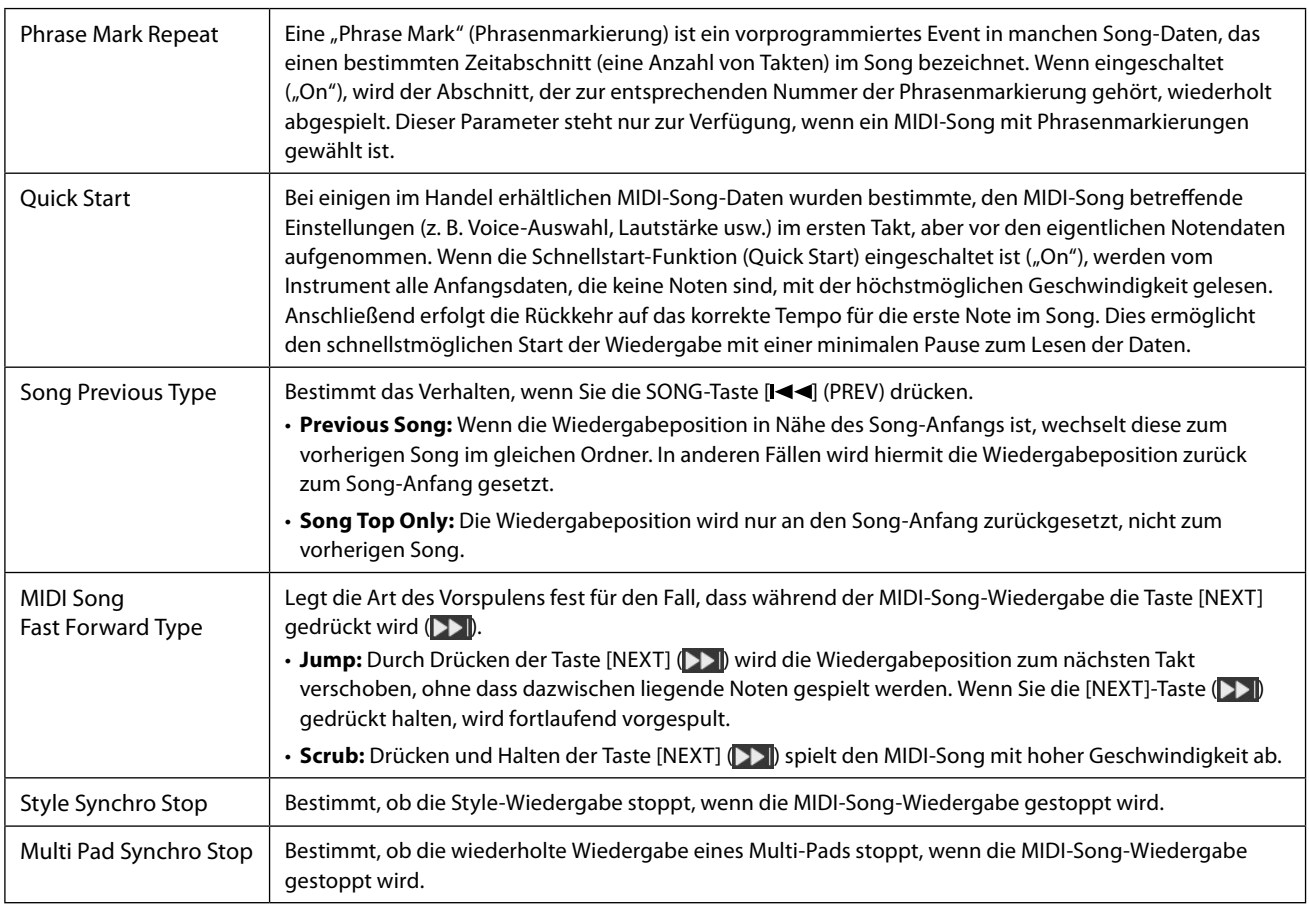

## **Kapitel Inhalt**

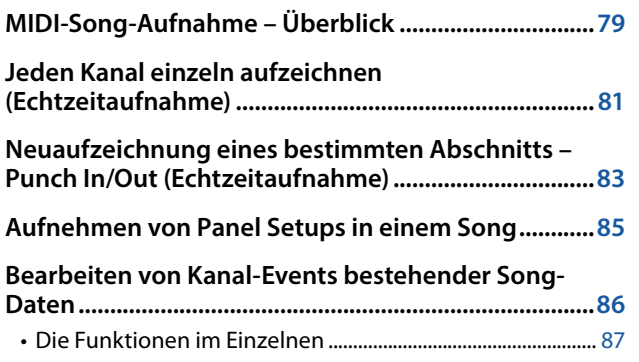

#### **[Schrittweise Aufnahme/Bearbeiten von Songs](#page-88-0)**

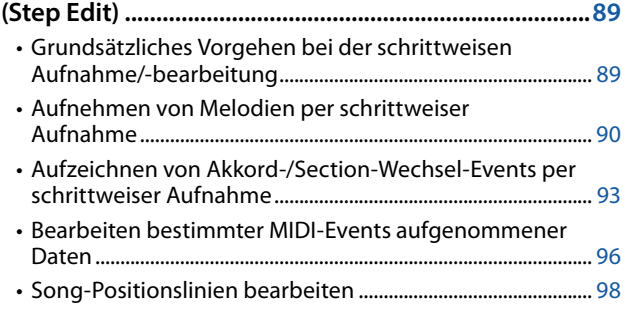

# **MIDI-Song-Aufnahme – Überblick**

Im Benutzerhandbuch erfahren Sie, wie Sie durch Aufnahme Ihres Spiels auf der Tastatur und ohne Kanaleinstellung einen eigenen MIDI-Song erstellen können ("Quick Recording"; Schnellaufnahme). In diesem Referenzhandbuch erfahren Sie, wie Sie einen eigenen Song durch Aufnehmen Ihres Tastaturspiels auf einem bestimmten Kanal oder durch schrittweises Eingeben einzelner Noten ("Multi Recording") erstellen und einen bestehenden Song durch Bearbeitung einzelner Parameter verbessern können.

## **Echtzeitaufnahme und schrittweise Aufnahme**

Für das Erstellen eines MIDI-Songs stehen zwei Aufnahmemethoden zur Verfügung. Bei der Echtzeitaufnahme zeichnet dieses Instrument die Spieldaten auf, während sie gespielt werden. Mit der schrittweisen Aufnahme können Sie Ihre Musik zusammensetzen, indem Sie sie Event für Event "aufschreiben".

## ■ Struktur der MIDI-Song-Daten

Ein MIDI-Song besteht aus 16 MIDI-Kanälen. Daten für einen MIDI-Song können Sie erzeugen, indem Sie Ihr Spiel auf einem/ mehreren bestimmten Kanal/Kanälen in Echtzeit oder mit der schrittweisen Aufnahme aufnehmen.

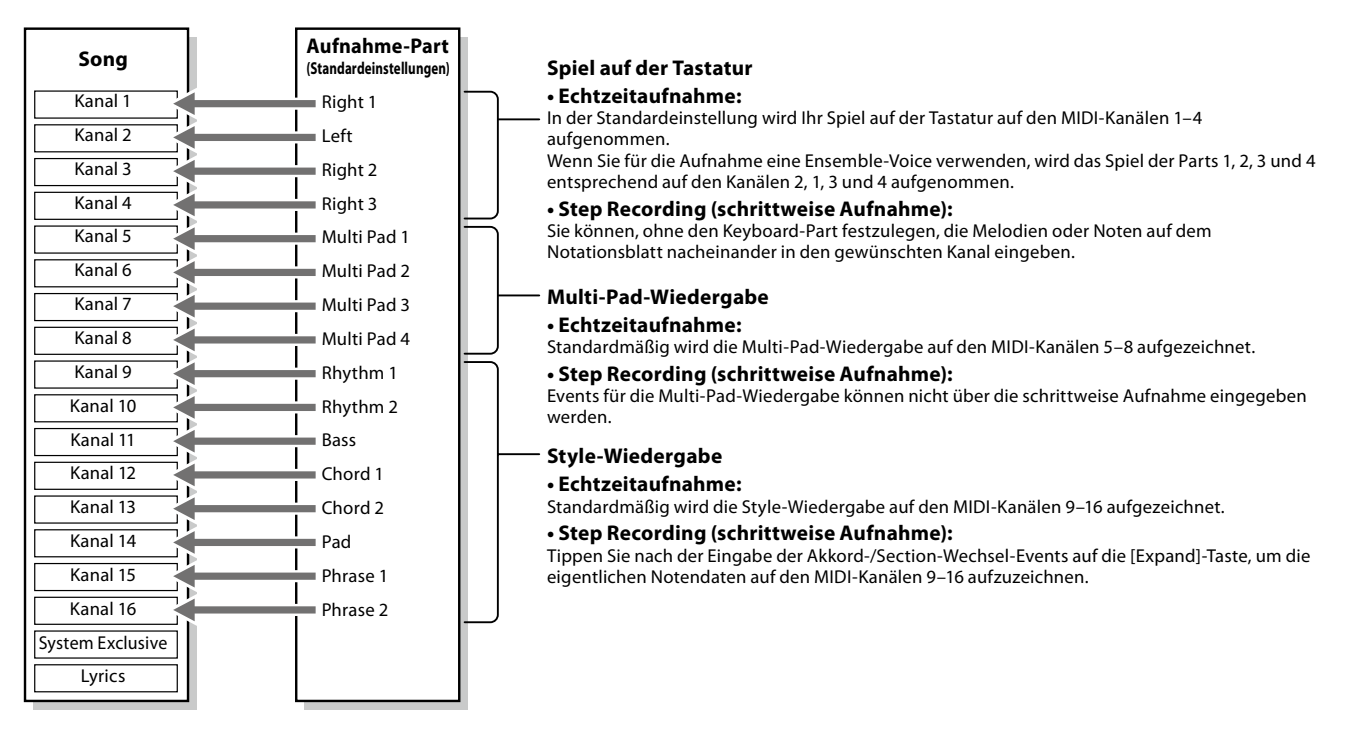

#### **HINWEIS**

Audiodaten wie Rhythmuskanäle, die mittels Audiodaten von Audio-Link-Multi-Pads erstellt wurden, sowie Audiodateien, lassen sich nicht als MIDI-Songs aufzeichnen.

**5**

## **Display-Struktur für das MIDI Multi Recording**

Das MIDI-Multi-Recording-Display ist das Portal-Display für das Multi Recording und lässt sich über [RECORDING]  $\rightarrow$  MIDI [Multi Recording] aufrufen.

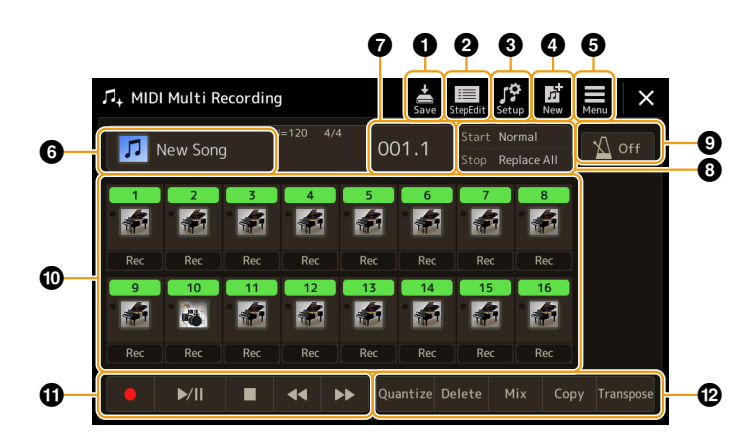

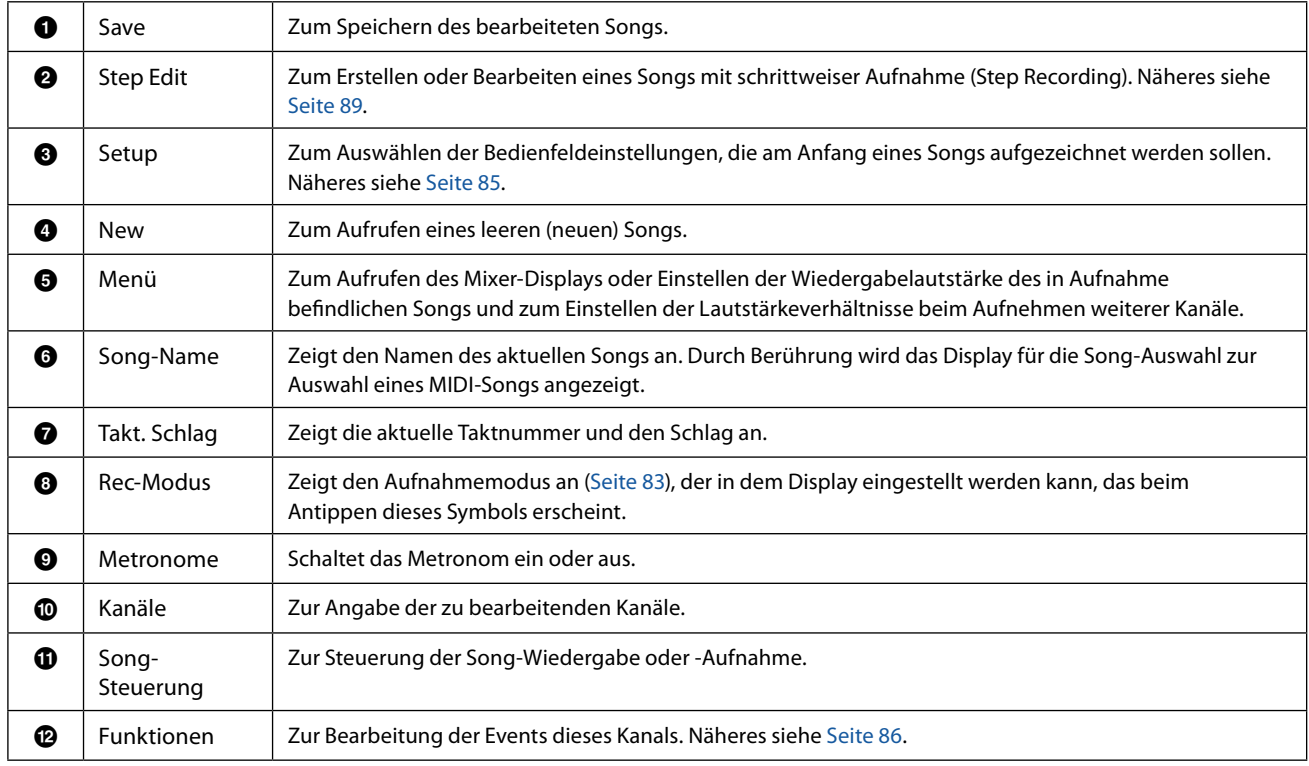

#### **HINWEIS**

• Das MIDI-Multi-Recording-Display lässt sich auch über [MENU] → [Song Recording] → MIDI [Multi Recording] aufrufen.

**•** Wenn Sie bereits vorhandene Daten überschreiben, kann die Style-Retrigger-Funktion [\(Seite 147\)](#page-146-0) nicht verwendet werden.

# <span id="page-80-0"></span>**Jeden Kanal einzeln aufzeichnen (Echtzeitaufnahme)**

Bei der MIDI-Aufnahme können Sie einen MIDI-Song erstellen, der aus 16 Kanälen besteht, indem Sie Ihr Spiel auf einzelnen Kanälen aufzeichnen. Bei der Aufnahme eines Klavierstücks können Sie zum Beispiel den Part der rechten Hand auf Kanal 1 aufzeichnen und dann den Part der linken Hand auf Kanal 2, so dass Sie das vollständige Stück aufnehmen können, welches mit beiden Händen gleichzeitig schwer zu spielen wäre. Um beispielsweise ein Spiel mit Style-Wiedergabe aufzunehmen, nehmen Sie die Style-Wiedergabe auf den Kanälen 9–16 auf und zeichnen dann die Melodien auf Kanal 1 auf, während Sie die bereits aufgezeichnete Style-Wiedergabe anhören. Auf diese Weise können Sie einen ganzen Song erstellen, der live schwierig, wenn nicht gar unmöglich zu spielen wäre.

## **1 Rufen Sie über [RECORDING] → MIDI [Multi Recording] das MIDI-Multi-Recording-Display für die MIDI-Mehrspuraufnahme auf.**

Wenn ein User-MIDI-Song geladen wird, wird der Song für die Aufnahme eingestellt. Auch dann, wenn der Song-List-Modus ausgewählt ist, wird ein im Song Player ausgewählter User-Song für die Aufnahme eingestellt, und nicht der Song, der aktuell in einer Song-Liste ausgewählt ist.

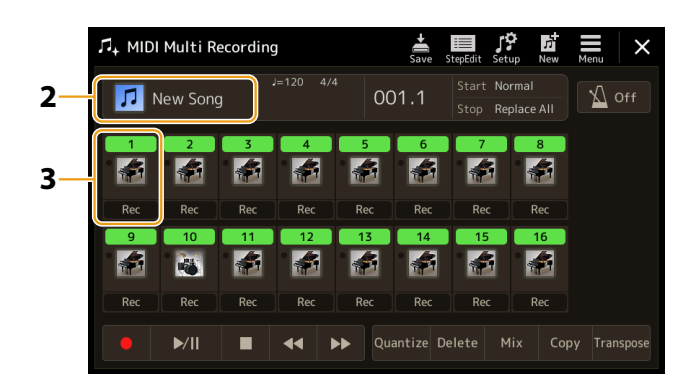

**2 Wenn Sie einen bestehenden Song neu aufnehmen möchten, wählen Sie den gewünschten Song aus, indem Sie den Song-Namen antippen, und drücken Sie dann die [EXIT]-Taste, um in das Multi-Recording-Display zurückzukehren.**

Wenn Sie einen Song völlig neu aufzeichnen wollen, überspringen Sie diesen Schritt.

**3 Tippen Sie auf das Instrument-Symbol des Zielkanals, um das Fenster mit den Part-Einstellungen zu öffnen, und geben Sie dann den aufzunehmenden Part an.**

Durch Antippen von [OK] leuchtet [Rec] beim Zielkanal automatisch auf, und der Kanal wird in Aufnahmebereitschaft versetzt.

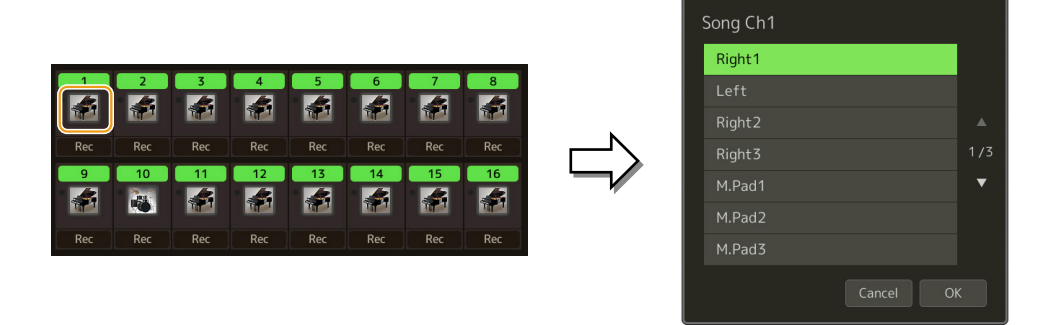

Wenn Sie die anderen Kanäle während der Aufnahme ein- oder ausschalten möchten, tippen Sie auf die Kanalnummer des jeweiligen Kanals.

#### *ACHTUNG*

**Zuvor aufgenommene Daten werden überschrieben (gelöscht), wenn Sie Kanäle mit bestehenden Daten auf [Rec] schalten.**

#### **HINWEIS**

Wenn Sie die Aufnahme abbrechen wollen, tippen Sie auf [·] (Rec) im Display, bevor Sie mit Schritt 4 fortfahren, und drücken Sie dann die Taste [EXIT], um den Aufnahmemodus zu verlassen.

**5**

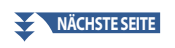

## **4 Spielen Sie auf der Tastatur, um die Aufnahme zu starten.**

Sie können die Aufnahme auch starten, indem Sie auf [ $\bullet$ ] (Rec) oder [ $\blacktriangleright$ /II] (Play/Pause) tippen. Bei Aufnahme in einem Song mit bestehenden Daten können Sie bereits aufgezeichnete Kanäle ein- oder ausschalten.

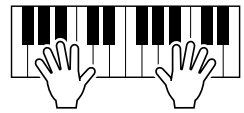

- **5** Sobald Ihr Spiel beendet ist, tippen Sie auf [■] (Stopp), um die Aufnahme zu beenden.
- **6** Zum Anhören des aufgezeichneten Spiels tippen Sie auf [▶/II] (Play/Pause).
- **7 Zeichnen Sie Ihr Spiel auf einem anderen Kanal auf, indem Sie die Schritte 3–6 wiederholen.**
- **8 Tippen Sie auf (Speichern), um das aufgenommene Spiel zu speichern.**

#### *ACHTUNG*

**Der aufgezeichnete Song geht verloren, wenn Sie auf einen anderen Song umschalten oder das Instrument ausschalten, ohne den Speichervorgang auszuführen.**

# <span id="page-82-0"></span>**Neuaufzeichnung eines bestimmten Abschnitts – Punch In/Out (Echtzeitaufnahme)**

Um eine bestimmte Passage eines bereits aufgezeichneten MIDI-Songs neu aufzunehmen, verwenden Sie die Funktion Punch In/Out. Mit dieser Methode werden nur die Daten zwischen dem Punch-In-Punkt und dem Punch-Out-Punkt durch die neu aufgenommenen Daten überschrieben. Bedenken Sie, dass die Noten vor und nach den Punch-In/Out-Punkten nicht überschrieben werden, und Sie können hören, dass sie ganz normal abgespielt werden, um Sie in die Aufnahme hinein- und herauszuleiten.

**1 Wählen Sie im MIDI-Multi-Recording-Display einen neu aufzunehmenden Song aus, und drücken Sie dann die [EXIT]-Taste, um in das Multi-Recording-Display zurückzukehren.**

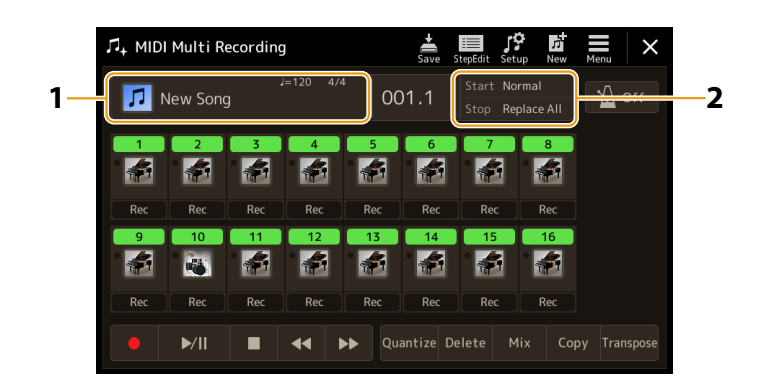

- **2 Tippen Sie auf [Start/Stop], um das Display für die Bedienung aufzurufen.**
- **3 Stellen Sie die Rec Mode-Parameter ein, z. B. wie die Aufnahme startet/stoppt und die Punch In/Out-Position.**

#### **HINWEIS**

Die hier gezeigten Parameter können nicht während der Aufnahme eingestellt werden.

<span id="page-82-1"></span>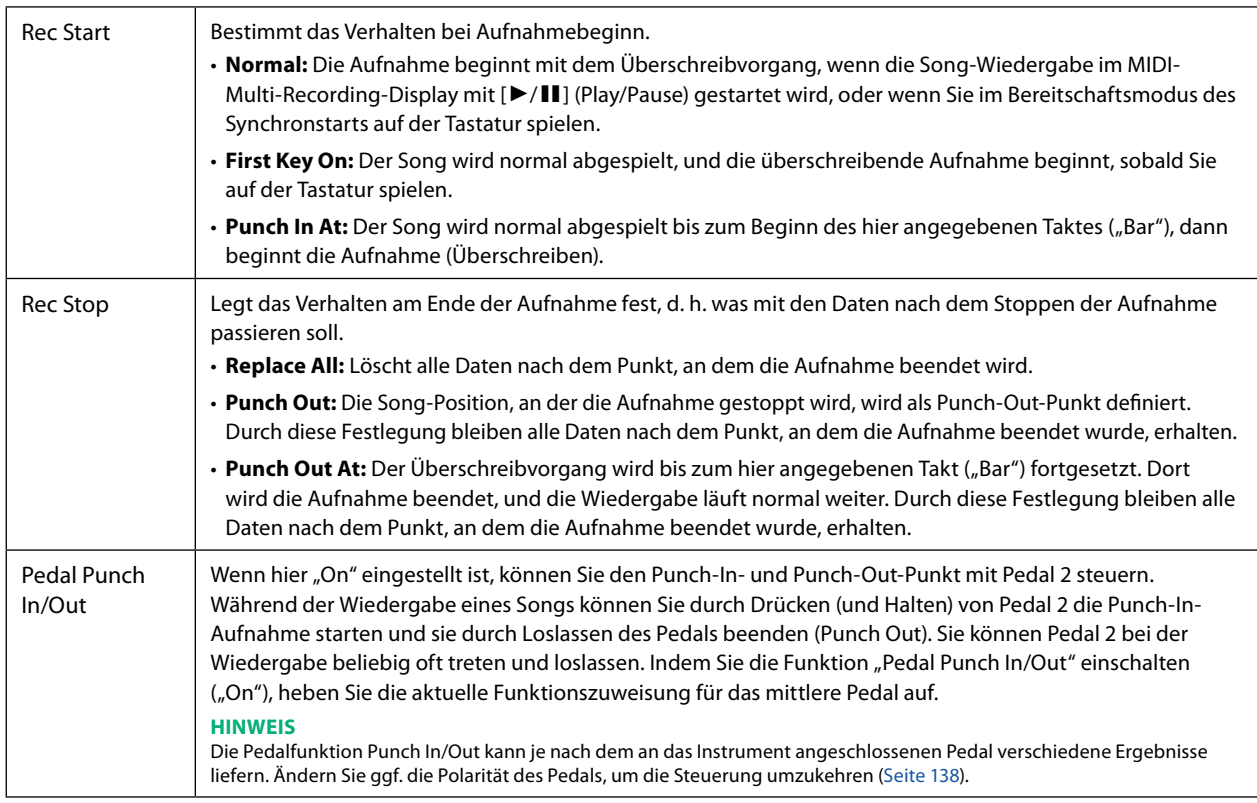

## **4 Tippen Sie im MIDI-Multi-Recording-Display bei dem neu aufzunehmenden Kanal auf [Rec], so dass er eingeschaltet ist.**

## **5 Tippen Sie auf [▶/II] (Play/Pause), um die Aufnahme zu starten.**

Spielen Sie ab dem in Schritt 3 angegebenen Punch-In-Punkt auf der Tastatur, um die eigentliche Aufzeichnung zu starten. Hören Sie auf zu spielen, sobald der in Schritt 3 angegebene Punch-Out-Punkt erreicht ist.

# **6 Tippen Sie auf (Speichern), um das aufgenommene Spiel zu speichern.**

#### *ACHTUNG*

**Die aufgenommenen Song-Daten gehen verloren, wenn Sie auf einen anderen Song umschalten, oder wenn Sie das Instrument ausschalten, ohne vorher gespeichert zu haben.**

#### **Beispiele für die Neuaufzeichnung mit verschiedenen Punch-In/Out-Einstellungen**

Dieses Instrument bietet verschiedene Möglichkeiten, die Punch-In/Out-Funktion zu nutzen. Die nachfolgenden Abbildungen zeigen mehrere Situationen, in denen ausgewählte Takte in einer 8-taktigen Phrase neu aufgenommen werden.

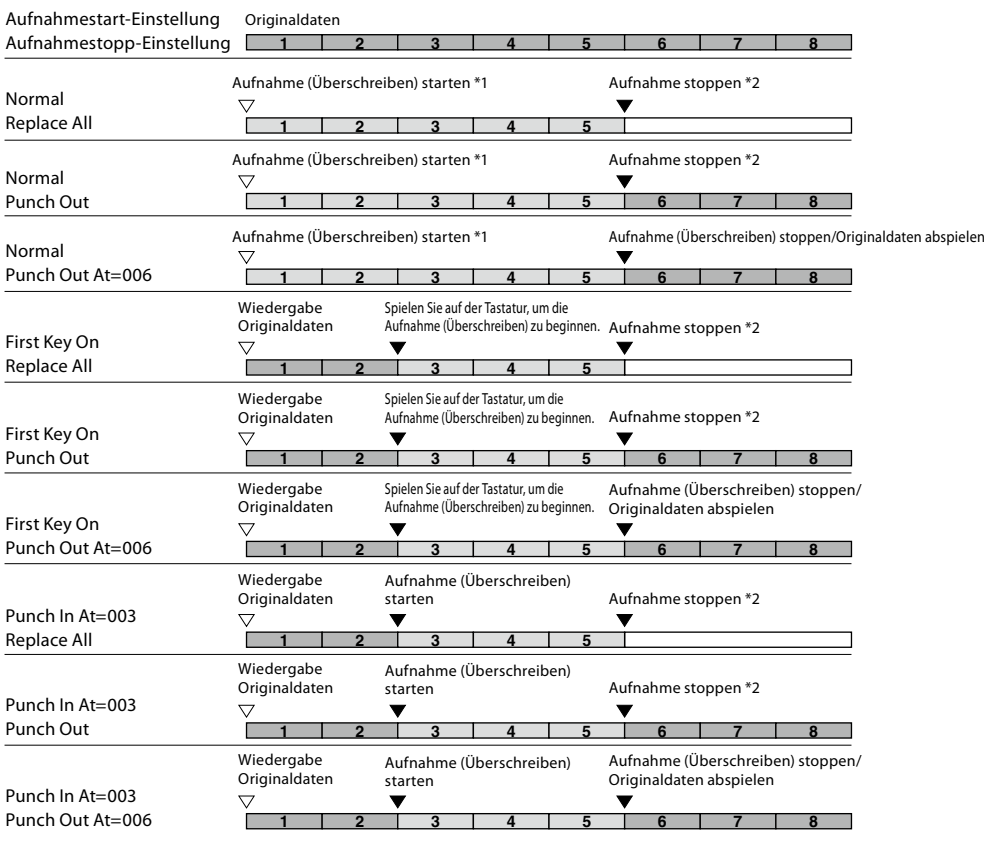

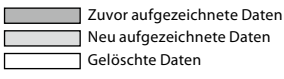

\*1 Um das Überschreiben der Takte 1–2 zu vermeiden, beginnen Sie die Aufnahme bei Takt 3. \*2 Tippen Sie am Ende von Takt 5 auf [I] (Rec), um die Aufnahme zu stoppen.

# <span id="page-84-1"></span><span id="page-84-0"></span>**Aufnehmen von Panel Setups in einem Song**

Die aktuellen Einstellungen des Mixer-Displays und andere Bedienfeldeinstellungen können am Song-Anfang als Setup-Daten gespeichert werden. Diese Mixer- und Bedienfeldeinstellungen werden automatisch abgerufen, wenn die Song-Wiedergabe gestartet wird.

**1 Wählen Sie im MIDI-Multi-Recording-Display einen Song aus, dessen Bedienfeldeinstellungen Sie aufnehmen möchten, und drücken Sie dann die [EXIT]-Taste, um in das Multi-Recording-Display zurückzukehren.**

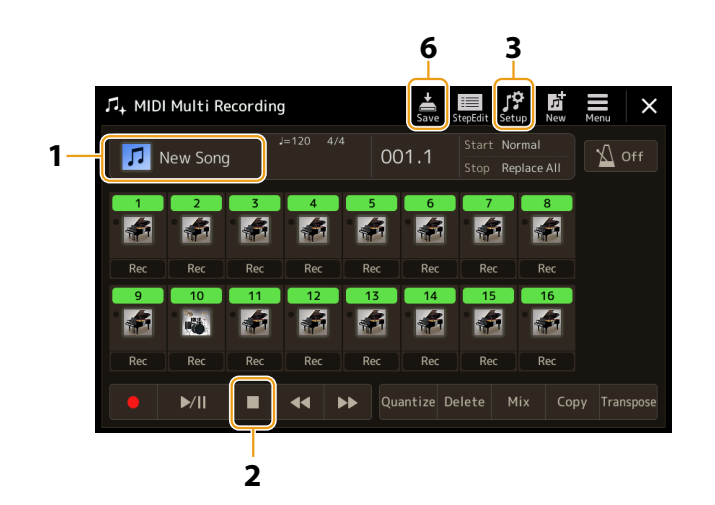

- **2 Tippen Sie auf [**J**] (Stop), um die Song-Position an den Song-Anfang zu verschieben.**
- **3 Tippen Sie auf (Setup), um das Setup-Fenster anzuzeigen.**
- **4 Kreuzen Sie diejenigen Wiedergabemerkmale und -funktionen an, die mit dem ausgewählten Song automatisch aufgerufen werden sollen.**

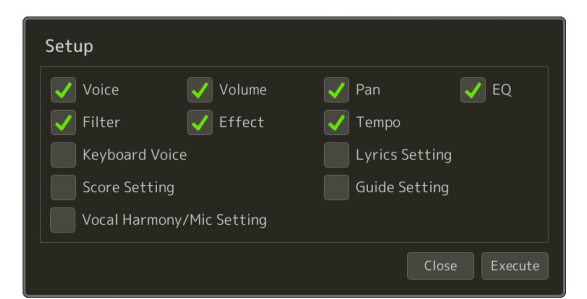

**5 Tippen Sie auf [Execute], um die Daten aufzuzeichnen, und tippen Sie dann auf [Close].**

**6 Tippen Sie auf (Speichern), um den Speichervorgang auszuführen.**

## *ACHTUNG*

**Die bearbeiteten Song-Daten gehen verloren, wenn Sie auf einen anderen Song umschalten, oder wenn Sie das Instrument ausschalten, ohne vorher gespeichert zu haben.**

# <span id="page-85-1"></span><span id="page-85-0"></span>**Bearbeiten von Kanal-Events bestehender Song-Daten**

Mit den Funktionen unten rechts im MIDI-Multi-Recording-Display können Sie einen bestimmten Teil der vorhandenen Songdaten korrigieren oder konvertieren.

**1 Wählen Sie im MIDI-Multi-Recording-Display einen zu bearbeitenden Song aus, und drücken Sie dann die [EXIT]-Taste, um in das Multi-Recording-Display zurückzukehren.**

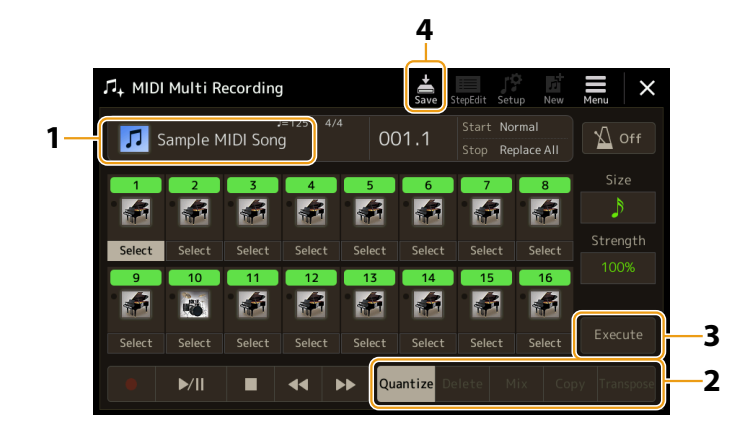

**2 Tippen Sie auf die gewünschte Funktion und bearbeiten Sie die Parameter.**

Um die Funktion zu verlassen und eine andere auszuwählen, tippen Sie erneut auf die Funktion. Näheres zu den Funktionen und den möglichen Einstellungen finden Sie auf [Seite 87.](#page-86-1)

**3 Tippen Sie auf [Execute], um die Änderungen der aktuellen Funktion zu übernehmen.**

Nach Ausführung des Vorgangs ändert sich die Beschriftung der Taste in [Undo] (Rückgängig). Mit dieser Taste können Sie die ursprünglichen Daten wiederherstellen, wenn Sie mit dem Ergebnis nicht zufrieden sind. Die Undo-Funktion hat nur eine Ebene, d. h. nur die zuletzt ausgeführte Aktion kann rückgängig gemacht werden.

**4 Tippen Sie auf (Speichern), um den Speichervorgang auszuführen.**

## *ACHTUNG*

**Die bearbeiteten Song-Daten gehen verloren, wenn Sie auf einen anderen Song umschalten, oder wenn Sie das Instrument ausschalten, ohne vorher gespeichert zu haben.**

## <span id="page-86-1"></span><span id="page-86-0"></span>■ Quantize

Mit der Quantize-Funktion können Sie das Timing aller Noten eines Kanals korrigieren. Wenn Sie zum Beispiel die nachstehende musikalische Phrase aufnehmen, könnte es sein, dass Sie diese nicht mit absoluter Präzision spielen und Ihr Spiel leicht vor oder hinter dem präzisen Timing liegt. Die Quantize-Funktion ist ein bequemer Weg, dies zu korrigieren.

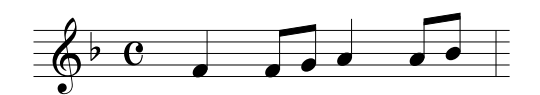

Tippen Sie auf [Select] (Auswählen) unter dem Instrumentsymbol des Kanals, der quantisiert werden soll, und bearbeiten Sie dann die Parameter.

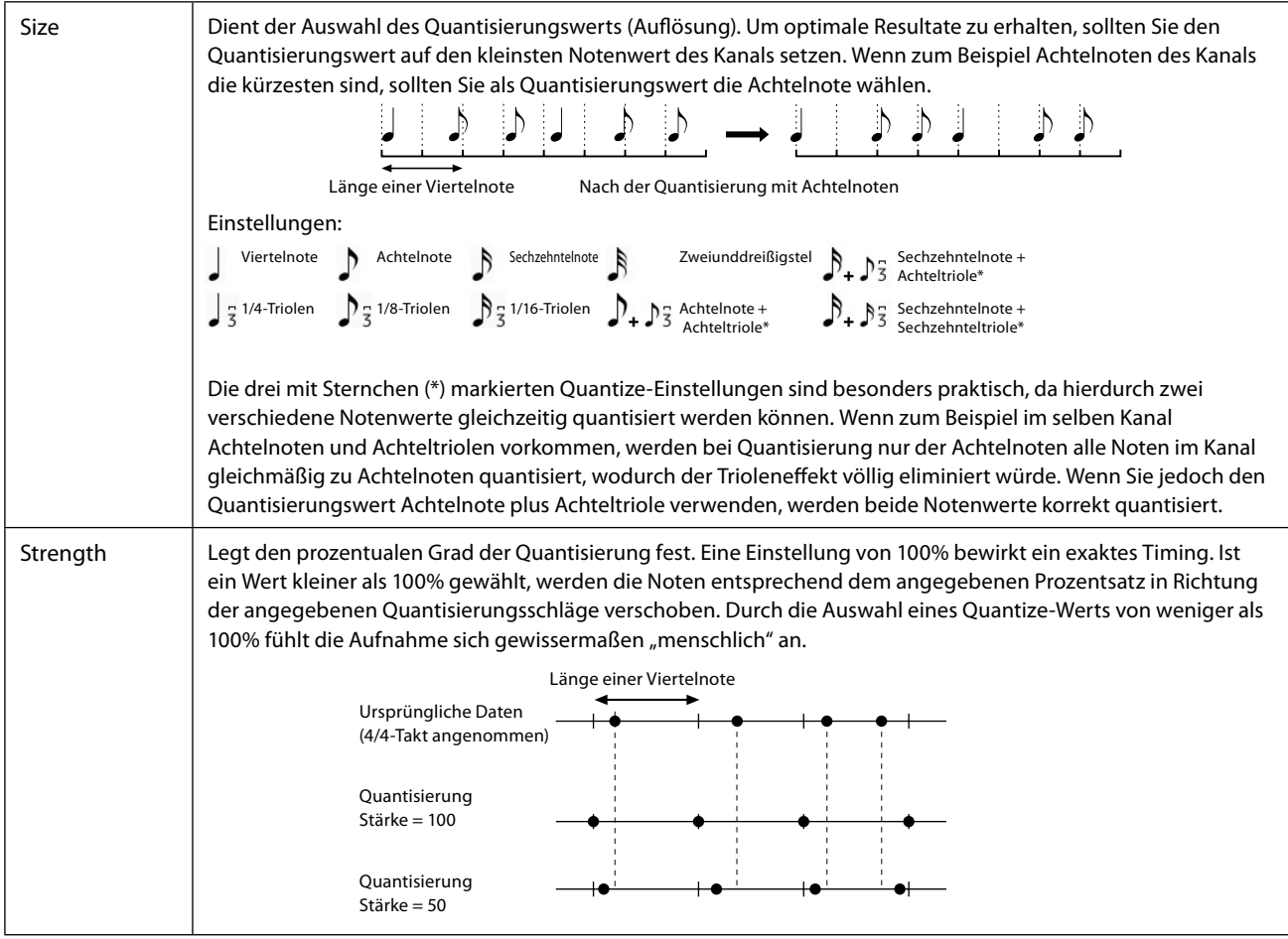

## ■ Delete

Sie können die Daten eines angegebenen Song-Kanals löschen. Tippen Sie bei dem Kanal, dessen Daten Sie löschen möchten, auf [Delete], um die Funktion einzuschalten, und tippen Sie dann auf [Execute], um die Daten tatsächlich zu löschen.

## **Mix**

Mit dieser Funktion können Sie die Daten von zwei Kanälen mischen und das Ergebnis auf einem anderen Kanal ablegen. Tippen Sie auf einen der folgenden Menüeinträge, und tippen Sie dann auf das Instrumentsymbol oder das Feld darunter für den gewünschten Kanal.

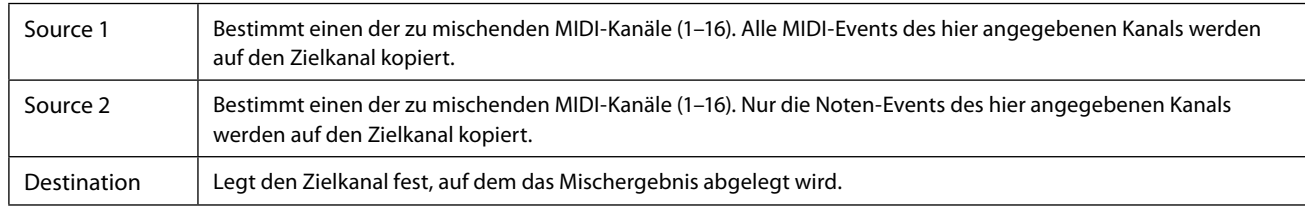

## ■ Copy

Mit dieser Funktion können Sie die Daten eines Kanals auf einen anderen kopieren. Tippen Sie auf einen der folgenden Menüeinträge, und tippen Sie dann auf das Instrumentsymbol oder das Feld darunter für den gewünschten Kanal.

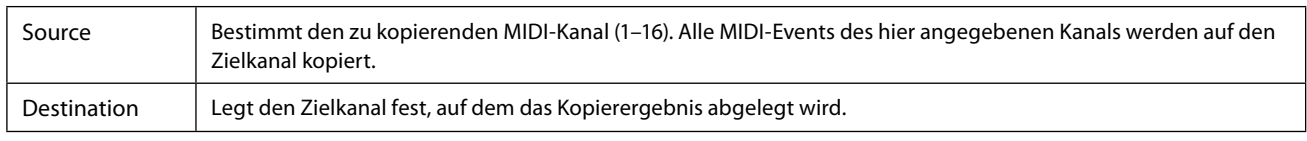

## **Transpose**

Mit dieser Funktion können Sie die auf einzelnen Kanälen aufgezeichneten Daten in Halbtonschritten um maximal zwei Oktaven noch oben oder unten transponieren. Tippen Sie auf das Feld unter dem Instrumentsymbol des Kanals, der transponiert werden soll, und bearbeiten Sie dann den Wert. Wenn Sie alle Kanäle gleichzeitig auf denselben Wert transponieren möchten, verwenden Sie das folgende Menü.

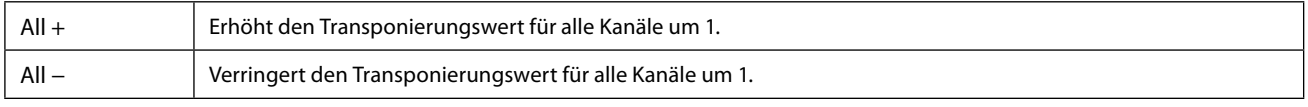

#### **HINWEIS**

Achten Sie darauf, nicht die Kanäle 9 und 10 zu transponieren. Im Allgemeinen sind diesen Kanälen Schlagzeug-Sets zugeordnet. Wenn Sie die Kanäle von Schlagzeug-Sets transponieren, ändern sich die gespielten Instrumente, die jeder Taste zugewiesen sind.

#### **HINWEIS**

Wenn Sie die Daten so hören möchten, wie sie aktuell eingestellt sind, geben Sie sie wieder, bevor Sie [Execute] drücken. Durch Antippen von [Execute] wird die Tonhöhe transponiert, und der Wert wird zugleich auf 0 zurückgesetzt, so dass Sie wenn nötig weiter transponieren können.

# <span id="page-88-0"></span>**Schrittweise Aufnahme/Bearbeiten von Songs (Step Edit)**

Dieser Abschnitt zeigt, wie mit der Step-Edit-Funktion ein neuer Song erstellt oder ein bestehender Song bearbeitet werden kann.

## <span id="page-88-1"></span>**Grundsätzliches Vorgehen bei der schrittweisen Aufnahme/-bearbeitung**

Dieser Abschnitt behandelt die Bedienungsgrundlagen der schrittweisen Aufnahme.

## **1 Rufen Sie über [RECORDING]** à **MIDI [Multi Recording] das MIDI-Multi-Recording-Display für die MIDI-Mehrspuraufnahme auf.**

Wenn ein User-MIDI-Song geladen wird, wird der Song für die Aufnahme eingestellt. Auch dann, wenn der Song-List-Modus ausgewählt ist, wird ein im Song Player ausgewählter User-Song für die Aufnahme eingestellt, und nicht der Song, der aktuell in einer Song-Liste ausgewählt ist. Um einen neuen Song von Grund auf aufzunehmen, tippen Sie auf **Die** (New).

## **2 Tippen Sie auf (Step Edit) oben im Display, um das Step-Edit-Display aufzurufen.**

#### **HINWEIS**

Zur Rückkehr zum MIDI-Multi-Recording-Display tippen Sie auf [StepEdit] im Step-Edit-Display.

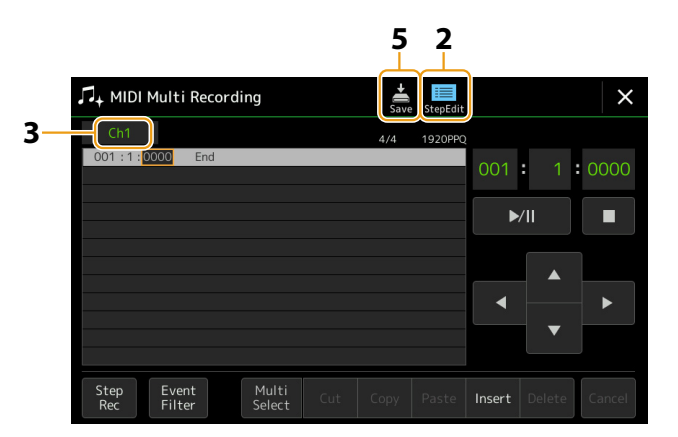

## **3 Berühren Sie [Ch1] oben links in diesem Display, um den Zielkanal für die Aufnahme auszuwählen.**

- Wenn Sie Ihr Tastaturspiel aufnehmen möchten, wählen Sie einen der Kanäle "Ch1"–"Ch8". Wenn Sie nicht vorhaben, in dem Song mit Style-Wiedergabe zu arbeiten, kann auch "Ch9"–"Ch16" ausgewählt werden.
- Wenn Sie die System Exclusive-Daten bearbeiten möchten, wählen Sie "SysEx".
- Wenn Sie den Liedtext bearbeiten möchten, wählen Sie "Lyrics".
- <span id="page-88-2"></span>**•** Wenn Sie eine Style-Wiedergabe (Akkordwechsel- und Section-Wechsel-Events) aufzeichnen möchten, wählen Sie "Chord".

## **4 Führen Sie entsprechend Ihrer Auswahl in Schritt 3 eine schrittweise Aufnahme aus oder bearbeiten Sie die Daten.**

#### **• Wenn einer der Kanäle "Ch1"–"Ch16" ausgewählt ist:**

Anweisungen zum Bearbeiten bereits aufgezeichneter Daten finden Sie auf [Seite 96.](#page-95-1) Um Anweisungen zur Eingabe von Melodien per schrittweiser Aufnahme zu erhalten, berühren Sie [Step Rec] unten links im Display, und lesen Sie dann auf [Seite 90](#page-89-1) weiter.

#### **• Wenn "SysEx" ausgewählt ist:**

Bearbeiten Sie anhand der Erläuterungen auf [Seite 96](#page-95-2) die bereits aufgezeichneten Daten. Die schrittweise Aufnahme ist nicht verfügbar.

**• Wenn "Lyrics" ausgewählt ist:**

Bearbeiten Sie anhand der Erläuterungen auf [Seite 96](#page-95-2) die bereits aufgezeichneten Daten. Die schrittweise Aufnahme ist nicht verfügbar.

#### **• Wenn "Chord" ausgewählt ist:**

Anweisungen zum Bearbeiten bereits aufgezeichneter Daten finden Sie auf [Seite 96.](#page-95-2) Um Anweisungen zur Eingabe von Akkord-/Section-Wechsel-Events für die Style-Wiedergabe per schrittweiser Aufnahme zu erhalten, berühren Sie [Step Rec], und lesen Sie dann auf [Seite 94](#page-93-0) weiter.

**5 Tippen Sie auf (Speichern), um den erzeugten Song zu speichern.**

#### *ACHTUNG*

**Die erzeugten Song-Daten gehen verloren, wenn Sie auf einen anderen Song umschalten, oder wenn Sie das Instrument ausschalten, ohne vorher gespeichert zu haben.**

## <span id="page-89-0"></span>**Aufnehmen von Melodien per schrittweiser Aufnahme**

Die Erläuterungen hier gelten, wenn in Schritt 4 auf [Seite 89](#page-88-2) einer der Kanäle "Ch1"–"Ch16" ausgewählt wurde. Wenn [Step Rec] unten links im Display eingeschaltet ist, können Sie die Noten mit Hilfe der nachstehenden Bedienelemente einzeln eingeben.

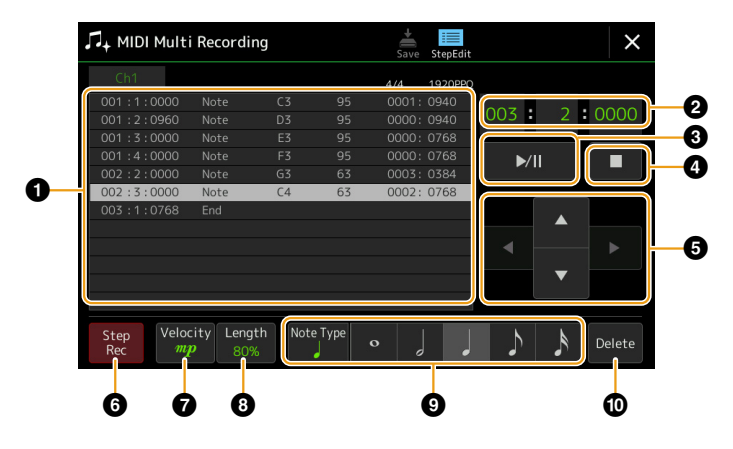

## <span id="page-89-1"></span> **Bezeichnungen und Funktionen der Bedienelemente**

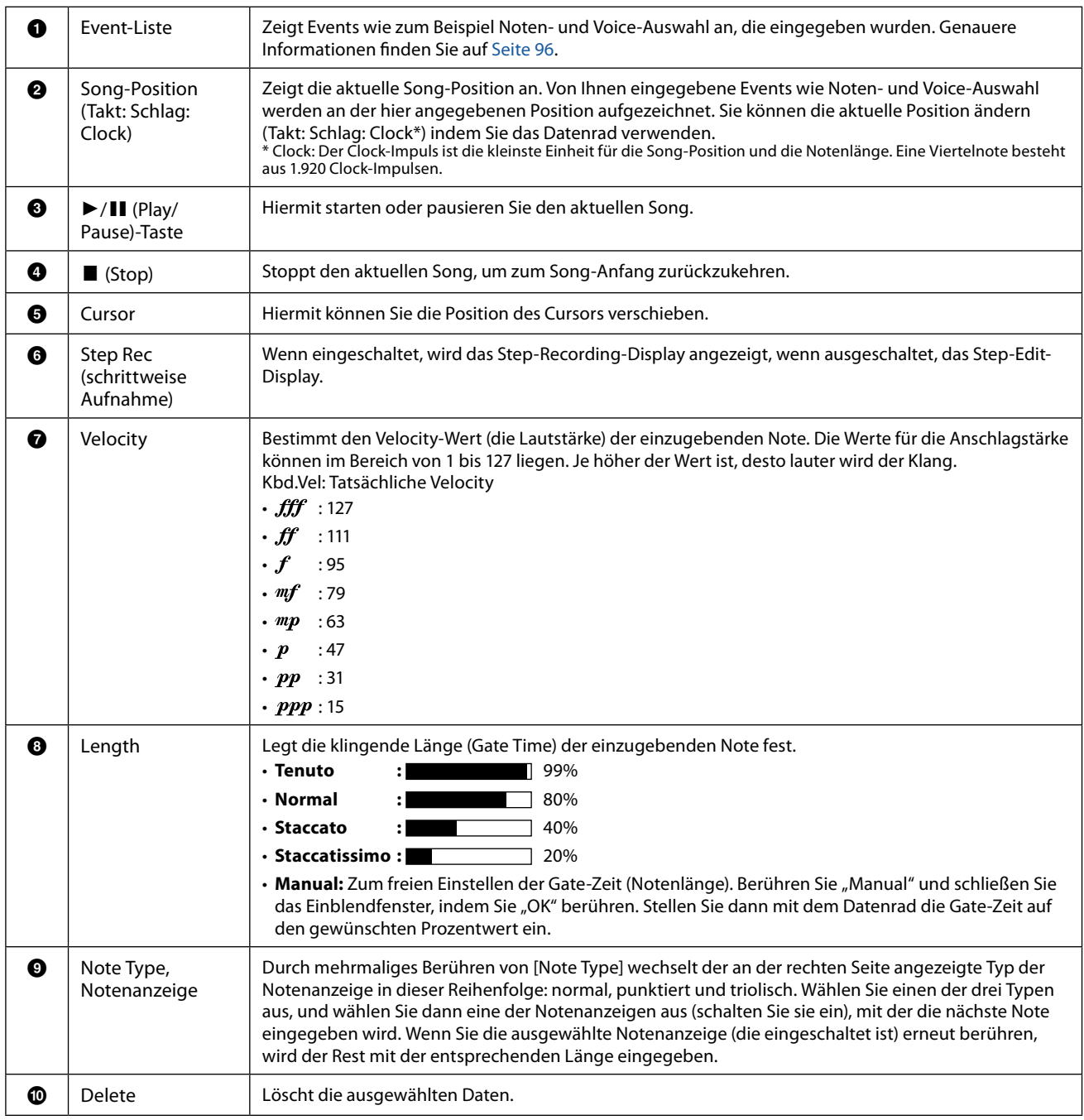

## **Beispiel für Step Recording – Melodien**

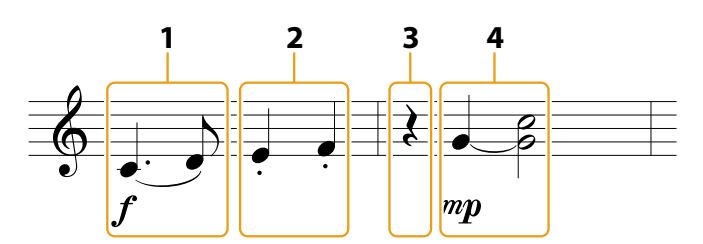

\* Die in der Abbildung gezeigten Zahlen entsprechen den Nummern der folgenden Bedienungsschritte.

#### **HINWEIS**

Diese Abbildung dient nur als Beispiel. Da die Notendarstellung (Aufruf über [MENU] → [Score]) aus aufgenommenen MIDI-Daten generiert wird, sieht sie eventuell nicht genau so aus wie hier abgebildet. Zeichen und Vortragsangaben werden in den Noten nicht dargestellt, auch wenn Sie sie eingegeben haben.

Dieser Abschnitt beschreibt die Anweisungen zur Eingabe der Melodien im vorstehenden Notenbild per schrittweiser Aufnahme. Beachten Sie, bevor Sie beginnen, die folgenden Punkte

- Um in Schritt 4 die Note mit dem Haltebogen einzugeben, dürfen Sie bei der Bedienung nicht die Taste loslassen. Führen Sie die Bedienvorgänge aus und lesen Sie sich dabei sorgfältig die Anweisungen durch.
- Bevor Sie wie folgend beschrieben Noten eingeben, wählen Sie die gewünschte Voice, indem Sie die [VOICE]-Taste drücken, um das Voice-Auswahl-Display aufzurufen. Auch wenn sie bereits ausgewählt wurde, müssen Sie dieselbe Voice noch einmal auswählen, um die Voice-Nummer in die Event-Liste einzugeben. Beachten Sie, dass bei der schrittweisen Aufnahme nur Events für Noten und für die Voice-Auswahl eingegeben werden können.

#### **HINWEIS**

Die [VOICE]-Taste funktioniert im Step-Edit-Display anders; sie wird hier nicht zum Aufrufen des Voice-Part-Setup-Displays verwendet.

## **1 Geben Sie die erste und die zweite Note mit Bindebogen ein.**

- **1-1** Berühren Sie [Velocity], um " $f''$  auszuwählen.
- **1-2 Tippen Sie auf [Length], um "99% (Tenuto)" auszuwählen.**
- **1-3 Tippen Sie ein- oder zweimal auf [Note Type], um den Typ der punktierten Note aufzurufen.**
- **1-4 Tippen Sie auf die punktierte Viertelnotenlänge ( ), um sie einzuschalten.**
- **1-5 Drücken Sie die Taste C3.**

Mit den vorstehenden Bedienvorgängen wurde die erste Note eingegeben. Geben Sie als Nächstes die zweite Note ein.

#### **1-6 Tippen Sie ein- oder zweimal auf [Note Type], um die normalen Notenanzeigen aufzurufen.**

- **1-7 Tippen Sie auf die Achtelnotenlänge ( ), um sie einzuschalten.**
- **1-8 Drücken Sie die Taste D3.**

Die erste und die zweite Note werden mit Bindebogen eingegeben.

## **2 Geben Sie die nächsten Noten mit Staccato ein.**

- **2-1 Tippen Sie auf [Length], um "40% (Staccato)" auszuwählen.**
- **2-2 Tippen Sie auf die Viertelnotenlänge ( ), um sie einzuschalten.**
- **2-3 Spielen Sie nacheinander die Tasten E3 und F3.**

Der erste Takt ist nun vollständig eingegeben.

## **3 Geben Sie eine Viertelpause ein.**

Tippen Sie nur einmal auf die eingeschaltete Viertelnote (J), um eine Viertelpause einzugeben. Achten Sie darauf, dieselbe (eingeschaltete) Note nicht mehrmals zu berühren. Dies führt dazu, dass mehrere Pausen der entsprechenden Längen eingegeben werden. Pausen werden nicht als solche in der Event-Liste angezeigt, aber Sie können sich vergewissern, ob Pausen eingegeben wurden, indem Sie die Song-Position prüfen.

**5**

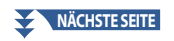

- **4 Geben Sie die nächsten Noten ein und fügen Sie einen Haltebogen hinzu.**
	- **4-1** Berühren Sie [Velocity], um " $^{m}P^{\prime\prime}$  auszuwählen.
	- **4-2** Tippen Sie auf [Length], um "80% (Normal)" auszuwählen.
	- **4-3 Halten Sie die Taste G3 auf der Tastatur gedrückt und tippen Sie auf die Viertelnote ( ).** Lassen Sie G3 noch nicht los. Halten Sie die Taste gedrückt, während Sie die folgenden Schritte ausführen.
	- **4-4 Spielen und halten Sie die Taste G3, und schlagen Sie die Taste C4 an.** Lassen Sie die Tasten G3 und C4 noch nicht los. Halten Sie die Tasten gedrückt, während Sie den folgenden Schritt ausführen.
	- **4-5 Halten Sie die Tasten G3 und C4 gedrückt und tippen Sie auf die halbe Note ( ).** Lassen Sie, nachdem Sie die halbe Note ( ) angetippt haben, die Tasten los.

Der zweite Takt ist nun vollständig eingegeben.

## **5 Tippen Sie auf [**J**] (Stop), um zum Song-Anfang zurückzukehren, und hören Sie sich dann den neu eingegebenen Song durch Antippen von [**R**/**K**] (Play/Pause) an.**

## <span id="page-92-0"></span>**Aufzeichnen von Akkord-/Section-Wechsel-Events per schrittweiser Aufnahme**

Die Erläuterungen hier gelten, wenn in Schritt 4 auf [Seite 89](#page-88-2) "Chord" ausgewählt wurde. Wenn [Step Rec] unten links im Display eingeschaltet ist, können Sie die Akkord-/Section-Wechsel-Events für die Style-Wiedergabe einzeln eingeben.

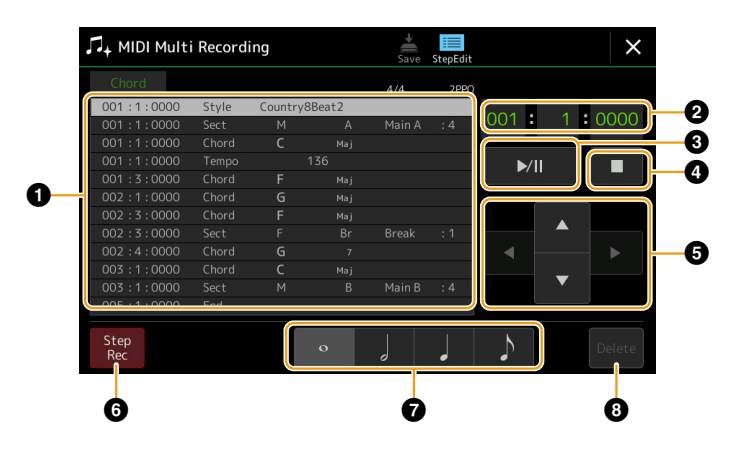

#### **HINWEIS**

- **•** Der Audio-Part eines Audio-Styles lässt sich nicht aufnehmen.
- **•** Die Aufnahme von Akkordwechseln mit der schrittweisen Aufnahme kann für folgende Dinge nicht verwendet werden.
	- User Styles - Audio Styles
	- Ein Style, dessen Section-Taktart und Grundtaktart unterschiedlich sind

## **Bezeichnungen und Funktionen der Bedienelemente**

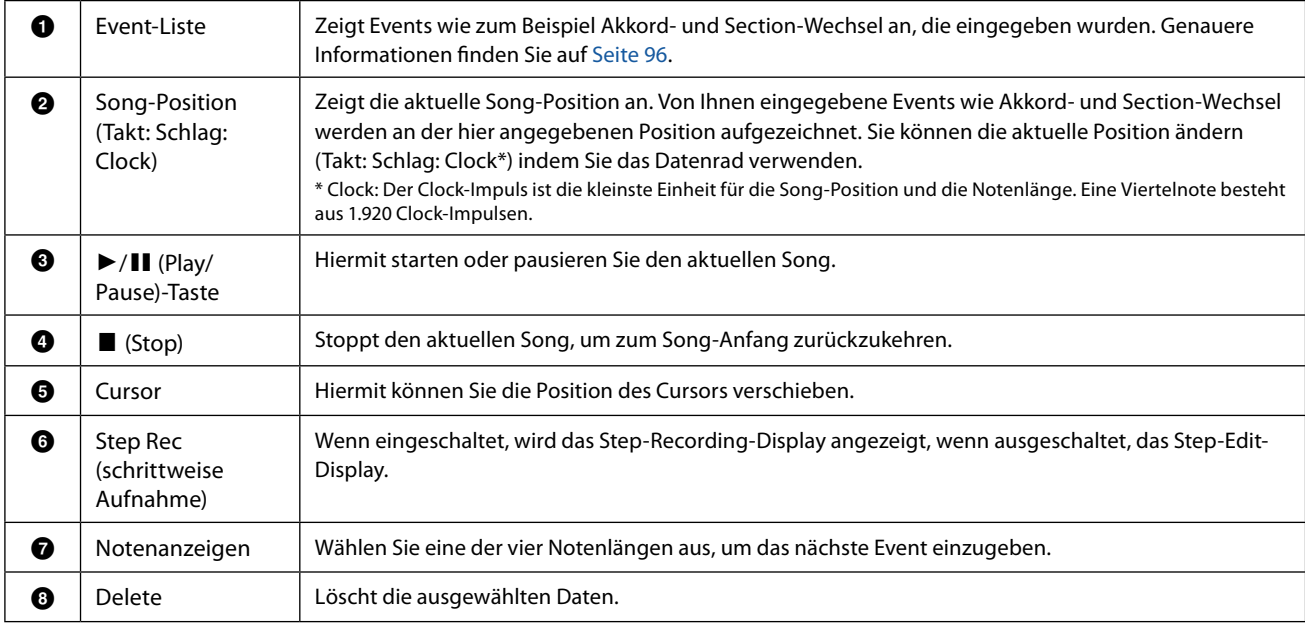

## <span id="page-93-0"></span> **Beispiel für schrittweise Aufnahme – Akkord-/Section-Events**

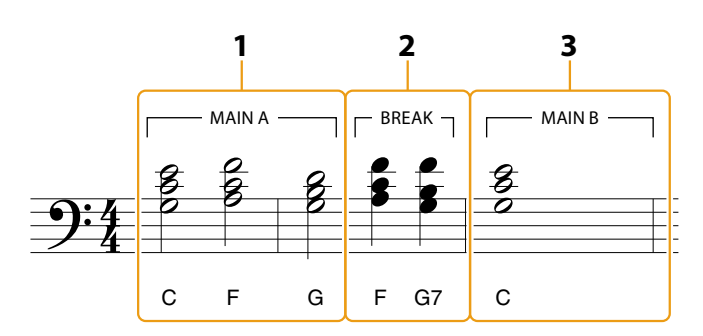

\* Die in der Abbildung gezeigten Zahlen entsprechen den Nummern der folgenden Bedienungsschritte.

Diese Anweisungen zeigen, wie Sie die Akkord-/Section-Wechsel-Events aus der vorstehenden Notendarstellung per schrittweiser Aufnahme eingeben. Beachten Sie, bevor Sie beginnen, die folgenden Punkte:

- Schalten Sie die STYLE-CONTROL-Taste [AUTO FILL IN] auf dem Bedienfeld aus.
- Wählen Sie einen herkömmlichen Style im Vierertakt aus.

## **1 Geben Sie die Akkorde für die Section Main A ein.**

- **1-1 Drücken Sie die MAIN-VARIATION-Taste [A].**
- **1-2 Tippen Sie auf die halbe Notenlänge ( ), um sie einzuschalten.**
- **1-3 Spielen Sie im Tastaturbereich für die Begleitung die Akkorde C, F und G.**

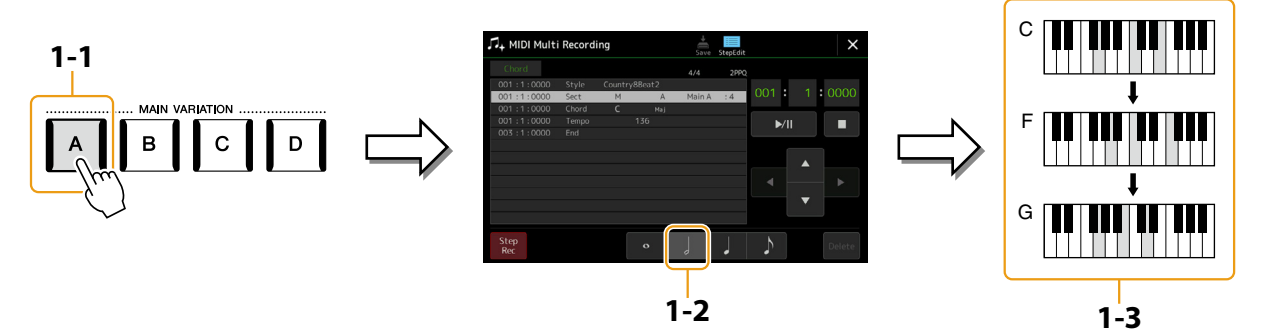

- **2 Geben Sie die Akkorde für die Break-Section ein.**
	- **2-1 Drücken Sie die Taste [BREAK].**
	- **2-2 Tippen Sie auf die Viertelnotenlänge ( ), um sie einzuschalten.**
	- **2-3 Spielen Sie im Tastaturbereich für die Begleitung die Akkorde F und G7.**

#### **HINWEIS**

Zum Eingeben eines Fill-Ins schalten Sie die Taste [AUTO FILL IN] ein, und drücken Sie die gewünschte MAIN-VARIATION-Taste [A]–[D].

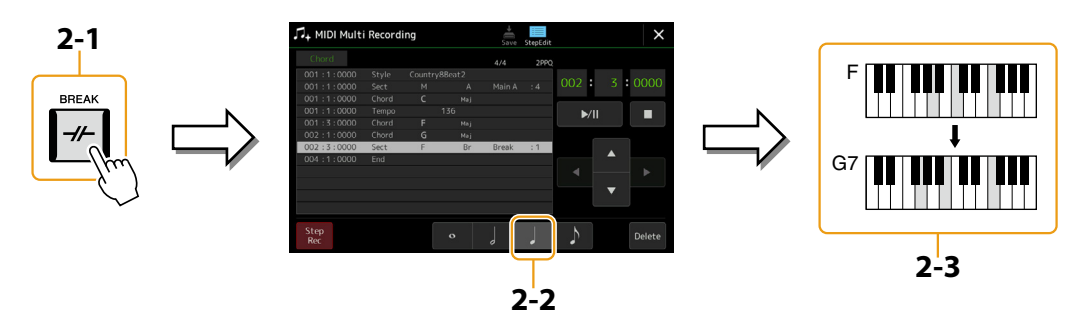

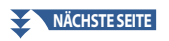

- **3 Geben Sie die Akkorde für die Section Main B ein.**
	- **3-1 Drücken Sie die MAIN-VARIATION-Taste [B].**
	- **3-2 Tippen Sie auf die ganze Notenlänge ( ), um sie einzuschalten.**
	- **3-3 Spielen Sie den Akkord C im Tastaturbereich für die Begleitung.**

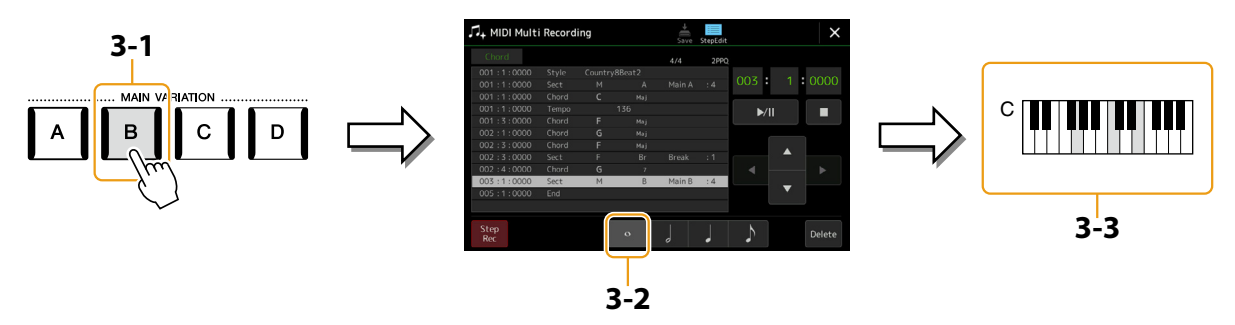

Die Akkord- und Section-Wechsel-Events wurden nun eingegeben.

- **4 Tippen Sie auf [**J**] (Stop), um zum Song-Anfang zurückzukehren, und hören Sie sich dann den neu eingegebenen Song durch Antippen von [**R**/**K**] (Play/Pause) an.**
- **5 Tippen Sie auf [Step Rec] und deaktivieren es, um das Step-Edit-Display aufzurufen.**
- **6 Berühren Sie [Expand] oben links im Step-Edit-Display, um die Akkord-/Section-Wechsel-Events in die Song-Daten umzuwandeln.**

Mit den vorstehenden Bedienvorgängen (Schritte 1–3) wurden nur die Akkord- und Section-Wechsel-Events aufgezeichnet, was bedeutet, dass die eigentlichen Song-Daten noch nicht erstellt wurden und der Style-Part keinen Klang erzeugen kann, auch wenn Sie nach dem Verlassen des MIDI-Multi-Recording-Displays die Song-Wiedergabe starten. Achten Sie deshalb darauf, die Expand-Funktion auszuführen, nachdem Sie mit der Eingabe fertig sind. Wenn Sie mit der Eingabe noch nicht fertig sind, speichern Sie den Song, um die aufgezeichneten Events aufzubewahren, und setzen Sie die Eingabe weiterer gewünschter Events dann später fort.

## <span id="page-95-1"></span><span id="page-95-0"></span>**Bearbeiten bestimmter MIDI-Events aufgenommener Daten**

Die nachfolgenden Erläuterungen beziehen sich auf Schritt 4 auf [Seite 89](#page-88-2). Im Step-Edit-Display können Sie einzelne MIDI-Events wie Notendaten und Voice-Auswahl bearbeiten, die per Echtzeit- oder schrittweiser Aufnahme erstellt wurden.

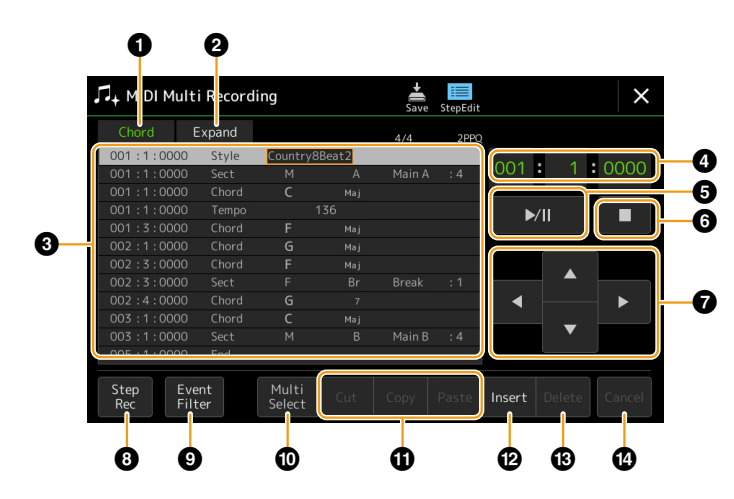

<span id="page-95-3"></span><span id="page-95-2"></span>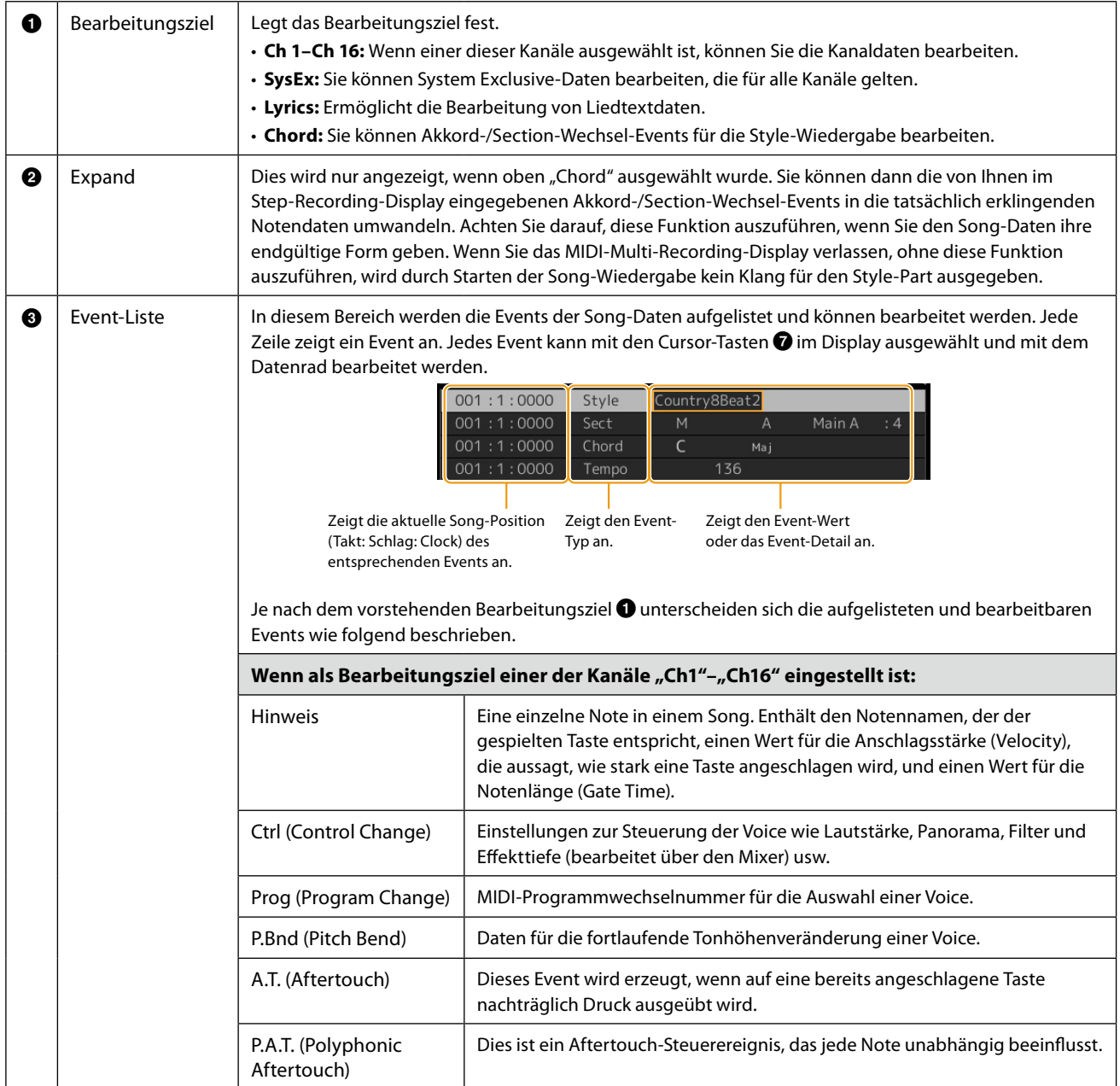

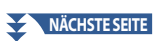

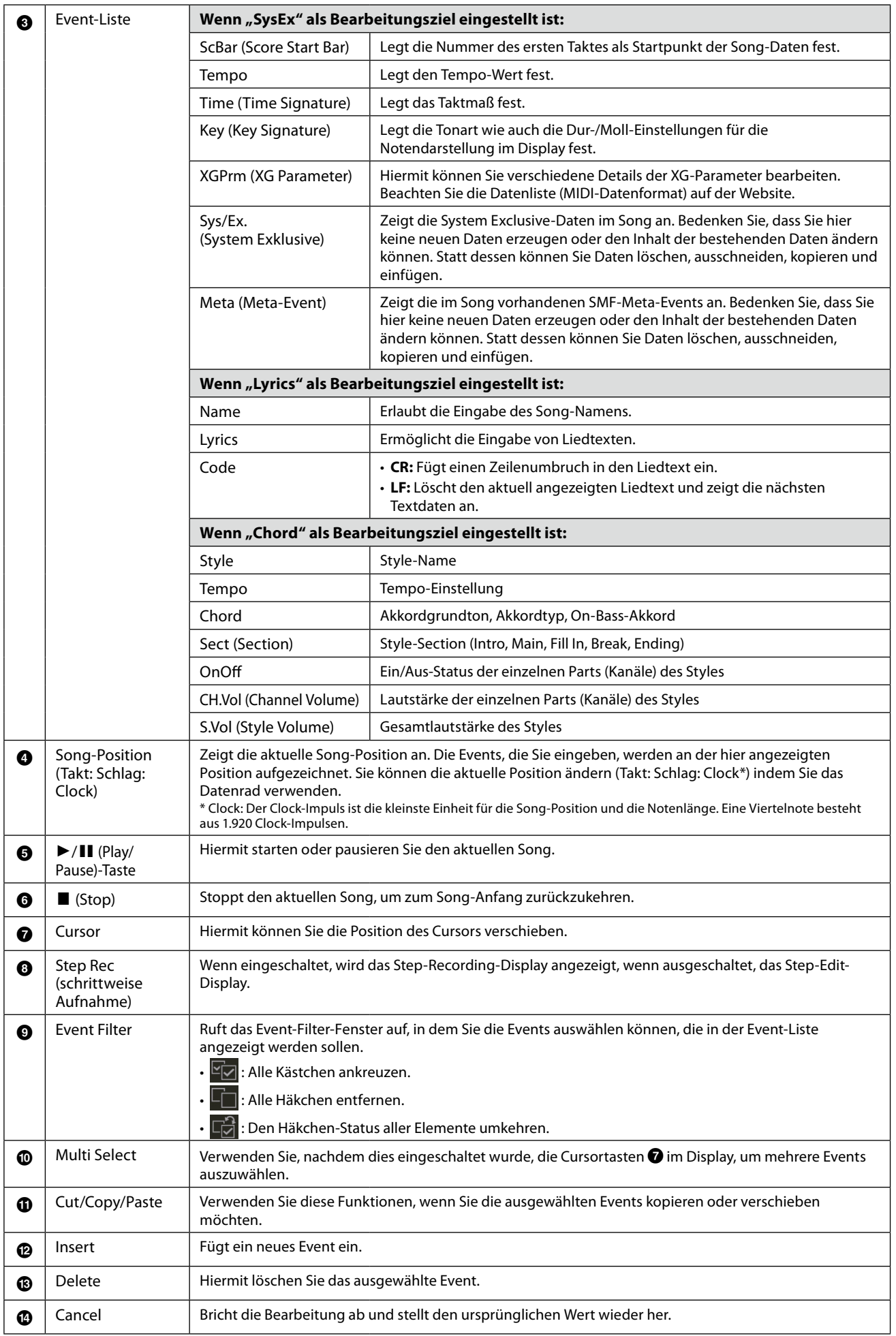

## <span id="page-97-0"></span>**Song-Positionslinien bearbeiten**

In diesem Abschnitt geht es um zwei zusätzliche Marken-bezogene Funktionen und Details. Grundsätzliche Informationen zum Einsatz von Marken zur Sprungnavigation und für Wiedergabeschleifen finden Sie im Benutzerhandbuch.

## **Sprungmarken**

Die im Benutzerhandbuch erläuterten Marken werden auch als "Sprungmarken" bezeichnet. Auf der Event-Liste der System-Exclusive-Daten [\(Seite 96](#page-95-3)) werden sie mit "SPJ-01" bis "SPJ-04" angegeben. In der Event-Liste können diese Events beliebig an andere Positionen verschoben und sogar kopiert werden, um identische Marker-Nummern an anderen Positionen zu erzeugen. Wenn die gleiche Markennummer an verschiedenen Song-Positionen auftaucht, wird die jeweils letzte als "Loop-Endmarkierung" (Schleifenendmarkierung; siehe unten) interpretiert.

## **Loop-Endmarkierung**

Loop-Endmarkierungen können benutzt werden, um zusätzliche Marken in Song-Daten einzufügen und dadurch noch höhere Vielseitigkeit zu bieten. Loop-Endmarkierungen werden in der Event-Liste (nicht im Song-Player-Display) erzeugt, indem einfach ein "SPJ"-Jump-Marker-Event an eine andere Position im Song kopiert wird.

Die folgenden Beispiele zeigen, wie Loop-Endmarkierungen bei der Song-Wiedergabe im Song-Player-Display benutzt werden können.

#### **Beispiel 1**

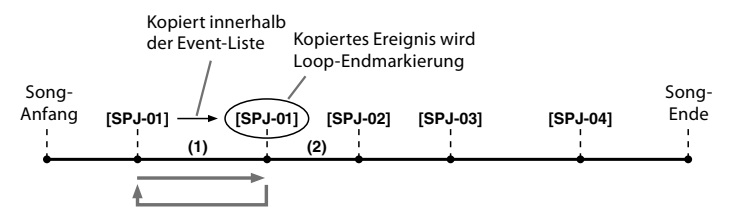

- (1) Wenn die aktuelle Song-Position sich zwischen den beiden SPJ-01-Punkten befindet, bewirkt das Einschalten von [Loop] eine Wiedergabeschleife zwischen diesen Punkten.
- (2) Wenn sich die Song-Wiedergabe zwischen dem zweiten SPJ-01-Punkt und SPJ-02 befindet, und [Loop] wird eingeschaltet, springt die Wiedergabe zurück zum ersten SPJ-01-Punkt und läuft in der Schleife zwischen den SPJ-01-Punkten.

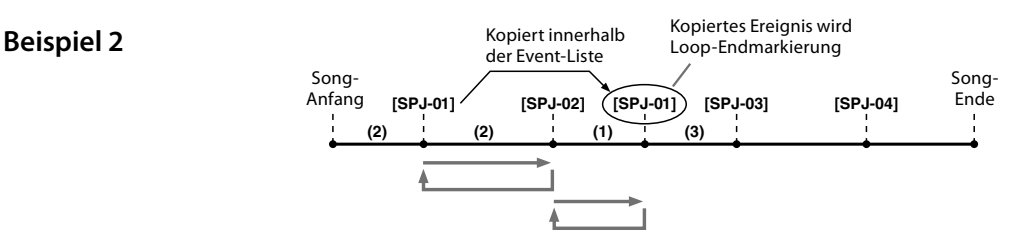

- (1) Wenn der Song zwischen dem SPJ-02-Punkt und dem zweiten SPJ-01-Punkt läuft, bewirkt das Einschalten von [Loop] eine Wiedergabeschleife zwischen diesen Punkten.
- (2) Wenn [Loop] eingeschaltet wird, während der Song zwischen dem Song-Anfang und SPJ-02 läuft, wird die Schleife zwischen SPJ-01 und SPJ-02 wiedergegeben.
- (3) Wenn sich die Song-Wiedergabe zwischen dem zweiten SPJ-01-Punkt und SPJ-03 befindet, und [Loop] wird eingeschaltet, springt die Wiedergabe zurück zum Punkt SPJ-02 und läuft in der Schleife zwischen SPJ-02 und dem zweiten SPJ-01-Punkt (Loop-Endmarkierung).

Die Loop-Endmarkierungen in den obigen Beispielen sind immer identisch mit den Events, von denen sie kopiert wurden – einzig die Position des kopierten Markers macht die unterschiedliche Funktion aus.

Bei der Song-Wiedergabe werden die Marken als "SPJ-xxxxx" (xxxxx: jedes Zeichen außer 01-04 sowie jede Zeichenanzahl ist akzeptabel) als Loop-Endmarkierungen behandelt.

Da Sie in der Event-Liste der MIDI-Multi-Recording-Funktion die Marker nicht beliebig benennen können, beachten Sie die obigen Anweisungen zur Erzeugung neuer Marken.

Mit Sequenzersoftware auf einem Computer können Sie jedoch neue Marker erzeugen und beliebig benennen. Wenn Sie Marker auf diese Weise benennen, können Sie Loop-Endmarkierungen und Jump-Marker in der Event-Liste leicht unterscheiden.

#### **HINWEIS**

Probleme mit der Loop-Wiedergabe können auftreten, wenn Markierungen zu dicht aufeinander folgen.

#### **HINWEIS**

Wenn die Effekteinstellungen am Sprungziel (die Position, zu der die Wiedergabe springt) anders sind als am "Absprung", können Störungen oder Aussetzer im Klang auftreten. Dies liegt an den Beschränkungen der Effektprozessoren dieses Instruments.

#### **HINWEIS**

Wenn Sie die Guide-Funktion [\(Seite 77](#page-76-0)) zusammen mit Sprüngen benutzen, bedenken Sie, dass die Guide-Anzeigen eventuell nicht genau so schnell umspringen wie die Wiedergabeposition.

# **6 Audio Multi Recording**

## **Kapitel Inhalt**

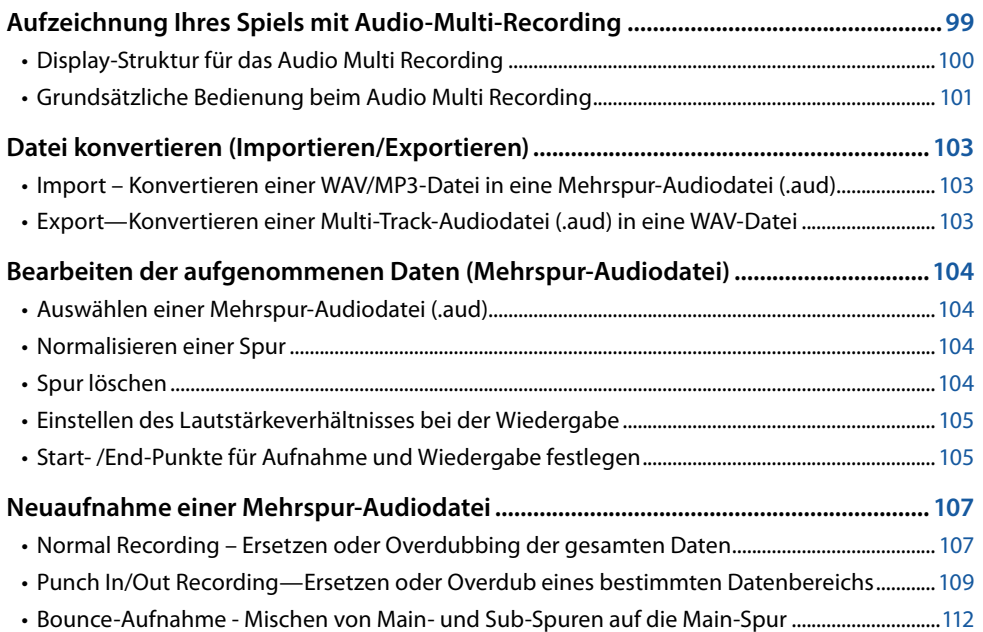

# **Aufzeichnung Ihres Spiels mit Audio-Multi-Recording**

Bei der Audio-Mehrspuraufnahme können Sie Ihr Spiel mehrmals aufnehmen und so einen kompletten Song erstellen. Nehmen Sie zum Beispiel 1) Ihr Tastaturspiel auf der Main-Spur auf und dann 2) Ihren Gesang über das Mikrofon auf der Sub-Spur.

## **Multi-Track-Audio-Dateiformate, die verwendet werden können:**

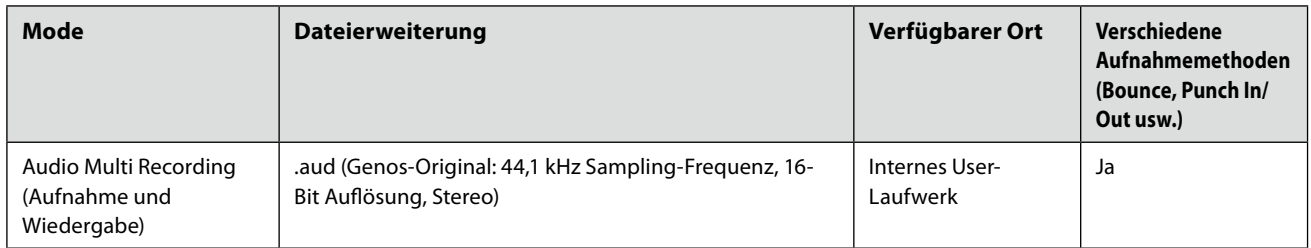

# <span id="page-99-1"></span><span id="page-99-0"></span>**Display-Struktur für das Audio Multi Recording**

Das Audio-Multi-Recording-Display kann über [RECORDING]  $\rightarrow$  Audio [Multi Recording] aufgerufen werden.

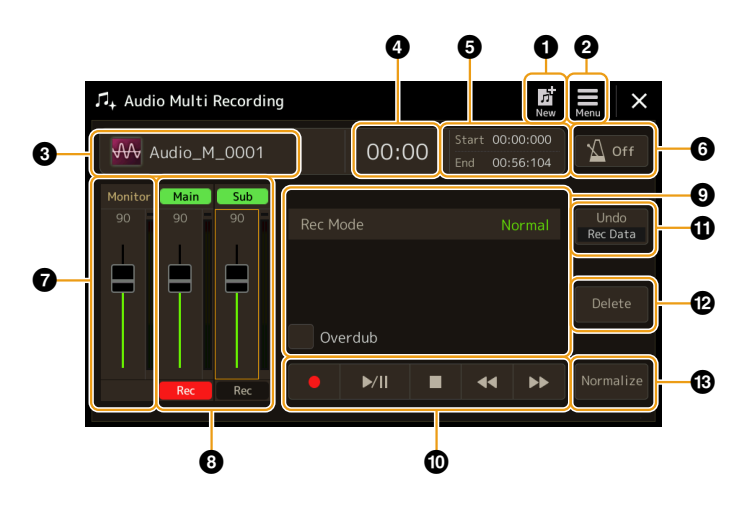

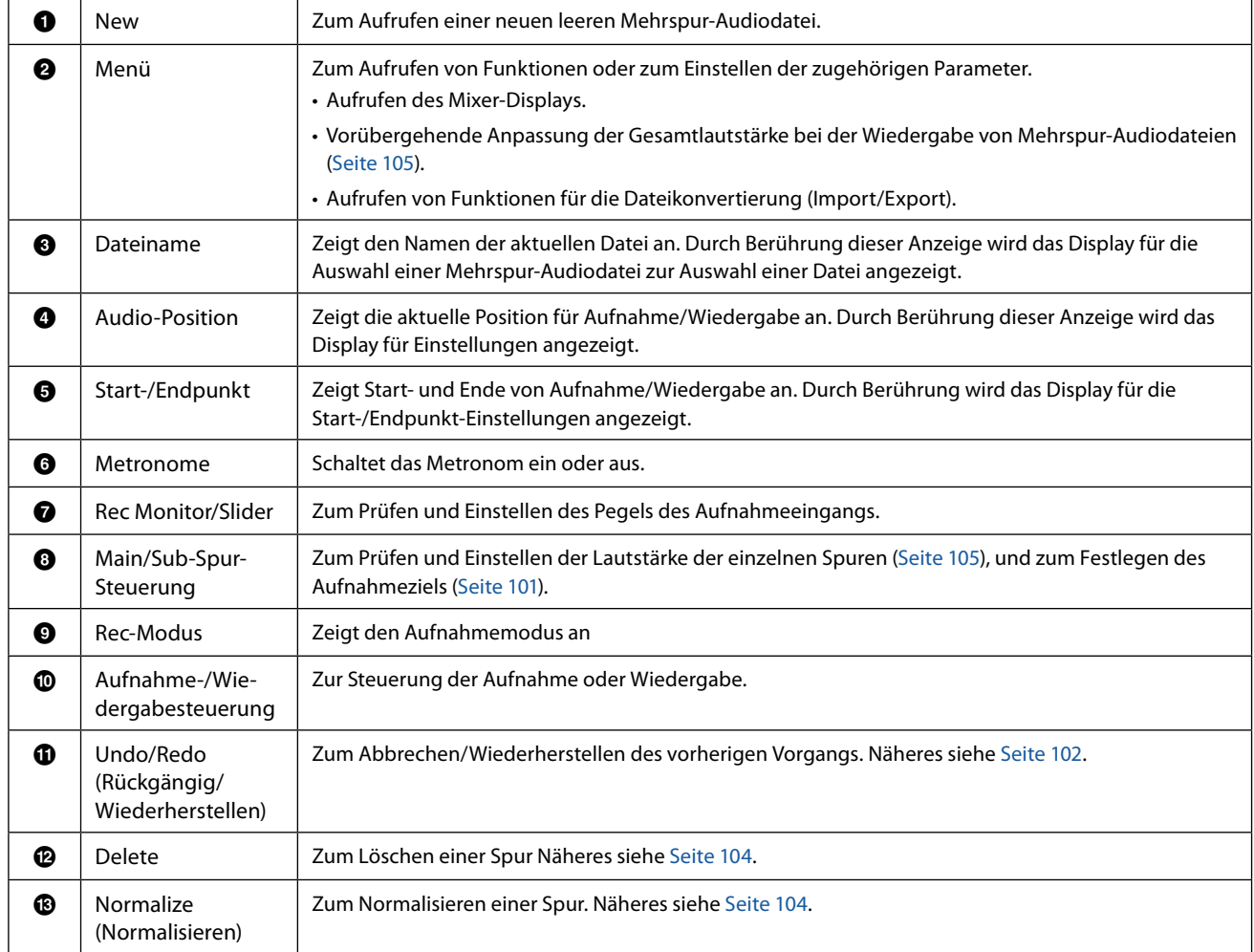

## <span id="page-100-0"></span>**Grundsätzliche Bedienung beim Audio Multi Recording**

Dieser Abschnitt behandelt die grundsätzliche Bedienung bei der Audio-Mehrspuraufnahme. Die Bedienungsschritte können wie folgt zusammengefasst werden: 1) Nehmen Sie Ihr Tastaturspiel auf der Main-Spur auf, 2) nehmen Sie das Tonsignal Ihres Gesangs auf der Sub-Spur auf.

#### **HINWEIS**

In einem einzelnen Aufnahmevorgang können bis zu 80 Minuten ohne Unterbrechung aufgezeichnet werden.

- **1 Nehmen Sie vor der Aufnahme die erforderlichen Einstellungen wie Voice-/Style-Auswahl vor und schließen Sie das Mikrofon an (falls Sie Stimmen aufnehmen möchten).**
- **2 Rufen Sie über [RECORDING] → Audio [Multi Recording] die Anzeige für das Audio Multi Recording auf.**

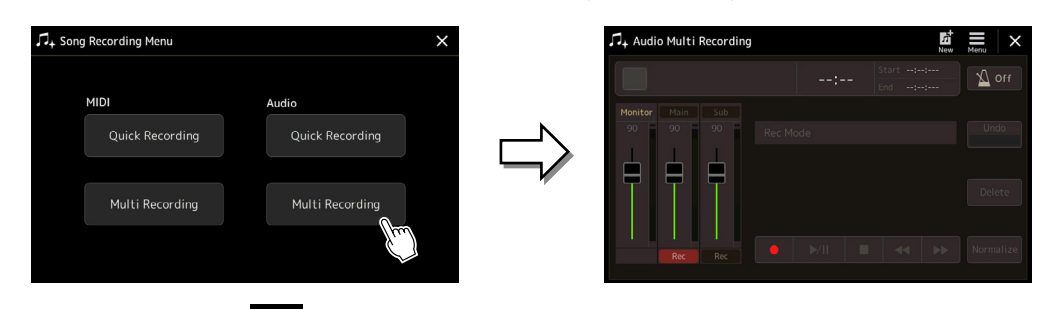

## **3 Tippen Sie im Display auf** (New).

Dieser Vorgang erstellt eine neue leere Mehrspur-Audiodatei mit dem Namen "Audio\_M\_\*\*\*\*.aud".

#### *ACHTUNG*

**Die Daten werden automatisch auf dem internen User-Laufwerk gespeichert, aber Sie sollten Ihre Daten von Zeit zu Zeit sichern. Die einfachste Methode ist hierbei das Kopieren. Da jedoch Dateien nicht innerhalb eines Ordners auf dem User-Laufwerk kopiert werden können, müssen Sie einen neuen Ordner erstellen. Näheres zur Dateiverwaltung finden Sie im Benutzerhandbuch.**

## **4 Nehmen Sie auf der Main-Spur (Hauptspur) auf.**

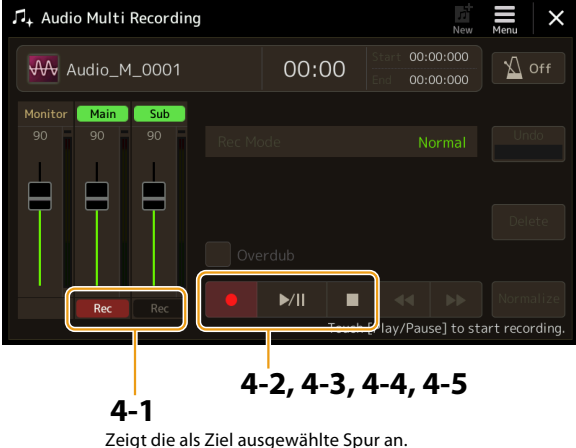

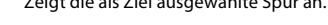

**4-1 Stellen Sie sicher, dass die Main-Spur als Ziel ausgewählt ist.**

<span id="page-100-1"></span>Wenn die Main-Spur nicht ausgewählt ist, berühren Sie [<sup>●</sup>] (Rec), um den Schieberegler von "Main" zu aktivieren.

- **4-2 Berühren Sie [**I**] (Rec), um die Aufnahme zu aktivieren.**
- **4-3 Tippen Sie auf [**R**/**K**] (Play/Pause), um die Aufnahme zu starten.**
- **4-4 Wenn Ihre Performance beendet ist, berühren Sie [**J**] (Stopp), um die Aufnahme zu stoppen.**
- **4-5 Um die neue Aufnahme anzuhalten, berühren Sie [**R**/**K**] (Play/Pause).**

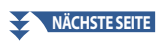

#### <span id="page-101-0"></span>**Undo/Redo (Rückgängig/Wiederherstellen)**

Wenn Sie einen Fehler gemacht haben sollten oder nicht ganz mit Ihrer Aufnahme zufrieden sind, können Sie die Aufnahme mit der Undo-Funktion löschen und es noch einmal versuchen.

- 1) Tippen Sie im Display auf [Undo]. Die zuletzt erfolgte Aufnahme wird rückgängig gemacht. Wenn Sie den Vorgang wiederherstellen möchten, berühren Sie [Redo], bevor Sie zu Schritt 2 gehen.
- 2) Beginnen Sie erneut mit Schritt 4 unter "Grundsätzliche Bedienung bei der Audio-Mehrspuraufnahme".

Lassen Sie uns jetzt Ihren Gesang auf der Sub-Spur aufnehmen. Sie können, während Sie Ihren Gesang aufnehmen, gleichzeitig die Wiedergabe der Main-Spur abhören.

## **5 Üben Sie den Part (singen Sie in das Mikrofon), um den Pegel zu prüfen, und stellen Sie in der "Monitor"-Anzeige und mit dem entsprechenden Schieberegler im Display die Aufnahmepegel ein.**

Stellen Sie die Lautstärke so ein, dass der Pegel auf der Anzeige nicht fortwährend "Rot" anzeigt. Falls sie dies tut, sollten Sie den Mikrofon-Eingangspegel ein wenig verringern.

#### **HINWEIS**

- **•** Drücken Sie die Tasten [DEC] und [INC] gleichzeitig, um die Aufnahmelautstärke direkt auf 90 zurückzusetzen.
- <span id="page-101-1"></span>**•** Wenn Sie ein anderes Display aufrufen, kehren Sie mit der [RECORDING]-Taste zum Multi-Track-Recorder-Display zurück.

## **6 Nehmen Sie auf der Sub-Spur (Nebenspur) auf.**

**6-1** Berühren Sie [Rec] beim Schieberegler "Sub", um es zu aktivieren. Die Sub-Spur wird als Ziel ausgewählt.

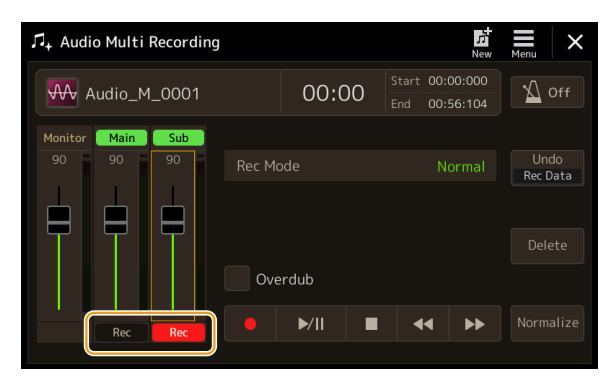

#### **HINWEIS**

Vergewissern Sie sich, dass "Rec Mode" im Display auf "Normal" eingestellt ist.

#### **6-2 [**I**] (Rec), um die Aufnahme zu aktivieren.**

**6-3 Tippen Sie auf [**R**/**K**] (Play/Pause), um die Aufnahme zu starten.** 

Beginnen Sie direkt nach diesem Vorgang, zur Wiedergabe der Main-Spur zu singen.

- **6-4 Wenn Ihre Performance beendet ist, berühren Sie [**J**] (Stopp), um die Aufnahme zu stoppen.**
- **6-5 Um die neue Aufnahme anzuhalten, berühren Sie [**R**/**K**] (Play/Pause).**

#### **Einstellen des Lautstärkeverhältnisses zwischen den Spuren Main und Sub**

Bei den Anzeigen und Schiebereglern für "Main" und "Sub" im Display können Sie die Wiedergabe-Lautstärke der Spuren Main und Sub getrennt einstellen. Wenn Sie [Main]/[Sub] berühren, um sie ausgeschaltet zu lassen, können Sie die Spuren Main und Sub stummschalten.

## **7 Drücken Sie die [EXIT]-Taste, um das Audio-Multi-Recording-Display zu verlassen.**

Die aufgenommenen Daten wurden zu diesem Zeitpunkt noch nicht durch den Exportvorgang bearbeitet (bei der eine Mehrspur-Audiodatei in eine WAV-Datei konvertiert wird). Wenn ein Export erforderlich ist, lesen Sie den Abschnitt "Exportieren - Konvertieren einer Mehrspur-Audiodatei (.aud) in eine WAV-Datei" auf [Seite 103.](#page-102-1)

#### **HINWEIS**

Mehrspur-Audiodateien (.aud) können nur auf der Genos-Serie wiedergegeben werden. Es kann mit der Export-Funktion in das WAV-Dateiformat konvertiert werden.

# <span id="page-102-0"></span>**Datei konvertieren (Importieren/Exportieren)**

## **Import – Konvertieren einer WAV/MP3-Datei in eine Mehrspur-Audiodatei (.aud)**

Sie können eine Audiodatei (.wav/.mp3), beispielsweise im Handel erhältliche Samples, Loops, Klangeffekte usw., in eine Multi-Track-Audiodatei (.aud) konvertieren – so können Sie mit den beiden Spuren arbeiten oder die verschiedenen Aufnahmemethoden des Instruments nutzen (Bounce, Punch In/Out usw.).

- **1 Schließen Sie den USB-Flash-Speicher mit der Audiodatei an der [USB TO DEVICE]-Buchse an.**
- **2 Rufen Sie über [RECORDING]** à **Audio [Multi Recording] die Anzeige für das Audio Multi Recording auf.**

# **3 Berühren Sie (Menu) und dann [Import].**

Das Display für die Song-Auswahl wird aufgerufen, in dem eine zu importierende Audiodatei ausgewählt werden kann.

**4 Wählen Sie die gewünschte Datei durch Berühren aus, und berühren Sie dann [OK], um sie zu importieren.** Die Audiodatei (.wav/.mp3) wird in das Multi-Track-Audiodateiformat (.aud) konvertiert und auf die Main-Spur geladen. Nach Abschluss kehrt der Vorgang automatisch zum Audio-Multi-Recording-Display zurück, und die importierte Datei wird automatisch ausgewählt.

Sie können jetzt mit der Datei verschiedene Aufnahmemethoden verwenden. Um z. B. die Sub-Spur aufzunehmen, führen Sie die gleichen Schritte aus wie in Schritt 6 unter "Grundlegende Bedienung der Audio-Multi-Aufnahme" auf [Seite 102](#page-101-1).

#### **HINWEIS**

Wie lange die Konvertierung in eine Mehrspur-Audiodatei erforderlich ist, hängt von der Größe der Audiodatei (.wav/.mp3) ab.

#### *ACHTUNG*

**Falls bereits gleichnamige Dateien vorhanden sind, erscheint eine Meldung mit der Frage, ob die Daten überschrieben werden sollen. Durch Berühren von [Yes] wird die Datei konvertiert und die Main-Spur überschrieben. Die Daten der Sub-Spur werden gelöscht.**

## <span id="page-102-1"></span>**Export—Konvertieren einer Multi-Track-Audiodatei (.aud) in eine WAV-Datei**

Sie können eine Genos Multi-Track-Audiodatei (.aud) in eine Audiodatei (.wav) konvertieren – so können Sie die Datei auf anderen Geräten als der Genos-Serie wiedergeben und auch am Genos2 vom USB-Flash-Laufwerk aus wiedergeben.

#### *ACHTUNG*

Wenn Sie die Datei auf einem USB-Flash-Laufwerk speichern möchten, schließen Sie das USB-Flash-Laufwerk am Anschluss [USB TO DEVICE] an.

- **1 Rufen Sie über [RECORDING]** à **Audio [Multi Recording] die Anzeige für das Audio Multi Recording auf.**
- **2 Berühren Sie den Bereich Dateiname [\(Seite 100](#page-99-1)) um die Anzeige für die Mehrspur-Audioauswahl aufzurufen.**
- **3 Wählen Sie die gewünschte Datei durch Berühren aus, und drücken Sie dann die [EXIT]-Taste, um zum Audio-Multi-Recording-Display zurückzukehren.**

# **4 Berühren Sie (Menu) und dann [Export].**

Das Display für die Songauswahl wird aufgerufen, um auszuwählen, wo die exportierte Audiodatei gespeichert werden soll.

#### **HINWEIS**

Wenn die ausgewählte Mehrspur-Audiodatei leer ist, ist [Export] nicht verfügbar.

**5 Wählen Sie den Speicherort aus, an dem Sie die exportierte Datei speichern möchten, und berühren Sie [Save here].**

Das Zeicheneingabefenster wird aufgerufen.

**6 Geben Sie den Namen ein, und berühren Sie dann [OK], um den Export zu starten.** Die Mehrspur-Audiodatei (.aud) wird in eine Audiodatei (.wav) konvertiert. Nach Abschluss kehrt das Display automatisch zum Audio-Multi-Recording-Display zurück.

# <span id="page-103-4"></span><span id="page-103-0"></span>**Bearbeiten der aufgenommenen Daten (Mehrspur-Audiodatei)**

Sie können die Daten bearbeiten, die mit der Audio-Mehrspuraufnahme aufgenommen wurden.

#### *ACHTUNG*

**Die Daten werden automatisch auf dem internen User-Laufwerk gespeichert, aber Sie sollten Ihre Daten vor dem Bearbeiten sichern. Die einfachste Methode ist hierbei das Kopieren. Da jedoch Dateien nicht innerhalb eines Ordners auf dem User-Laufwerk kopiert werden können, müssen Sie einen neuen Ordner erstellen. Näheres zur Dateiverwaltung finden Sie im Benutzerhandbuch.**

## <span id="page-103-3"></span>**Auswählen einer Mehrspur-Audiodatei (.aud)**

- **1 Rufen Sie über [RECORDING]** à **Audio [Multi Recording] die Anzeige für das Audio Multi Recording auf.**
- **2 Berühren Sie den Bereich Dateiname [\(Seite 100](#page-99-1)) um die Anzeige für die Mehrspur-Audioauswahl aufzurufen.**
- **3 Wählen Sie die gewünschte Datei durch Berühren aus, und drücken Sie dann die [EXIT]-Taste, um zum Audio-Multi-Recording-Display zurückzukehren.**

## <span id="page-103-2"></span>**Normalisieren einer Spur**

Der Normalize-Vorgang hebt den Lautstärkepegel der aufgezeichneten Audio-Daten auf ein optimales Niveau an. Die Lautstärke der aufgezeichneten Audio-Daten wird so maximiert, ohne dass Verzerrungen auftreten. Technisch betrachtet, wird bei diesem Vorgang die aufgezeichnete Datei auf den höchsten Pegel durchsucht, und dann wird die Lautstärke der gesamten Datei so angehoben, dass der höchste Pegelausschlag auf das maximale, nicht verzerrende Niveau gesetzt wird. Die Normalisierung wird für das stärkste Signal berechnet, das auf beiden Kanälen der Stereo-Aufnahme gefunden wird, und dann werden beide Kanäle um denselben Wert angehoben.

- **1** Um die gewünschte Datei auszuwählen, führen Sie Schritt 1–3 unter "Eine Mehrspur-Audiodatei **(.aud) auswählen" aus.**
- **2 Berühren Sie [Normalize], um das Einblendfenster für den Vorgang zu öffnen.**
- **3 Berühren Sie [Main]/[Sub], um die zu normalisierende Spur auszuwählen, und berühren Sie dann [OK].**

Die ausgewählte Spur wird normalisiert. Um den Vorgang abzubrechen und die Spur auf den Zustand vor der Normalisierung zurückzusetzen, tippen Sie auf [Undo], bevor Sie einen anderen Vorgang außer der Wiedergabe ausführen.

## <span id="page-103-1"></span>**Spur löschen**

- **1** Um die gewünschte Datei auszuwählen, führen Sie Schritt 1–3 unter "Eine Mehrspur-Audiodatei **(.aud) auswählen" aus.**
- **2 Berühren Sie [Delete], um das Einblendfenster für den Vorgang zu öffnen.**
- **3 Berühren Sie [Main]/[Sub], um die zu löschende Spur auszuwählen, und berühren Sie dann [OK].**

Die ausgewählte Spur wird gelöscht. Um den Vorgang abzubrechen und die Spur unverändert zu lassen, berühren Sie [Undo], bevor Sie andere Änderungen außer der Wiedergabe ausführen.

## <span id="page-104-1"></span><span id="page-104-0"></span>**Einstellen des Lautstärkeverhältnisses bei der Wiedergabe**

Sie können die Wiedergabelautstärke von Main- und Sub-Tracks unabhängig voneinander einstellen, indem Sie die Anzeigen und Schieberegler verwenden, die [Main]/[Sub] auf dem Display entsprechen. Wenn Sie [Main]/[Sub] berühren, um jede auszuschalten, können Sie die Spuren Main und Sub auch stummschalten.

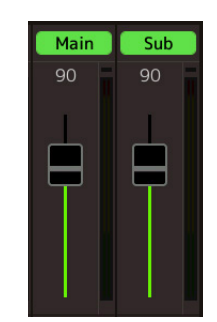

#### **HINWEIS**

Die Wiedergabe-Lautstärke jeder Spur wird in der Mehrspur-Audiodatei gespeichert und wirkt sich aus, wenn Sie Spuren neu aufnehmen oder die Datei exportieren.

#### <span id="page-104-2"></span>**Vorübergehendes Einstellen der Gesamt-Wiedergabe-Lautstärke für die Mehrspur-Audiodatei** Um die Gesamtlautstärke der Mehrspur-Audiodatei zu regeln, um vorübergehend die Balance mit den Menu anderen Eingangssignalen (einem Mikrofon, dem Klang der Style-Wiedergabe usw.) einzustellen, tippen Sie [Menu] in der Audio-Multi-Recording-Anzeige an und stellen dann den Parameter "Volume" ein.

Dieser Parameter wird nicht in der Mehrspur-Audiodatei gespeichert.

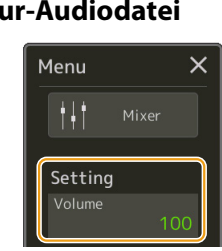

## **Start- /End-Punkte für Aufnahme und Wiedergabe festlegen**

Mit dieser Funktion können Sie die Start- und End-Punkte für die Mehrspur-Audiodatei festlegen. Diese Aktion ist nichtdestruktiv; es werden keine Daten vom Anfang oder Ende der Datei gelöscht. Die Start- und End-Punkte werden in der Mehrspur-Audiodatei gespeichert und betreffen die Wiedergabe, die Neuaufnahme und den Export.

- 1 Um die gewünschte Datei auszuwählen, führen Sie die Schritte 1-3 unter "Eine Mehrspur-**Audiodatei (.aud) auswählen" auf [Seite 104](#page-103-3) aus.**
- **2 Berühren Sie den Bereich "Start/Endpunkt" auf dem Display, um die Bedienungsanzeige aufzurufen.**

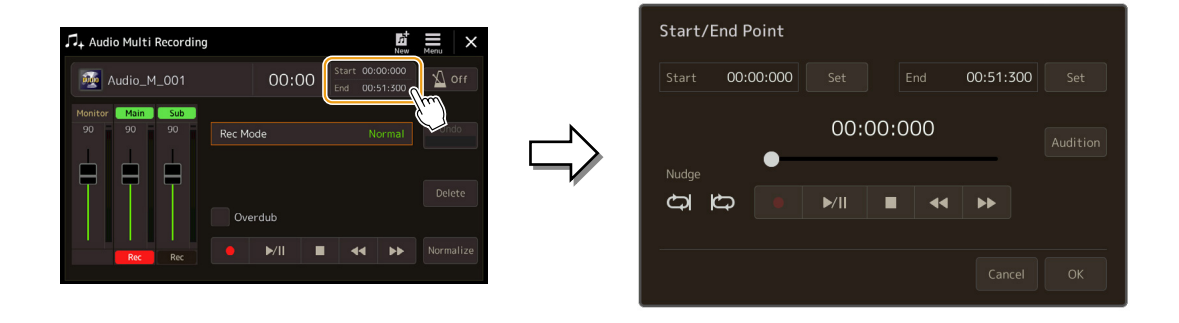

## **3 Geben Sie die Start-/Endpunkte an.**

#### **3-1 Stellen Sie die Wiedergabeposition auf den gewünschten Startpunkt ein.**

Um die Wiedergabeposition einzustellen, berühren Sie [▶/II]/[II]/[III]/[NIII]] im Display, verwenden Sie das Datenrad oder drücken Sie die [DEC]/[INC]-Tasten. Verwenden Sie die Nudge-Funktion, um den Punkt anzupassen, während Sie die Wiedergabe um den Punkt herum hören. Näheres dazu finden Sie unter "Verwenden der Nudge-Funktion" weiter unten.

- **3-2 Berühren Sie [Set] entsprechend "Start", um den Startpunkt anzugeben.**
- **3-3 Stellen Sie die Wiedergabeposition auf den gewünschten Endpunkt ein.** Führen Sie die gleichen Schritte wie in Schritt 3-1 aus.
- **3-4 Berühren Sie [Set] entsprechend "End", um den End-Punkt anzugeben.**

Die Start- und End-Punkte werden im Display angegeben, aber sie wurden noch nicht tatsächlich in die Datei eingegeben.

## **4 Berühren Sie [Audition], um den angegebenen Wiedergabebereich zu prüfen.**

Die Audiodatei wird im angegebenen Bereich abgespielt, und Sie können den Bereich beim Anhören prüfen. Um die angegebenen Start-/End-Punkte zu verwerfen und die Bedienungsanzeige zu verlassen, berühren Sie [Cancel]. Um die angegebenen Punkte zu ändern, führen Sie den Vorgang ab Schritt 3 erneut aus.

## **5 Berühren Sie [OK], um Start-/End-Punkte auf die Datei zu setzen.**

Die Start-/End-Punkte werden nun tatsächlich eingegeben und in der Mehrspur-Audiodatei gespeichert.

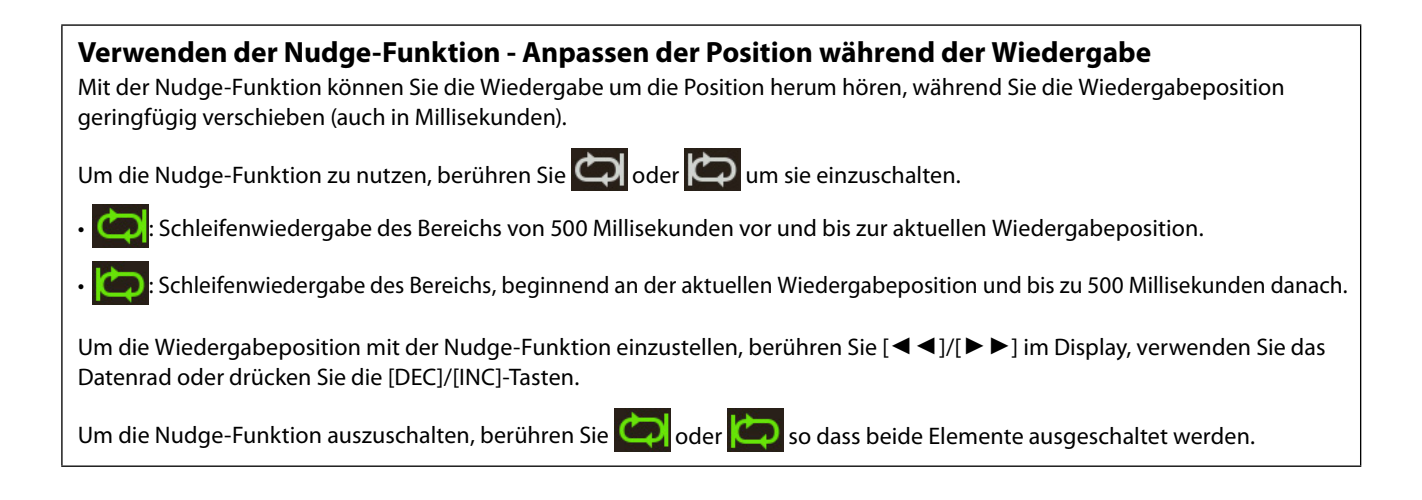

# <span id="page-106-0"></span>**Neuaufnahme einer Mehrspur-Audiodatei**

Mehrspur-Audiodaten, die Sie erstellt haben, können auf folgende drei Arten neu aufgenommen werden.

- **Normal:** Ersetzen oder Overdub der gesamten Daten .......................................................... Siehe unten
- **Punch In/Out** (\*)**:** Ersetzen oder Overdub eines bestimmten Datenbereichs .......Siehe [Seite 109.](#page-108-1)
- **Bounce (Hüpfen):** Mischen der Spuren Main und Sub auf der Main-Spur ............. Siehe [Seite 112.](#page-111-1)
- \* Punch In/Out-Aufnahme bietet drei verschiedene Modi, je nachdem, wie Sie die Aufnahme auslösen: Manuelles Punch In/Out, Pedal Punch In/Out und Auto Punch In/Out.

#### **HINWEIS**

Wiederholtes Neuaufnehmen der Daten führt zur Verschlechterung der Klangqualität.

#### *ACHTUNG*

**Die Daten werden automatisch auf dem internen User-Laufwerk gespeichert, aber Sie sollten Ihre Daten vor dem Bearbeiten sichern. Die einfachste Methode ist hierbei das Kopieren. Da jedoch Dateien nicht innerhalb eines Ordners auf dem User-Laufwerk kopiert werden können, müssen Sie einen neuen Ordner erstellen. Näheres zur Dateiverwaltung finden Sie im Benutzerhandbuch.**

## **Normal Recording – Ersetzen oder Overdubbing der gesamten Daten**

Sie können alle Audiodaten einer Spur mit normaler Aufnahme ersetzen oder die Audiodaten mit der vorherigen Version mischen, indem Sie normal aufnehmen und das Overdubbing aktivieren. Bei der Normal-Aufnahme mit der Overdub-Methode werden keine Spuren hinzugefügt, sondern die neue Aufnahme wird einfach mit den vorhandenen Daten gemischt. Nach dem Stoppen der Aufnahme werden jegliche Daten hinter dem Stoppzeitpunkt gelöscht.

#### **HINWEIS**

Wenn Sie beabsichtigen, Teile des Tracks mit Overdubs zu versehen, ist es am besten, wenn Sie die erste Aufnahme einfach halten. Sie könnten beispielsweise nur ein rhythmisches Muster (z. B. einen Style) oder ein einfaches Bass-Riff aufnehmen, um anschließend andere Parts darüber zu legen.

- 1 Um die gewünschte Datei auszuwählen, führen Sie die Schritte 1–3 unter "Eine Mehrspur-**Audiodatei (.aud) auswählen" auf [Seite 104](#page-103-3) aus.**
- **2 Wählen Sie die gewünschte Spur für die Aufnahme aus, indem Sie [Rec] der entsprechenden Spur berühren.**

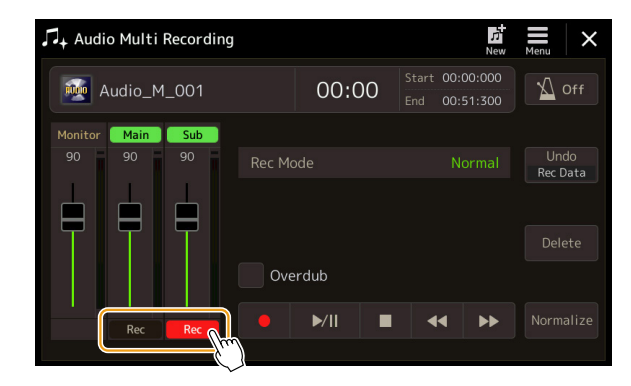

## **3 Stellen Sie den Aufnahmemodus ein.**

- **3-1** Stellen Sie den Parameter "Rec Mode" auf "Normal".
- **3-2 Aktivieren/Deaktivieren Sie das Kontrollkästchen "Overdub".**
	- **Off:** Ersetzen Sie einfach alle Daten auf der Spur.
	- **On:** Mischen Sie die neue Aufnahme mit den vorhandenen Daten auf der Spur.

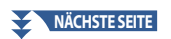

## **4 Üben Sie den Part, während Sie die Lautstärkeeinstellungen für die Aufnahme überprüfen und anpassen.**

## ■ Wenn "Overdub" ausgeschaltet ist:

Üben Sie den Part, während Sie den Pegel prüfen und mit dem "Monitor"-Schieberegler die Aufnahme-Lautstärke einstellen.

#### ■ Wenn "Overdub" eingeschaltet ist:

Spielen Sie den aufgenommenen Track ab und üben Sie den Part, den Sie overduben möchten, während die Spur abgespielt wird. Stellen Sie die Wiedergabelautstärke der Main- und Sub-Spur ein [\(Seite 105](#page-104-2)), und passen Sie die Aufnahmelautstärke mit dem "Monitor"-Schieberegler an. Das hier eingestellte Lautstärkeverhältnis wird bei der Aufnahme beeinflusst.

#### **HINWEIS**

Bevor Sie den Part üben und die Lautstärke einstellen, nehmen Sie alle erforderlichen Einstellungen vor, wie z. B. die Voice-Auswahl usw. Wenn Sie eine vom Keyboard gespielte Voice des Instruments aufnehmen möchten, wählen Sie die gewünschte Voice. Wenn Sie Ihren eigenen Gesang oder ein externes Instrument aufnehmen möchten, schließen Sie ein Mikrofon oder Instrument an, und nehmen Sie die entsprechenden Einstellungen vor.

## **5 Berühren Sie [**I**] (Rec), um die Aufnahme zu aktivieren.**

#### **6 Tippen Sie auf [▶/II] (Play/Pause), um die Aufnahme zu starten.**

Spielen Sie auf der Tastatur (oder singen Sie usw.), und zeichnen Sie Ihre Performance auf.

#### **HINWEIS**

Der Wiedergabeklang der anderen Spur (die nicht als Aufnahmeziel ausgewählt ist) wird nicht auf dieser Spur aufgenommen.

#### **7 Wenn die Aufnahme beendet ist, berühren Sie [**J**] (Stopp).**

Nach dem Stoppen der Aufnahme werden die Daten hinter dem Stop-Punkt der Spur gelöscht, auch wenn Overdub aktiviert ist.

## **8 Um die neue Aufnahme anzuhalten, berühren Sie [▶/II] (Play/Pause).**

Wenn Sie einen Fehler gemacht haben sollten, oder nicht ganz mit Ihrer Aufnahme zufrieden sind, können Sie das Ergebnis der Normal-Aufnahme zu diesem Zeitpunkt rückgängig machen. Dazu berühren Sie [I] (Stopp), um die Wiedergabe anzuhalten, und berühren dann [Undo].

#### **HINWEIS**

Die Audio-Multi-Recording-Funktion senkt die Pegel der vorherigen Spur automatisch ein wenig ab, um die Neuaufnahme zu verbessern. Auf diese Weise werden mögliche Verzerrungen minimiert. Mit dem Normalize-Effekt können Sie die Lautstärke des Gesamtklangs maximieren. Näheres siehe [Seite 104](#page-103-4).
## **Punch In/Out Recording—Ersetzen oder Overdub eines bestimmten Datenbereichs**

Dieses Aufnahmeverfahren kann nur für eine vorhandene Aufnahme verwendet werden. Es ermöglicht die erneute Aufnahme eines Teils des bereits aufgezeichneten Materials. Sie können den ursprünglichen Part durch die neue Aufnahme ersetzen oder durch Punch-In/Out-Aufnahme die ursprünglichen Daten behalten und mit den neuen Daten mischen, indem Sie die Punch-In/Out-Aufnahme mit aktivierter Overdub-Funktion aufnehmen. Auf diese Weise können Sie entweder einen Fehler in der Aufnahme korrigieren oder neue Teile über die ursprüngliche Aufnahme "overdubben".

Beachten Sie, dass die Abschnitte vor und nach dem Punch-In/Out-Bereich der Spur nicht überspielt werden und als ursprüngliche Daten bestehen bleiben. Sie werden jedoch ganz normal abgespielt, um Sie durch die Aufnahme zu führen.

#### **HINWEIS**

Wenn Sie die Datei mit der Punch-In/Out-Methode neu aufzeichnen, empfehlen wir, jeweils nur einen Bereich neu aufzuzeichnen. Das liegt daran, dass die Undo/Redo-Funktion nur einen Bereich rückgängig machen/wiederherstellen kann, der unmittelbar zuvor aufgezeichnet wurde.

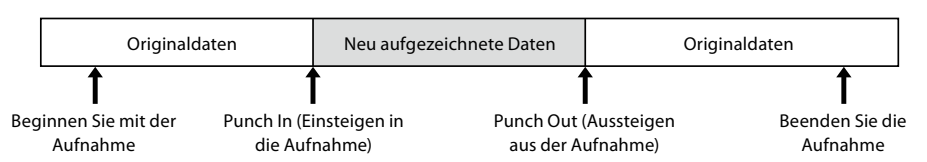

- 1 Um die gewünschte Datei auszuwählen, führen Sie die Schritte 1-3 unter "Eine Mehrspur-**Audiodatei (.aud) auswählen" auf [Seite 104](#page-103-0) aus.**
- **2 Wählen Sie die gewünschte Spur für die Aufnahme aus, indem Sie [Rec] der entsprechenden Spur berühren.**
- **3 Stellen Sie den Aufnahmemodus ein.**
	- **3-1** Stellen Sie den Parameter "Rec Mode" ein.
		- Wählen Sie den gewünschten Punch-In/Out-Modus, je nachdem, wie Sie die Aufnahme auslösen möchten.
		- **Manuelles Punch In/Out:** Hiermit können Sie die Punch-In/Out-Aufnahme manuell durch Bedienung im Display ausführen.
		- **Pedal Punch In/Out:** Hiermit können Sie die Punch-In/Out-Aufnahme manuell über einen an der Buchse ASSIGNABLE FOOT PEDAL 2 angeschlossenen Fußschalter durchführen.
		- **Auto Punch In/Out:** Damit können Sie die Punch-In/Out-Aufnahme automatisieren, indem Sie den Aufnahmebereich im Voraus festlegen (siehe unten).

#### **3-2 Aktivieren/Deaktivieren Sie das Kontrollkästchen "Overdub".**

- **Off:** Ersetzen eines bestimmten Datenbereichs in der Spur.
- **On:** Mischen Sie die neue Aufnahme mit den vorhandenen Daten in einem bestimmten Bereich auf der Spur.

## **Angeben des Aufnahmebereichs im Auto-Punch-In/Out-Modus** Wenn Sie als Aufnahmemodus "Auto Punch In/Out" auswählen, geben Sie mit der Rehearsal-Funktion den Aufnahmebereich an, und üben Sie die Aufnahme. **1** Berühren Sie den "In/Out"-Bereich im Display, um das Display für die Bedienung aufzurufen. Punch In/Out Point .<br>Audio Multi Recording Mo Audio\_M\_001 00:00  $00.00.000$  $00.00.000$  $00:00:000$ Г Nudo ن الہ  $\blacktriangleright$ /II **2 Geben Sie die Punch-In/Out-Punkte an. HINWEIS** Der kleinstmögliche Bereich der Auto-Punch-In/Out-Aufnahme beträgt 100 Millisekunden. **2-1 Stellen Sie die Wiedergabeposition auf den gewünschten Punch-In-Punkt ein.** Um die Wiedergabeposition einzustellen, berühren Sie [▶/II]/[■]/[◀◀]/[▶▶] im Display, verwenden Sie das Datenrad oder drücken Sie die [DEC]/[INC]-Tasten. Verwenden Sie zum Anpassen des Punktes während der Wiedergabe die Nudge-Funktion auf die gleiche Weise wie beim Einstellen der Start-/Endpunkte. Näheres dazu finden Sie unter "Verwenden der Nudge-Funktion" ([Seite 106\)](#page-105-0). 2-2 Berühren Sie [Set] entsprechend "In", um den Punch-In-Punkt anzugeben. **2-3 Stellen Sie die Wiedergabeposition auf den gewünschten Punch-Out-Punkt ein.** Führen Sie die gleichen Schritte wie in Schritt 2-1 aus. **2-4 Berühren Sie [Set] entsprechend "Out", um den Punch-Out-Punkt anzugeben.** Wenn die In-/Out-Punkte angegeben sind, werden sie sofort in der Datei gespeichert. **3 Üben Sie vor der Aufnahme mit der Rehearsal-Funktion. 3-1 Berühren Sie [Rehearsal], um es zu aktivieren. 3-2 Berühren Sie [●] (Rec), und dann [▶/II] (Play/Pause) im Display.** Die Mehrspur-Audiowiedergabe beginnt vier Sekunden vor dem Punch-In-Punkt und beginnt vier Sekunden nach dem Punch-Out-Punkt. Üben Sie das Spiel auf der Tastatur oder den Gesang. Mit der Rehearsal-Funktion wird die Aufnahme nicht tatsächlich ausgeführt. **3-3 Berühren Sie [**J**] (Stopp), um die Rehearsal-Funktion zu beenden. HINWEIS** Die wiederholte Wiedergabe der Rehearsal-Funktion wird nach 99 Durchläufen automatisch angehalten. **4 Berühren Sie [Close], um zur Anzeige der Audio-Mehrspuraufnahme zurückzukehren. HINWEIS** Wenn die Rehearsal-Funktion nicht verwendet wird, können Sie im Punch-In/Out-Point-Display auch die Auto-Punch-In/Out-Aufnahme ausführen.

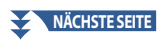

## **4 Nehmen Sie den bestimmten Teil der Spur mit einer der Methoden auf, die Sie in Schritt 3 ausgewählt haben.**

#### **HINWEIS**

Der Wiedergabeklang der anderen Spur (die nicht als Aufnahmeziel ausgewählt ist) wird nicht auf dieser Spur aufgenommen.

#### **HINWEIS**

Wir empfehlen, immer nur einen Bereich gleichzeitig neu zu aufnehmen. Das liegt daran, dass die Undo/Redo-Funktion nur einen Bereich rückgängig machen/wiederherstellen kann, der unmittelbar zuvor aufgezeichnet wurde.

#### **Manuelles Punch In/Out:**

- **4-1 Berühren Sie [**I**] (Rec), um den Aufnahmemodus zu aktivieren.**
- **4-2 Berühren Sie [**R**/**K**] (Play/Pause), um die Wiedergabe im Aufnahmemodus zu starten.**
- **4-3 Berühren Sie [**I**] (Rec) erneut, um die eigentliche Aufnahme (Punch-In) zu starten.**
- **4-4 Wenn Sie ihr Spiel beendet haben, berühren Sie [**R**/**K**] (Play/Pause), um die Aufnahme zu beenden (Punch Out).**

Die Wiedergabe wird angehalten, und die eigentliche Aufnahme eines Bereichs wird beendet.

**4-5 Berühren Sie [**J**] (Stop) im Display, um den Aufnahmemodus zu verlassen.**

#### **Pedal Punch In/Out:**

Der Punkt, an dem Sie den Fußschalter (der Buchse ASSIGNABLE FOOT PEDAL 2) drücken, ist der Punch In-Punkt und der Punkt, an dem Sie das Pedal loslassen, ist der Punch Out-Punkt.

- **4-1 Berühren Sie [**I**] (Rec), um den Aufnahmemodus zu aktivieren.**
- **4-2 Berühren Sie [**R**/**K**] (Play/Pause), um die Wiedergabe im Aufnahmemodus zu starten.**
- **4-3 Halten Sie den Fußschalter gedrückt, um die eigentliche Aufnahme (Punch-In) zu starten.**
- **4-4 Wenn Sie fertig gespielt haben, lassen Sie den Fußschalter los, um die Aufnahme zu stoppen (Punch-Out).** Die Wiedergabe wird angehalten, und die eigentliche Aufnahme eines Bereichs wird beendet.
- **4-5 Berühren Sie [**J**] (Stop) im Display, um den Aufnahmemodus zu verlassen.**

#### **Auto Punch In/Out:**

- **4-1 Berühren Sie [**I**] (Rec), um den Aufnahmemodus zu aktivieren.**
- **4-2 Berühren Sie [**R**/**K**] (Play/Pause), um die Wiedergabe im Aufnahmemodus zu starten.** Die Wiedergabe beginnt vier Sekunden vor dem Punch-In-Punkt, dann wird die eigentliche Aufnahme automatisch gestartet und an den angegebenen Punch-In/Out-Punkten gestoppt. Die Wiedergabe stoppt vier Sekunden nach dem Punch-Out-Punkt automatisch.

### **5 Um die neue Aufnahme anzuhalten, berühren Sie [▶/II] (Play/Pause).**

Wenn Sie einen Fehler gemacht haben sollten, oder nicht ganz mit Ihrer Performance zufrieden sind, können Sie den Punch-In/Out-Vorgang durch Berühren von [Undo] im Display rückgängig machen.

## **Bounce-Aufnahme - Mischen von Main- und Sub-Spuren auf die Main-Spur**

Durch Bounce-Aufnahme können Sie alle Daten der Main- und der Sub-Spur auf eine Spur (die Main-Spur) mischen. Mit dieser Methode können Sie die Sub-Spur leeren, so dass sie für die Normal-Aufnahme eines anderen Teils auf der Sub-Spur verfügbar ist.

- 1 Um die gewünschte Datei auszuwählen, führen Sie die Schritte 1–3 unter "Eine Mehrspur-**Audiodatei (.aud) auswählen" auf [Seite 104](#page-103-0) aus.**
- **2** Stellen Sie den Parameter "Rec Mode" auf "Bounce".

#### **HINWEIS**

Wenn der "ec Mode" auf "Bounce" eingestellt ist, wechselt die Spurauswahl automatisch zur Main-Spur.

### **3 Geben Sie die Audiodaten wieder, und prüfen und ändern Sie gleichzeitig die Lautstärkeeinstellungen für die Aufnahme.**

Spielen Sie die aufgenommenen Spuren ab, stellen Sie die Wiedergabelautstärke der Main- und Sub-Spur ein ([Seite 105\)](#page-104-0), und passen Sie die Aufnahmelautstärke mit dem "Monitor"-Schieberegler an. Das hier eingestellte Lautstärkeverhältnis wird bei der Aufnahme beeinflusst.

### **4 Berühren Sie [**I**] (Rec) und dann [Yes], um fortzufahren.**

Wenn Sie die aufgezeichneten Daten der Sub-Spur nicht löschen möchten, berühren Sie [No] anstatt [Yes] weiter oben.

#### **5 Tippen Sie auf [▶/II] (Play/Pause), um die Bounce-Aufnahme zu starten.**

Alle Daten der Spuren Main und Sub werden gemischt und auf der Main-Spur aufgezeichnet. Wenn die Wiedergabe der Spuren Main und Sub beendet ist, endet die Bounce-Aufnahme automatisch.

#### **HINWEIS**

Wenn Sie während der Bounce-Aufnahme singen oder auf der Tastatur spielen, wird dies gleichzeitig mit auf der Main-Spur aufgenommen.

#### **6 Um die neue Aufnahme anzuhalten, berühren Sie [**R**/**K**] (Play/Pause).**

Die Sub-Spur ist nun leer, und Sie können mit der Normal-Aufnahme einen weiteren Part auf der Sub-Spur aufnehmen.

Wenn Sie in Schritt 4 die aufgezeichneten Daten der Sub-Spur nicht gelöscht haben, werden die Daten der Sub-Spur auf der Main- wie auch der Sub-Spur aufgezeichnet. Um die doppelte Wiedergabe der Daten zu vermeiden, schalten Sie die Wiedergabe der Sub-Spur stumm, indem Sie im Display [Sub] berühren, um sie auszuschalten.

# **7 Registration Memory**

## **Kapitel Inhalt**

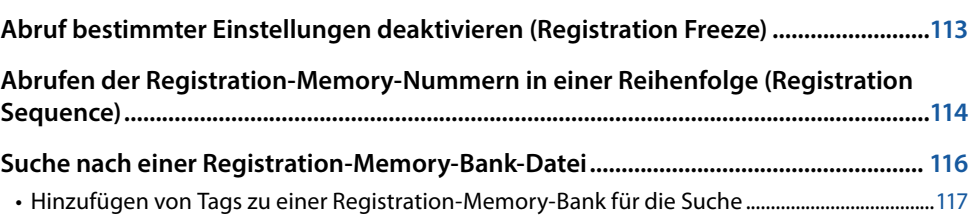

## <span id="page-112-0"></span>**Abruf bestimmter Einstellungen deaktivieren (Registration Freeze)**

Das Registration Memory erlaubt den Abruf sämtlicher Bedienfeldeinstellungen über einen einfachen Tastendruck. Es kann jedoch Augenblicke geben, in denen Sie bestimmte Einstellungen beibehalten möchten, selbst wenn Sie zu den im Registration Memory gespeicherten Einstellungen wechseln. So möchten Sie vielleicht die Voice-Einstellungen wechseln, aber den Style beibehalten. Für diese Fälle ist die Freeze-Funktion gedacht. Mit ihr können Sie die Einstellungen bestimmter Parametergruppen beibehalten und unverändert lassen, auch wenn Sie andere Registration-Memory-Tasten aktivieren. Das Display für diesen Vorgang können Sie über [MENU] → [Regist Freeze] aufrufen.

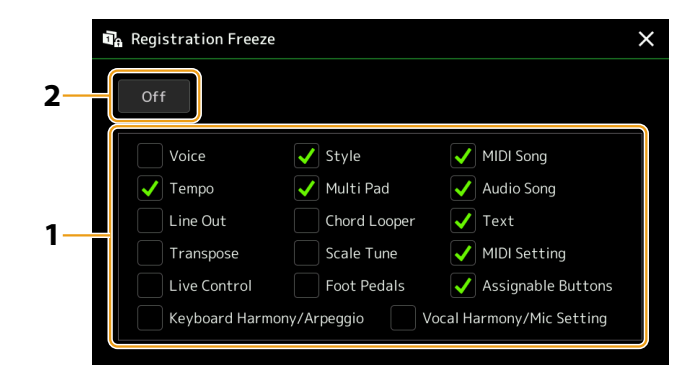

- **1** Markieren Sie den "einzufrierenden" Eintrag oder die Gruppe mit einem Häkchen. Welche Parameter zu den Registration-Memory-Parametern gehören, können Sie der Datenliste (Parametertabelle) auf der Website entnehmen.
- **2 Schalten Sie Registration Freeze ein (**"On").

#### **HINWEIS**

Die Registration-Freeze-Funktion kann auch mit der [FREEZE]-Taste ein- und ausgeschaltet werden.

## <span id="page-113-1"></span><span id="page-113-0"></span>**Abrufen der Registration-Memory-Nummern in einer Reihenfolge (Registration Sequence)**

Zum schnellen Umschalten zwischen Bedienfeldeinstellungen während eines Live-Auftritts bietet dieses Instrument die Funktion "Registration Sequence", mit der Sie die acht Einstellungen in einer beliebigen festgelegten Reihenfolge aufrufen, indem Sie einfach die Tasten [DEC]/[INC] im Home-Display, die ASSIGNABLE-Tasten oder das Pedal betätigen.

**1 Wenn Sie zum Umschalten der Registration-Memory-Nummern eines oder mehrere Pedale verwenden möchten, schließen Sie diese(s) an den entsprechenden ASSIGNABLE FOOT PEDAL-Buchsen an.**

Anweisungen hierzu finden Sie im Benutzerhandbuch.

- **2 Drücken Sie gleichzeitig die REGIST BANK-Tasten [−] und [+], um die Anzeige für die Auswahl von Registrierungsbanken aufzurufen.**
- **3 Wählen Sie die gewünschte Registration-Memory-Bank aus, aus der Sie eine Sequenz erstellen möchten.**
- **4 Rufen Sie das Registrierungssequenz-Display auf über [MENU] → [Regist Sequence].**

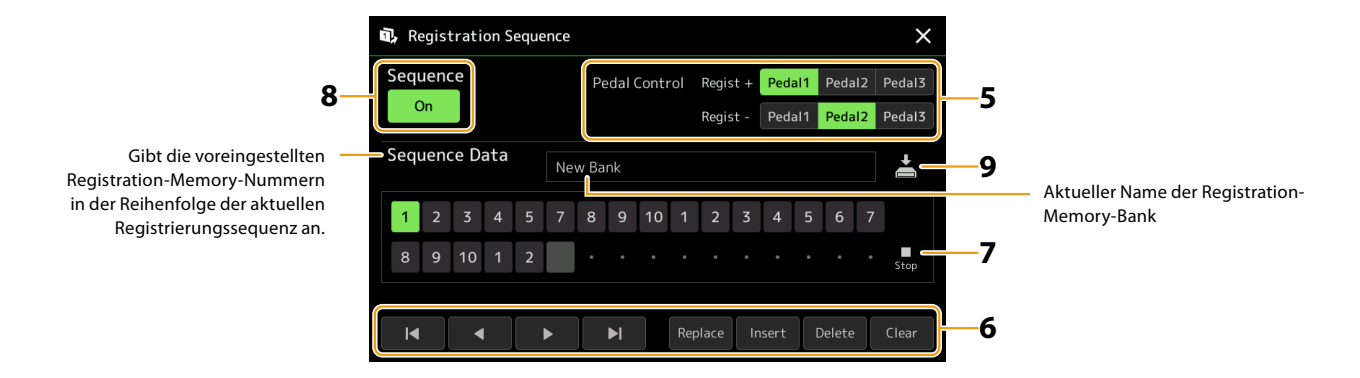

**5 Wenn Sie vorhaben, zum Umschalten der Registration-Memory-Nummer ein Pedal zu verwenden, legen Sie hier fest, wie das Pedal verwendet werden soll.**

Das bei "Regist +" eingestellte Pedal wird verwendet, um vorwärts durch die Sequenz zu schalten. Das bei "Regist -" eingestellte Pedal wird verwendet, um rückwärts durch die Sequenz zu schalten.

Wenn Sie beabsichtigen, die ASSIGNABLE-Taste zu verwenden, um die Registration-Memory-Nummer umzuschalten, weisen Sie in dem Display, das über [MENU]  $\rightarrow$  [Assignable] ([Seite 138](#page-137-0)) zu erreichen ist, die Einträge "Registration Sequence +" oder "Registration Sequence –" zu.

#### **HINWEIS**

Sie können dem Pedal auch die anderen Funktionen zuweisen – Voice Guide Controller [\(Seite 164](#page-163-0)), Punch In/Out bei Songs ([Seite 83\)](#page-82-0) und die im Assignable-Display eingestellte Funktion [\(Seite 138\)](#page-137-0). Wenn Sie dem Pedal mehrere Funktionen zuweisen, ist die Priorität die folgende: Voice Guide Controller → Punch In/Out für den Song → Registration Sequence → die Funktion, die im Assignable-Display eingestellt wurde.

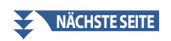

#### **6 Programmieren Sie eine Reihenfolge, in der die Registration-Memory-Nummern abgerufen werden.**

Drücken Sie auf dem Bedienfeld jeweils eine der Registration-Memory-Nummerntasten, und tippen Sie dann auf [Insert], um die gewählte Nummer einzugeben.

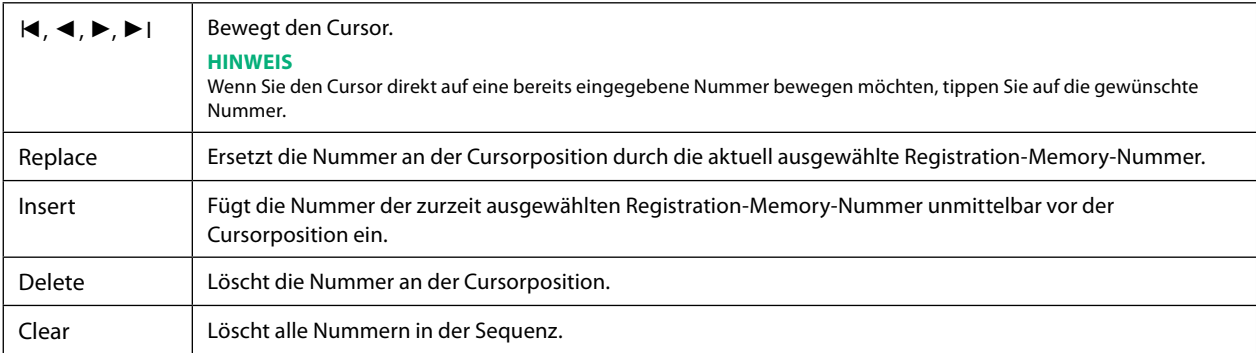

## **7 Wählt die Aktion aus, die beim Erreichen des Endes der Registrierungssequenz eintritt.**

- **Stop:** Drücken der ASSIGNABLE-Taste oder die Betätigung des "Vorwärts"-Pedals hat keinen Effekt. Die Sequenz wurde "gestoppt".
- **• Top:** Die Sequenz beginnt erneut von Anfang an.
- **• Next:** Die Folge wechselt automatisch an den Anfang der nächsten Bank in demselben Ordner des Registration-Bank-Auswahl-Displays.

**8 Schalten Sie die Registrierungssequenz ein** ("On").

Die soeben programmierte Registrierungssequenz erscheint im Bereich Registration Memory Bank im Home-Display. Betätigen Sie die ASSIGNABLE-Taste oder das Pedal, um zu prüfen, ob die Registration-Memory-Nummern in der programmierten Reihenfolge abgerufen werden.

## **9** Tippen Sie auf  $\geq$  (Speichern), um das Auswahldisplay für Dateien aufzurufen, und speichern Sie **die programmierte Reihenfolge als Registration-Memory-Bank-Datei.**

#### *ACHTUNG*

**Die Einstellungen im Registrierungssequenz-Display gehen verloren, wenn Sie eine andere Registrierungsbank auswählen, ohne den Speichervorgang auszuführen.**

## <span id="page-115-0"></span>**Suche nach einer Registration-Memory-Bank-Datei**

Mit der Suchfunktion können Sie die gewünschte Datei aus der großen Zahl der Dateien einer Registration Memory Bank schnell auffinden.

- **1 Rufen Sie das Funktions-Display auf, indem Sie im Registration-Bank-Auswahl-Display auf (Search) tippen.**
- **2 Tippen Sie auf das Suchfeld, um das Fenster zur Zeicheneingabe anzuzeigen.**

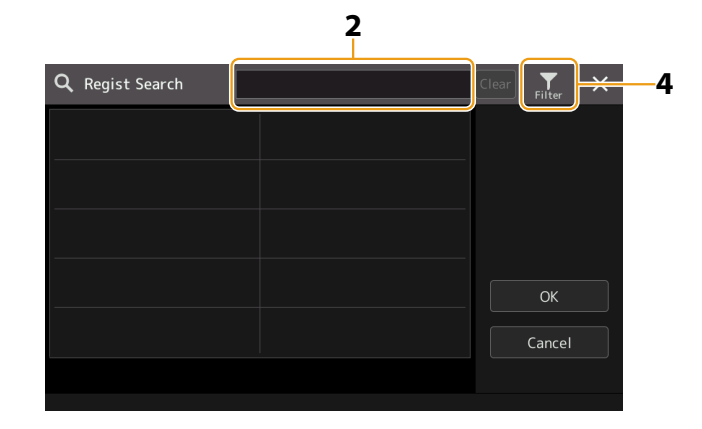

**3 Geben Sie den Dateinamen oder den Ordnernamen (oder nur einen Teil davon) an, um die Suche zu starten.**

Wenn Sie mehrere Begriffe eingeben möchten, fügen Sie ein Leerzeichen zwischen den Wörtern ein. Nach Abschluss der Suche erscheint die Liste mit den gefundenen Datensätzen. Wenn Sie das Ergebnis löschen möchten, tippen Sie auf [Clear].

### **4** Um die Suche zu verfeinern, tippen Sie auf **Hendel (Filter) und geben Sie die Suchoptionen im Feld ein.**

- **• Tag:** Geben Sie Tags ([Seite 117](#page-116-1)) im Feld ein, oder wählen Sie Tags durch Antippen von [Existing Tag List] aus der Liste aus. Wenn Sie mehrere Tags eingeben möchten, fügen Sie ein Leerzeichen zwischen den Tags ein.
- **• Song:** Geben Sie den Song-Namen ein.
- **• Style:** Geben Sie den Style-Namen ein.
- **• Style Tempo:** Geben Sie den Tempobereich für den Style ein.

Um die jeweilige Suchanfrage zu löschen, tippen Sie auf [Clear]. Um alle zu löschen, tippen Sie auf [All Clear]. Erneutes Antippen von (Filter) bringt Sie zurück zum Suchergebnis.

#### **5 Wählen Sie die gewünschte Registration-Memory-Bank-Datei aus den Suchergebnissen aus.**

Durch Antippen von [OK] schließt sich das Ergebnis-Display, und die im Ergebnis gefundene Bank wird aufgerufen. Durch Antippen von [Cancel] schließt sich das Ergebnis-Display, und die aktuelle Bank bleibt ausgewählt.

## <span id="page-116-1"></span><span id="page-116-0"></span>**Hinzufügen von Tags zu einer Registration-Memory-Bank für die Suche**

Die Tags der Registration Memory Banks helfen Ihnen dabei, bei der Suche schnell die gewünschten Dateien zu finden.

- **1 Wählen Sie die gewünschte Registration-Memory-Bank-Datei aus, der Sie Tags hinzufügen möchten.**
- **2 Tippen Sie im Registration-Bank-Auswahl-Display auf** (Menu) und dann auf [Regist Bank Tag Edit], **um das Funktions-Display aufzurufen.**
- **3 Tippen Sie auf [New Tag], um den gewünschten Text im Fenster für die Zeicheneingabe einzugeben.**

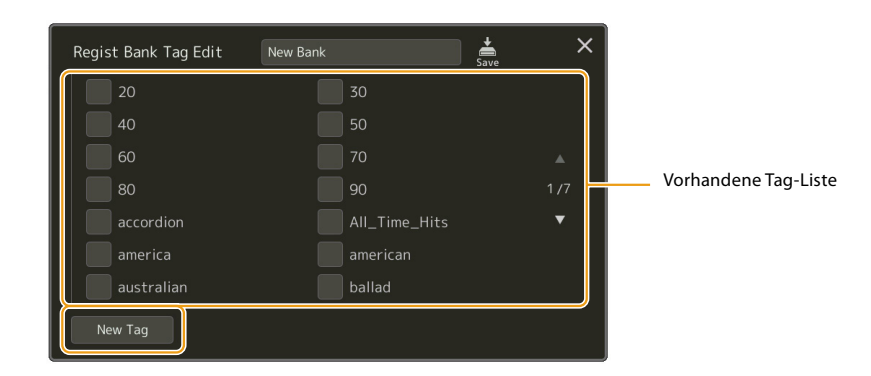

Wenn Sie bereits Tags zu einer anderen Registration-Memory-Bank-Datei hinzugefügt hatten, erscheinen die bestehenden Tags in der Liste und lassen sich mittels Häkchen auswählen. Es kann eine Weile dauern, bis die Liste angezeigt wird.

**4 Tippen Sie auf (Save), um die Tag-Informationen in der Registration-Memory-Bank-Datei zu speichern.**

### **Kapitel Inhalt**

**Importieren von Music-Finder-Einträgen in die Playlist............................................... 118**

## **Importieren von Music-Finder-Einträgen in die Playlist**

Durch Importieren von Music-Finder-Einträgen, die auf früheren Keyboards von Yamaha verwendet wurden (wie der Tyros Baureihe), können Sie die Einträge in der Playlist des Genos2 verwenden, so als ob Sie die Music-Finder-Funktion auf diesen anderen Instrumenten nutzen würden.

Näheres zur Verwendung von Music Finder finden Sie im Benutzerhandbuch des Yamaha Keyboards, das Ihre gewünschten Music-Finder-Einträge enthält.

- **1 Schließen Sie das USB-Flash-Laufwerk mit der Music-Finder-Datei (\*\*\*.mfd) an der [USB TO DEVICE]- Buchse des Genos2 an.**
- **2 Tippen Sie auf dem Playlist-Display auf den Namen der Playlist-Datei, um das Display für die Playlist-Auswahl aufzurufen.**

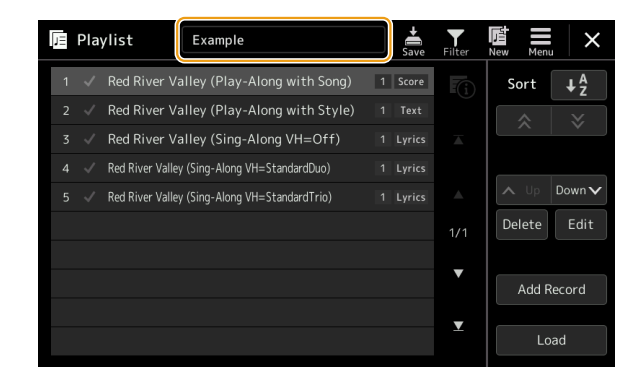

**3 Wählen Sie die gewünschte Music-Finder-Datei aus; es erscheint eine Bestätigungsmeldung.**

## **4 Tippen Sie auf [Yes], um den Importvorgang zu starten.**

Die Music-Finder-Einträge werden in Registration-Memory-Bank-Dateien konvertiert und auf dem User-Laufwerk dieses Instruments in einem Ordner gespeichert (mit dem Namen der importierten Datei).

Gleichzeitig wird eine Playlist der konvertierten Registration-Memory-Bank-Dateien erstellt und auf dem USB-Flash-Laufwerk gespeichert (mit dem Namen der importierten Datei). Die Music-Finder-Einträge werden unter Registration-Memory-Nummer [1] jeder Bank gespeichert.

#### **HINWEIS**

Der Import ist in den folgenden Fällen nicht möglich. Wenn eine Warnmeldung angezeigt wird, sobald Sie die Music-Finder-Datei auswählen.

- **•** Wenn es bereits einen Ordner dieses Namens gibt.
- **•** Während der Style-Wiedergabe
- **•** Während der Wiedergabe oder Aufnahme eines Songs oder Multi-Pads.

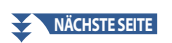

**5 Um die importierten Einträge genauso zu nutzen wie den Music Finder, sollten Sie die [OTS LINK]- Taste einschalten.**

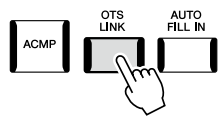

**6 Tippen Sie im Playlist-Display auf den Namen des Eintrags und laden Sie die in den Music-Finder-Daten enthaltenen Einstellungen.**

#### **Suchen nach Einträgen**

Da Music-Finder-Daten im Registration Memory gespeichert sind, können Sie im Registration-Bank-Auswahl-Display oder Playlist-Display nach Einträgen (Datensätzen) suchen. Schlüsselbegriffe (Keywords) und Musikrichtung (Genre) aus Music Finder werden als Tag-Informationen gespeichert.

### **Kapitel Inhalt**

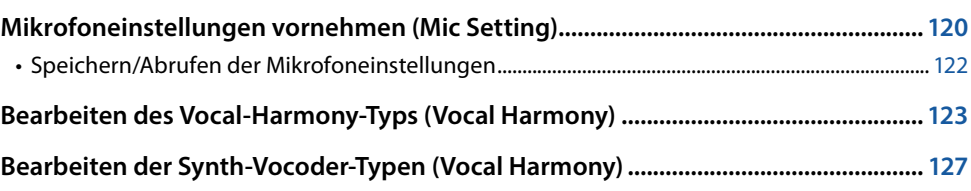

## <span id="page-119-0"></span>**Mikrofoneinstellungen vornehmen (Mic Setting)**

In diesem Abschnitt können Sie für verschiedene Effekte die Parameter einstellen, die das Mikrofonsignal betreffen. Sie sollten sowohl für "Vocal" als auch für "Talk" Einstellungen vornehmen – "Vocal" für Ihren Gesang, und "Talk" (Sprechen) z. B. für Ansagen zwischen den Songs.

Das Display für diesen Vorgang können Sie über [MENU]  $\rightarrow$  [Mic Setting] aufrufen.

#### **HINWEIS**

Diese Einstellungen ermöglichen Ihnen, EQ, Noise Gate und Compressor einzustellen, wenn "Vocal" ausgewählt ist. Um das Panorama und die Reverb-/ Chorus-Einstellungen für Ihre Singstimme einzustellen, verwenden Sie die Mixer-Einstellungen [\(Seite 135\)](#page-134-0).

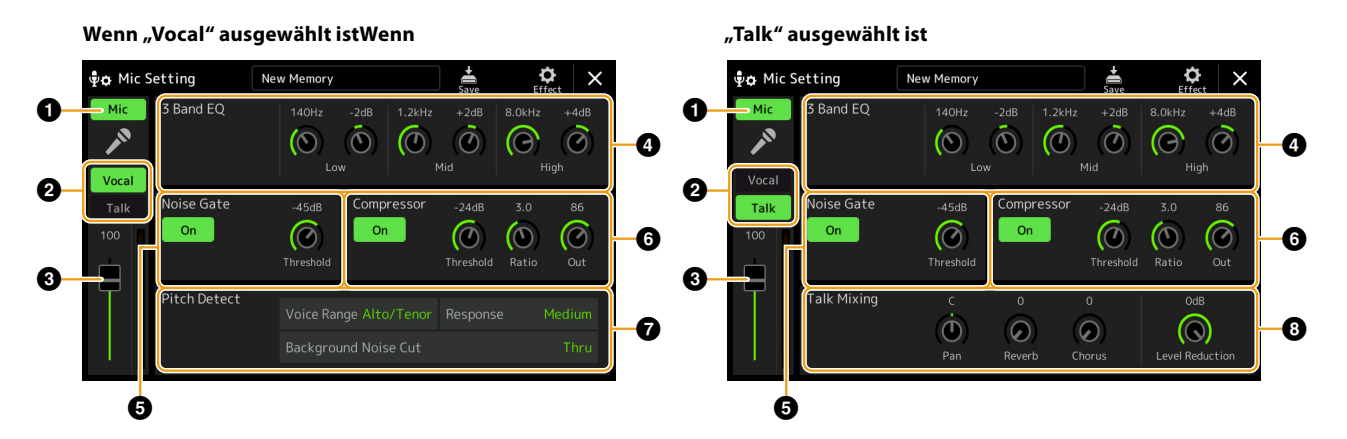

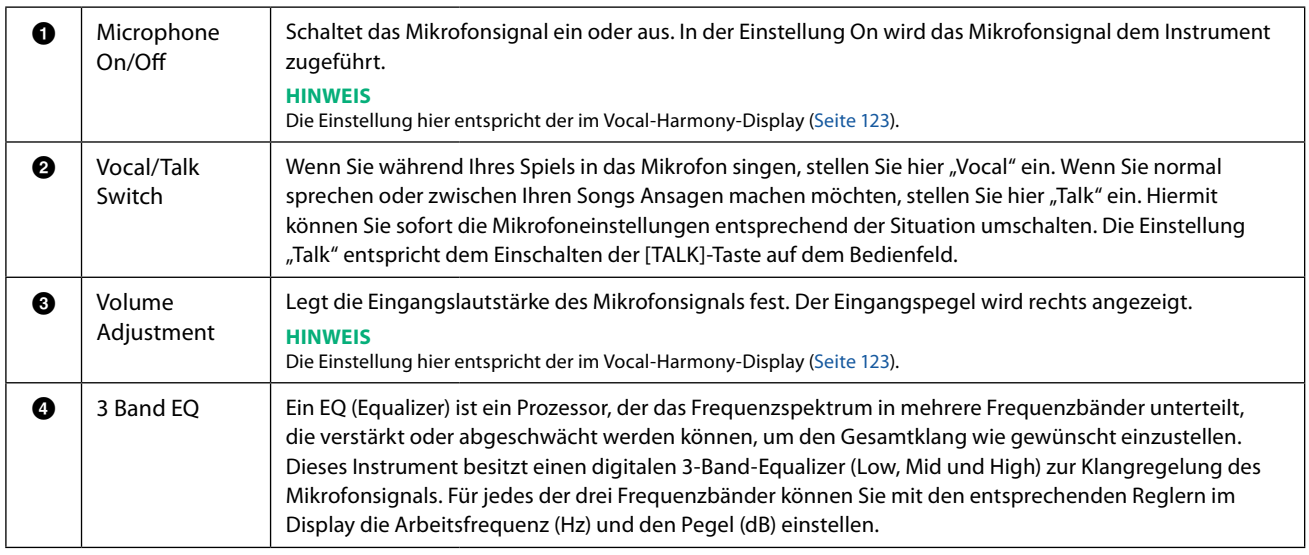

#### **NÄCHSTE SEITE**

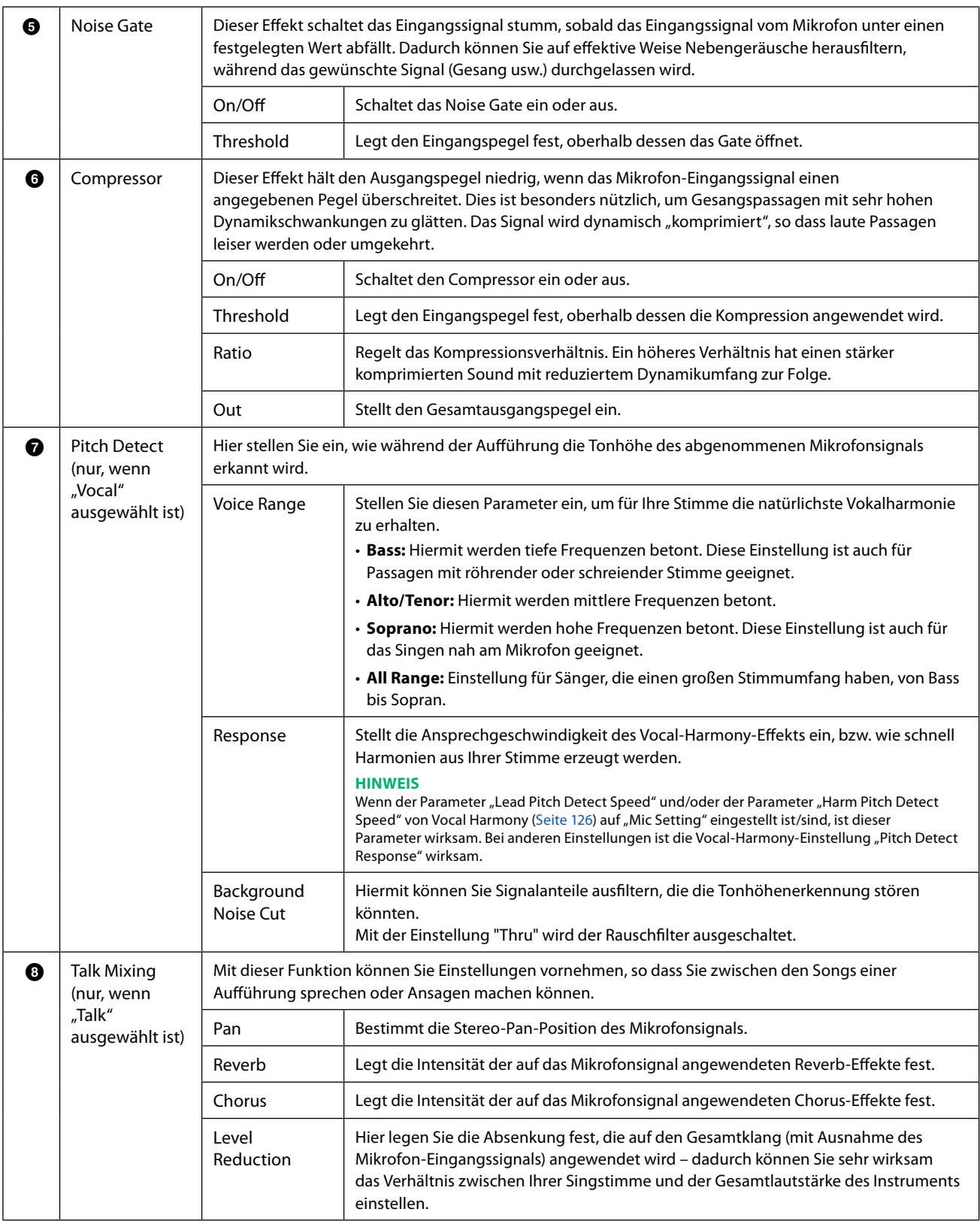

#### <span id="page-120-0"></span>*ACHTUNG*

**Die hier vorgenommenen Einstellungen gehen verloren, wenn Sie das Instrument ausschalten, ohne den Speichervorgang auszuführen.**

<span id="page-121-0"></span>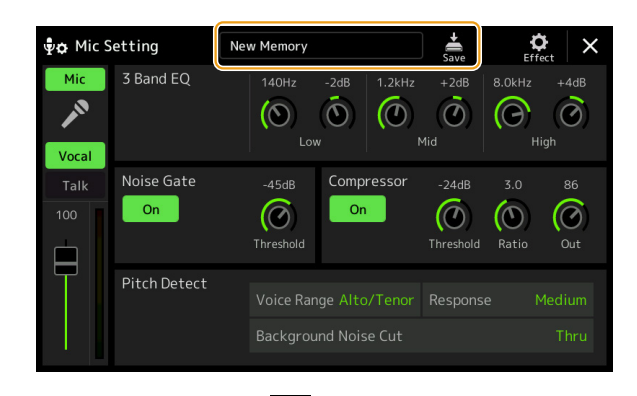

Alle Mikrofoneinstellungen lassen sich durch Antippen von (Save) im Mic-Setting-Display als einzelne Datei speichern. Im User-Speicher dieses Instruments können bis zu zehn Dateien gespeichert werden. Um den zukünftigen Abruf zu erleichtern, sollten Sie einen aussagekräftigen Namen vergeben oder einen, der zu Ihrem Spiel passt.

Um die Mikrofoneinstellungen abzurufen, tippen Sie auf den Namen der Einstellung links neben (Speichern) und wählen Sie dann die gewünschte Datei aus.

#### **HINWEIS**

Wenn Sie die Mikrofoneinstellungen auf einem USB-Flash-Laufwerk ablegen möchten, speichern Sie diese als User-Effect-Datei. Tippen Sie hierzu in dem Display, das über [MENU] → [Utility] → [Factory Reset/Backup] → Seite 2/2 zu erreichen ist, bei "User Effect" auf [Save], um den Speichervorgang auszuführen [\(Seite 166\)](#page-165-0).

## <span id="page-122-1"></span><span id="page-122-0"></span>**Bearbeiten des Vocal-Harmony-Typs (Vocal Harmony)**

Durch Bearbeiten der Parameter des voreingestellten Vocal-Harmony-Typs können Sie Ihren eigenen Vocal-Harmony-Typ erstellen. Das Display für diesen Bedienvorgang können Sie über [MENU] → [Vocal Harmony] aufrufen.

- **1 Berühren Sie den Namen der Vocal Harmony, um die Anzeige zur Auswahl der Vocal Harmony aufzurufen.**
- **2 Tippen Sie auf [Vocal Harmony] und wählen Sie den gewünschten Vocal-Harmony-Typ aus.**
- **3 Bearbeiten Sie je nach ausgewähltem Vocal-Harmony-Typ die entsprechenden Einstellungen wie gewünscht.**

#### **HINWEIS**

Prüfen Sie, ob das Mikrofon richtig angeschlossen ist (siehe Benutzerhandbuch) und die Einstellungen (siehe Referenzhandbuch, [Seite 120\)](#page-119-0) richtig sind, bevor Sie die Vocal-Harmony-Control-Parameter hier einstellen.

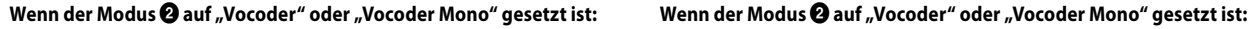

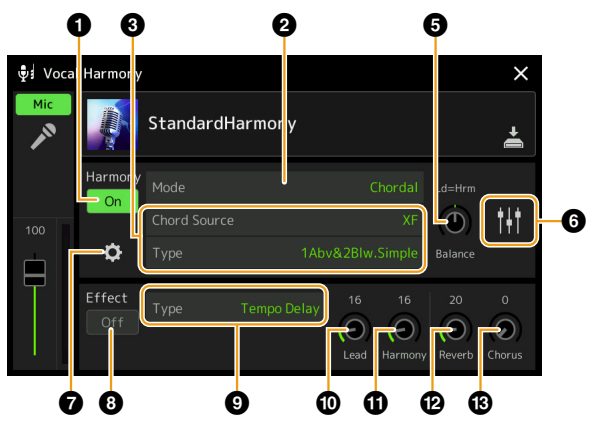

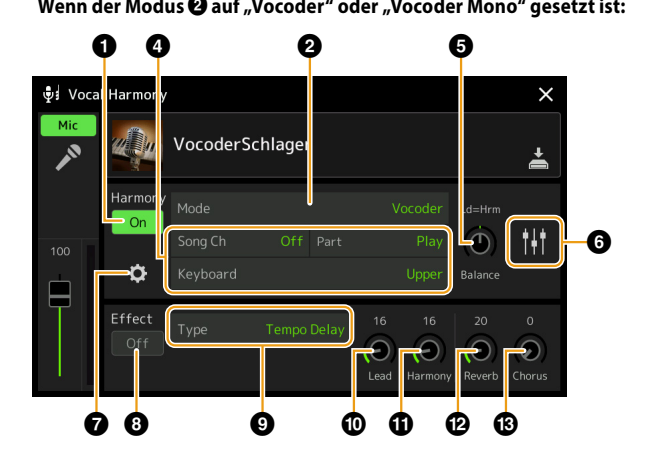

#### **Harmony**

Sie können die Vocal-Harmony-Parameter bearbeiten.

<span id="page-122-2"></span>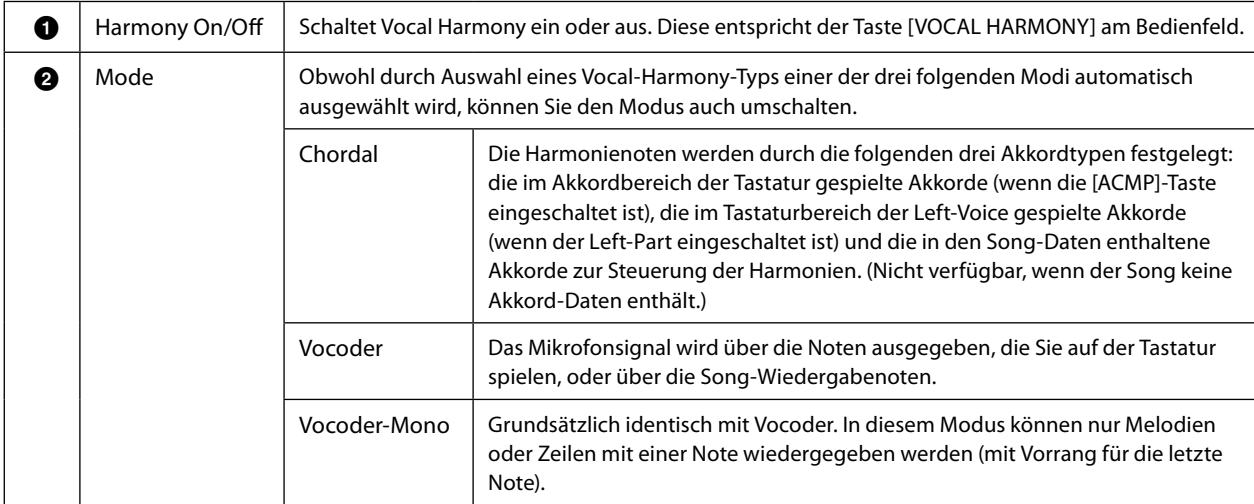

**9**

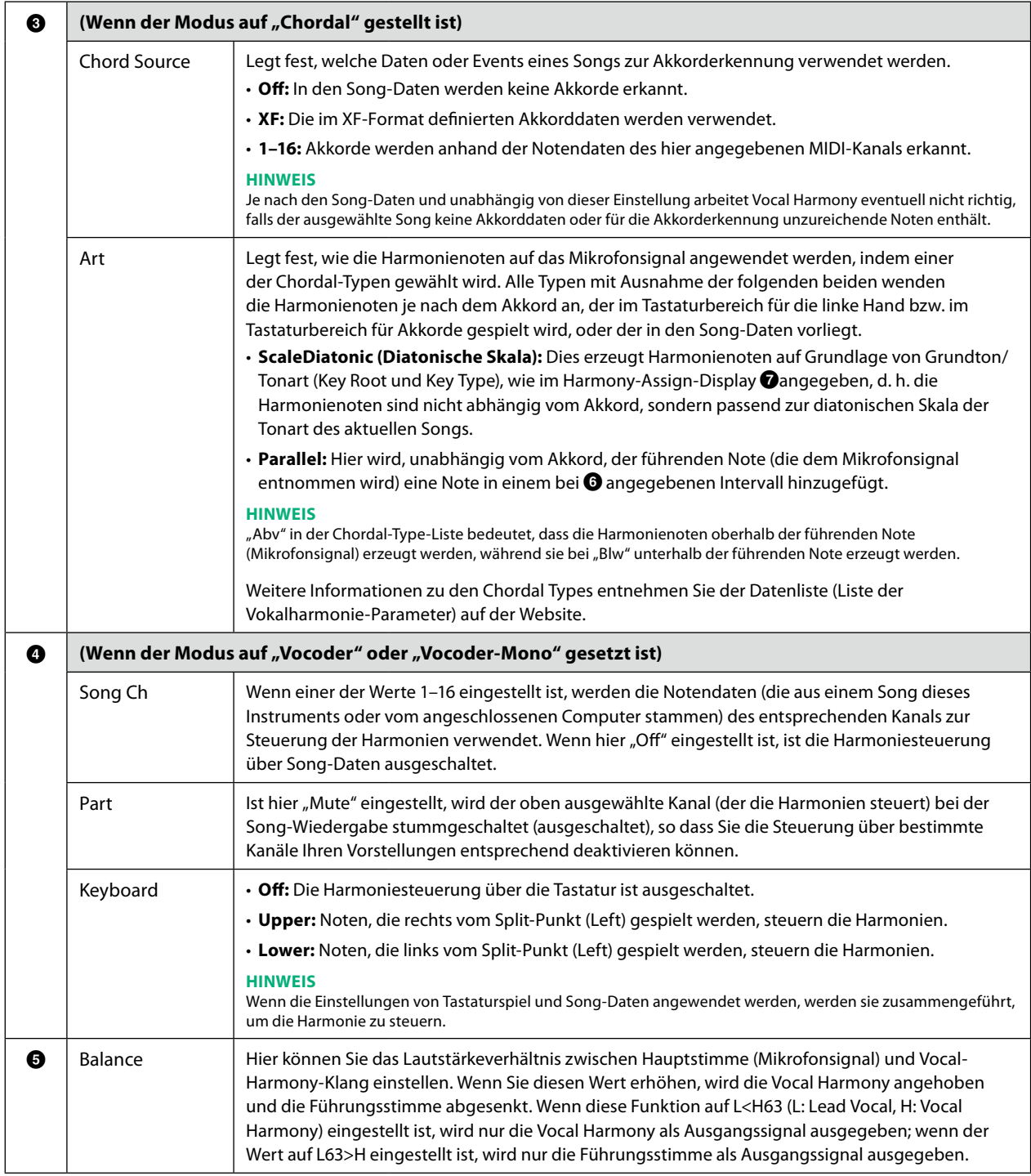

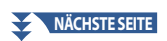

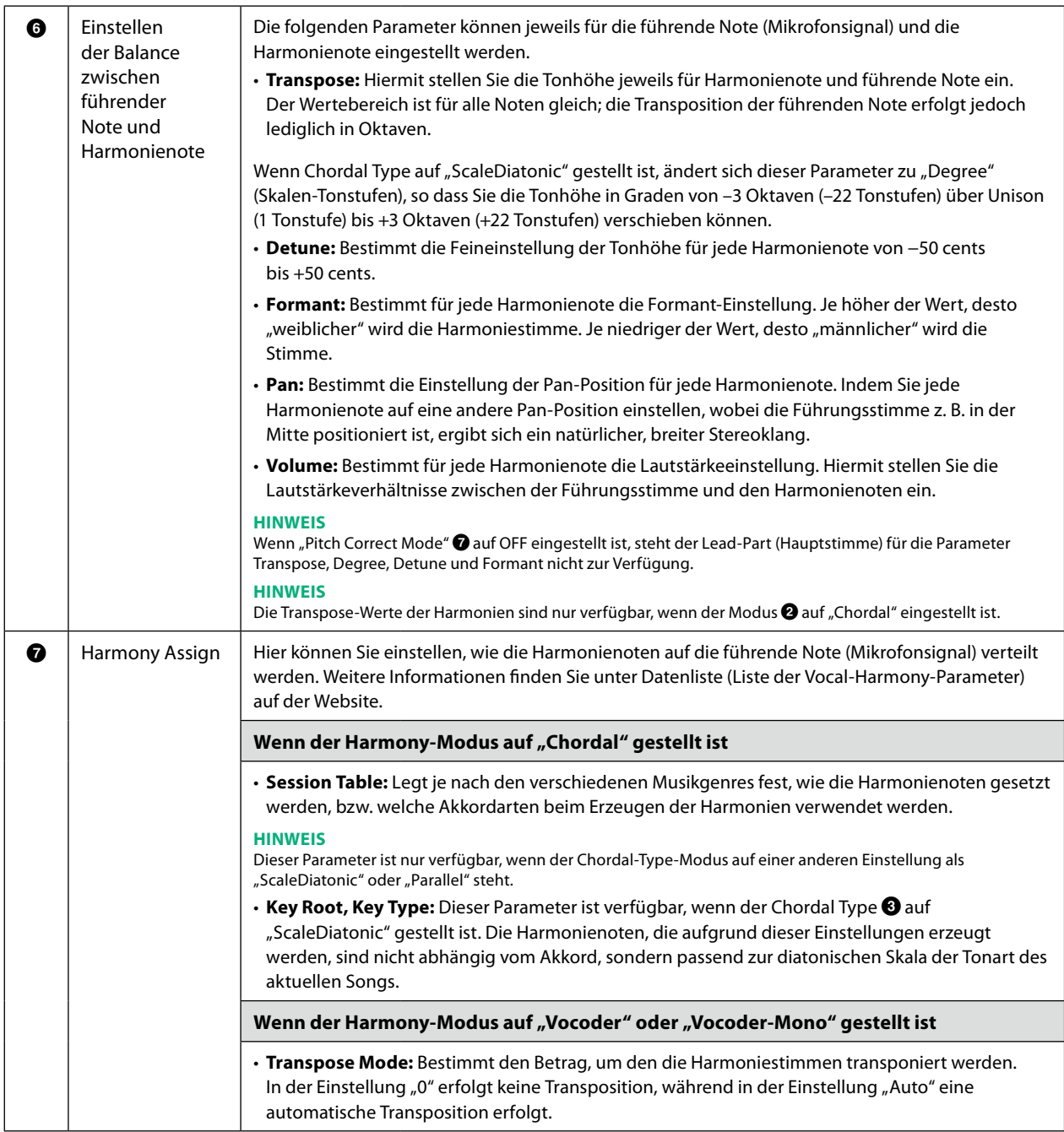

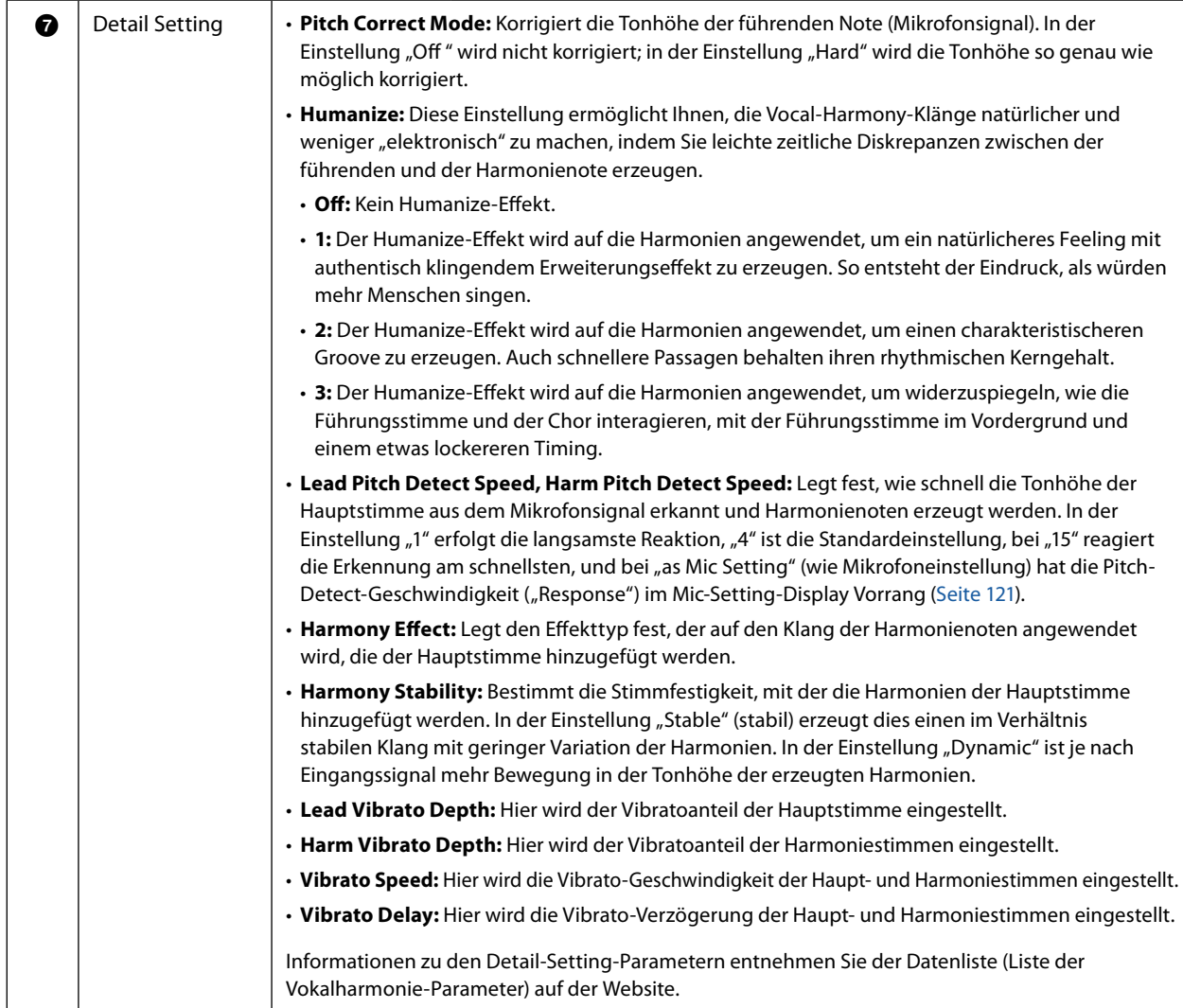

### <span id="page-125-0"></span>**Effect**

Hier können Sie die Parameter der Effekte bearbeiten, die auf die Vocal-Harmony-Noten angewendet werden.

<span id="page-125-1"></span>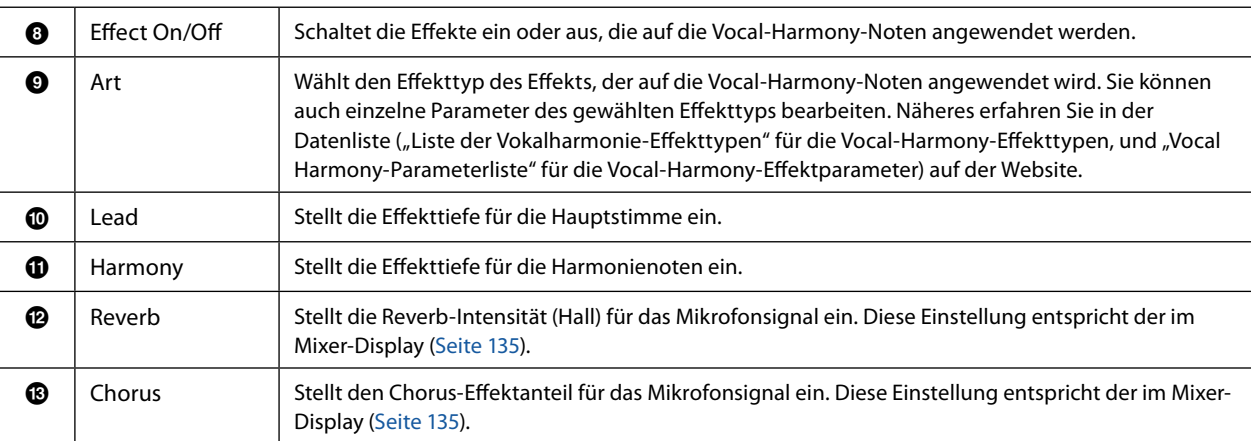

## **4 Tippen Sie auf**  $\geq$  **(Save), und speichern Sie die Änderungen als Vocal-Harmony-Typ.**

Insgesamt lassen sich sechzig Typen (Vocal Harmony und Synth Vocoder Typen) speichern. Um den zukünftigen Abruf zu erleichtern, sollten Sie einen aussagekräftigen Namen für die Einstellungen wählen.

#### *ACHTUNG*

**Die hier vorgenommenen Einstellungen gehen verloren, wenn Sie das Instrument ausschalten, ohne den Speichervorgang auszuführen.**

#### **HINWEIS**

Wenn Sie die Vocal-Harmony-Einstellungen auf einem USB-Flash-Laufwerk ablegen möchten, speichern Sie diese als User-Effect-Datei. Tippen Sie hierzu in dem Display, das über [MENU]  $\rightarrow$  [Utility]  $\rightarrow$  [Factory Reset/Backup]  $\rightarrow$  Seite 2/2 zu erreichen ist, bei "User Effect" auf [Save], um den Speichervorgang auszuführen [\(Seite 166](#page-165-0)).

## <span id="page-126-0"></span>**Bearbeiten der Synth-Vocoder-Typen (Vocal Harmony)**

Durch Bearbeiten der Parameter des voreingestellten Synth-Vocoder-Typs können Sie Ihren eigenen Synth-Vocoder-Typ erstellen. Das Display für diesen Bedienvorgang können Sie über [MENU] → [Vocal Harmony] aufrufen.

- **1 Berühren Sie den Namen der Vocal Harmony, um die Anzeige zur Auswahl der Vocal Harmony aufzurufen.**
- **2 Tippen Sie auf [Synth Vocoder] und wählen Sie den gewünschten Synth-Vocoder-Typ aus.**
- **3 Bearbeiten Sie je nach ausgewähltem Synth-Vocoder-Typ die entsprechenden Einstellungen wie gewünscht.**

#### **HINWEIS**

Prüfen Sie, ob das Mikrofon richtig angeschlossen ist (siehe Benutzerhandbuch) und die Einstellungen (siehe Referenzhandbuch, [Seite 120\)](#page-119-0) richtig sind, bevor Sie die Synth-Vocoder-Control-Parameter hier einstellen.

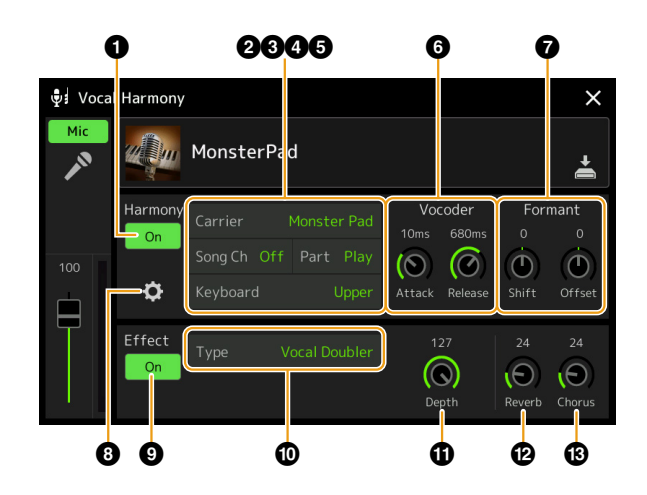

#### **Harmony**

Sie können die Synth-Vocoder-Parameter bearbeiten.

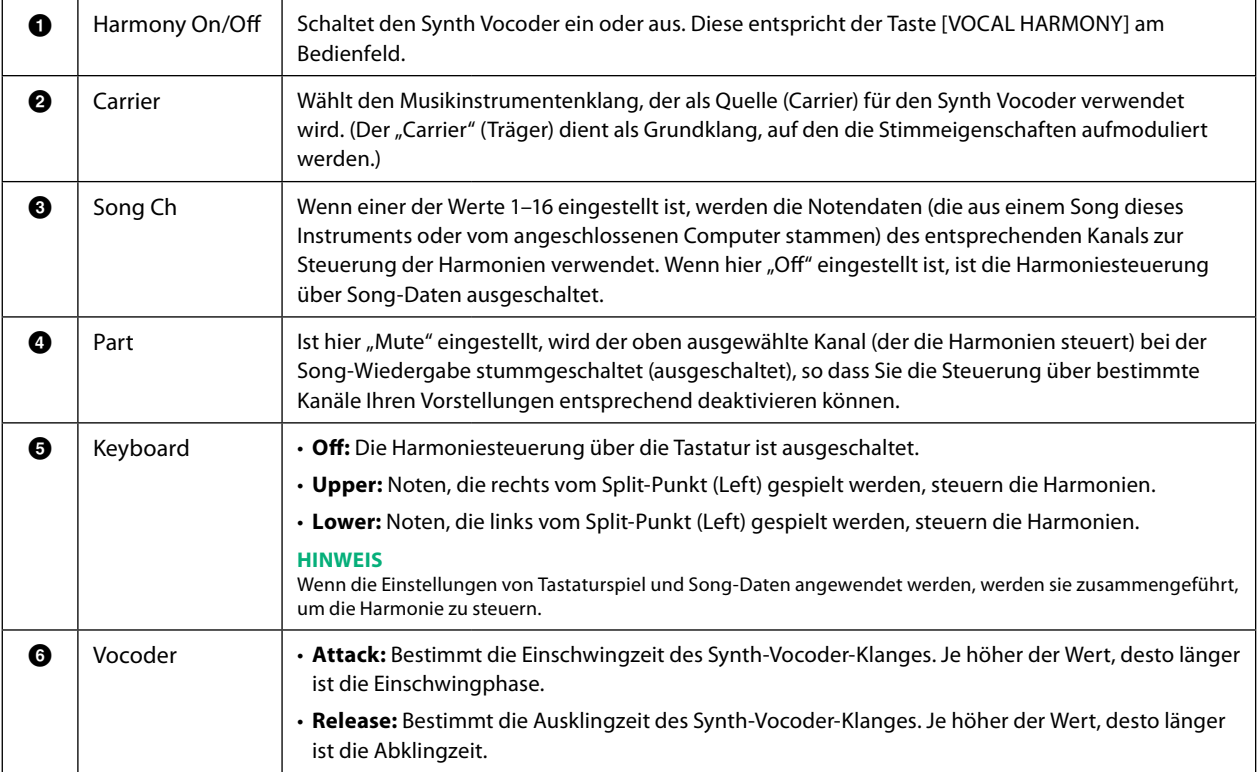

## **NÄCHSTE SEITE**

**9**

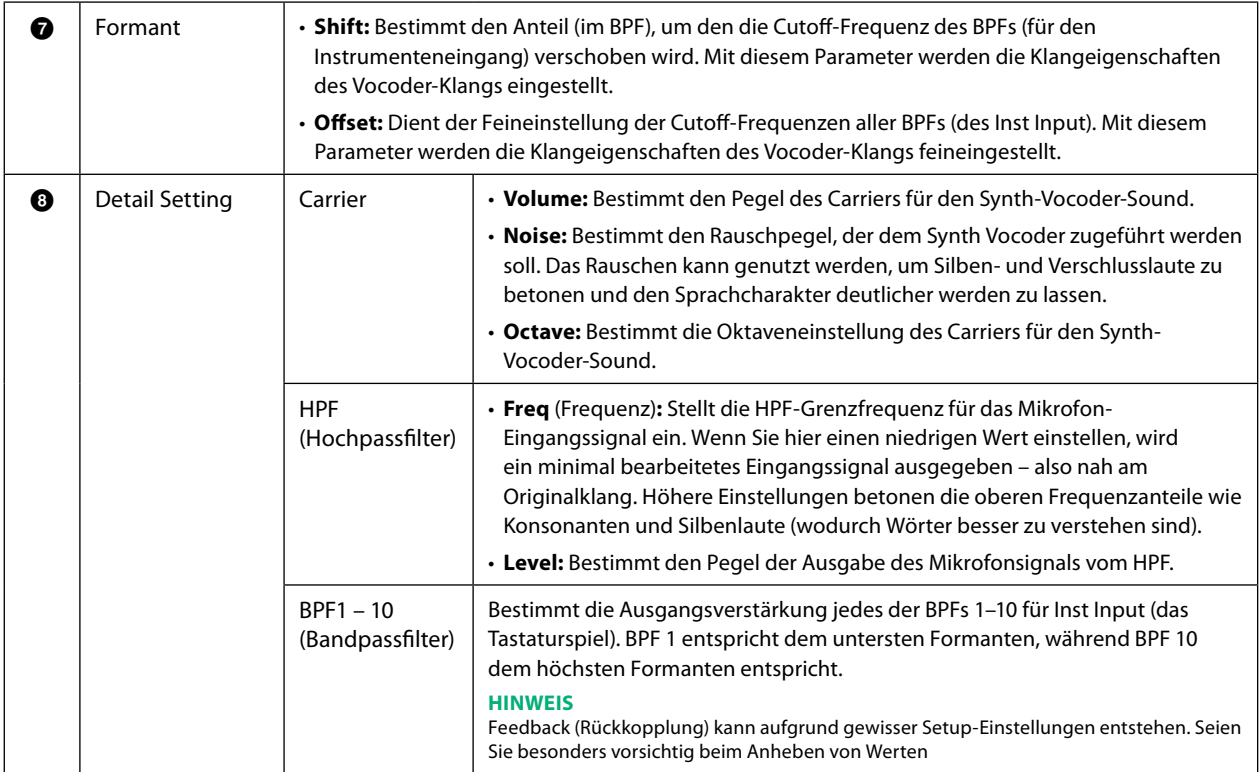

#### **Effekt**

Hier können Sie die Parameter der Effekte bearbeiten, die auf die Synth-Vocoder-Noten angewendet werden.

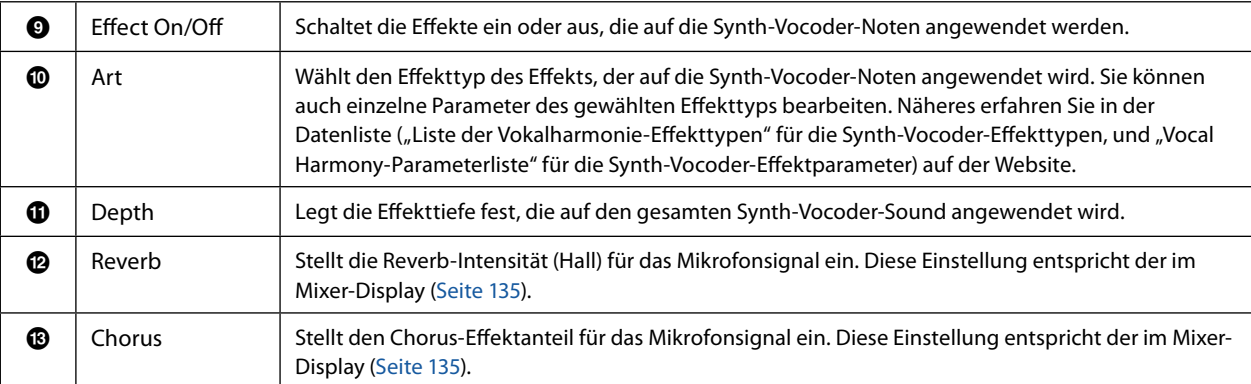

## **4 Tippen Sie auf (Save), und speichern Sie die Änderungen als Synth-Vocoder-Typ.**

Insgesamt lassen sich sechzig Typen (Synth Vocoder und Vocal Harmony Typen) speichern. Um den zukünftigen Abruf zu erleichtern, sollten Sie einen aussagekräftigen Namen für die Einstellungen wählen.

#### *ACHTUNG*

**Die hier vorgenommenen Einstellungen gehen verloren, wenn Sie das Instrument ausschalten, ohne den Speichervorgang auszuführen.**

#### **HINWEIS**

Wenn Sie die Synth-Vocoder-Einstellungen auf einem USB-Flash-Laufwerk ablegen möchten, speichern Sie diese als User-Effect-Datei. Tippen Sie hierzu in dem Display, das über [MENU]  $\rightarrow$  [Utility]  $\rightarrow$  [Factory Reset/Backup]  $\rightarrow$  Seite 2/2 zu erreichen ist, bei "User Effect" auf [Save], um den Speichervorgang auszuführen [\(Seite 166](#page-165-0)).

## **Kapitel Inhalt**

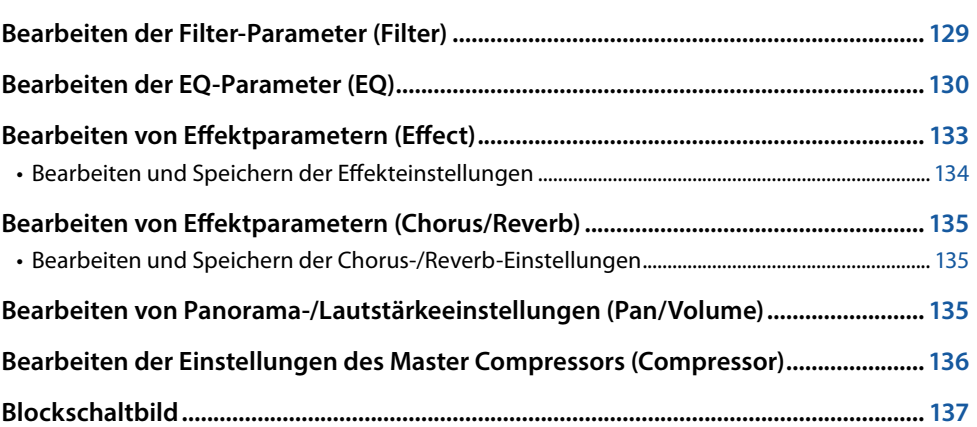

Im Benutzerhandbuch finden Sie die grundsätzliche Bedienung der Mixer-Funktion. Dieses Referenzhandbuch bietet detaillierte Informationen zu jedem Display (bzw. Funktion) des Mixer-Displays, das über [MENU] à [Mixer] aufgerufen wird. Mit den Registerkarten "Panel" bis "Song" für die Part-Auswahl oben in der Mixer-Anzeige können Sie den Klang der einzelnen Parts einstellen, während Sie bei "Master" Einstellungen für den Klang des gesamten Instruments vornehmen können.

#### **HINWEIS**

Wenn ein Audio-Song ausgewählt ist, können Sie nicht die Parameter einstellen, die für Song-Parts oder Kanäle gelten.

#### **HINWEIS**

Dreh- und Schieberegler erscheinen nur dann im Einstellungsdisplay, wenn die betreffenden Parameter verfügbar sind.

Für eine bildliche Darstellung des Signalflusses und der Konfiguration des Mischpults beachten Sie das Blockdiagramm auf [Seite 137](#page-136-0).

## **Bearbeiten der Filter-Parameter (Filter)**

Diese Funktion modifiziert die Klangeigenschaften (Klanghelligkeit usw.), indem das Signal auf einen bestimmten Frequenzbereich begrenzt wird. Beachten Sie, dass dies nicht verfügbar ist, wenn Sie oben im Mixer-Display die Registerkarte "Master" gewählt haben.

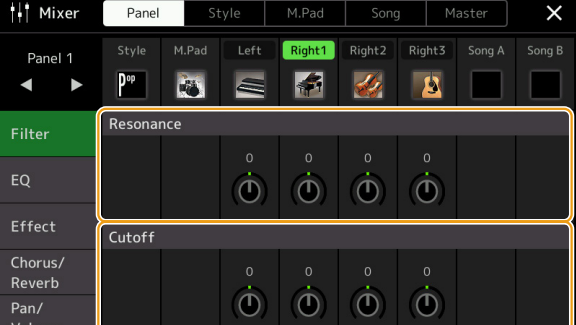

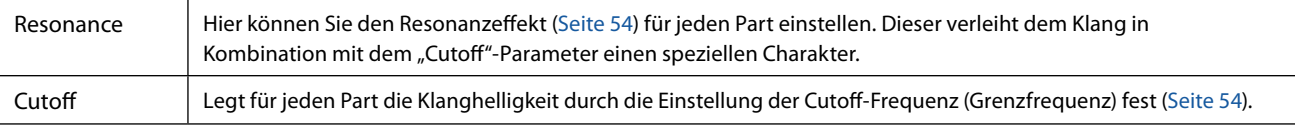

## <span id="page-129-0"></span>**Bearbeiten der EQ-Parameter (EQ)**

Ein Equalizer (auch "EQ" genannt) ist ein Signalprozessor, der das Frequenzspektrum in mehrere Frequenzbänder unterteilt, die verstärkt oder abgeschwächt werden können, um die Gesamtklangwirkung Ihren Wünschen entsprechend zu gestalten. Mit den Registerkarten "Panel" bis "Song" für die Part-Auswahl oben im Mixer-Display können Sie den EQ der einzelnen Parts einstellen, während Sie bei "Master" Klangeinstellungen für den EQ des gesamten Instruments einstellen können.

### **Part EQ (wenn eine der Registerkarten "Panel" bis "Song" gewählt ist)**

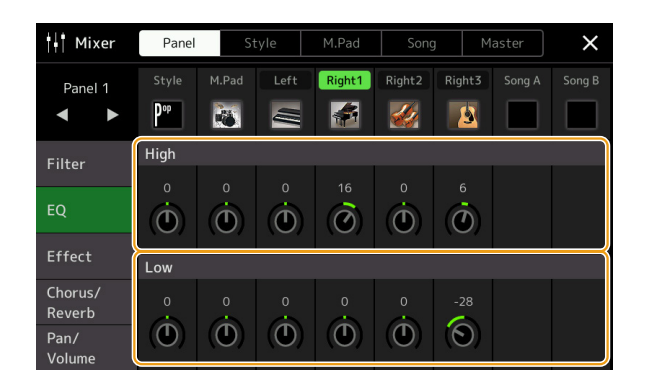

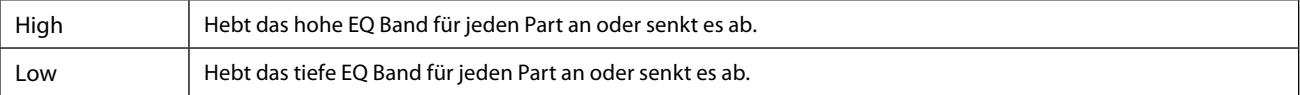

## ■ Master EQ (wenn die Registerkarte "Master" gewählt ist)

Dieses Instrument besitzt einen hochwertigen digitalen 8-Band-EQ. Mit dieser Funktion wird ein finaler Effekt – Klangregelung – auf das ausgegebene Audiosignal Ihres Instruments angewendet. Im "Master"-Display können Sie einen der neun voreingestellten EQ-Typen aufrufen. Darüber hinaus können Sie durch die Einstellung der Frequenzbänder Ihre eigenen EQ-Einstellungen erstellen und diese dann als einen von 30 "User Master EQ"-Typen speichern.

#### **HINWEIS**

Der Master-EQ kann nicht auf einen Audio-Song, auf die Audio-Eingänge an den AUX IN-Buchsen oder auf den Metronomklang angewendet werden.

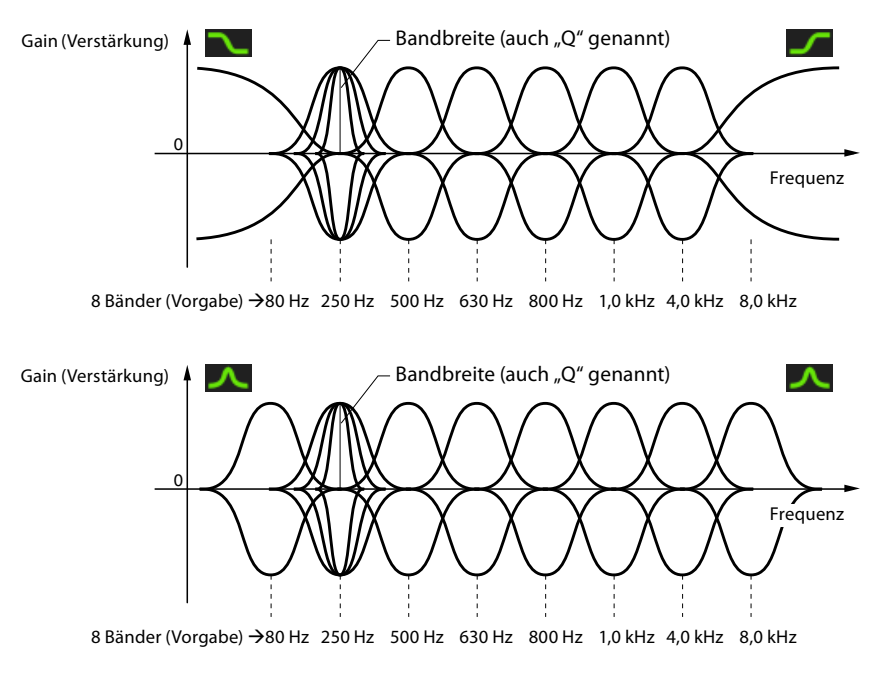

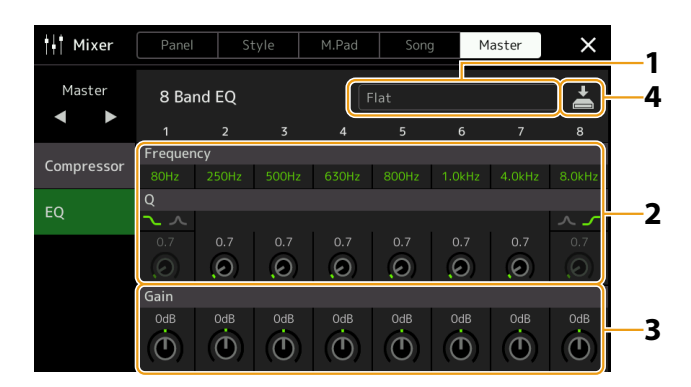

## **1 Wählen Sie den zu bearbeitenden EQ-Typ aus.**

- **• Flat:** Neutrale EQ-Einstellungen. Die Anhebung/Absenkung (Gain) aller Frequenzbänder ist auf 0 dB eingestellt.
- **• Mellow:** Eher sanft klingende EQ-Einstellung, bei der die Höhenbänder leicht abgesenkt wurden.
- **• Bright:** EQ-Einstellung zur Anhebung des Pegels der hohen Frequenzen, wodurch der Klang heller wird.
- **• Loudness:** Klare EQ-Einstellungen, bei denen sowohl die tiefen als auch die hohen Frequenzen betont werden. Dies passt gut zu schneller Musik.
- **• Powerful:** Kräftige EQ-Einstellung, bei der alle Frequenzbänder betont werden. Diese Einstellung kann für Partymusik usw. verwendet werden.
- **• HS7, HS8, STAGEPAS 600, STAGEPAS 1k mkII:** Dies sind die optimalen EQ-Einstellungen für die Ausgabe an jedes Produkt gleichen Namens.
- **• User1-30:** Ihre eigenen EQ-Einstellungen, wie gespeichert in Schritt 4.

## **2** Stellen Sie die Güte (Q für "quality") sowie die Arbeitsfrequenz jedes Bandes ein.

Der verfügbare Frequenzbereich ist für jedes Band verschieden. Je höher der Q-Wert, desto schmaler ist die Bandbreite. Bezüglich der Bänder ganz links und ganz rechts:

- **•** Der EQ-Typ (Peak/Dip, Shelving) kann ausgewählt werden. Eigenschaften der einzelnen Typen finden Sie weiter oben.
- **•** Q lässt sich nur einstellen, wenn der Peak/Dip-Typ ausgewählt ist.
- **NÄCHSTE SEITE**

**3 Stellen Sie den Gain-Pegel ein, um die acht Bänder beliebig anzuheben oder abzusenken.**

## **4 Tippen Sie auf (Save), und speichern Sie die Einstellungen als User-Master-EQ-Typ.**

Sie können bis zu zwei EQ-Typen erstellen und speichern.

#### *ACHTUNG*

**Die Einstellungen gehen verloren, wenn Sie das Instrument ausschalten, ohne den Speichervorgang auszuführen.**

#### **HINWEIS**

Wenn Sie Master-EQ-Einstellungen auf einem USB-Flash-Laufwerk ablegen möchten, speichern Sie diese als User-Effect-Datei. Tippen Sie hierzu aus dem Display heraus, das über [MENU] à [Utility] à [Factory Reset/Backup] à Seite 2/2 zu erreichen ist, bei "User Effect" auf [Save], um den Speichervorgang auszuführen [\(Seite 166](#page-165-0)).

## <span id="page-132-1"></span><span id="page-132-0"></span>**Bearbeiten von Effektparametern (Effect)**

Dieses Instrument bietet die folgenden Effektblöcke.

- **System Effect (Chorus, Reverb):** Diese Effekte werden auf den gesamten Klang dieses Instruments angewendet. Sie können den Anteil des System-Effekts getrennt für jeden Part einstellen. Dies lässt sich im Display "Chorus/Reverb" [\(Seite 135\)](#page-134-0) einstellen.
- **Insertion Effect 1–28:** Diese Effekte werden jeweils nur auf einen bestimmten Part angewendet. Wählen Sie für jeden dieser Effekte einen Effekttyp aus, der auf den betreffenden Part zugeschnitten ist (z. B. Distortion, der nur auf einen Gitarren-Part angewendet würde).
- **Variation Effect:** Dieser Block kann sowohl als System-Effekt als auch als Insertion-Effekt verwendet werden, und Sie können zwischen diesen umschalten.

Dieser Abschnitt betrifft die Einstellungen der Insertion-Effekte und der Variation-Effekte im Effect-Display. Beachten Sie, dass dieses Display nicht verfügbar ist, wenn oben im Mixer-Display die Registerkarte "Master" gewählt ist.

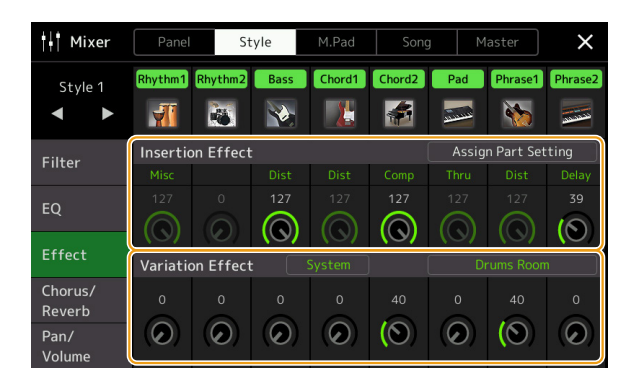

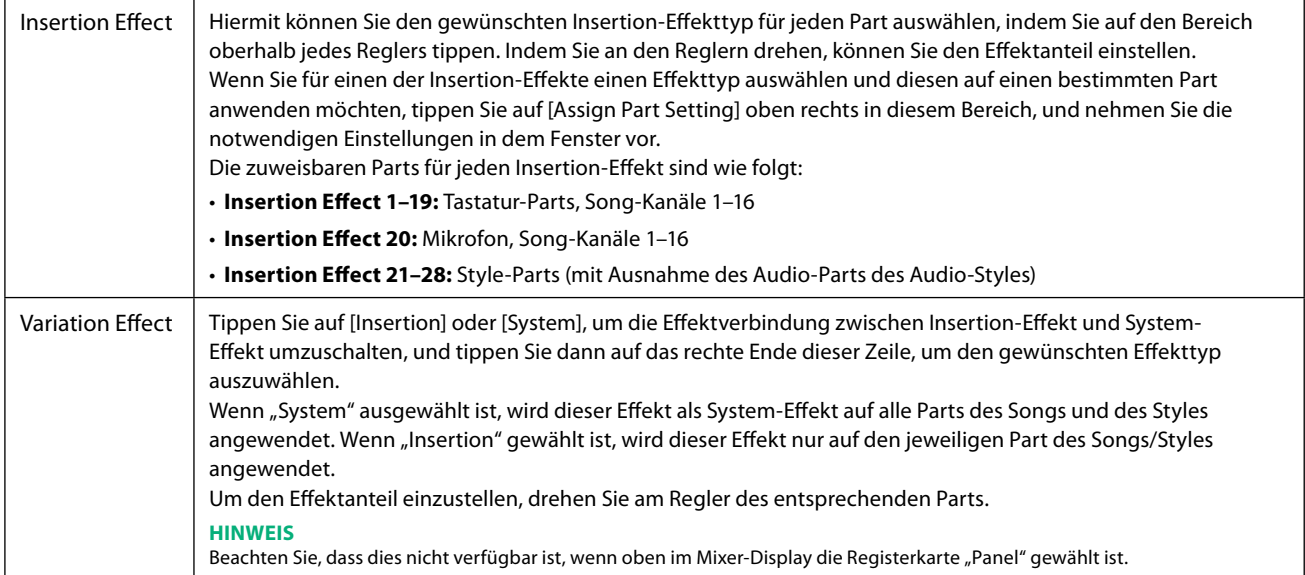

<span id="page-133-0"></span>Sie können die Einstellungen der System-Effekte (Chorus, Reverb), der Insertion-Effekte und der Variation-Effekte einstellen. Die bearbeiteten Effekte können als User-Effekttyp gespeichert werden.

**1 Tippen Sie im Mixer-Display auf den Namen des gewünschten Effekttyps, um das Display für die Effekteinstellungen aufzurufen.**

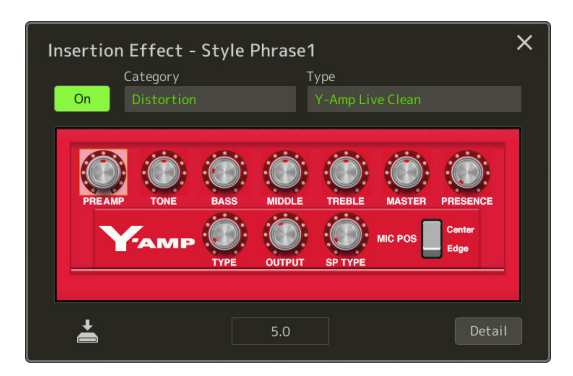

- **2 Wählen Sie die Effektkategorie und den Effekttyp aus, und stellen Sie dann den Parameterwert mit den Controllern im Display ein.**
- **3 Tippen Sie ggf. für zusätzliche Einstellungen auf [Detail] und rufen das Effektparameter-Display auf.** Welche Parameter zur Verfügung stehen, hängt vom Effekttyp ab.

#### **HINWEIS**

Ausgegraute Parameter lassen sich nicht bearbeiten.

## **4 Tippen Sie auf**  $\geq$  **(Save), und speichern Sie die Einstellungen als User-Effekttyp.**

Bis zu drei Effekttypen können für jeden Effektblock Reverb, Chorus und Variation gespeichert werden, und bis zu 30 Effekttypen können für die Insertion-Effektblöcke gespeichert werden.

#### *ACHTUNG*

**Die Einstellungen gehen verloren, wenn Sie das Instrument ausschalten, ohne den Speichervorgang auszuführen.**

#### **HINWEIS**

Wenn Sie die Effekteinstellungen auf einem USB-Flash-Laufwerk ablegen möchten, speichern Sie diese als User-Effect-Datei. Tippen Sie hierzu aus dem Display heraus, das über [MENU] → [Utility] → [Factory Reset/Backup] → Seite 2/2 zu erreichen ist, bei "User Effect" auf [Save], um den Speichervorgang auszuführen [\(Seite 166](#page-165-0)).

## <span id="page-134-3"></span><span id="page-134-0"></span>**Bearbeiten von Effektparametern (Chorus/Reverb)**

Chorus und Reverb sind System-Effekte, die auf den Gesamtklang dieses Instruments angewendet werden. Dieses Display ist nicht verfügbar, wenn oben im Mixer-Display die Registerkarte "Master" gewählt ist.

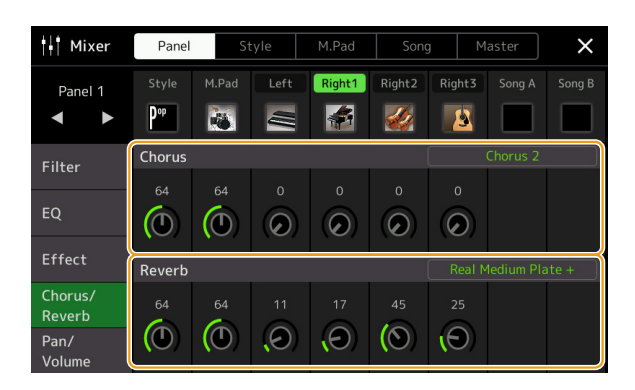

<span id="page-134-2"></span>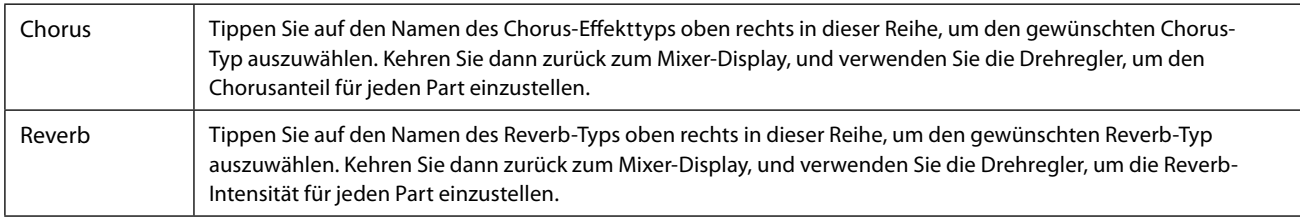

#### <span id="page-134-1"></span>**HINWEIS**

Näheres zu den verfügbaren Chorus- und Reverb-Effekttypen finden Sie in der Datenliste (Liste der Effekttypen) auf der Website.

## **Bearbeiten und Speichern der Chorus-/Reverb-Einstellungen**

Diese entsprechen denen im "Effect"-Display [\(Seite 133](#page-132-1)).

## **Bearbeiten von Panorama-/Lautstärkeeinstellungen (Pan/Volume)**

Sie können das Panorama (die Stereoposition des Klanges) und die Lautstärke für jeden Part einstellen. Beachten Sie, dass dieses Display nicht verfügbar ist, wenn oben im Mixer-Display die Registerkarte "Master" gewählt ist.

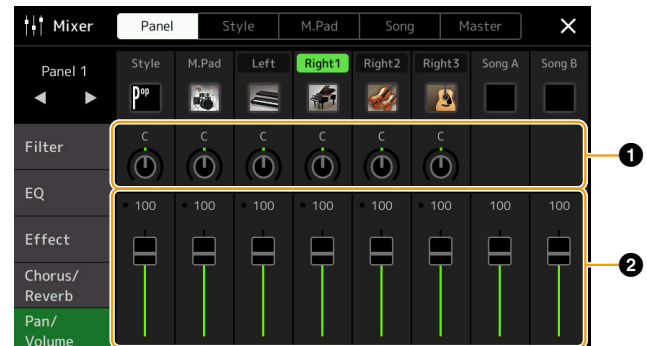

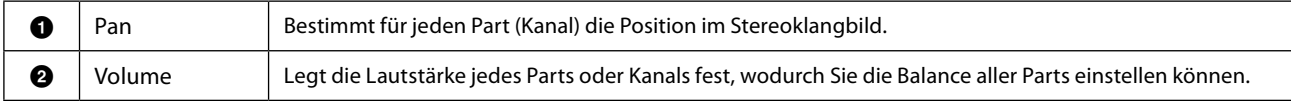

## <span id="page-135-0"></span>**Bearbeiten der Einstellungen des Master Compressors (Compressor)**

Ein Kompressor ist ein Effekt, der meistens zur Begrenzung oder Komprimierung der Dynamik (Angleichung von Lautstärkeunterschieden) eines Audiosignals benutzt wird. Bei Signalen, die eine starke Dynamik besitzen, z. B. Gesang oder Gitarrenspiel, wird der Dynamikumfang komprimiert, so dass laute Passagen leiser geregelt werden. Wenn zusätzlich "Gain" hinzugefügt, d. h. die Lautstärke angehoben wird, entsteht ein kraftvoller, dichterer Klang mit durchschnittlich höherem Pegel. Dieses Instrument besitzt einen Master Compressor, der auf den gesamten Klang dieses Instruments angewendet wird. Die Parameter des Master Compressors sind voreingestellt, Sie können jedoch auch Ihre eigenen Master-Compressor-Presets erstellen und speichern, indem Sie die betreffenden Parameter einstellen. Dieses Display ist nur verfügbar, wenn oben im Mixer-Display die Registerkarte "Master" gewählt ist.

#### **HINWEIS**

Der Master Compressor kann nicht auf einen Audio-Song, auf die Audio-Eingänge an den AUX IN-Buchsen oder auf den Metronomklang angewendet werden.

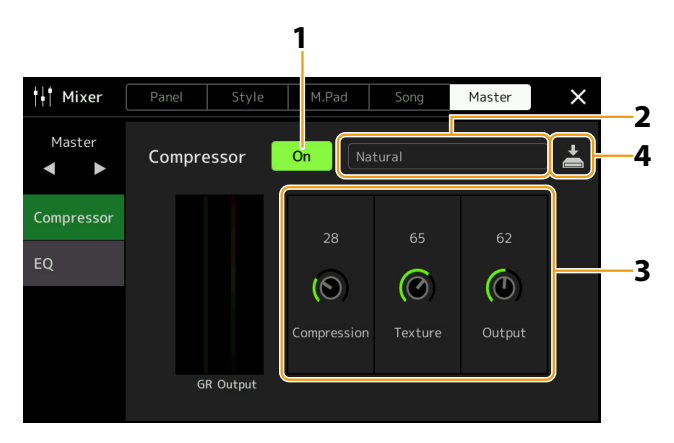

### **1** Schalten Sie den Compressor ein ("On").

### **2 Wählen Sie den zu bearbeitenden Master-Compressor-Typ aus.**

- **• Natural:** Natürliche Einstellung für einen Kompressionseffekt, der nur leicht zu hören ist.
- **• Rich:** Starke Kompressionseinstellung, mit denen die Klangeigenschaften des Instruments auf optimale Weise hervorgehoben werden. Gut geeignet zur Klangverbesserung akustischer Instrumente, Jazzmusik usw.
- **• Punchy:** Deutlich übertriebene Kompressionseinstellungen. Gut geeignet zur Verbesserung des Klangs von Rockmusik.
- **• Electronic:** Kompressionseinstellung, bei welcher die Klangeigenschaften der Musikrichtungen Dance und Techno auf optimale Weise hervorgehoben werden.
- **• Loud:** Starke Kompressionseinstellung. Gut geeignet für energetische Musik wie Rock oder Gospelgesang.
- **• User1–5:** Ihre eigenen Compressor-Einstellungen, die Sie in Schritt 4 gespeichert haben.

### **3 Bearbeiten Sie die Parameter des Master-Compressors.**

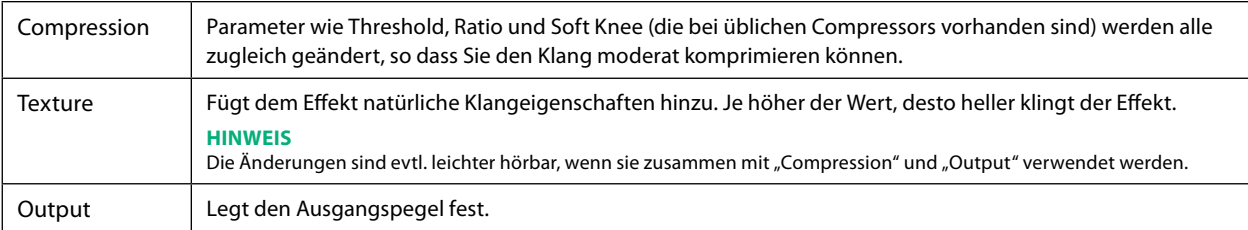

Die Anzeige "GR" (Gain Reduction) zeigt den Pegel, um den das komprimierte Signal in der Dynamik reduziert wurde, und "Output" zeigt in Echtzeit den Ausgangspegel, wie er auch vom Instrument zu hören ist.

### **4 Tippen Sie auf (Save), um die Einstellungen als User-Master-Compressor-Typ zu speichern.**

Sie können bis zu fünf Master-Compressor-Typen erstellen und speichern.

#### *ACHTUNG*

**Die Einstellungen gehen verloren, wenn Sie das Instrument ausschalten, ohne den Speichervorgang auszuführen.**

#### **HINWEIS**

Wenn Sie die Master-Compressor-Einstellungen auf einem USB-Flash-Laufwerk ablegen möchten, speichern Sie diese als User-Effect-Datei. Tippen Sie hierzu aus dem Display heraus, das über [MENU]  $\rightarrow$  [Utility]  $\rightarrow$  [Factory Reset/Backup]  $\rightarrow$  Seite 2/2 zu erreichen ist, bei "User Effect" auf [Save], um den Speichervorgang auszuführen [\(Seite 166](#page-165-0)).

## <span id="page-136-1"></span><span id="page-136-0"></span>**Blockschaltbild**

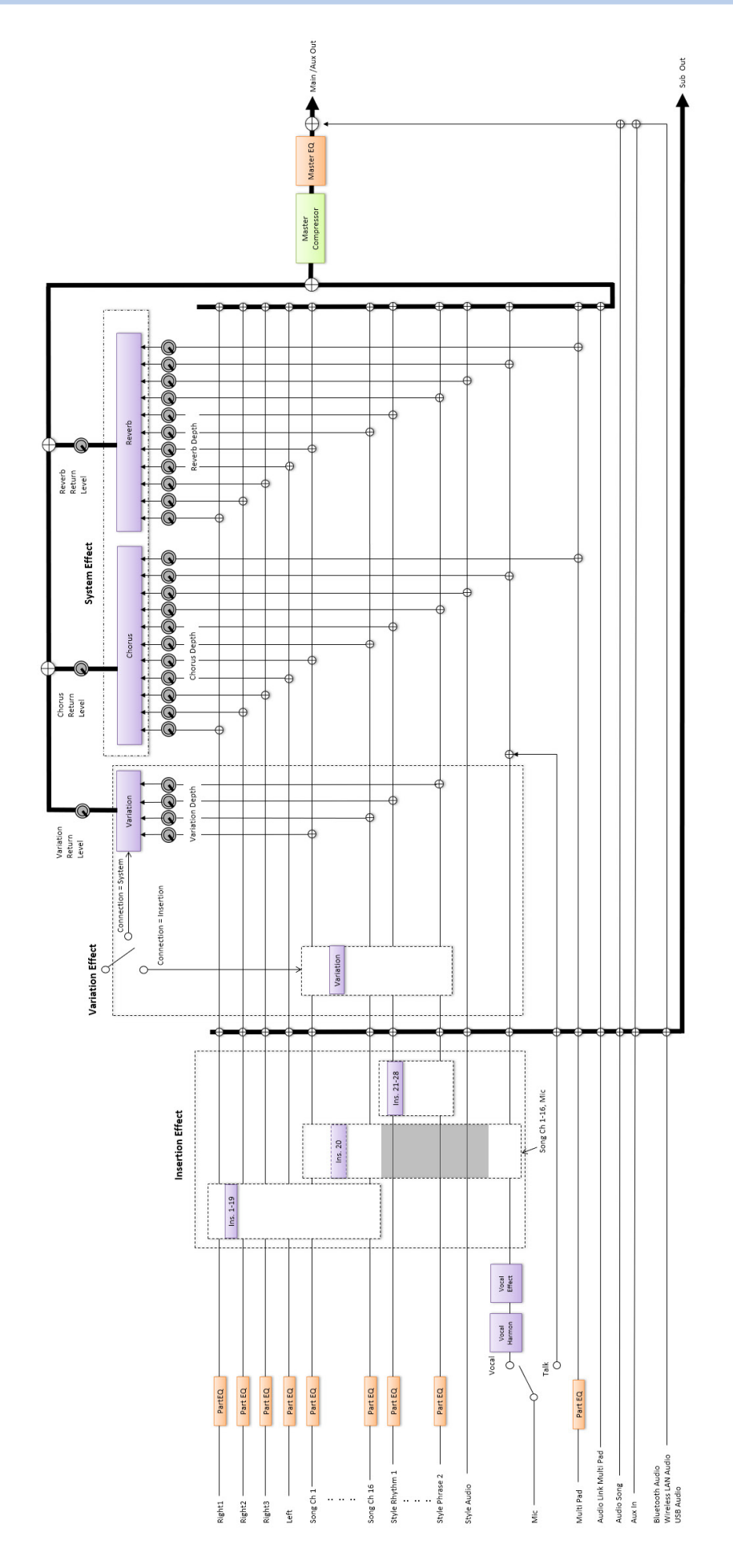

## **Kapitel Inhalt**

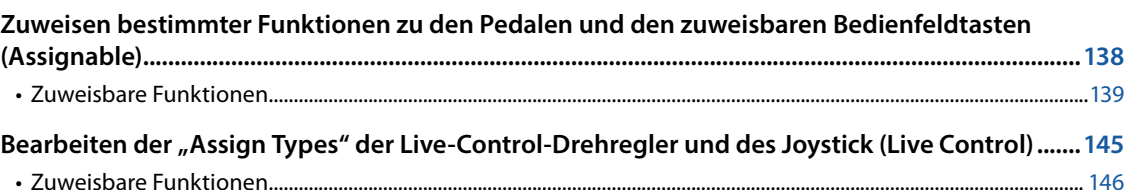

## <span id="page-137-0"></span>**Zuweisen bestimmter Funktionen zu den Pedalen und den zuweisbaren Bedienfeldtasten (Assignable)**

Fußschaltern (Pedalen), die an den ASSIGNABLE FOOT PEDAL-Buchsen angeschlossen sind, sowie den ASSIGNABLE-Tasten [A-F] und [1-3] können Sie verschiedene Funktionen zuweisen.

Das Display für diesen Vorgang können Sie über [MENU]  $\rightarrow$  [Assignable] aufrufen.

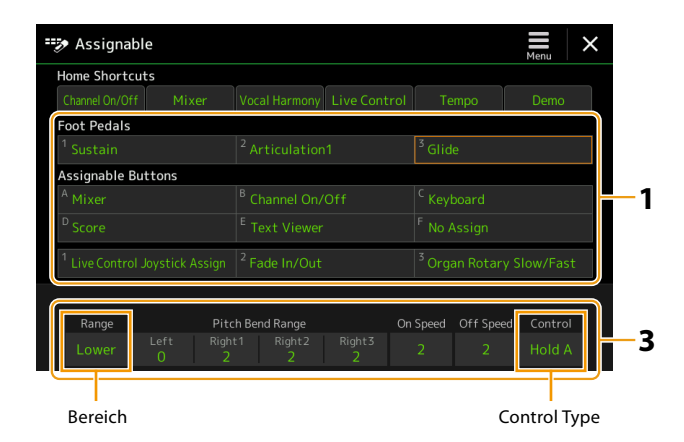

### **1 Tippen Sie, um das gewünschte Pedal oder die Taste auszuwählen.**

Tippen Sie erneut, um die Funktionsliste aufzurufen.

#### **HINWEIS**

Wie im Benutzerhandbuch beschrieben können den ASSIGNABLE-Tasten auch Kurzbefehle zugewiesen werden. Insbesondere können den ASSIGNABLE-Tasten auch Kurzbefehle für die folgenden Funktionen zugewiesen werden.

- **•** Regist Bank Information
- **•** Regist Bank Edit
- **•** Style Information
- **•** Multi Pad Edit

### **2 Wählen Sie die Funktion für das Pedal oder die Taste aus.**

Informationen über die einzelnen Funktionen finden Sie auf den Seiten [139](#page-138-0)[–144](#page-143-0).

#### **HINWEIS**

Sie können dem Pedal auch andere Funktionen zuweisen – Voice Guide Controller ([Seite 164](#page-163-0)), Punch In/Out of Song [\(Seite 83](#page-82-0)) und Registration Sequence ([Seite 114\)](#page-113-1). Wenn Sie dem Pedal mehrere Funktionen zuweisen, ist die Priorität die folgende: Voice Guide Controller → Punch In/Out of Song  $\rightarrow$  Registration Sequence  $\rightarrow$  Hier zugewiesene Funktionen

#### **3 Nehmen Sie die erforderlichen Einstellungen für die gewählte Funktion vor, die unten im Display angezeigt wird.**

Sie können detaillierte Einstellungen der ausgewählten Funktion vornehmen, z. B. wie die Parts durch die Funktion beeinflusst werden usw. Wenn Sie den Funktionsnamen, der im Einblendfenster erscheint, ändern möchten, tippen Sie auf [Rename] und geben den gewünschten Namen ein. Es können bis zu 50 Zeichen verwendet werden.

#### **NÄCHSTE SEITE**

### <span id="page-138-1"></span>**4 Falls erforderlich, schalten Sie die Polarität des Pedals durch Antippen von (Menu) um.**

Je nach dem Pedal, das Sie an diesem Instrument angeschlossen haben, kann dieses umgekehrt funktionieren (d. h. beim Niederdrücken des Pedals wird der Effekt ausgeschaltet/schwächer, beim Loslassen eingeschaltet/stärker). Verwenden Sie in diesem Fall diese Einstellung, um die Polarität umzukehren

#### **Verbergen des Einblendfensters, wenn die ASSIGNABLE-Tasten gedrückt werden**

Wenn Sie eine der ASSIGNABLE-Tasten drücken, erscheint das Einblendfenster, das den Status der zugewiesenen Funktion anzeigt. Sie können auch auswählen, dass das Einblendfenster nicht angezeigt wird. Dazu tippen Sie auf  $\equiv$  (Menu) im Assignable-Display und stellen Sie dann "Popup Window" auf "Off".

## <span id="page-138-0"></span>**Zuweisbare Funktionen**

In der folgenden Liste zeigt "P" die Pedale an, "A" die ASSIGNABLE-Tasten. Die mit "O" markierten Funktionen sind für die entsprechenden Pedale oder Tasten verfügbar.

- Verwenden Sie für die mit "\*" gekennzeichneten Funktionen nur den Fußregler, da Fußschalter hierfür ungeeignet sind.
- Bei Funktionen, bei denen "Range" angegeben ist, können Sie den zu bedienenden einstellbaren Parameter wie folgt einstellen.
	- Full: Min. Center Max.
	- Upper: Center Max.
	- Lower: Center Min.
- Für Funktionen, die mit "Control Type" gekennzeichnet sind, können Sie nur dann, wenn ein Pedal zugewiesen wurde, aus den folgenden Funktionen auswählen, falls erforderlich. Einige Funktionen haben bestimmte Verhaltensweisen, die einzeln erwähnt werden.
- Toggle: Schaltet mit jedem Tastendruck ein oder aus.
- Hold A: Die Funktion ist so lange aktiv, während die Taste gedrückt gehalten wird.
- Hold B: Die Funktion ist so lange ausgeschaltet, während die Taste gedrückt gehalten wird.

#### **HINWEIS**

Sie können detaillierte Einstellungen für jede Funktion an der Unterseite des Assignable-Displays vornehmen, z. B. wie die Parts durch die Funktion beeinflusst werden (die verfügbaren Einträge sind von der jeweiligen Funktion abhängig).

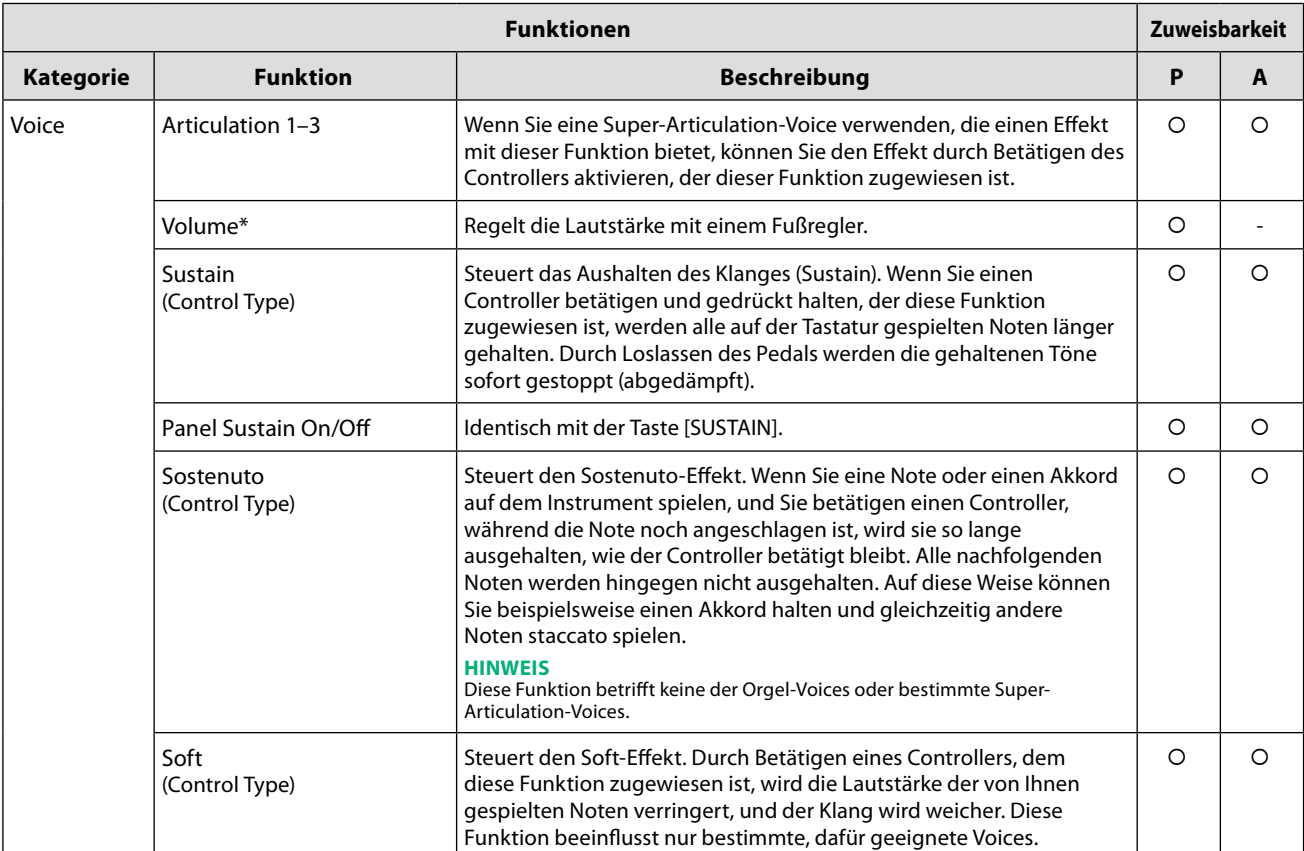

## **NÄCHSTE SEITE**

**11**

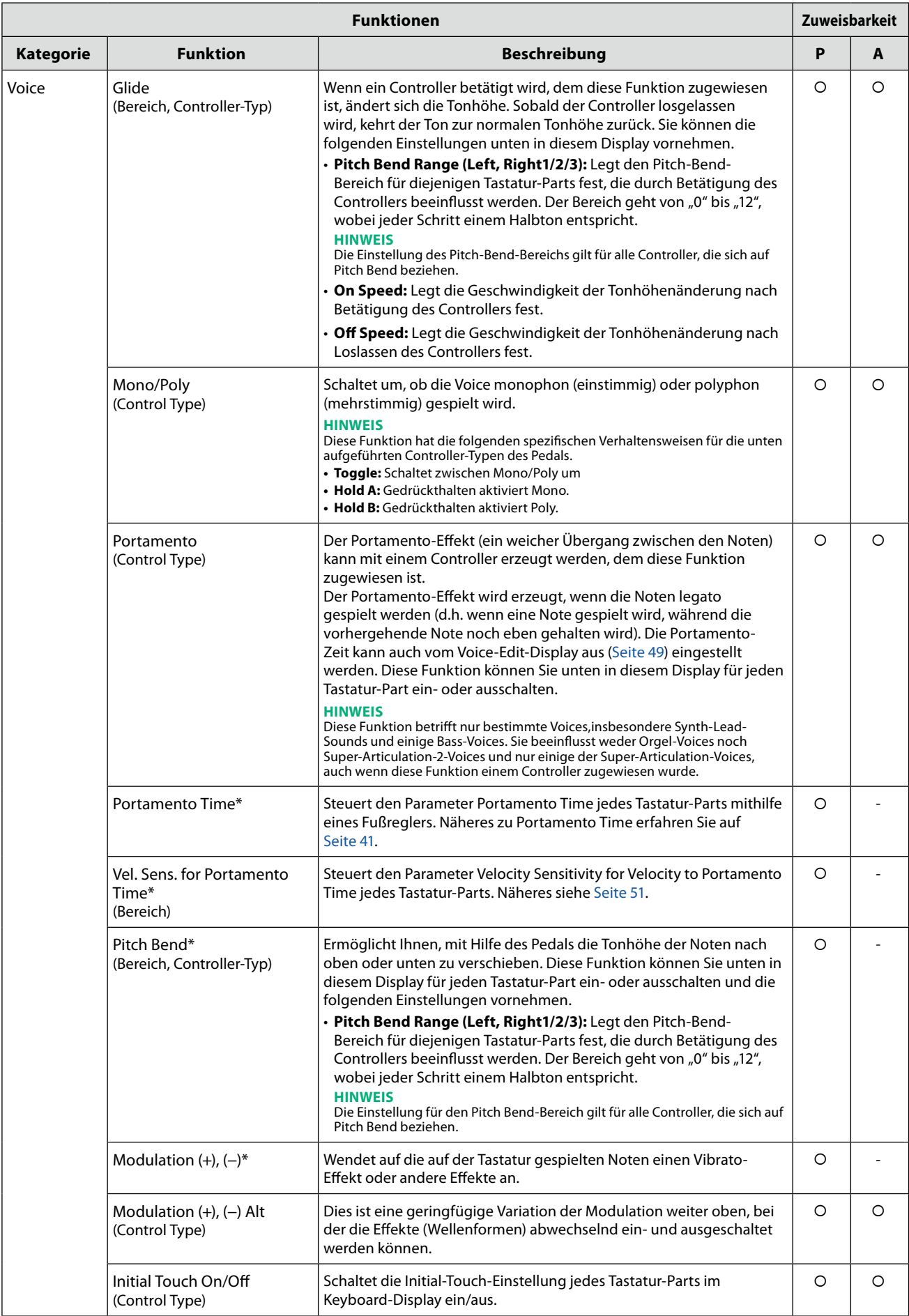

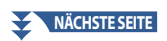

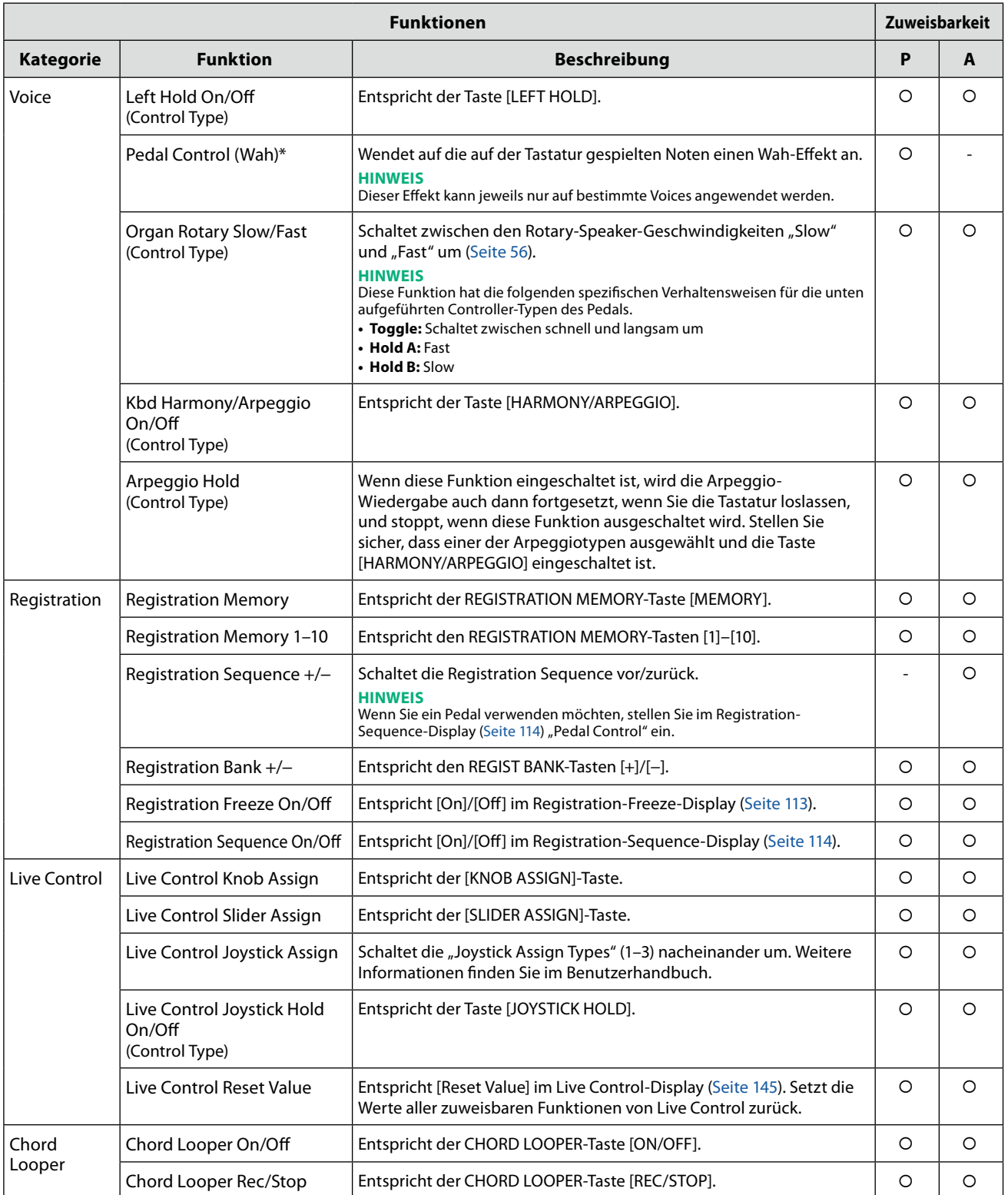

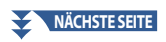

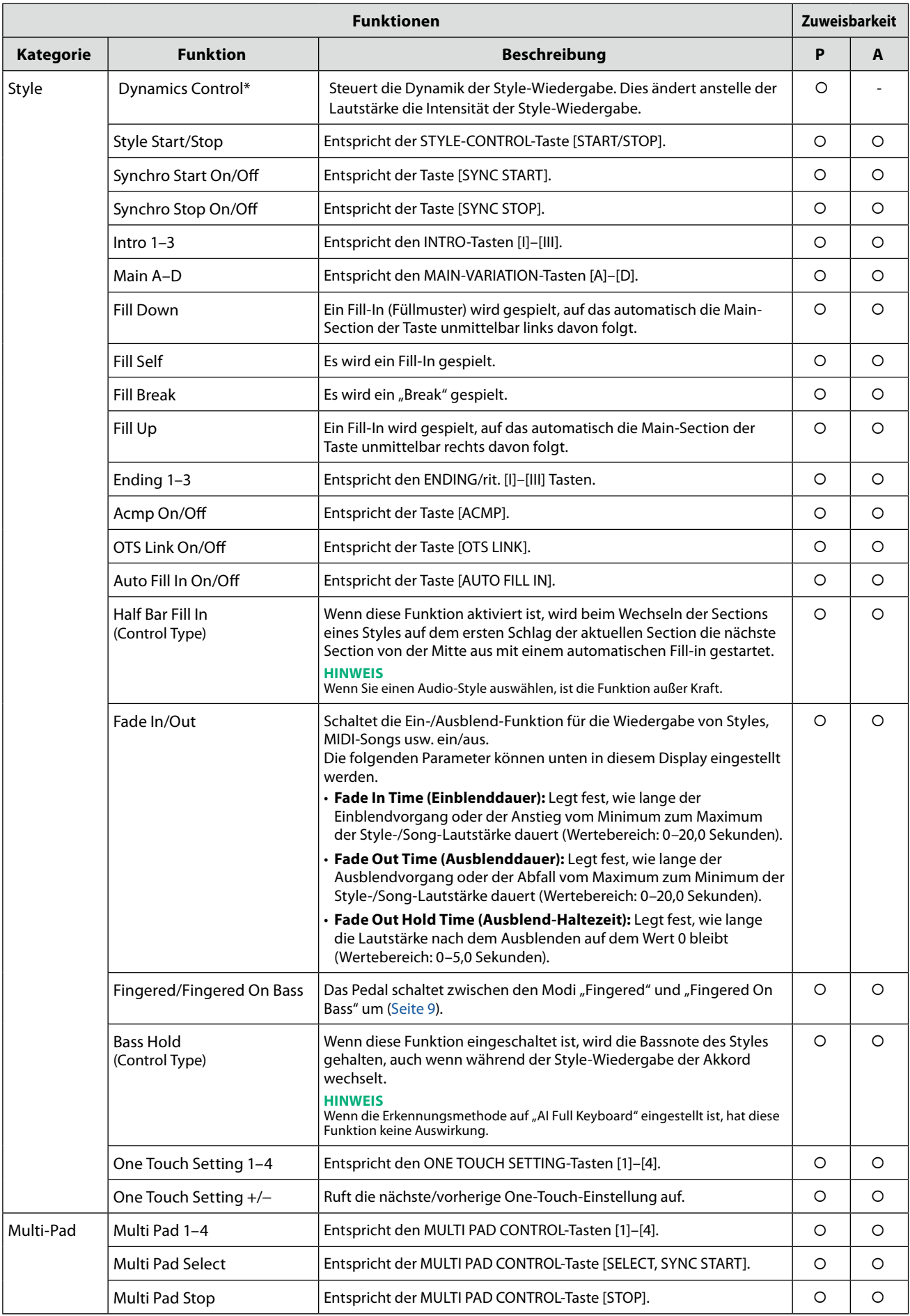

## **NÄCHSTE SEITE**

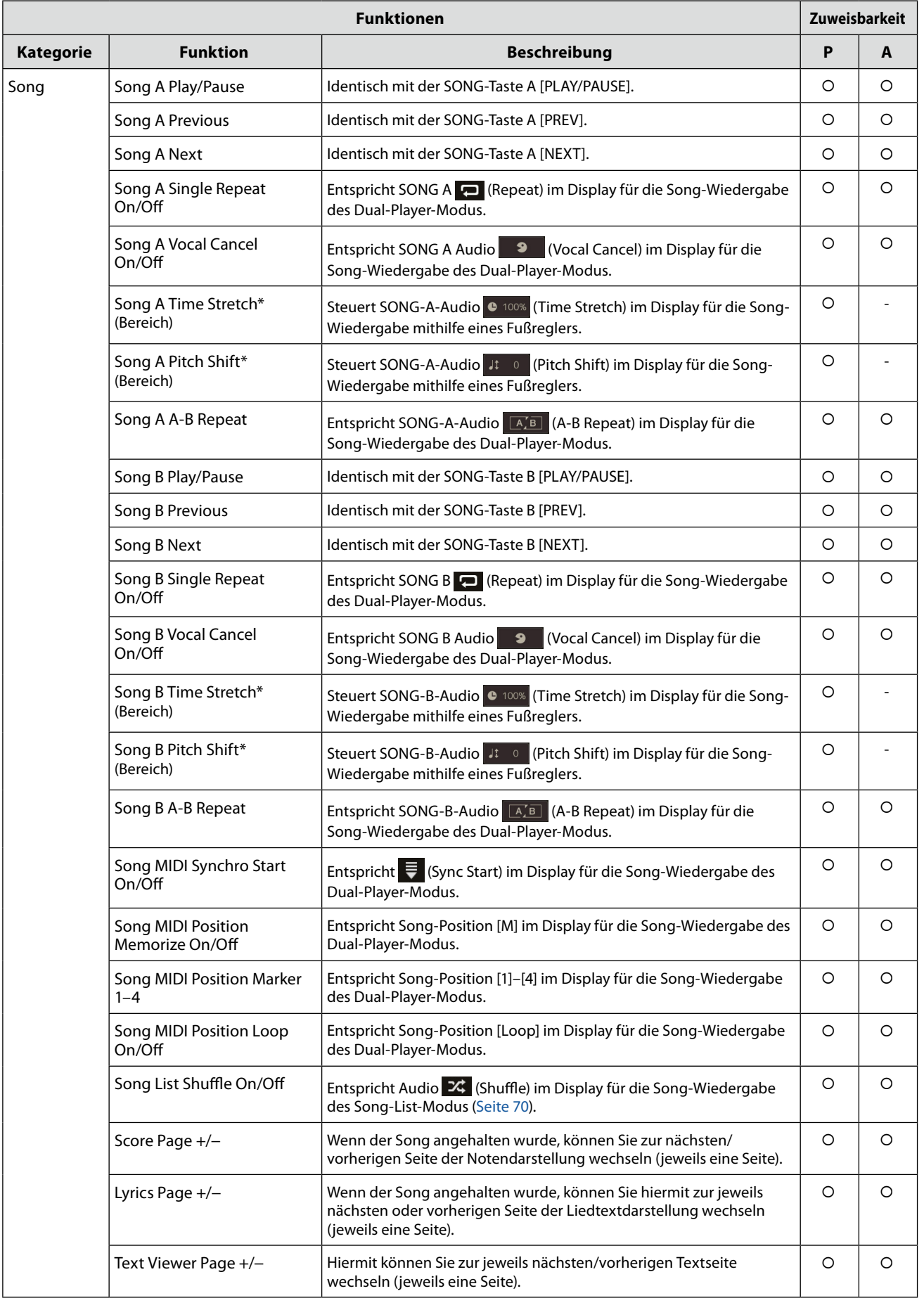

Einstellungen für die Controller-Funktionen Einstellungen für die Controller-Funktionen

**11**

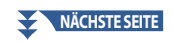

<span id="page-143-0"></span>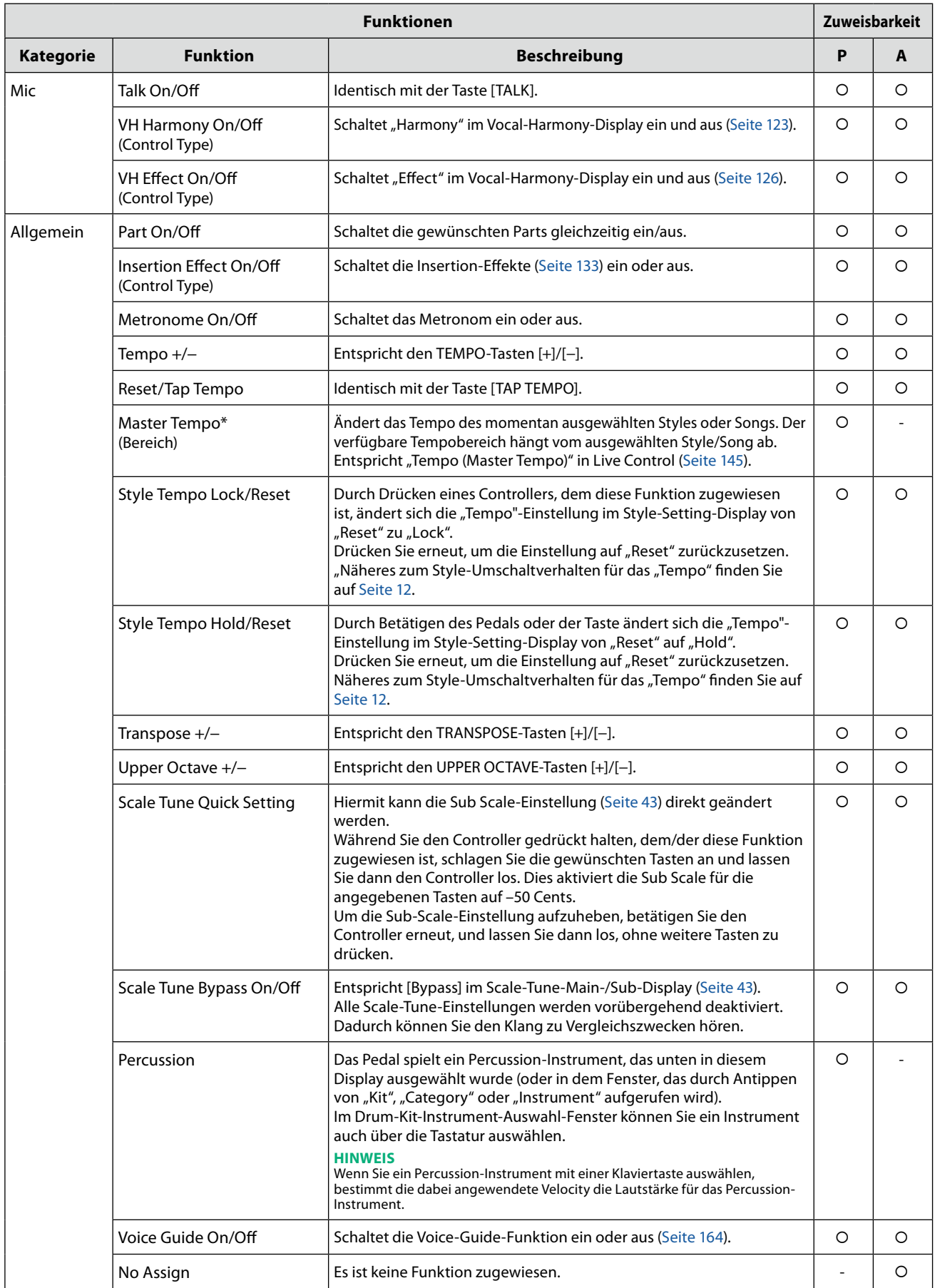
## <span id="page-144-1"></span><span id="page-144-0"></span>Bearbeiten der "Assign Types" der Live-Control-Drehregler und des **Joystick (Live Control)**

Die Einrichtung der Funktionen für die Live-Control-Drehregler oder Schieberegler (genannt "Assign Types") können aus einer Reihe von Optionen wie gewünscht umgeschaltet werden.

Das Display für diesen Vorgang können Sie über [MENU] → [Live Control] aufrufen.

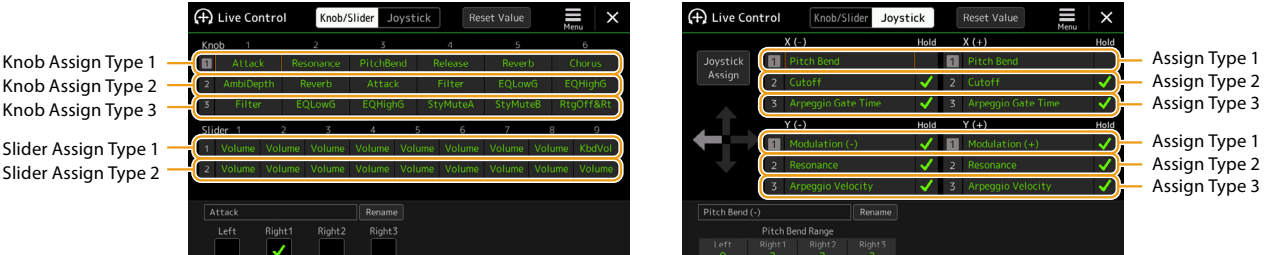

- **1 Tippen Sie auf [Knob/Slider] oder [Joystick] im Display, um den gewünschten Controller für die Einrichtung auszuwählen.**
- **2 Tippen Sie, um den gewünschten Drehregler, Schieberegler oder Joystick-Achsen auszuwählen.** Tippen Sie erneut, um die Funktionsliste aufzurufen.
- **3 Wählen Sie die Funktion für den Drehregler, Schieberegler oder Joystick-Achsen aus.** Informationen über die einzelnen Funktionen finden Sie auf den Seiten [146](#page-145-0)[–148.](#page-147-0)

#### **HINWEIS**

Der "Balance" Slider Assign Type kann nicht bearbeitet werden; er wird immer verwendet, um das Lautstärkeverhältnis zwischen den Parts zu steuern.

**4 Nehmen Sie die erforderlichen Einstellungen für die gewählte Funktion vor, die unten im Display angezeigt wird.**

Sie können detaillierte Einstellungen der ausgewählten Funktion vornehmen, z. B. welche Parts durch die Funktion beeinflusst werden, usw.

Beim Joystick bestimmen die Kontrollkästchen rechts jedes Eintrags, ob die entsprechenden Elemente von der TASTE JOYSTICK HOLD beeinflusst werden oder nicht.

Wenn Sie den Namen der Funktion ändern möchten, die in der Live-Control-Ansicht (Sub-Display) oder im Joystick-Einblendfenster erscheint, berühren Sie [Rename] und geben Sie den gewünschten Namen ein. Es können bis zu neun Zeichen verwendet werden.

#### **Anzeigen des Einblendfensters, wenn der Joystick betätigt wird**

Standardmäßig wird das Joystick-Einblendfenster, das den Parameterstatus anzeigt, nur angezeigt, wenn Sie eine Taste drücken, der "Live Control Joystick Assign" zugewiesen ist.

Sie können jedoch das Einblendfenster so einrichten, dass es auch bei Bedienung des Joysticks angezeigt wird. Dazu tippen Sie auf  $\equiv$  (Menu) im Live-Control-Display und stellen Sie dann "Joystick Pop-up" auf "Off".

#### **Zurücksetzen der Werte aller zuweisbaren Funktionen von Live Control**

Durch Antippen von [Reset Value] oben im Live-Control-Display können Sie die Einstellungen der Werte aller Funktionen, die den Drehreglern, Schiebereglern und dem Joystick zugewiesen werden können, auf die Werksvoreinstellungen zurücksetzen.

#### **HINWEIS**

Beim Joystick können Sie den Wert der jeder einzelnen Achse zugewiesenen Funktion zurücksetzen. Drücken Sie dazu eine Taste, der "Live Control Joystick Assign" zugewiesen ist, um das Joystick-Einblendfenster aufrufen zu können, und berühren Sie dann bei der gewünschten Funktionsanzeige [Reset].

## <span id="page-145-1"></span><span id="page-145-0"></span>**Zuweisbare Funktionen**

#### **HINWEIS**

Sie können detaillierte Einstellungen für jede Funktion an der Unterseite des Live-Control-Displays vornehmen, z. B. wie die Parts durch die Funktion beeinflusst werden (die Einträge hängen von der jeweiligen Funktion ab).

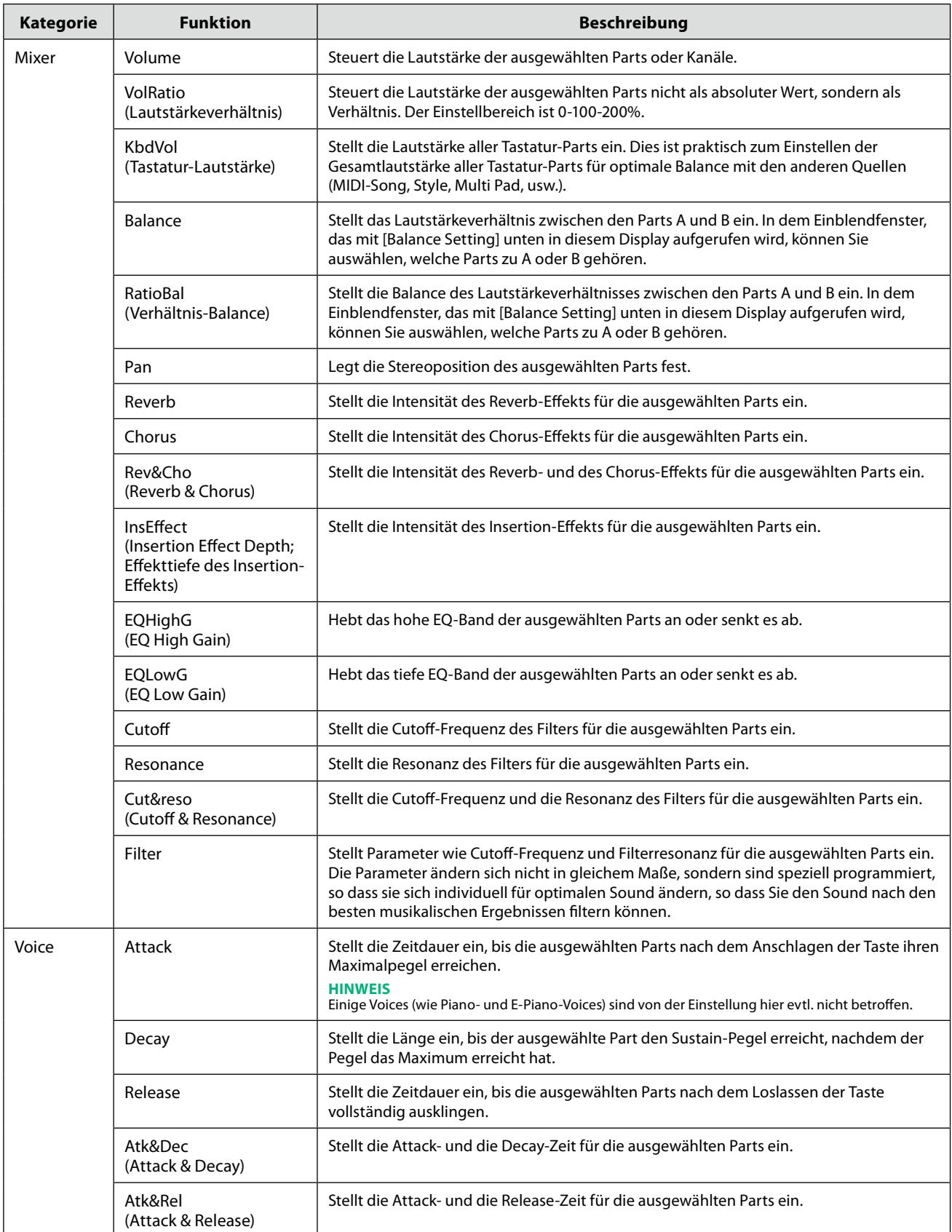

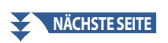

<span id="page-146-0"></span>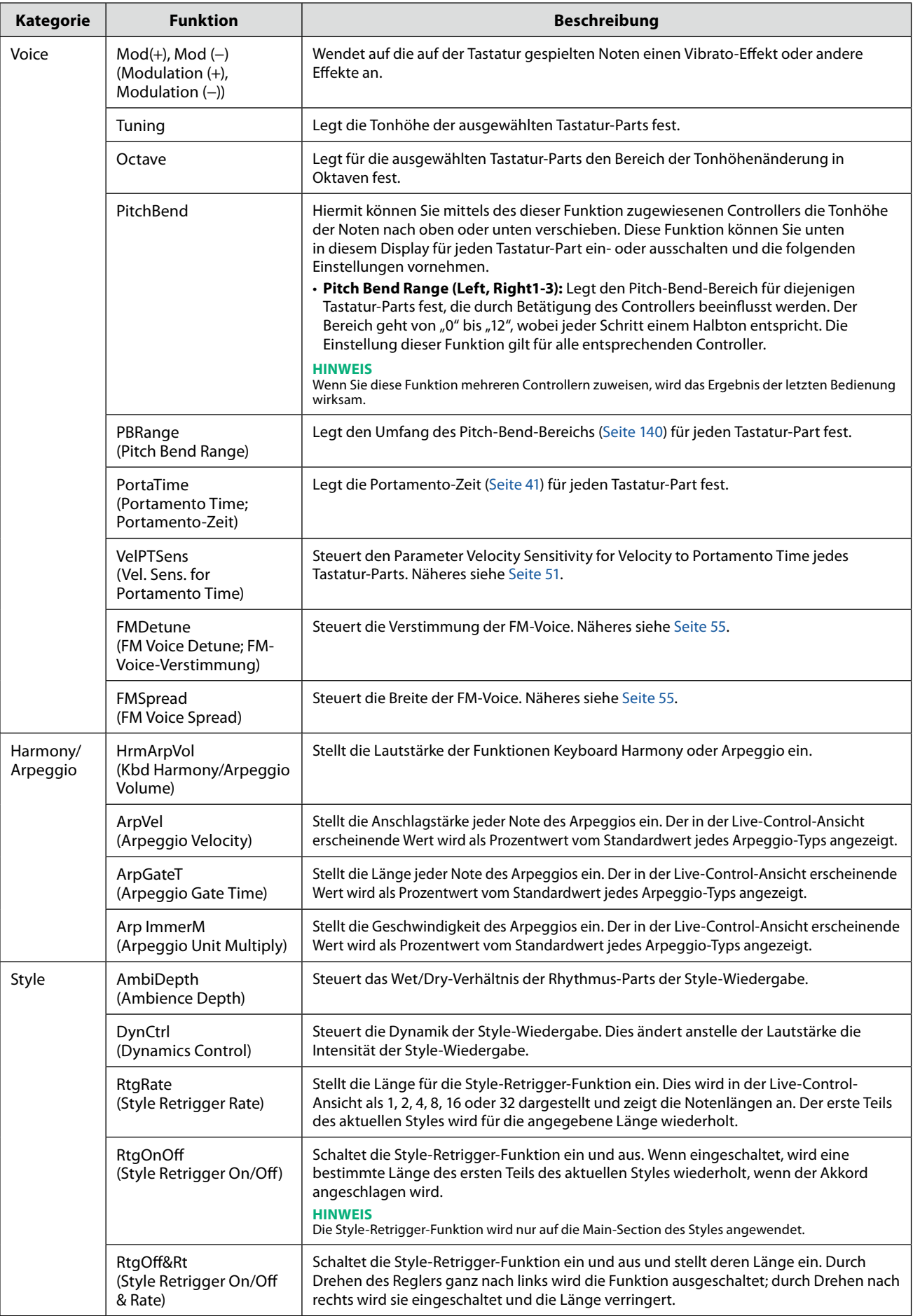

<span id="page-147-1"></span><span id="page-147-0"></span>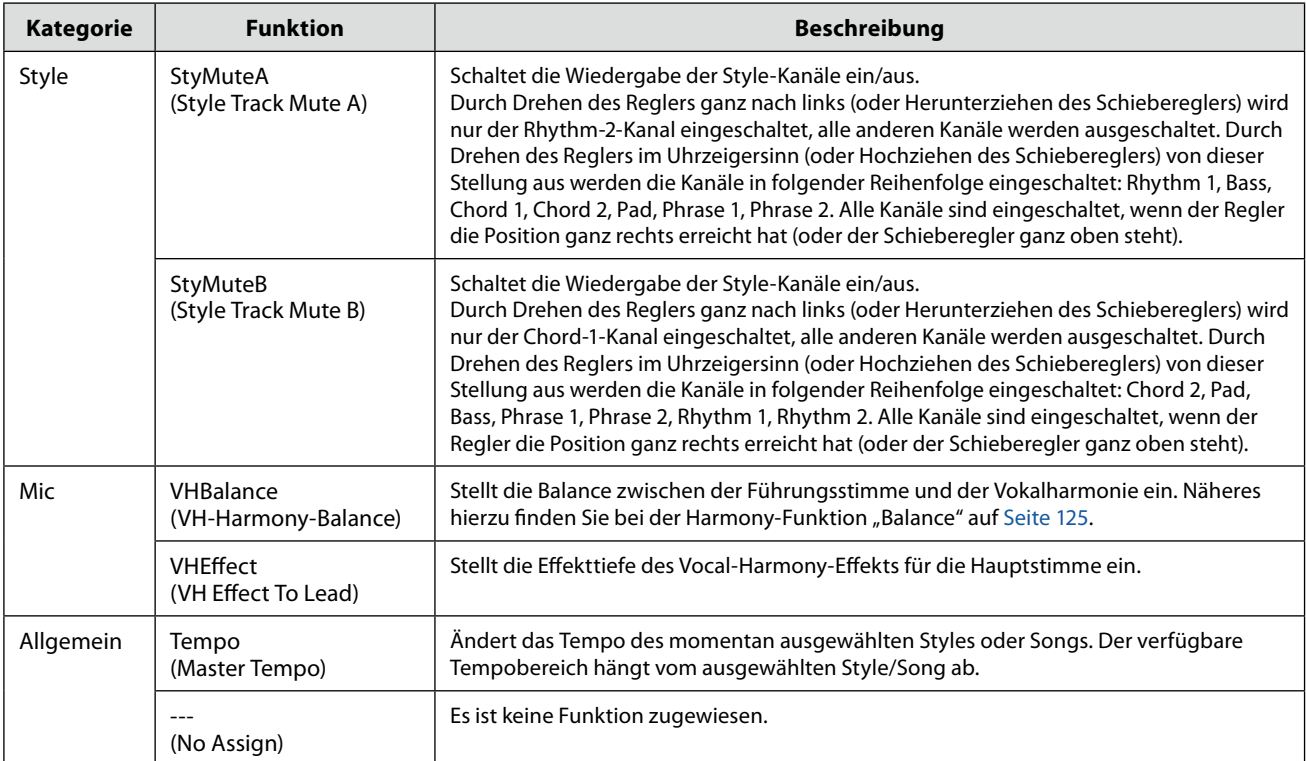

## <span id="page-148-0"></span>**12 MIDI-Einstellungen**

#### **Kapitel Inhalt**

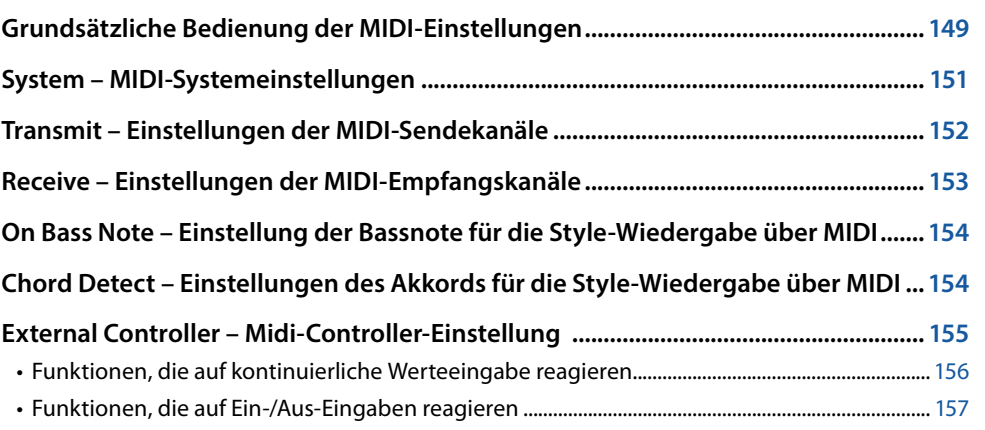

## **Grundsätzliche Bedienung der MIDI-Einstellungen**

In diesem Abschnitt erfahren Sie, wie Sie MIDI-Einstellungen für das Instrument vornehmen können. Dieses Instrument stellt zehn vorprogrammierte Vorlagen bereit, mit deren Hilfe Sie das Instrument sofort und leicht an eine bestimmte MIDI-Anwendung oder ein bestimmtes externes Gerät anpassen können.

Sie können die vorprogrammierten Vorlagen bearbeiten und in einer Datei als Ihre Originalvorlagen speichern. Außerdem können Sie die für das Registration Memory verwendete Vorlage speichern und später bequem wieder laden. Das Display für diesen Bedienvorgang rufen Sie über [MENU]  $\rightarrow$  [MIDI] auf.

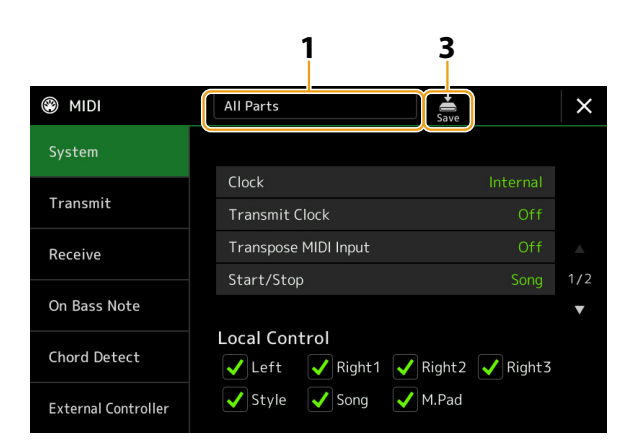

#### **1 Tippen Sie auf das Feld (oben im Display), und wählen Sie dann eine vorprogrammierte MIDI-Vorlage aus.**

Wenn Sie bereits eine eigene MIDI-Vorlage erzeugt und als Datei gespeichert haben (mit den nachstehenden Schritten 2 und 3), können Sie diese Vorlage aus der User-Registerkarte abrufen.

Näheres zu den vorprogrammierten MIDI-Vorlagen finden Sie auf [Seite 150.](#page-149-0)

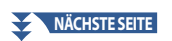

<span id="page-149-1"></span>**2 Falls gewünscht, bearbeiten Sie die MIDI-Parameter ausgehend von der in Schritt 1 gewählten MIDI-Vorlage im entsprechenden Einstellungsdisplay.**

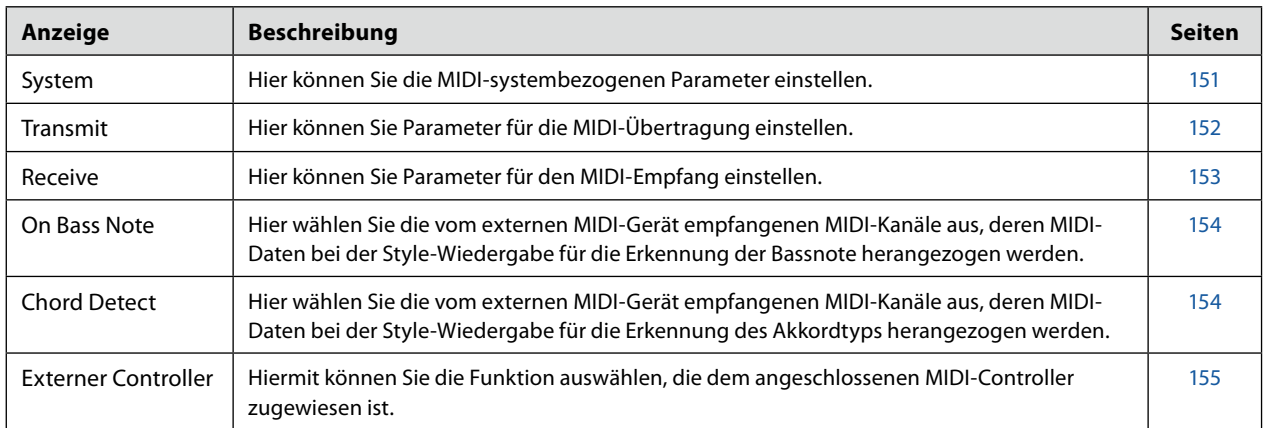

## **3** Wenn Sie mit der Bearbeitung in den einzelnen Displays fertig sind, tippen Sie auf **Step** (Speichern), **um die MIDI-Einstellungen als eigene MIDI-Vorlage zu speichern.**

#### <span id="page-149-0"></span>**Vorprogrammierte MIDI-Vorlagen**

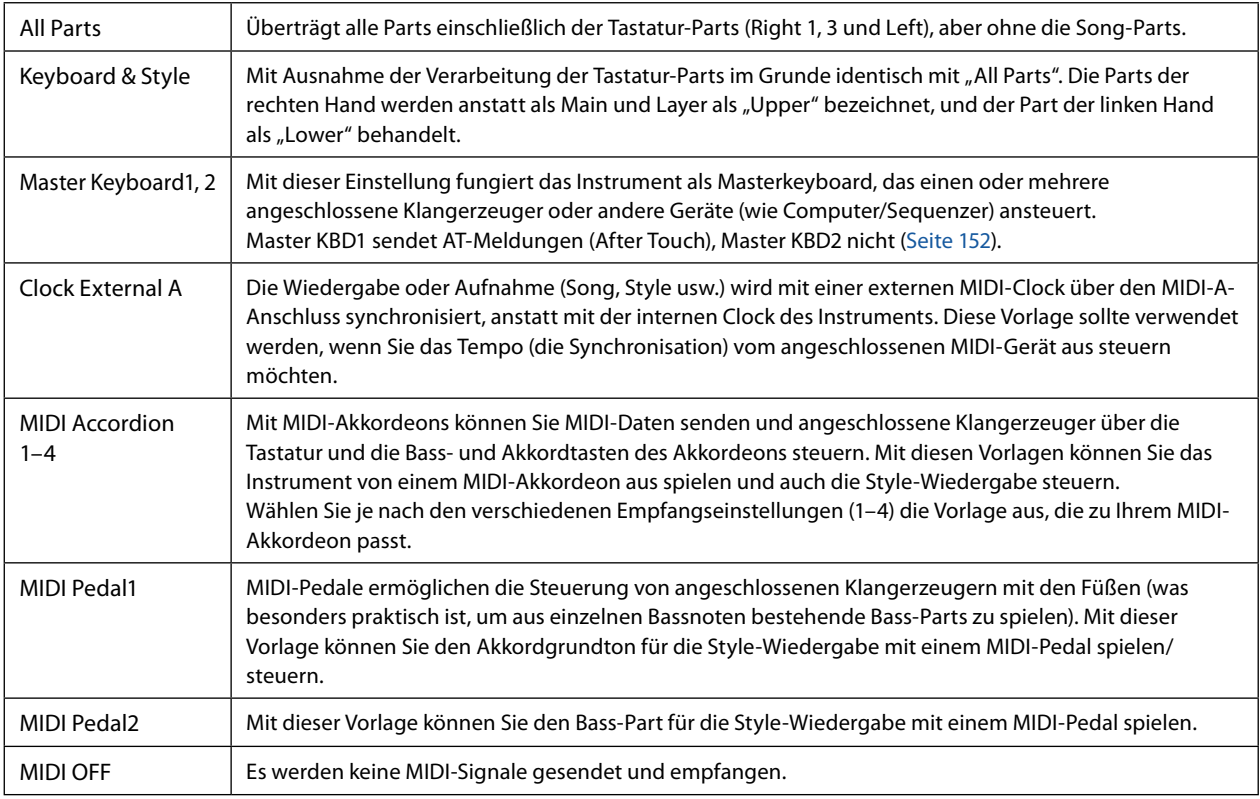

## <span id="page-150-1"></span><span id="page-150-0"></span>**System – MIDI-Systemeinstellungen**

Die nachfolgenden Erläuterungen gelten für den Fall, dass Sie in Schritt 2 auf [Seite 150](#page-149-1) das "System"-Display aufgerufen haben.

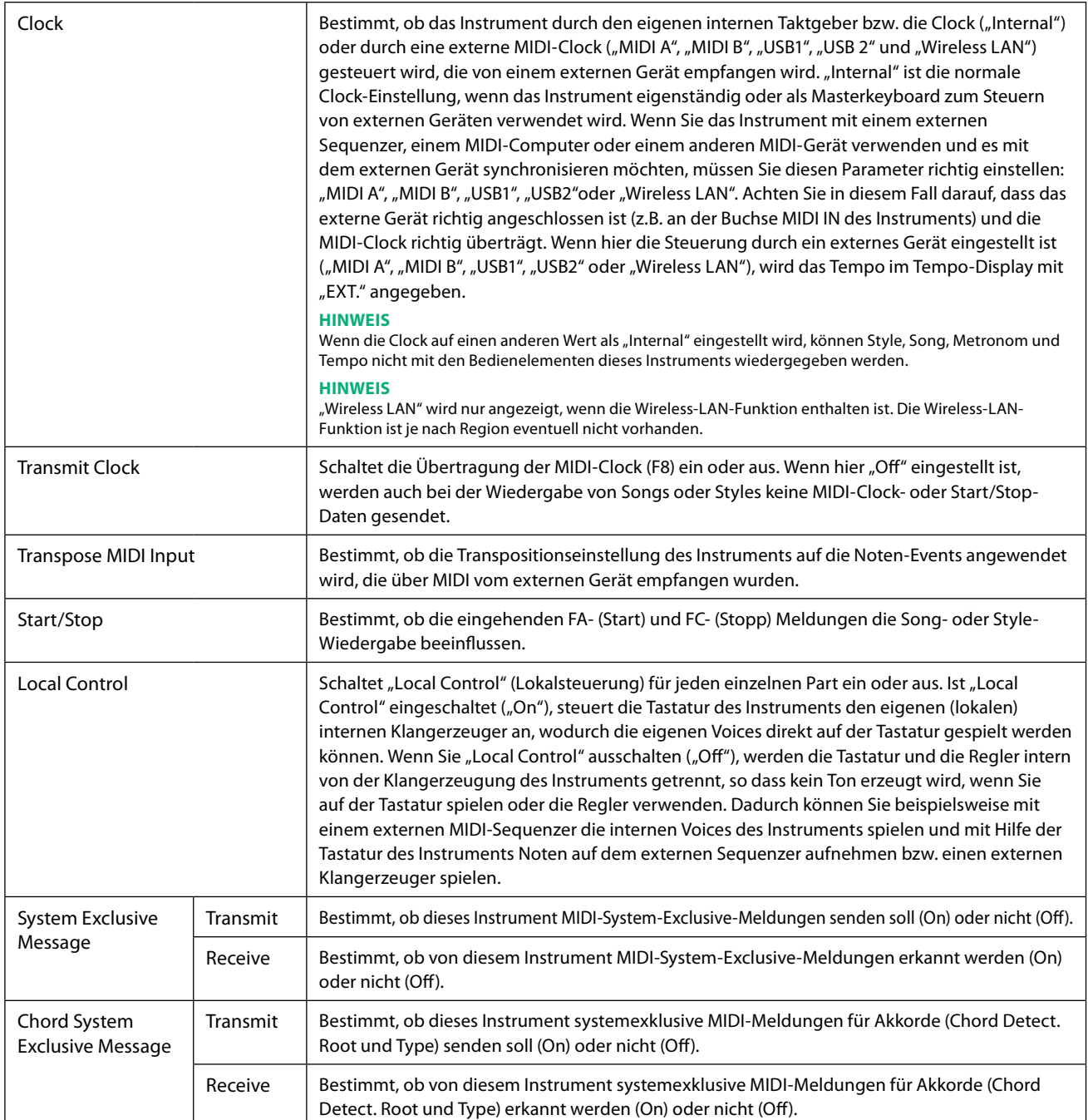

## <span id="page-151-1"></span><span id="page-151-0"></span>**Transmit – Einstellungen der MIDI-Sendekanäle**

Die nachfolgenden Erläuterungen gelten für den Fall, dass Sie in Schritt 2 auf [Seite 150](#page-149-1) das "Transmit"-Display aufgerufen haben. Legt fest, welcher MIDI-Kanal für den jeweiligen Part benutzt wird, wenn MIDI-Daten von diesem Instrument gesendet werden.

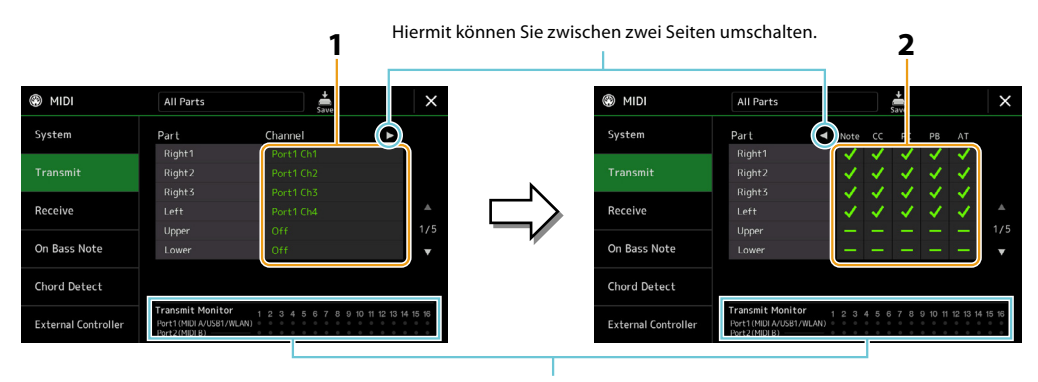

Die den Kanälen (1–16) entsprechenden Punkte blinken jedes Mal kurz auf, wenn auf dem jeweiligen Kanal Daten gesendet werden.

#### **1 Wählen Sie für jeden Part den MIDI-Sendekanal, mit dem die MIDI-Daten des entsprechenden Parts übertragen werden sollen.**

Mit Ausnahme der zwei nachstehenden Parts ist die Konfiguration der Parts identisch mit derjenigen, die bereits im Benutzerhandbuch erläutert wurde.

- **• Upper:** Ein Tastatur-Part, der auf der Tastatur rechts vom Split-Punkt für die Voices gespielt wird (RIGHT 1, 2 und 3).
- **• Lower:** Ein Tastatur-Part, der auf der Tastatur links vom Split-Punkt für die Voices gespielt wird. Dies wird nicht vom Ein/Aus-Status der [ACMP]-Taste beeinflusst.

#### **HINWEIS**

Wenn derselbe Sendekanal verschiedenen Parts zugewiesen wird, werden die gesendeten MIDI-Meldungen auf einem einzigen Kanal zusammengefasst, was zu unerwarteten Klängen und Störimpulsen im angeschlossenen MIDI-Gerät führen kann.

#### **HINWEIS**

Preset Songs können auch dann nicht gesendet werden, wenn die richtigen Song-Kanäle 1–16 für Übertragung eingestellt sind.

#### **2 Tippen Sie auf [▶], um die andere Seite aufzurufen, und wählen Sie aus, welche MIDI-Meldungen für jeden Part gesendet werden sollen.**

Die folgenden MIDI-Meldungen können im Display Transmit/Receive eingestellt werden.

- **• Note (Noten-Events)**...............[Seite 96](#page-95-0)
- **• CC (Control Change)**................[Seite 96](#page-95-1)
- **• PC (Programmwechsel)**.........[Seite 96](#page-95-2)
- **• PB (Pitch Bend)** ..........................[Seite 96](#page-95-3)
- **• AT (After Touch)**.........................[Seite 96](#page-95-4)

## <span id="page-152-1"></span><span id="page-152-0"></span>**Receive – Einstellungen der MIDI-Empfangskanäle**

Die nachfolgenden Erläuterungen gelten für den Fall, dass Sie in Schritt 2 auf [Seite 150](#page-149-1) das "Receive"-Display aufgerufen haben. Legt fest, welcher Part für den jeweiligen MIDI-Kanal verwendet wird, wenn MIDI-Daten von diesem Instrument erkannt werden.

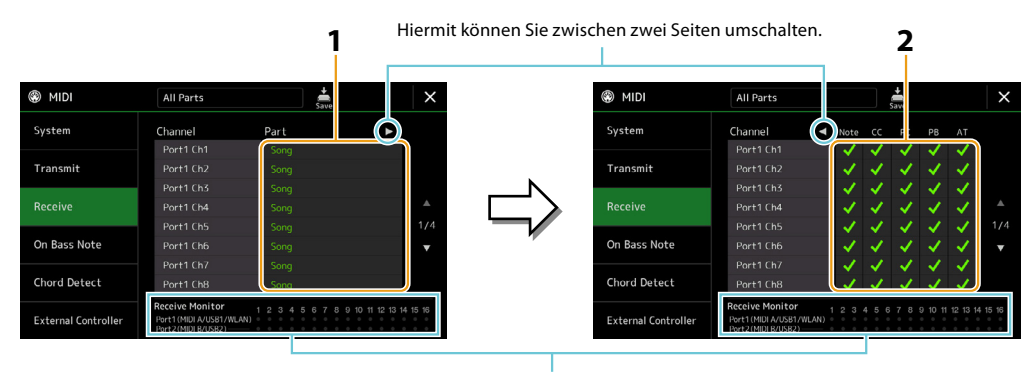

Die den einzelnen Kanälen (1–16) entsprechenden Punkte blinken kurz, wenn auf den Kanälen Daten gesendet oder empfangen werden.

**1 Wählen Sie für jeden Kanal den Part, der die vom externen MIDI-Gerät empfangenen MIDI-Daten des jeweiligen Kanals verwalten soll.**

Bei Anschluss über USB können MIDI-Daten auf 32 Kanälen (16 Kanäle × 2 Ports) von diesem Instrument verwaltet werden. Mit Ausnahme der zwei nachstehenden Parts ist die Konfiguration der Parts identisch mit derjenigen, die bereits im Benutzerhandbuch erläutert wurde.

- **• Keyboard:** Die empfangenen Noten-Meldungen steuern das Tastaturspiel auf dem Instrument.
- **• Extra Part 1–5:** Diese fünf Parts sind speziell für Empfang und Wiedergabe von MIDI-Daten reserviert. Normalerweise werden diese Parts vom Instrument selbst nicht verwendet.
- **2 Tippen Sie auf [▶], um die andere Seite aufzurufen, und wählen Sie für jeden Kanal aus, welche MIDI-Meldungen empfangen werden sollen.**

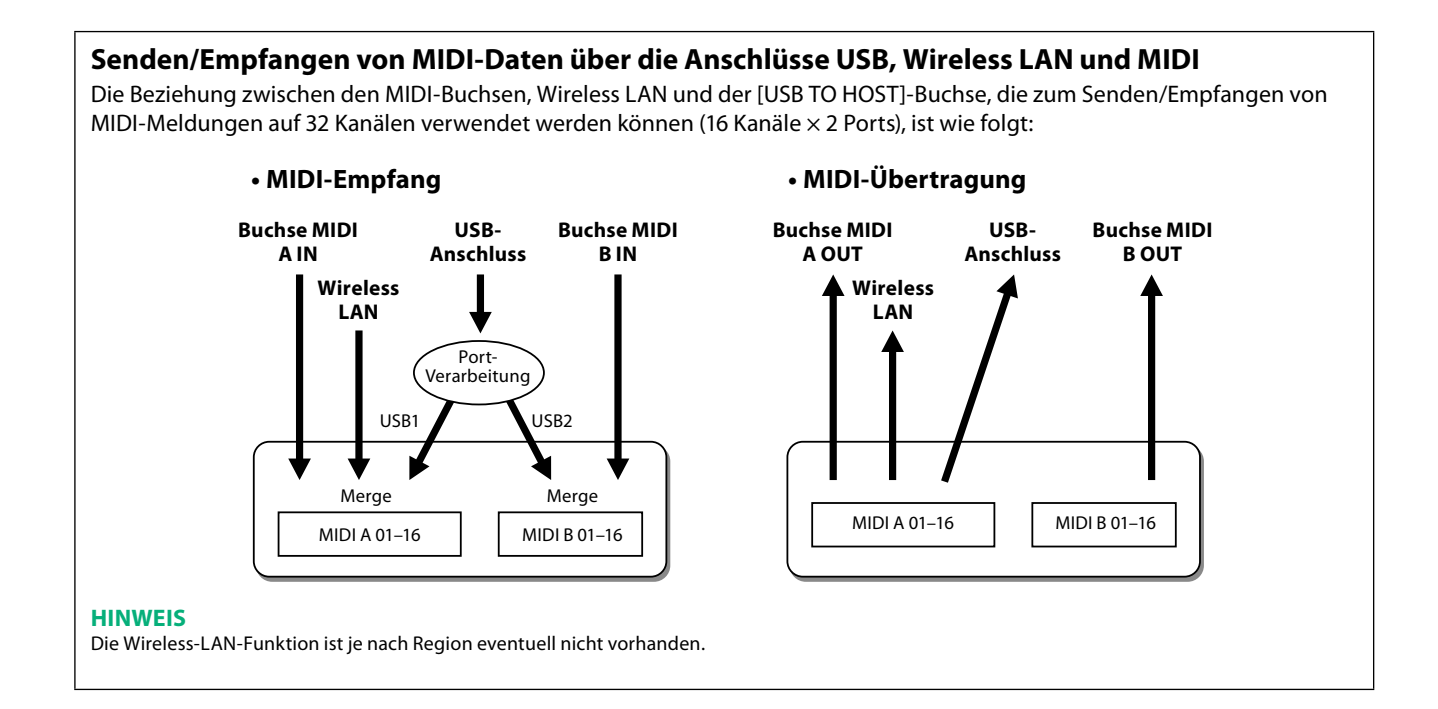

## <span id="page-153-1"></span><span id="page-153-0"></span>**On Bass Note – Einstellung der Bassnote für die Style-Wiedergabe über MIDI**

Die nachfolgenden Erläuterungen gelten für den Fall, dass Sie in Schritt 2 auf [Seite 150](#page-149-1) das "On Bass Note"-Display aufgerufen haben. Mit den hier beschriebenen Einstellungen können Sie auf Grundlage der über MIDI empfangenen Noten-Meldungen die Bassnote für die Style-Wiedergabe festlegen. Die Note-On/Off-Meldungen, die auf aktivierten Kanälen (ON) empfangen werden, werden als Bassnoten der Akkorde für die Style-Wiedergabe interpretiert. Die Bassnote wird unabhängig von den Einstellungen für [ACMP] und Split-Punkt erkannt. Sind mehrere Kanäle gleichzeitig aktiviert, wird die Bassnote aus den aus mehreren Kanälen zusammengestellten empfangenen MIDI-Daten erkannt.

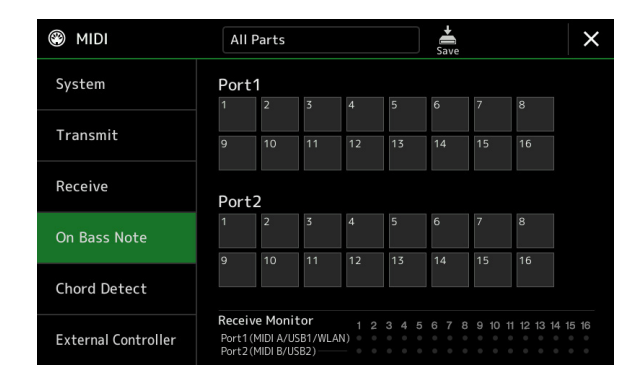

Tippen Sie auf die gewünschte Kanalnummer, um die Markierung zu setzen. Tippen Sie erneut darauf, um die Markierung zu entfernen.

## **Chord Detect – Einstellungen des Akkords für die Style-Wiedergabe über MIDI**

Die nachfolgenden Erläuterungen gelten für den Fall, dass Sie in Schritt 2 auf [Seite 150](#page-149-1) das "Chord Detect"-Display aufgerufen haben. Mit den hier vorgenommenen Einstellungen können Sie auf Grundlage der über MIDI empfangenen Noten-Meldungen den Akkordtyp für die Style-Wiedergabe festlegen. Die Note On/Off-Meldungen, die auf den eingeschalteten Kanälen empfangen werden, werden als Noten zur Erkennung von Akkorden bei der Style-Wiedergabe interpretiert. Die zu erkennenden Akkorde sind von der Fingersatzmethode (dem Fingering-Typ) abhängig. Die Akkordtypen werden unabhängig von den Einstellungen für [ACMP] oder Split-Punkt erkannt. Sind mehrere Kanäle gleichzeitig aktiviert, wird der Akkordtyp aus den aus mehreren Kanälen zusammengestellten empfangenen MIDI-Daten erkannt.

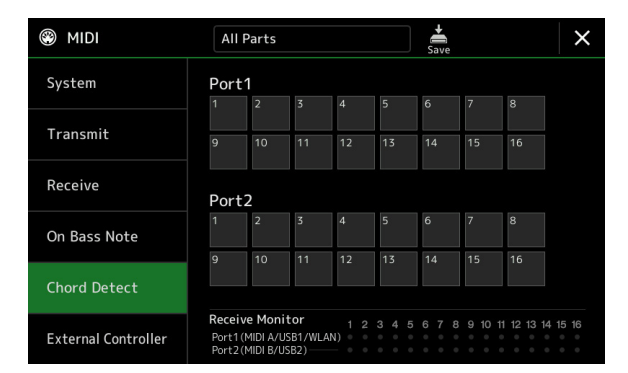

Tippen Sie auf die gewünschte Kanalnummer, um die Markierung zu setzen. Tippen Sie erneut darauf, um die Markierung zu entfernen.

## <span id="page-154-1"></span><span id="page-154-0"></span>**External Controller – Midi-Controller-Einstellung**

Die nachfolgenden Erläuterungen gelten für den Fall, dass Sie in Schritt 2 auf [Seite 150](#page-149-1) das "External Controller"-Display aufgerufen haben.

Wenn Sie am Genos2 ein geeignetes externes MIDI-Gerät (z. B. einen MIDI-Fußregler, Computer, Sequenzer oder Masterkeyboard) anschließen, können Sie viele verschiedene Funktionen und Bedienvorgänge über MIDI-Meldungen (Controller-Meldungen und Note-On/Off-Meldungen) über das Gerät steuern – zum Ändern von Einstellungen und zur Steuerung des Klangs, während des Live-Betriebs. Jeder der Meldungen können unterschiedliche Funktionen zugewiesen werden.

Stellen Sie in diesem Display den richtigen MIDI-Port und -Kanal zur Steuerung durch das externe MIDI-Gerät ein.

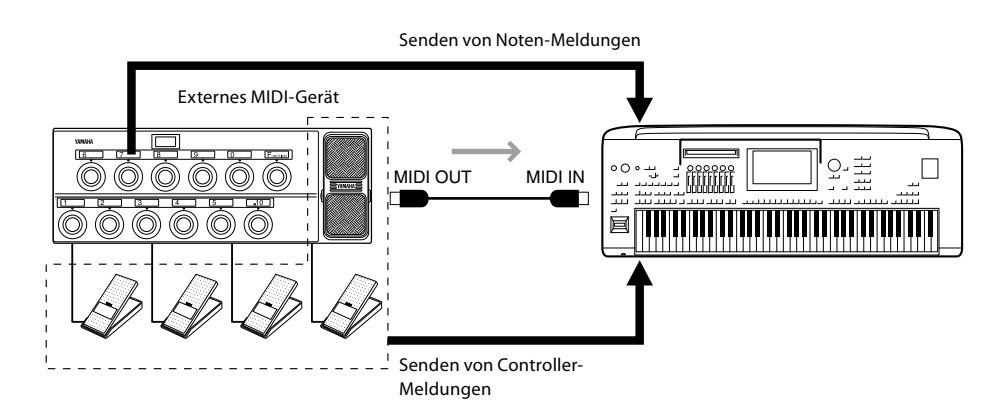

**1 Wählen Sie die Funktion aus, die jeder Control-Change-Nummer oder Notennummer zugewiesen ist.**

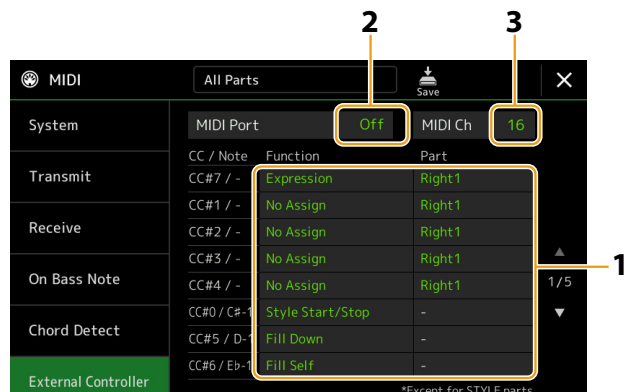

In diesem Display können zwei Arten von Einstellungen vorgenommen werden (siehe unten):

#### **• CC#7, 1, 2, 3, 4**

Das MIDI-Gerät sendet eine Controller-Meldung an Genos2, und Genos2 bestimmt, welche Reaktion auf diese Controller-Nummer reagiert (bzw. welcher Parameter geändert wird).

Außerdem müssen Sie den Part auswählen, auf den die zugewiesene Funktion angewendet werden soll.

#### **• Andere Elemente (z. B. CC#0/C#−1)**

Das MIDI-Gerät sendet eine Note-On/Off-Meldung an Genos2, und Genos2 bestimmt, welche Reaktion auf diese Notennummer erfolgt (bzw. welche Funktion durch sie ausgeführt wird). Dieselbe Funktion kann auch durch Senden der Controller-Nummer ausgeführt werden, die der Notennummer entspricht, wie im Display gezeigt. Die Controller-Nummer 0 entspricht beispielsweise der Notennummer C#–1. Die Controller-Nummern 0-63 werden als "Off" betrachtet, 64-127 als "On".

Welche Funktionen zugewiesen werden können, erfahren Sie auf den Seiten [156](#page-155-1)[–158](#page-157-0).

#### **2 Wählen Sie den MIDI-Port aus, der für die Kommunikation mit dem externen MIDI-Gerät verwendet wird.**

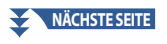

- <span id="page-155-0"></span>**3 Wählen Sie den MIDI-Kanal aus, der für die Kommunikation mit dem externen MIDI-Gerät verwendet wird.**
- **4 Verbinden Sie den MIDI-OUT-Anschluss des externen MIDI-Geräts über ein MIDI-Kabel mit dem MIDI-IN-Anschluss von Genos2 entsprechend den obigen Einstellungen.**

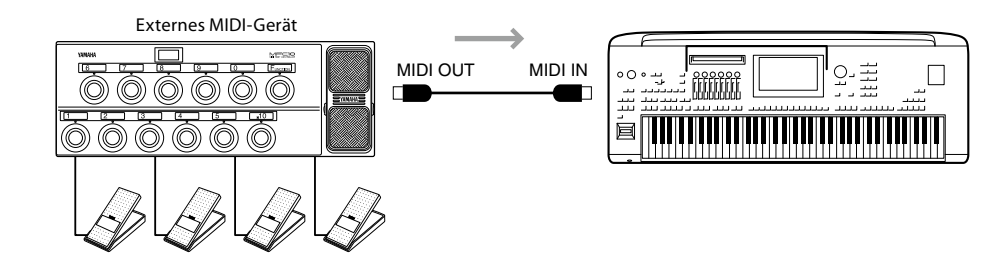

- **5 Nehmen Sie die erforderlichen Einstellungen am externen MIDI-Gerät vor.**
- **6 Bedienen Sie das externe MIDI-Gerät, um zu überprüfen, ob Sie Genos2 wie in Schritt 4 eingestellt vom externen MIDI-Gerät aus steuern können.**

Beachten Sie, dass die folgenden beiden Einstellungen im External-Controller-Display nicht auf dem externen MIDI-Gerät, sondern auf Genos2 als MIDI-Vorlage gespeichert werden [\(Seite 150\)](#page-149-1).

- **•** Zuordnungspaare Notennummer/Genos2 Funktion
- **•** Zuordnungspaare Controller-Nummer/Änderung eines Genos2-Parameters

## <span id="page-155-1"></span>**Funktionen, die auf kontinuierliche Werteeingabe reagieren**

Diese Funktionen können auf die ausgewählten Tastatur-Parts (Right 1–3, Left) oder auf die Style-Parts angewendet werden.

#### **HINWEIS**

Die mit "\*" markierten Funktionen sind nicht wirksam für Style-Parts.

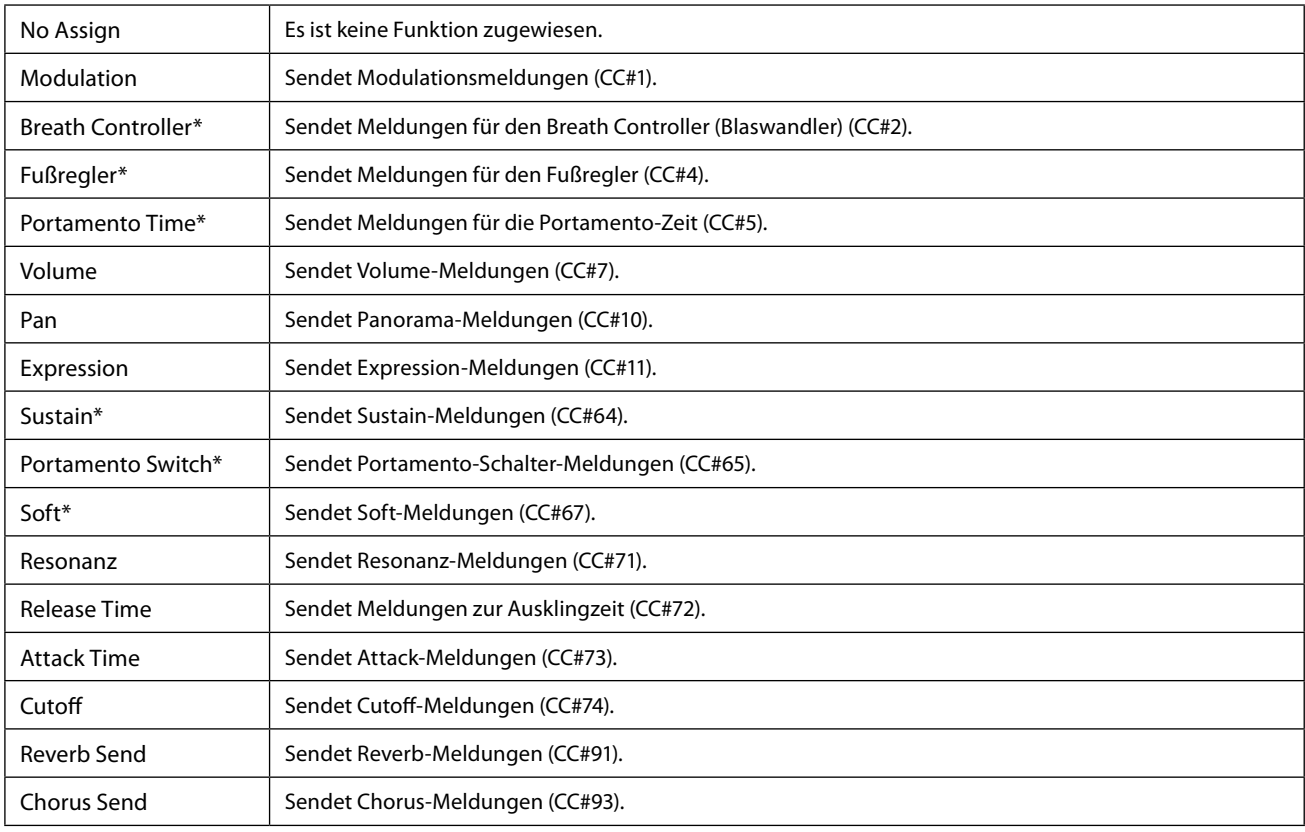

## <span id="page-156-0"></span>**Funktionen, die auf Ein-/Aus-Eingaben reagieren**

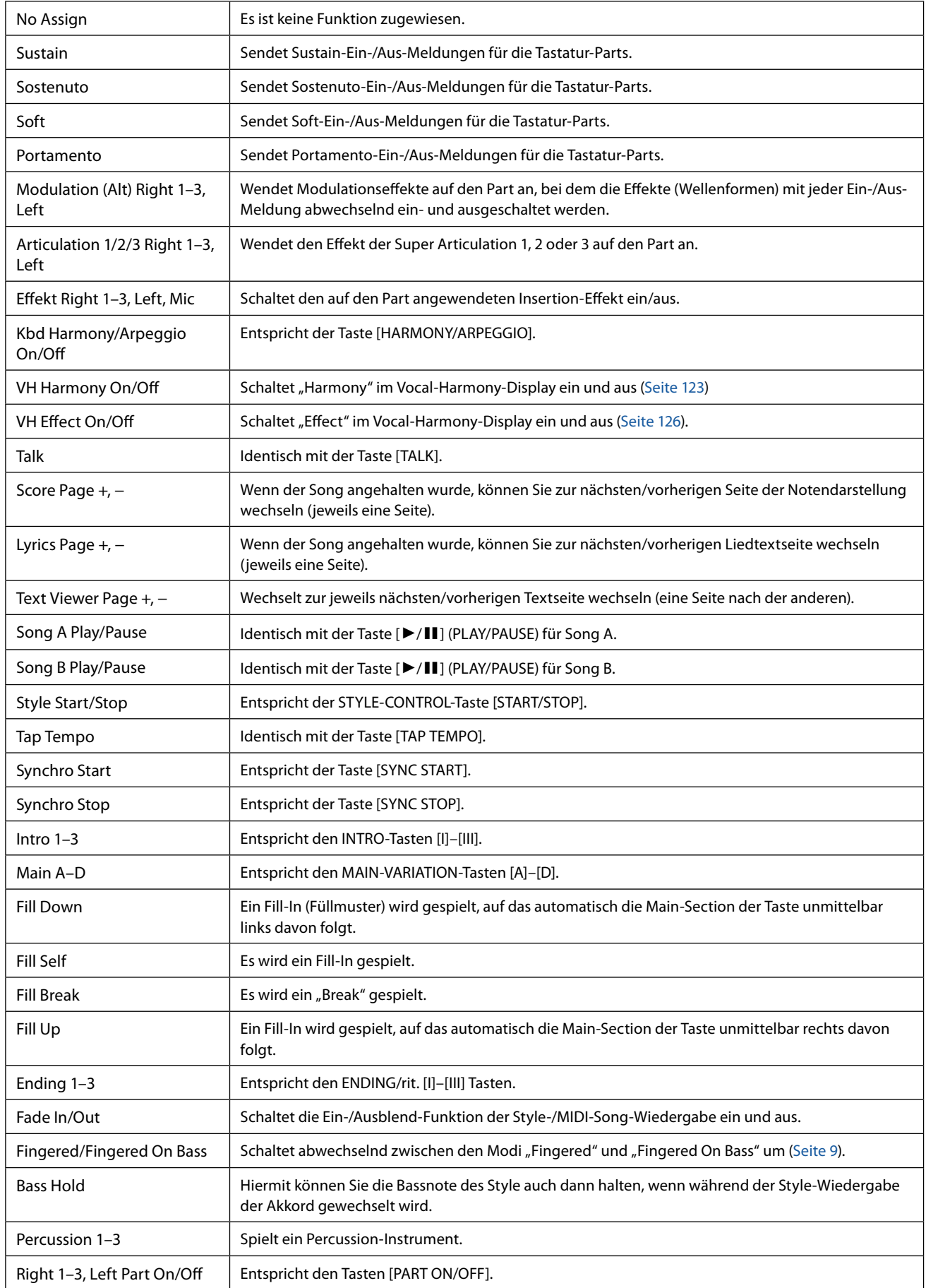

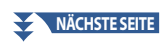

<span id="page-157-0"></span>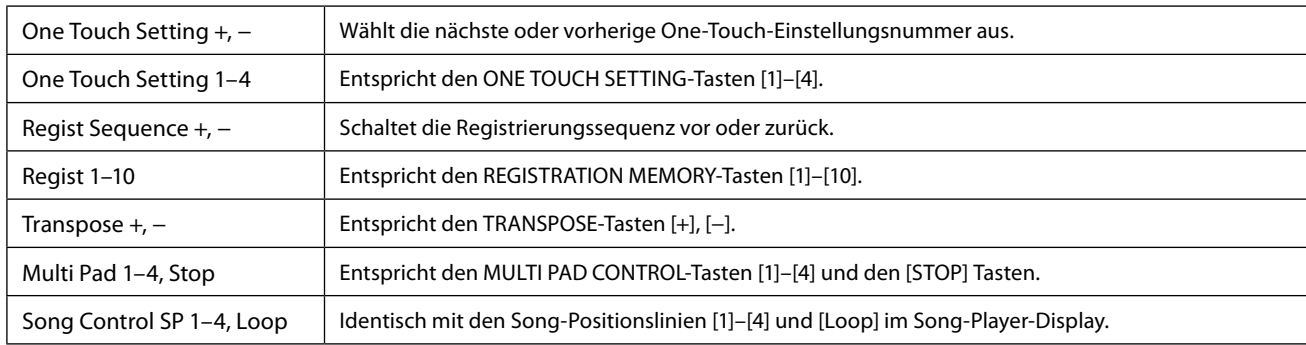

## <span id="page-158-1"></span>**13 Netzwerkeinstellungen**

#### **Kapitel Inhalt**

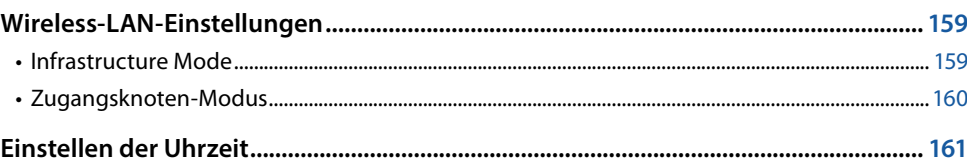

## **Wireless-LAN-Einstellungen**

Je nach Ihrem Gebiet ist die Wireless-LAN-Funktion enthalten, und das Einstellungs-Display lässt sich über [MENU]  $\rightarrow$  [Wireless LAN] öffnen.

Durch Vornehmen von Wireless-LAN-Einstellungen können Sie den Genos2 über ein drahtloses Netzwerk mit einem Smart-Gerät verbinden. Allgemeine Anweisungen hierzu finden Sie im "Handbuch für den Anschluss von iPhone/iPad" auf der Website. Dieser Abschnitt enthält nur die Bedienvorgänge und besondere Anweisungen für Genos2. Informationen über die kompatiblen Smart-Geräte und Apps finden Sie auf der folgenden Seite:

<https://www.yamaha.com/kbdapps/>

#### *ACHTUNG*

**Verbinden Sie dieses Produkt nicht direkt mit einem öffentlichem WLAN und/oder einem Internetdienst. Verbinden Sie dieses Produkt nur über einen Router mit starkem**

**Passwortschutz. Wenden Sie sich an den Hersteller Ihres Routers für Informationen zur besten Vorgehensweise für Ihre Sicherheit.**

#### <span id="page-158-0"></span>**Infrastructure Mode**

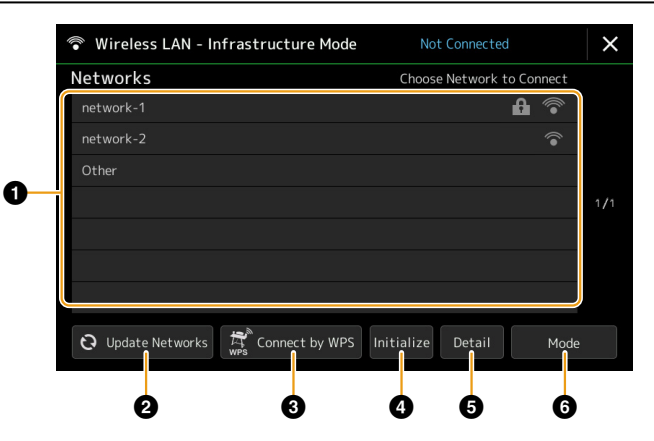

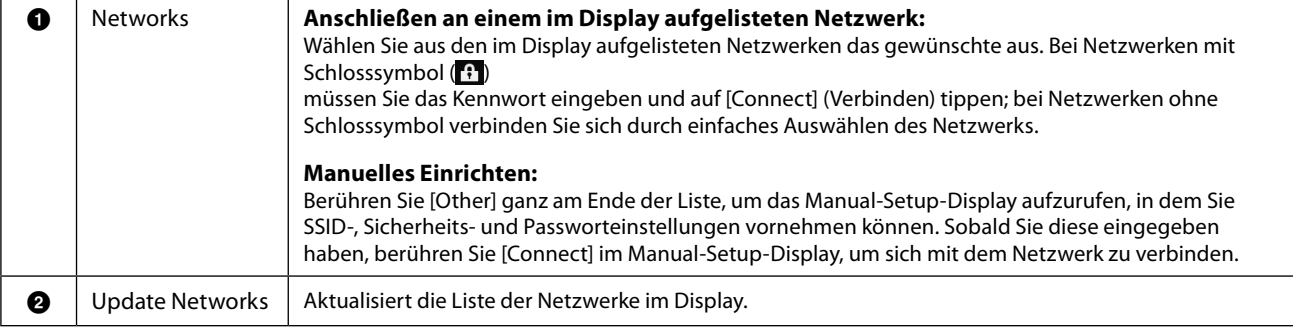

**13**

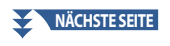

<span id="page-159-0"></span>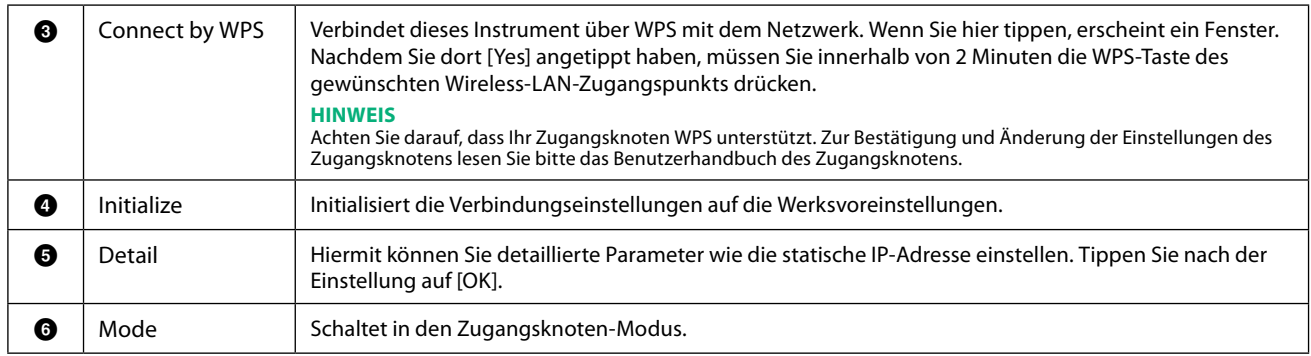

Bei erfolgreicher Verbindung wird oben im Display "Connected" (Verbunden) angezeigt, und eines der unten abgebildeten Symbole zeigt die Signalstärke an.

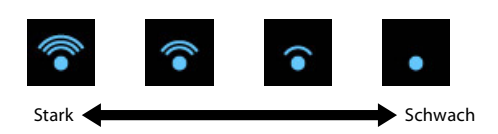

Wenn sich Genos2 im Infrastrukturmodus befindet und das Netzwerk ausgewählt wird, wird das Wireless LAN nur in den folgenden Fällen automatisch neu verbunden.

- Beim Einschalten des Instruments
- Während das Wireless-LAN-Display angezeigt wird
- Während die Uhrzeit angezeigt wird

Wenn die Verbindung verloren geht, rufen Sie über [MENU] → [Wireless LAN] das Wireless-LAN-Display auf.

### **Zugangsknoten-Modus**

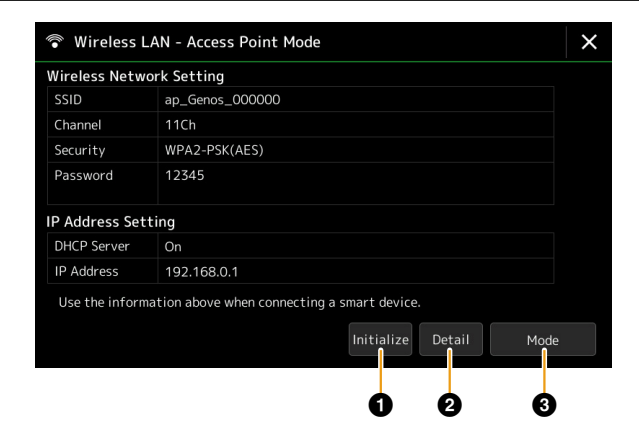

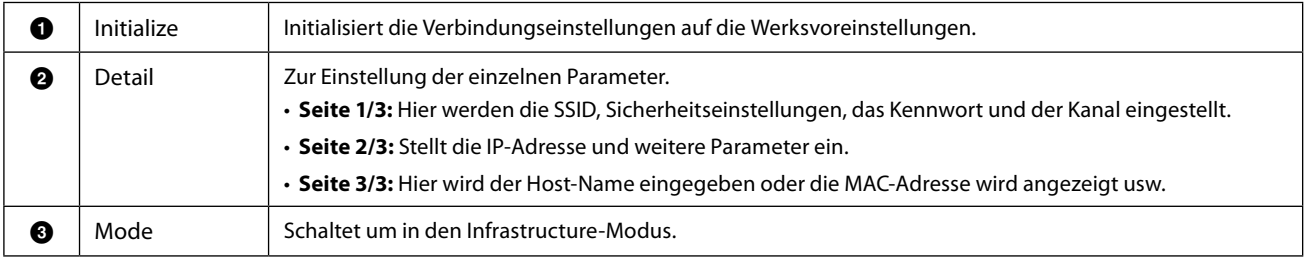

## <span id="page-160-1"></span><span id="page-160-0"></span>**Einstellen der Uhrzeit**

Sie können Datum und Uhrzeit in dem Display ändern, das über [MENU]  $\rightarrow$  [Time] aufgerufen wird. Die Uhrzeit wird oben rechts im Home-Display angezeigt.

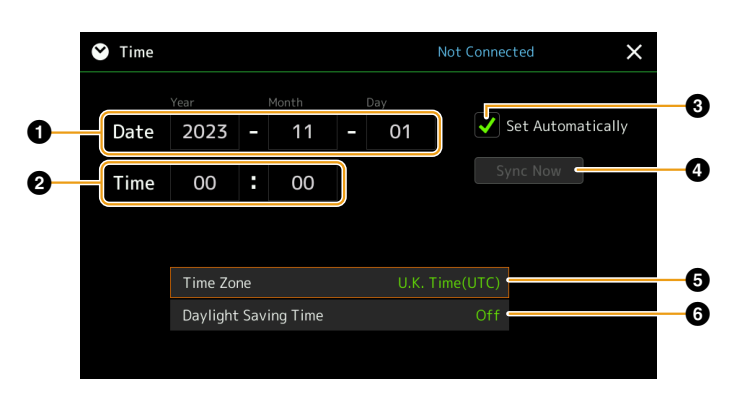

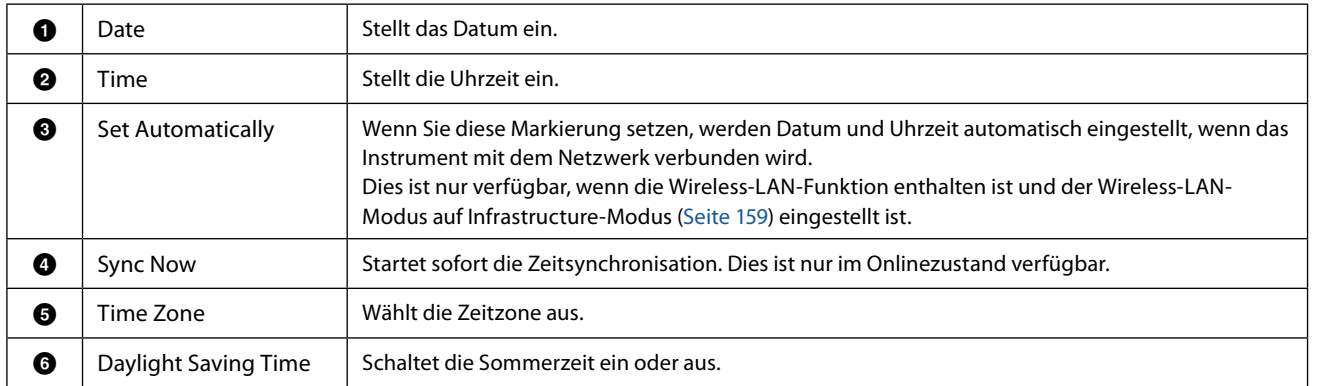

Wenn sich Genos2 im Infrastrukturmodus befindet (in den Wireless LAN Einstellungen), wird der Verbindungsstatus genau wie im Wireless-LAN-Display oben im Display angezeigt.

# <span id="page-161-0"></span>**14 Utility**

#### **Kapitel Inhalt**

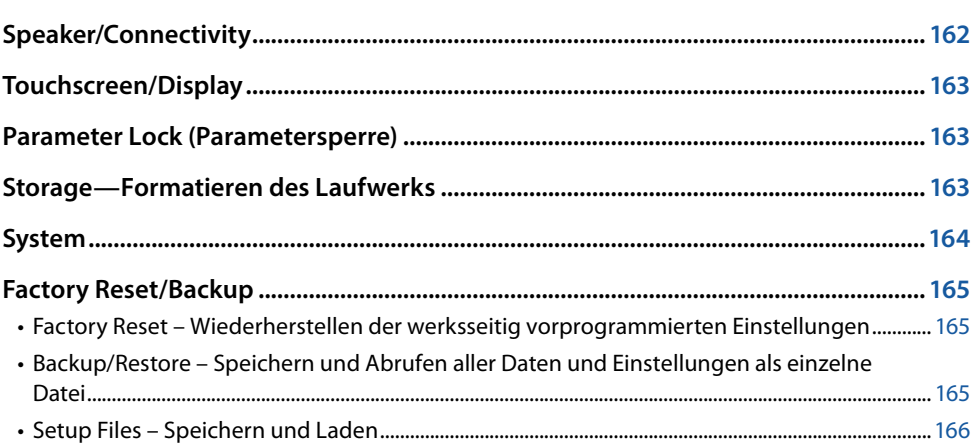

Dieser Abschnitt beschreibt die allgemeinen Einstellungen, die das gesamte Instrument betreffen, sowie detaillierte Einstellungen bestimmter Funktionen. Außerdem werden Funktionen zum Zurücksetzen von Daten und solche für Speichermedien, z. B. zum Formatieren von Festplatten, beschrieben. Das Display für diesen Vorgang können Sie über [MENU]  $\rightarrow$  [Utility] aufrufen.

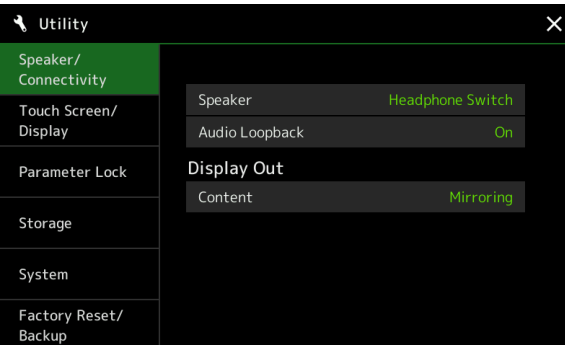

## **Speaker/Connectivity**

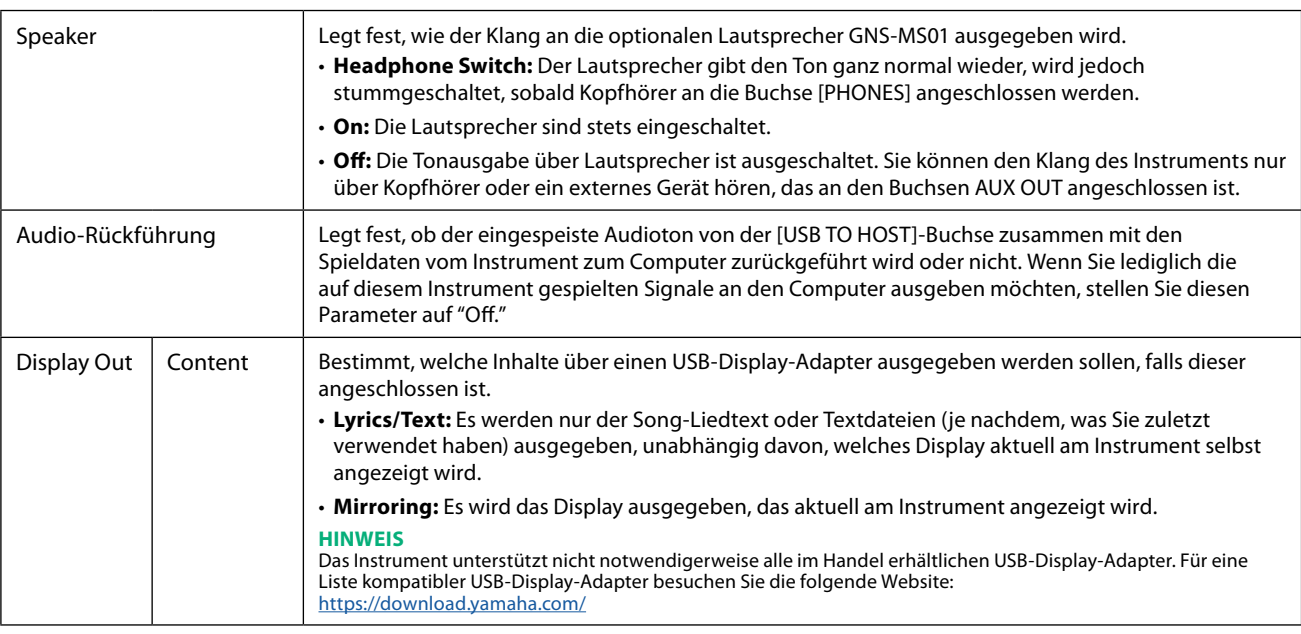

## <span id="page-162-0"></span>**Touchscreen/Display**

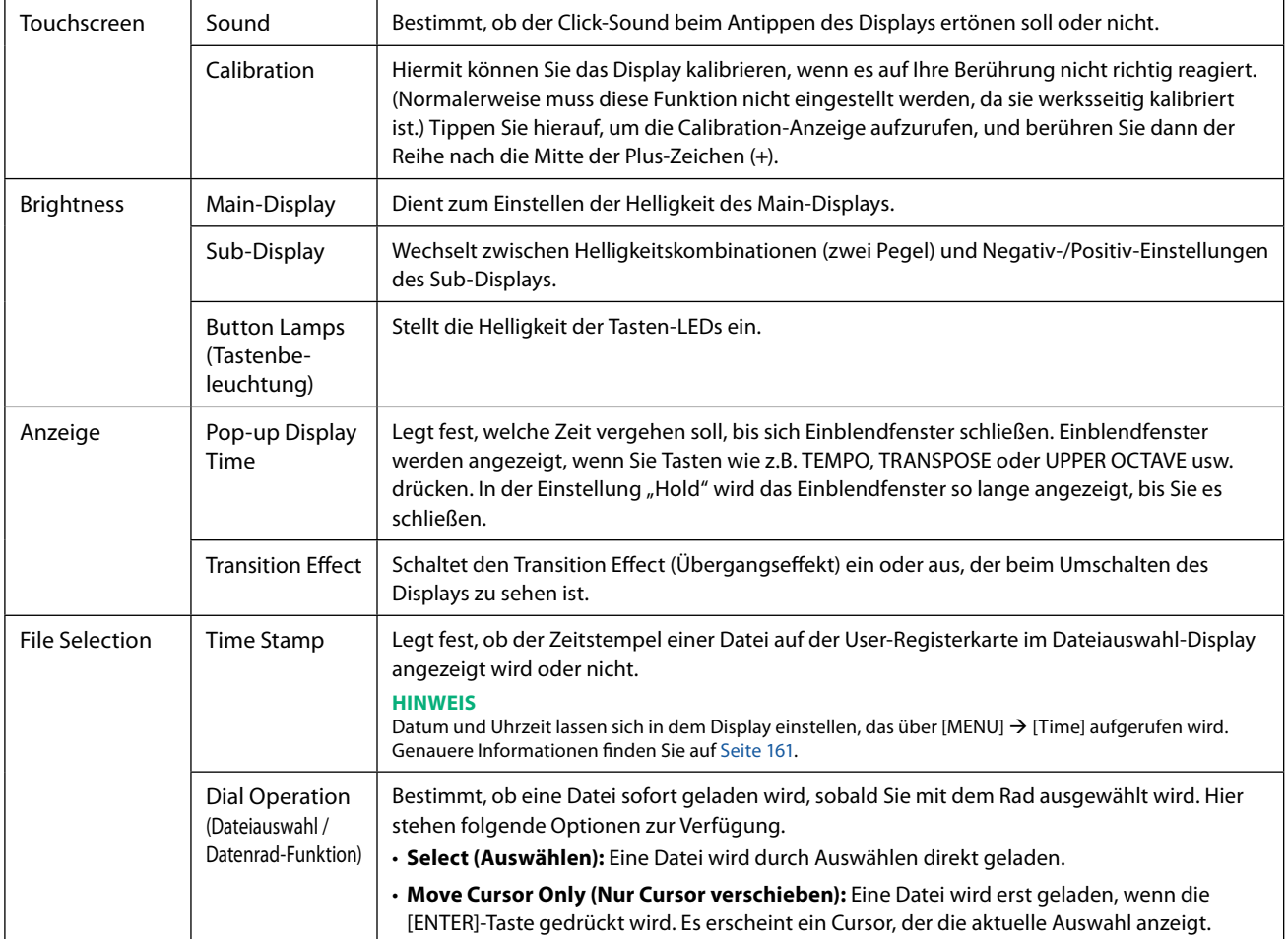

## **Parameter Lock (Parametersperre)**

Diese Funktion wird verwendet, um bestimmte Parameter (z.B. Effekt, Split-Punkt usw.) zu "sperren", so dass sie nur über die Steuerelemente des Bedienfelds ausgewählt werden können, nicht aber über Abruf per Registration Memory, One Touch Setting, Playlist oder Song- und Sequenz-Daten.

Um die gewünschte Parametergruppe zu sperren, tippen Sie auf das Kästchen, um die Markierung zu setzen. Um den Parameter zu entsperren, tippen Sie das Kästchen erneut an.

#### **HINWEIS**

Welche Parameter zu den einzelnen Gruppen gehören, erfahren Sie in der Datenliste ("Parametertabelle") auf der Website.

## <span id="page-162-1"></span>**Storage—Formatieren des Laufwerks**

Hiermit können Sie den Formatierungsvorgang ausführen oder die Speicherkapazität des internen User-Laufwerks oder des USB-Flash-Laufwerks prüfen, das am Anschluss [USB TO DEVICE] angeschlossen ist (ungefährer Wert).

Um das interne User-Laufwerk oder das angeschlossene USB-Flash-Laufwerk zu formatieren, tippen Sie auf den Namen des gewünschten Laufwerks in der Geräteliste und tippen Sie dann auf [Format].

#### *ACHTUNG*

**Durch den Formatierungsvorgang werden alle vorher vorhandenen Daten gelöscht. Vergewissern Sie sich, dass das zu formatierende User- oder USB-Flash-Laufwerk keine wichtigen Daten enthält. Gehen Sie mit Vorsicht vor, vor allem beim Anschließen mehrerer USB-Flash-Laufwerke.**

Utility

## <span id="page-163-0"></span>**System**

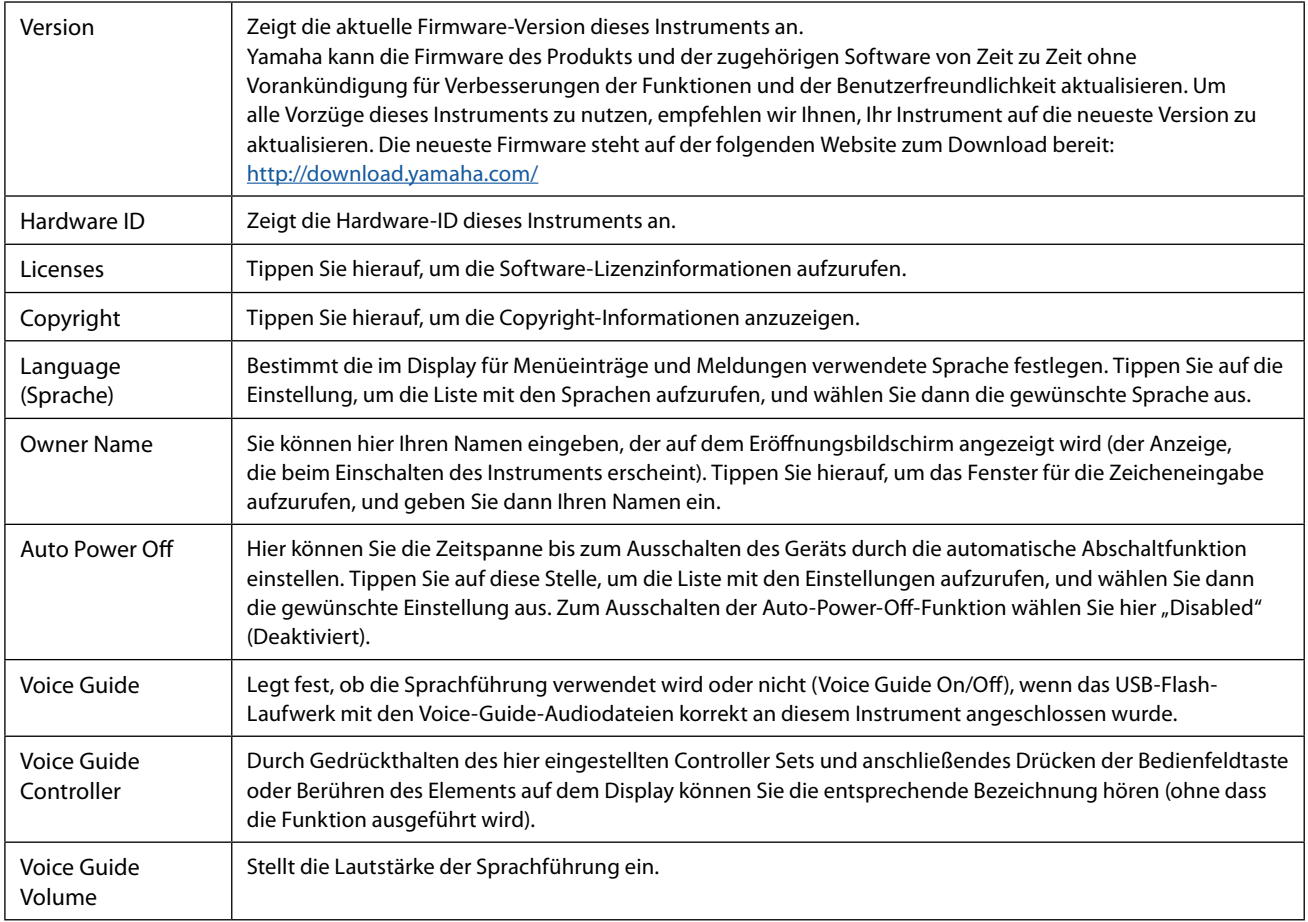

Um die Voice-Guide-Funktion zu nutzen, müssen Sie die Voice-Guide-Datei (Audiodatei) von der Yamaha-Website herunterladen und sie auf ein USB-Flash-Laufwerk übertragen, das Sie dann an diesem Instrument anschließen. Informationen über Bedienung und Verwendung der Sprachführung finden Sie im Voice-Guide-Tutorial (einfache Textdatei). Die Voice-Guide-Datei (Audiodatei) und das Voice-Guide-Tutorial finden Sie auf der Website.

Rufen Sie bitte die folgende URL auf, wählen Sie Ihr Land aus, rufen Sie die Seite "Dokumente und Daten" auf und suchen Sie dann nach dem Suchbegriff "Genos2": <http://download.yamaha.com/>

## <span id="page-164-0"></span>**Factory Reset/Backup**

## **Factory Reset – Wiederherstellen der werksseitig vorprogrammierten Einstellungen**

Markieren Sie auf Seite 1/2 die Kästchen der gewünschten Parameter, und tippen Sie dann auf [Factory Reset], um die Einstellungen der markierten Parameter zu initialisieren.

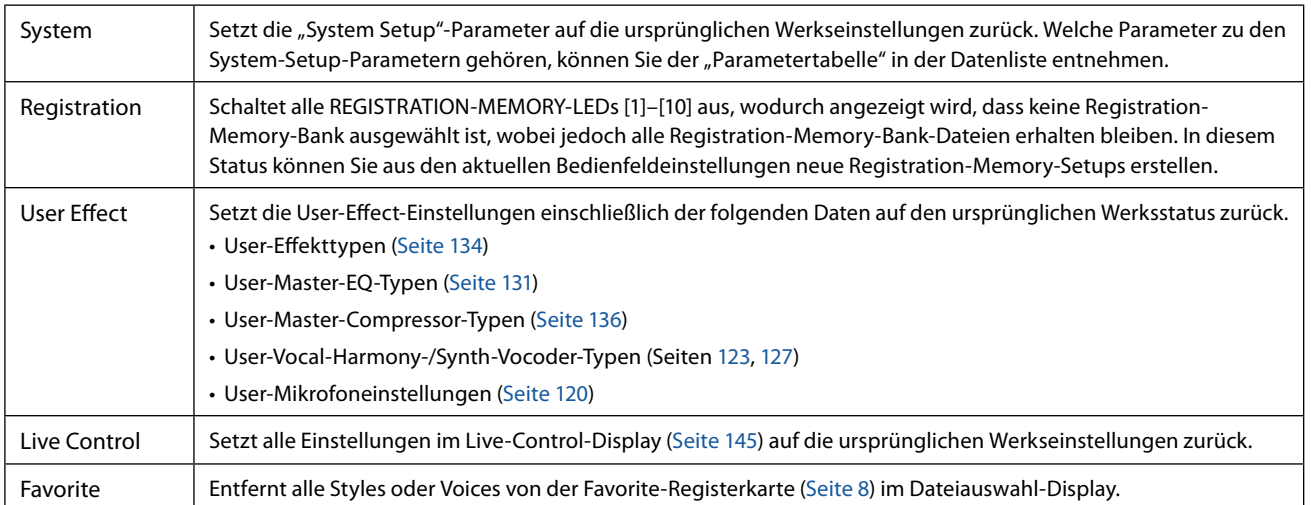

## **Backup/Restore – Speichern und Abrufen aller Daten und Einstellungen als einzelne Datei**

Auf Seite 2/2 können Sie alle auf dem User-Laufwerk gespeicherten Daten (mit Ausnahme von Protected Songs und Expansion Voices/Styles) und alle Einstellungen des Instruments auf einem USB-Flash-Laufwerk als eine einzige Datei namens "Genos2.bup" sichern.

Nehmen Sie vor dem Aufrufen dieses Displays alle gewünschten Einstellungen am Instrument vor.

Durch Antippen von [Backup] wird die Sicherungsdatei im Stammverzeichnis des USB-Flash-Laufwerks gespeichert. Durch Antippen von [Restore] wird die Sicherungsdatei abgerufen, und alle Daten und Einstellungen werden ersetzt. Wenn Sie Audiodateien in die Sicherungsdatei einschließen möchten, markieren Sie vorher die Option "Include Audio files".

#### **HINWEIS**

- Lesen Sie vor Verwendung eines USB-Flash-Laufwerks unbedingt den Abschnitt "Anschließen von USB-Geräten" im Benutzerhandbuch.
- **•** Die [USB TO DEVICE]-Buchse unterhalb des Instruments kann nicht zum Sichern oder Wiederherstellen der Daten verwendet werden.

#### **HINWEIS**

- **•** Sie können im Dateiauswahl-Display auch User-Daten wie Voices, Songs, Styles und Registration Memories sichern, indem Sie die gewünschten Dateien einzeln auf ein USB-Flash-Laufwerk kopieren.
- **•** Wenn die Gesamtgröße der Zieldaten für die Sicherung 3,9 GB (ohne Audiodateien) überschreitet, ist die Funktion nicht verfügbar. Sichern Sie in diesem Fall die User-Daten, indem Sie die Objekte einzeln kopieren.

#### *ACHTUNG*

**Es dauert ein paar Minuten, bis der Sicherungs-/Wiederherstellungsvorgang abgeschlossen ist. Schalten Sie das Gerät während der Datensicherung oder Wiederherstellung nicht aus. Durch Ausschalten des Instruments während der Datensicherung oder Wiederherstellung können die Daten beschädigt werden oder verloren gehen.**

Utility

## <span id="page-165-0"></span>**Setup Files – Speichern und Laden**

Für die folgenden Einträge können Sie Ihre eigenen Einstellungen als einzelne Datei im User-Laufwerk oder auf dem USB-Flash-Laufwerk ablegen, um diese zukünftig abrufen zu können. Wenn Sie die Setup-Datei auf dem USB-Flash-Laufwerk speichern möchten, schließen Sie das USB-Flash-Laufwerk vorher an der [USB TO DEVICE]-Buchse an.

#### **HINWEIS**

Lesen Sie vor Verwendung eines USB-Flash-Laufwerks unbedingt den Abschnitt "Anschließen von USB-Geräten" im Benutzerhandbuch.

**1 Nehmen Sie alle gewünschten Einstellungen am Instrument vor, und rufen Sie dann Seite 2/2 im Factory-Reset/Backup-Display auf.**

#### **2 Tippen Sie beim gewünschten Eintrag auf [Save].**

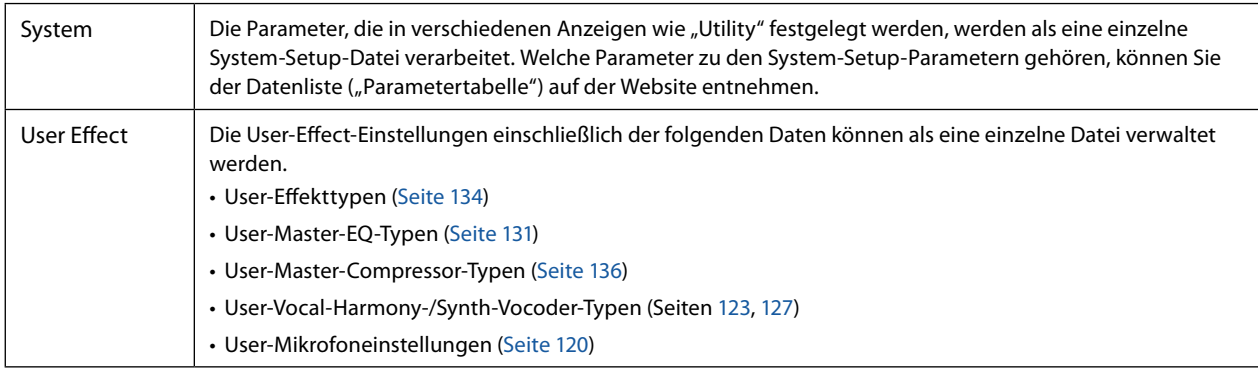

**3 Wählen Sie das gewünschte Speicherziel für die Setup-Datei, und tippen Sie dann auf [Save Here] (Hier sichern).**

Geben Sie wie erforderlich einen Namen ein, und tippen Sie dann auf [OK], um die Datei zu speichern.

#### **Abrufen der Setup-Datei:**

Tippen Sie beim gewünschten Eintrag auf [Load] (Laden), und wählen Sie dann die gewünschte Datei. Sie können den ab Werk vorprogrammierten Status wiederherstellen, indem Sie die Setup-Datei auf der Registerkarte "Preset" auswählen.

#### <span id="page-166-0"></span>**Kapitel Inhalt**

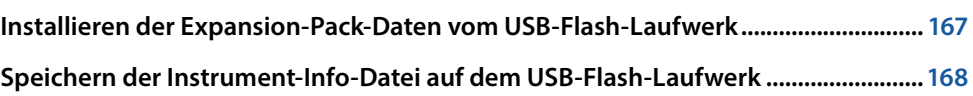

Durch Installation von Expansion Packs (Erweiterungspaketen) können Sie eine große Auswahl optionaler Songs und Styles im Ordner "Expansion" auf dem User-Laufwerk hinzufügen. Dieser Abschnitt behandelt die Bedienvorgänge, die für das Hinzufügen neuer Inhalte zum Instrument erforderlich sind.

## **Installieren der Expansion-Pack-Daten vom USB-Flash-Laufwerk**

Die Datei mit den Expansion Packs (Erweiterungspaketen), die für die Installation auf dem Instrument in einer Datei zusammengefasst sind ("\*\*\*.ppi" oder "\*\*\*.cpi"), werden als "Pack-Installation-Datei" bezeichnet. Es lässt sich nur eine Pack-Installation-Datei auf dem Instrument installieren. Wenn Sie mehrere Expansion Packs installieren möchten, fassen Sie die Packs auf Ihrem Computer mittels der Software "Yamaha Expansion Manager" zusammen. Für Informationen zur Verwendung der Software lesen Sie bitte die Anleitung.

#### *ACHTUNG*

**Sie müssen das Instrument neu starten, wenn die Installation abgeschlossen ist. Speichern Sie vorher auf jeden Fall alle aktuell bearbeiteten Daten, ansonsten gehen sie verloren.**

#### **HINWEIS**

**•** Wenn bereits ein Expansion Pack vorliegt, können Sie es in Schritt 4 durch ein neues überschreiben. Sie müssen die bestehenden Daten nicht vorher löschen.

• Mit den so genannten Pack-Quick-Installation-Dateien "\*\*\*. pqi" oder "\*\*\*. cqi" können Sie Daten so schnell hinzuzufügen, wie es Ihre Voice-Wave-Kapazität zulässt. Bevor Sie "\*\*\*.pqi" oder "\*\*\*.cqi" verwenden, müssen Sie "\*\*\*.ppi" oder "\*\*\*.cpi" im Instrument speichern.

- **1 Schließen Sie das USB-Flash-Laufwerk, auf dem die gewünschte Pack-Installationsdatei ("\*\*\*.ppi", "\*\*\*.cpi", "\*\*\*.pqi" oder "\*\*\*.cqi") gespeichert ist, an der Buchse [USB TO DEVICE] an.**
- **2** Rufen Sie mit [MENU]  $\rightarrow$  [Expansion] das Funktions-Display auf.
- **3 Tippen Sie auf [Pack Installation], um das Dateiauswahl-Display aufzurufen.**
- **4 Wählen Sie die gewünschte Pack-Installationsdatei.**
- **5 Folgen Sie den Anweisungen im Display.**

Dadurch werden die Daten des gewählten Pakets in den "Expansion"-Ordner auf dem User-Laufwerk gespeichert.

#### **HINWEIS**

Wenn Sie die Daten des Expansion Packs vom Instrument löschen möchten, formatieren Sie das User-Laufwerk [\(Seite 163\)](#page-162-1). Beachten Sie, dass dadurch alle anderen auf dem User-Laufwerk gespeicherten Daten gelöscht werden.

#### **Song-, Style- oder Registration-Memory mit Expansion-Voices oder Styles**

Song-, Style- oder Registration-Memory mit Expansion-Voices oder -Styles erklingen nicht richtig oder lassen sich nicht aufrufen, wenn die Expansion-Pack-Daten im Instrument nicht vorliegen.

Wir empfehlen Ihnen, den Namen des Expansion Packs bei der Erzeugung der Daten (Song, Style oder Registration Memory) mit den Expansion-Voices oder Styles zu notieren, so dass Sie das Expansion Pack einfach finden und installieren können.

## <span id="page-167-0"></span>**Speichern der Instrument-Info-Datei auf dem USB-Flash-Laufwerk**

Wenn Sie die Software "Yamaha Expansion Manager" zum Verwalten der Pack-Daten verwenden, müssen Sie ggf. wie folgend beschrieben die Instrument-Info-Datei vom Instrument wiederherstellen. Für Informationen zur Verwendung der Software lesen Sie bitte die Anleitung.

**1 Schließen Sie das USB-Flash-Laufwerk an der [USB TO DEVICE]-Buchse an.**

#### **HINWEIS**

Lesen Sie vor Verwendung eines USB-Flash-Laufwerks unbedingt den Abschnitt "Anschließen von USB-Geräten" im Benutzerhandbuch.

#### **2** Rufen Sie mit [MENU]  $\rightarrow$  [Expansion] das Funktions-Display auf.

#### **3 Tippen Sie auf [Export Instrument Info].**

#### **4 Folgen Sie den Anweisungen im Display.**

Dadurch wird die Instrument-Info-Datei im Stammverzeichnis im USB-Flash-Laufwerk gespeichert. Die gespeicherte Datei heißt "Genos2\_InstrumentInfo.n27."

#### <span id="page-168-0"></span>**Kapitel Inhalt**

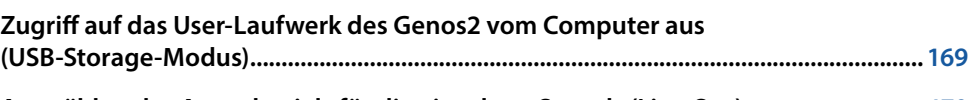

**[Auswählen des Ausgabeziels für die einzelnen Sounds \(Line Out\)............................](#page-169-0) 170**

## **Zugriff auf das User-Laufwerk des Genos2 vom Computer aus (USB-Storage-Modus)**

Wenn sich das Instrument im USB-Storage-Modus befindet, können Wave- und Song-Dateien zwischen dem User-Laufwerk des Genos2 und dem Computer übertragen werden. Wenn sich das Instrument NICHT im USB-Storage-Modus befindet, kann die USB-Verbindung zur MIDI-Steuerung verwendet werden. Das USB-Interface überträgt keine Audiosignale.

#### **HINWEIS**

Der USB-Storage-Modus kann mit Windows 10 (32/64-Bit), 11 (64-Bit) oder Mac OS 10.15/11/12/13 verwendet werden.

#### *ACHTUNG*

**Führen Sie folgende Vorgänge aus, bevor Sie den USB-Storage-Modus aufrufen/beenden.**

- **• Schließen Sie alle Anwendungsprogramme.**
- **• Wenn sich das Instrument NICHT im USB-Storage-Modus befindet, achten Sie darauf, dass vom Genos2 keine Daten gesendet werden.**
- **• Wenn sich das Instrument im USB-Storage-Modus befindet, achten Sie darauf, dass weder Schreib- noch Lesevorgänge ausgeführt werden.**
- **• Wenn sich das Instrument im USB-Storage-Modus befindet, entfernen Sie das Genos2-Symbol sicher von der Windows-Taskleiste.**

#### **1 Schalten Sie den Computer ein.**

**2 Schalten Sie den Genos2 ein, während Sie die [PLAYLIST]-Taste gedrückt halten, um in den USB-Storage-Modus zu schalten.**

Die SIGNAL-Lampe auf dem Bedienfeld blinkt während des USB-Storage-Modus grün.

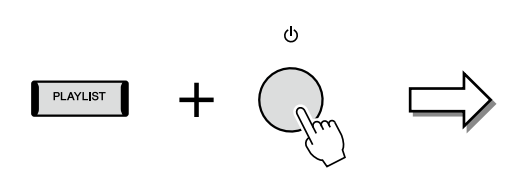

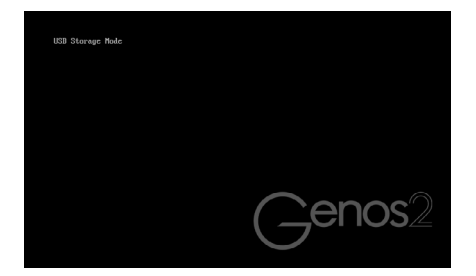

#### **HINWEIS**

Im USB-Storage-Modus können Sie das Instrument nicht bedienen.

#### **3 Verwalten Sie mit Hilfe des Computers die Dateien/Ordner auf dem User-Laufwerk des Genos2.**

#### *ACHTUNG*

- **• Wenn Sie auf das User-Laufwerk über den USB-Storage-Modus zugreifen, sollten Sie keine vorhandenen Ordner umbenennen, löschen oder verschieben.**
- **• Greifen Sie nicht auf AUDIOREC zu. Stammverzeichnis mit den Audiodateien, die Sie aufgenommen haben. Wenn Sie auf den Ordner zugreifen oder Änderungen daran vornehmen (den Ordner verschieben oder einige Dateien darin kopieren usw.), werden Ihre wertvollen Daten beschädigt oder gelöscht.**
- **4 Um den USB-Storage-Modus zu verlassen, schalten Sie Genos2 aus.**

## <span id="page-169-0"></span>**Auswählen des Ausgabeziels für die einzelnen Sounds (Line Out)**

Für eine unabhängige Ausgabe können die Sounds beliebiger Parts oder Schlagzeug-/Percussion-Instrumente jeder der LINE OUT-Buchsen zuweisen.

Die Anzeige für diesen Vorgang können Sie über [MENU]  $\rightarrow$  [Line Out] aufrufen.

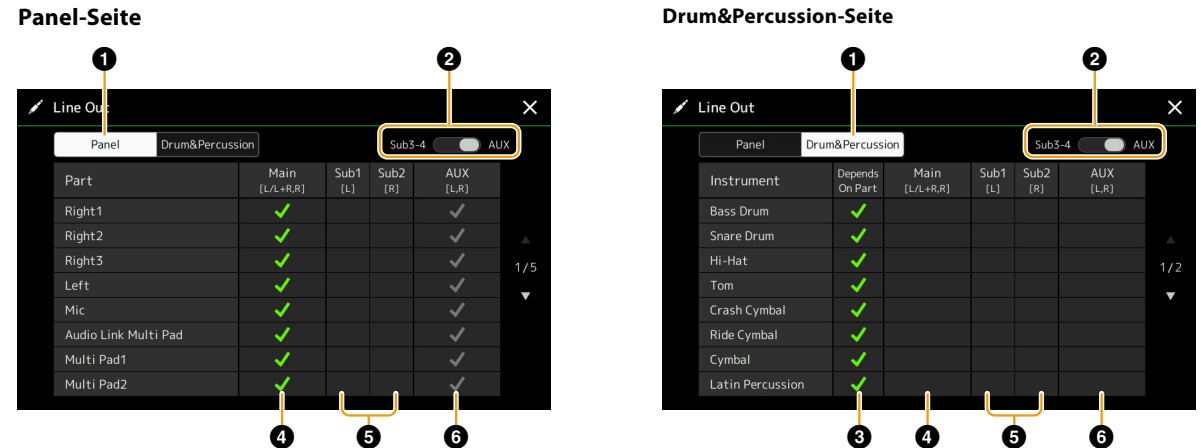

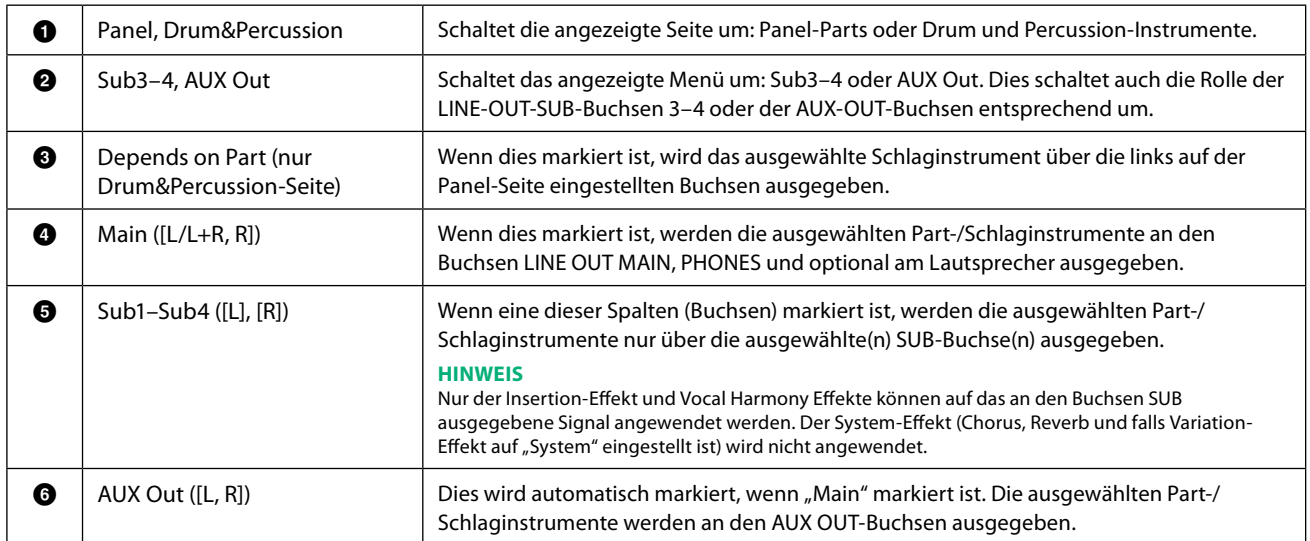

## **Index**

#### $\mathbf{A}$

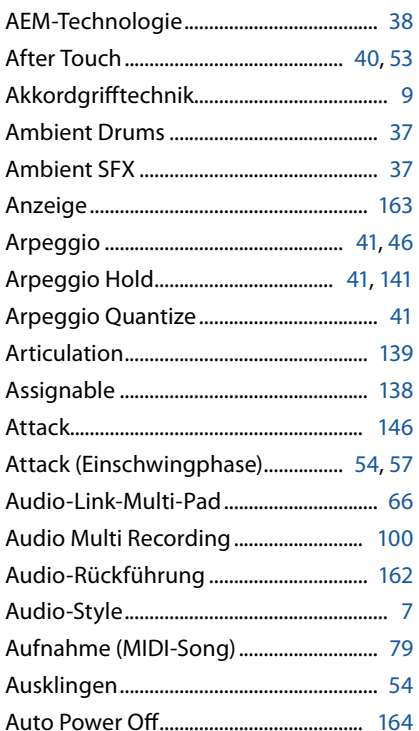

#### $\pmb B$

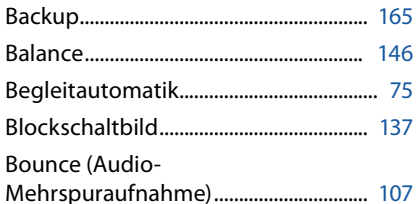

#### $\mathsf{C}$

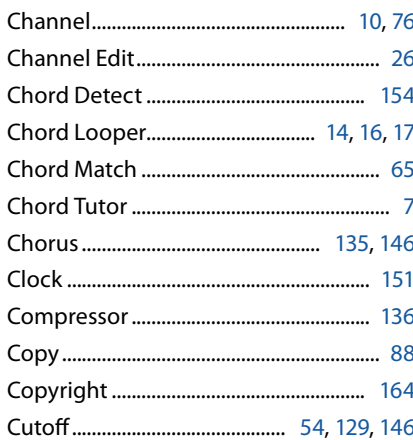

#### D

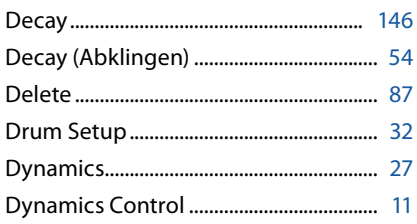

#### $\mathsf E$

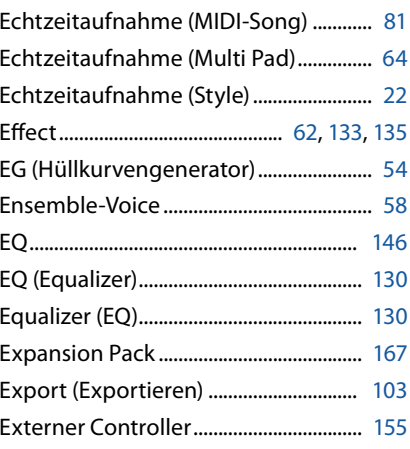

#### $\mathsf{F}$

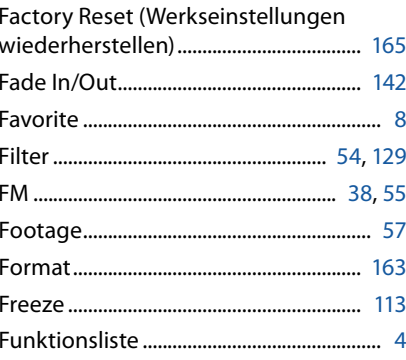

#### G

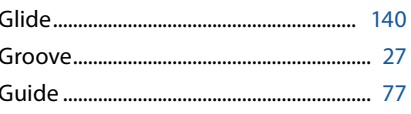

#### $\overline{\mathbf{H}}$

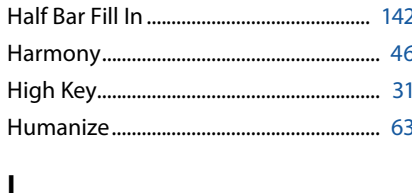

#### 

#### $\mathbf K$

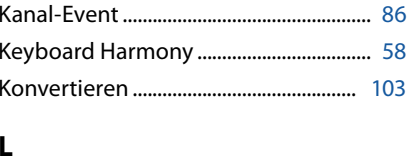

#### Language (Sprache) ................................... 164 Lautstärkebalance (Audio Multi

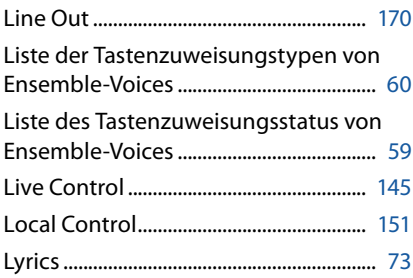

#### $\mathbf M$

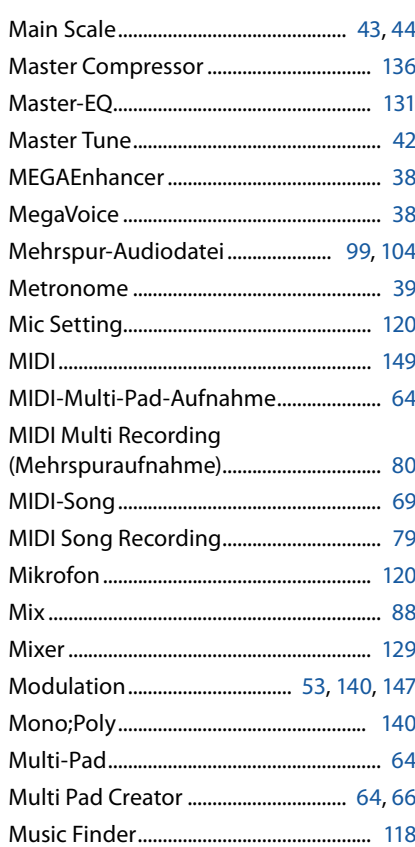

#### N

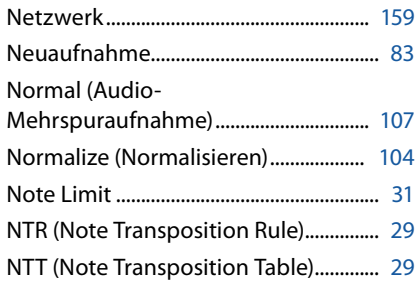

## $\mathbf{o}$

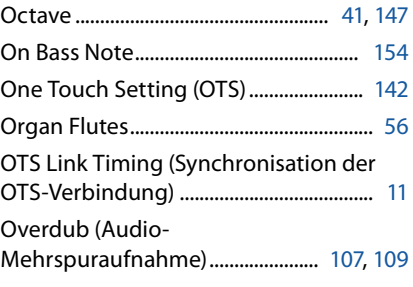

#### $\mathsf{P}$

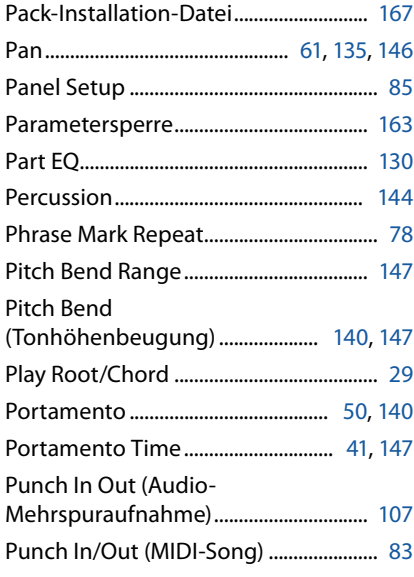

#### $\mathbf Q$

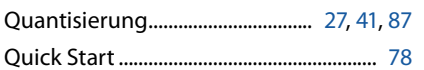

#### $\mathbf R$

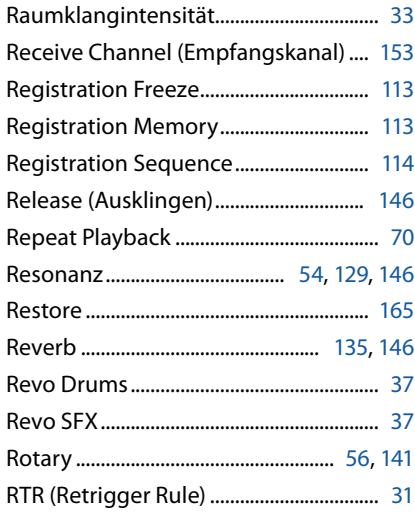

#### $\mathsf{s}$

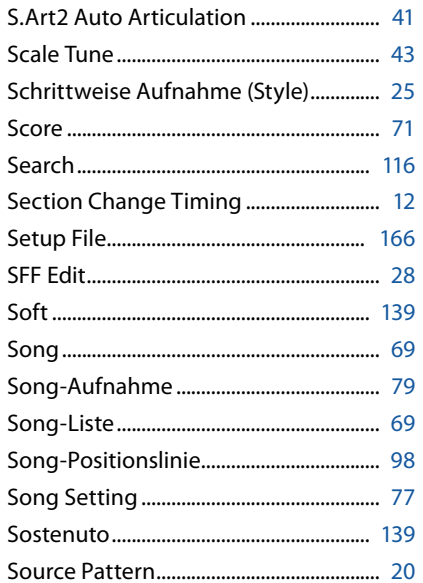

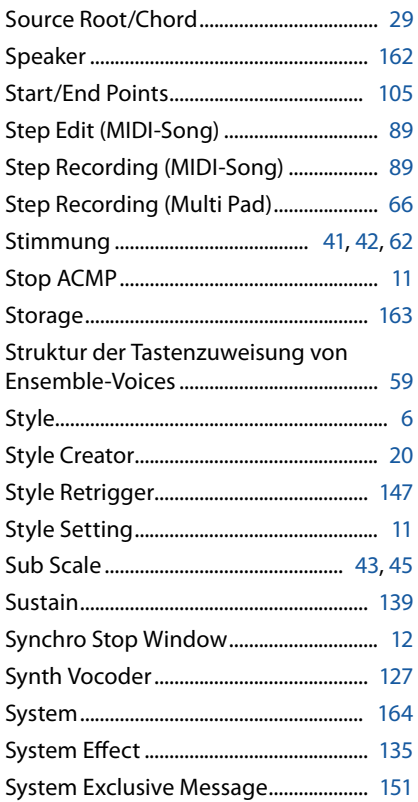

#### $\mathbf{T}$

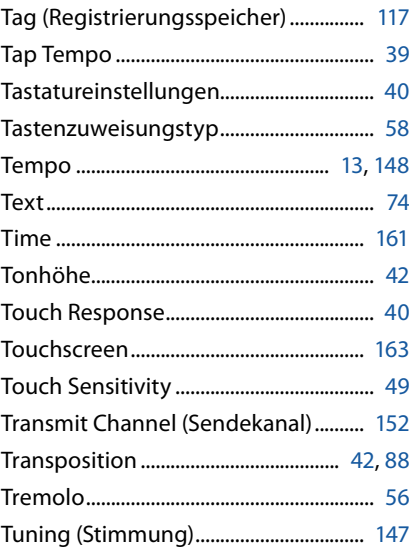

#### $\mathbf U$

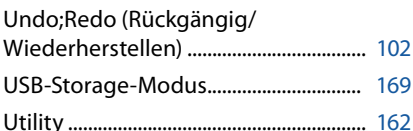

#### $\mathbf{V}$

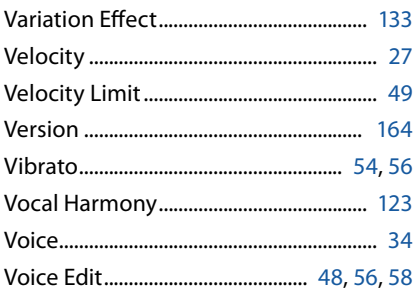

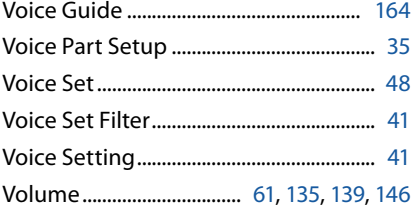

#### W

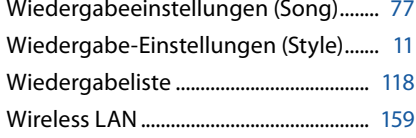

## $\mathbf{z}$

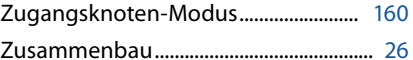